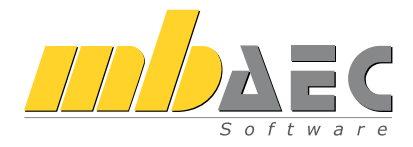

# Was ist neu mb WorkSuite 2023

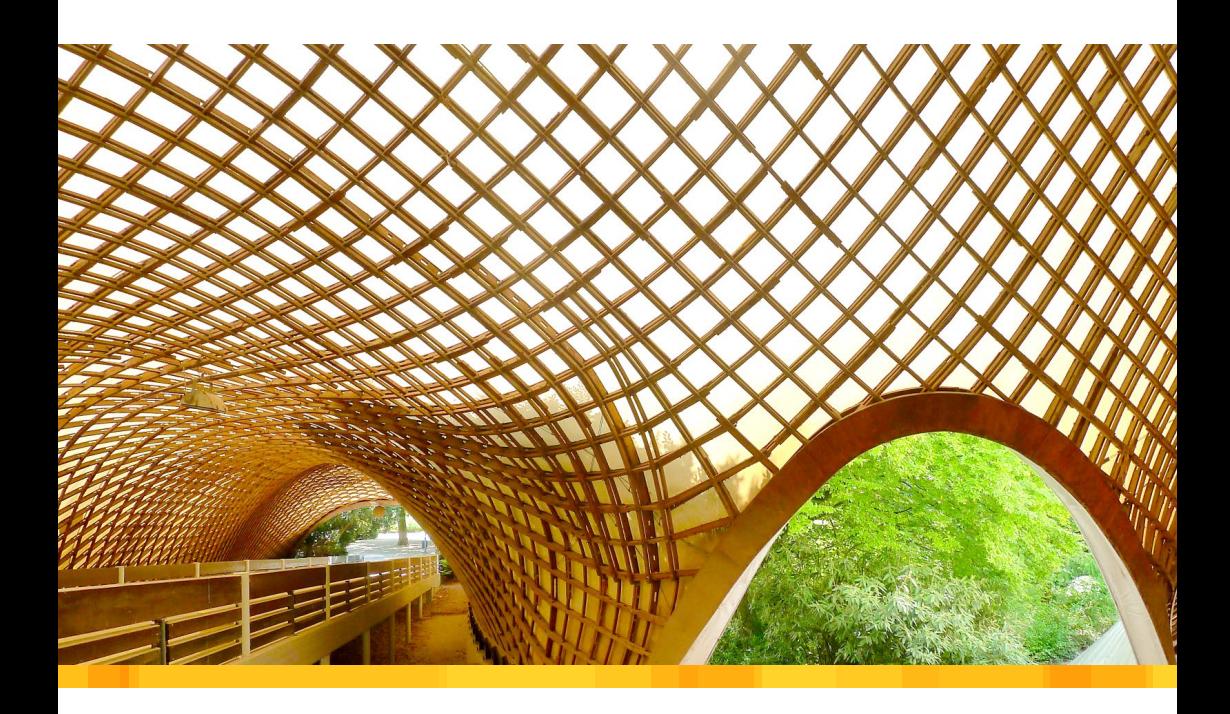

mb AEC Software GmbH

Kaiserslautern, im Oktober 2022

Liebe Leserinnen und Leser,

wir freuen uns, Ihnen wieder eine neue Version der mb WorkSuite vorzustellen. In dieser Broschüre dokumentieren wir Ihnen alle Veränderungen in kompakter Form.

Trotzdem sind es wieder 200 Seiten voller Verbesserungen und Innovationen geworden. Die Broschüre "Was ist neu" will Sie einladen in den verschiedenen Themen zu schmökern, nachzuschlagen und Anregungen für Ihre tägliche Arbeit zu erhalten. Vielleicht entdecken Sie auch den Einfluss Ihrer Anregungen in der neuen mb Worksuite.

"Durchgängigkeit" und "Integration" sind die prägenden Leitmotive der Weiterentwicklung bei mb. Das wird in der mb Worksuite 2023 mit dem neuen Bauteil "Holz-Ständerwand" eindrucksvoll sichtbar. In allen Anwendungen der mb Worksuite können Sie dieses Bauteil umfassend bearbeiten.

Die neue mb Worksuite 2023 stellen wir Ihnen ausführlich in einer ganzen mbinar-Serie vor. Hier können Sie die Neuerungen direkt live im Workflow erleben. Die mbinar-Serie ist in 90-minütige Vorträge gegliedert, so dass Sie diese gut in Ihren Büroalltag einbinden können.

Wir freuen uns darauf, Ihnen die mb WorkSuite dort vorstellen zu dürfen.

Wir wünschen viel Freude bei der Lektüre.

Ihre

Dipl.-Ing. Uli Höhn Geschäftsführer - Vertrieb mb AEC Software GmbH

Corver sta

Dipl.-Ing. Johann Gottfried Löwenstein Geschäftsführer - Entwicklung mb AEC Software GmbH

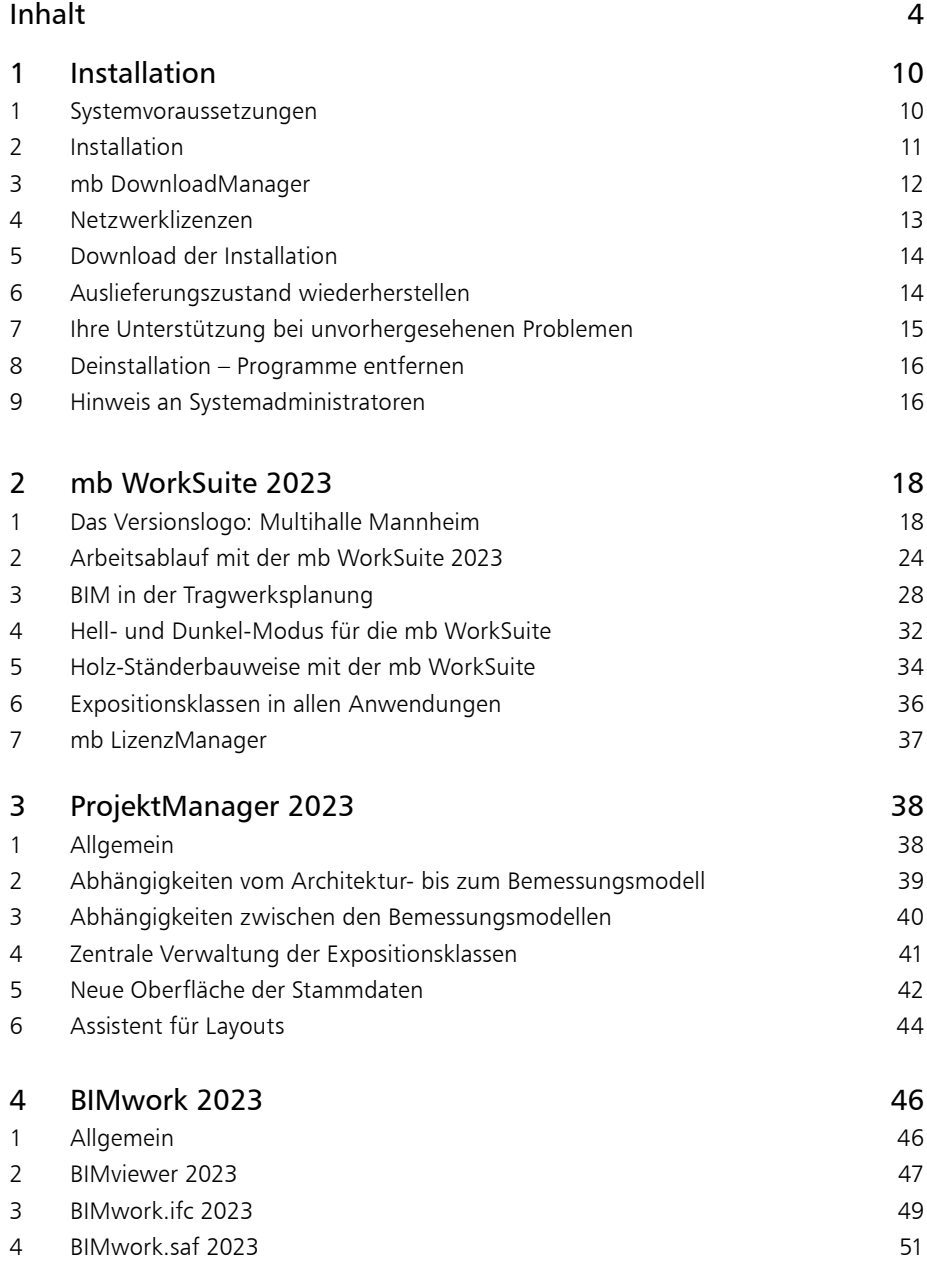

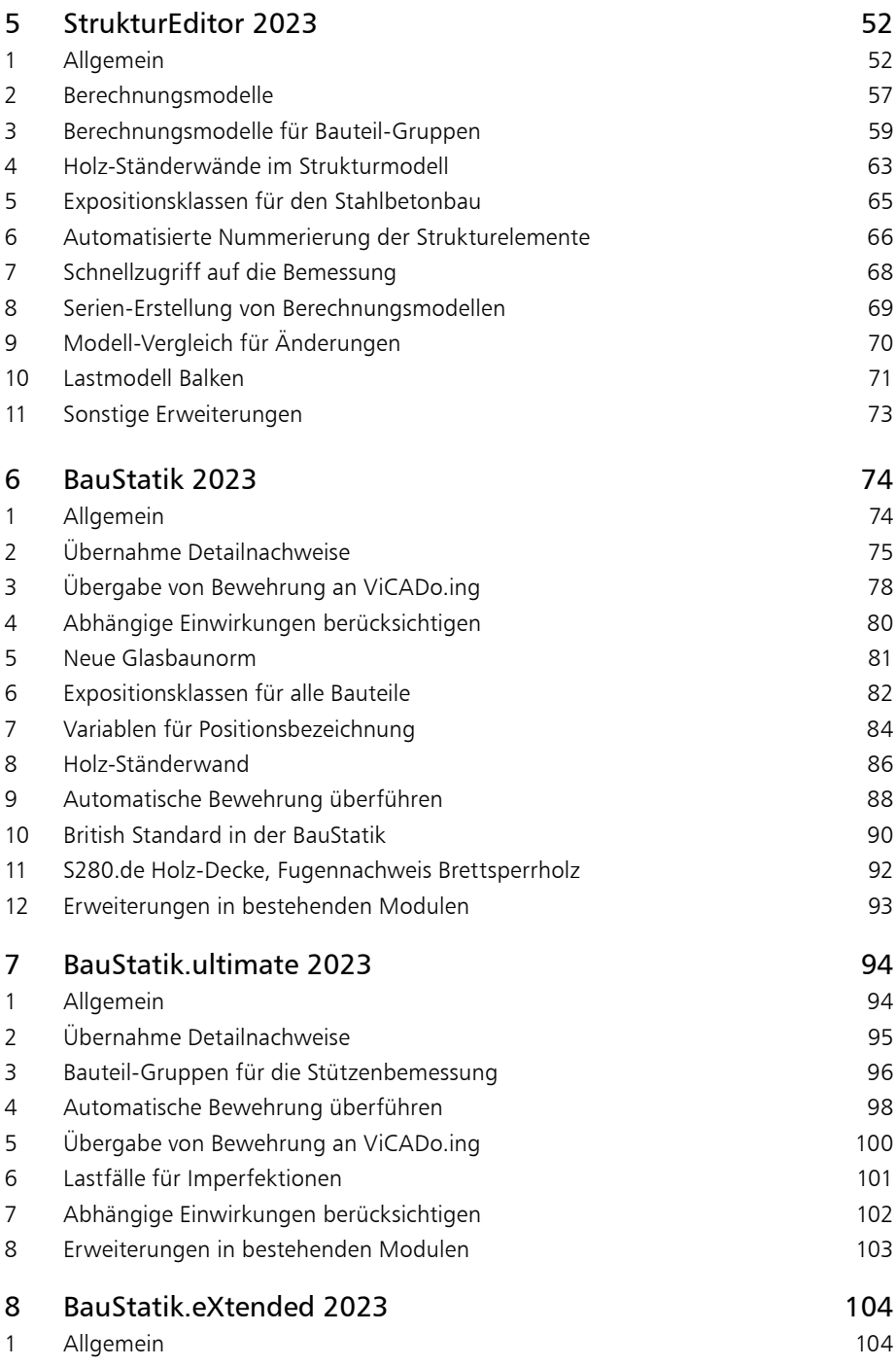

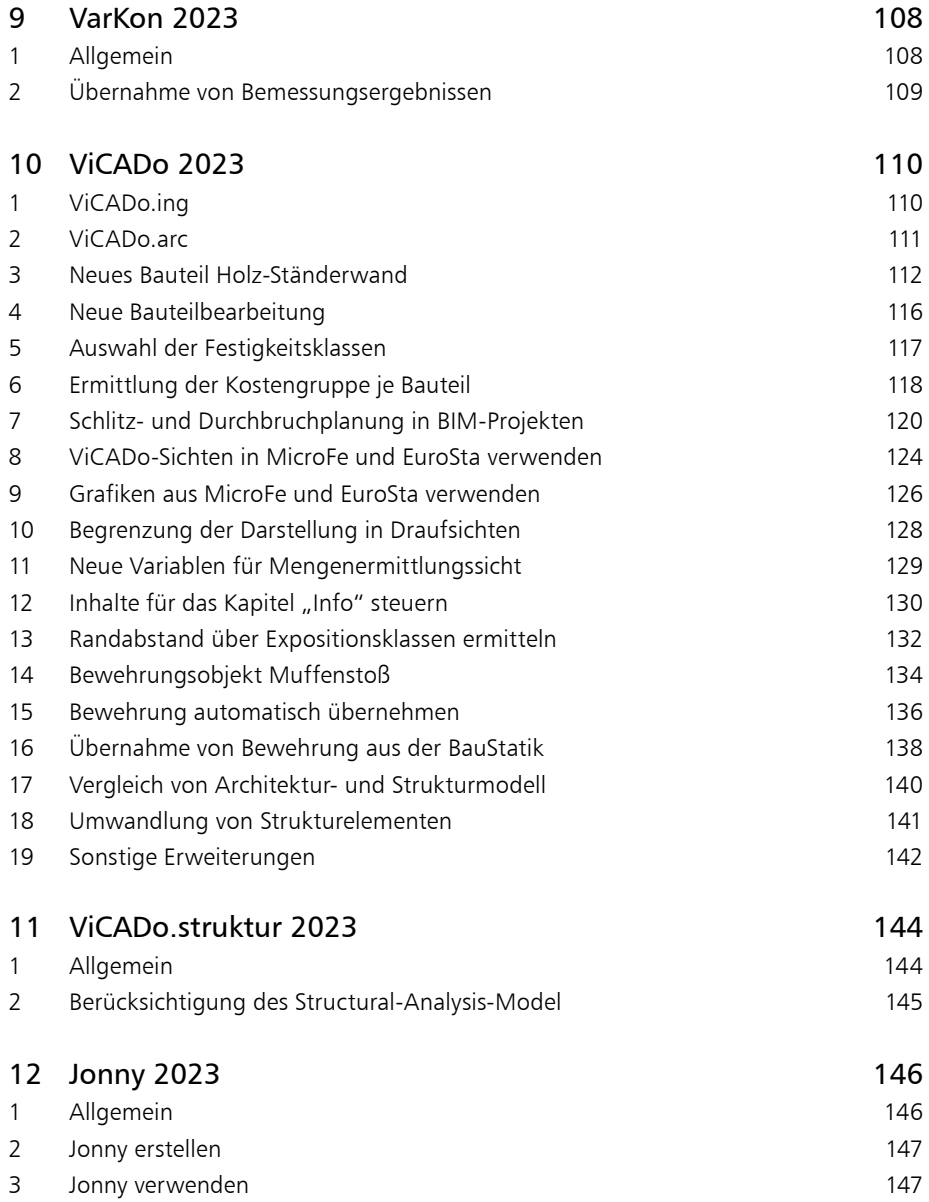

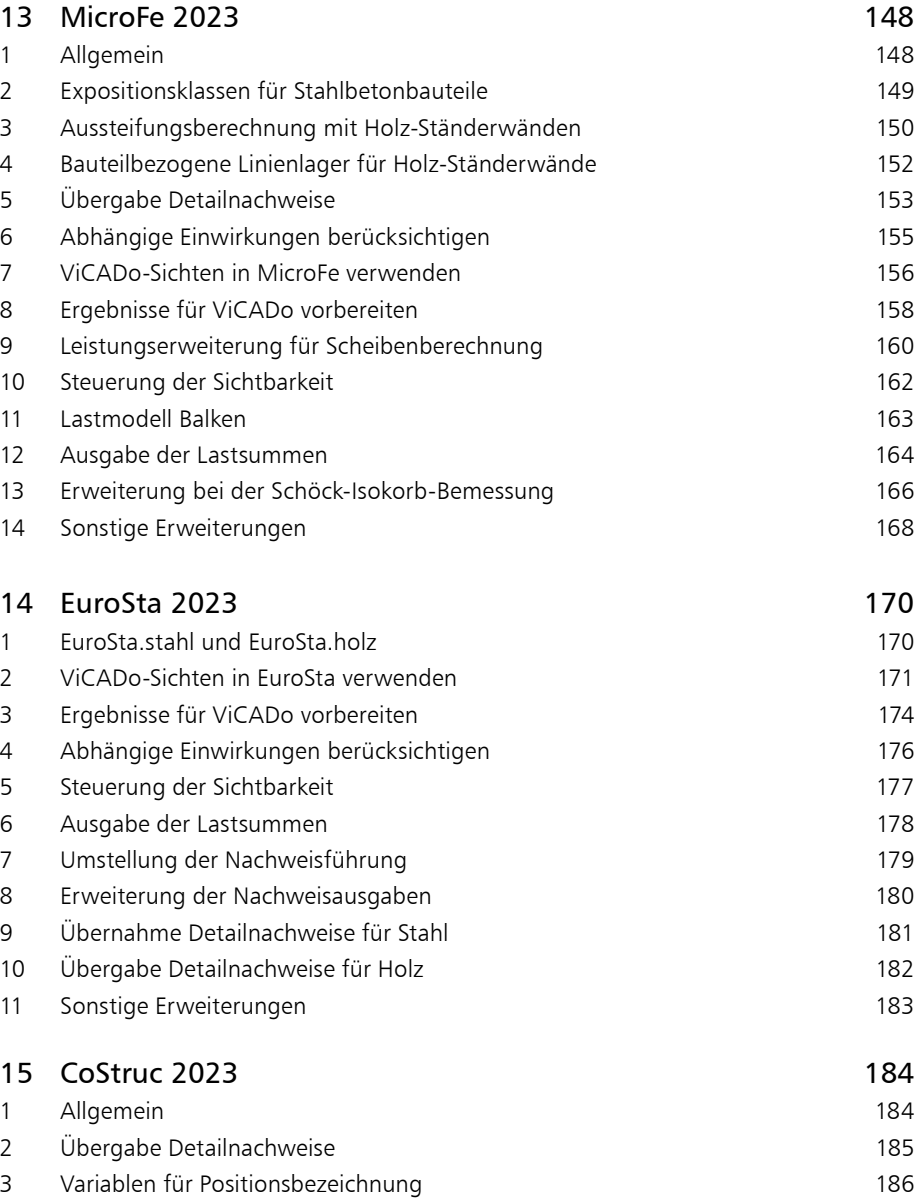

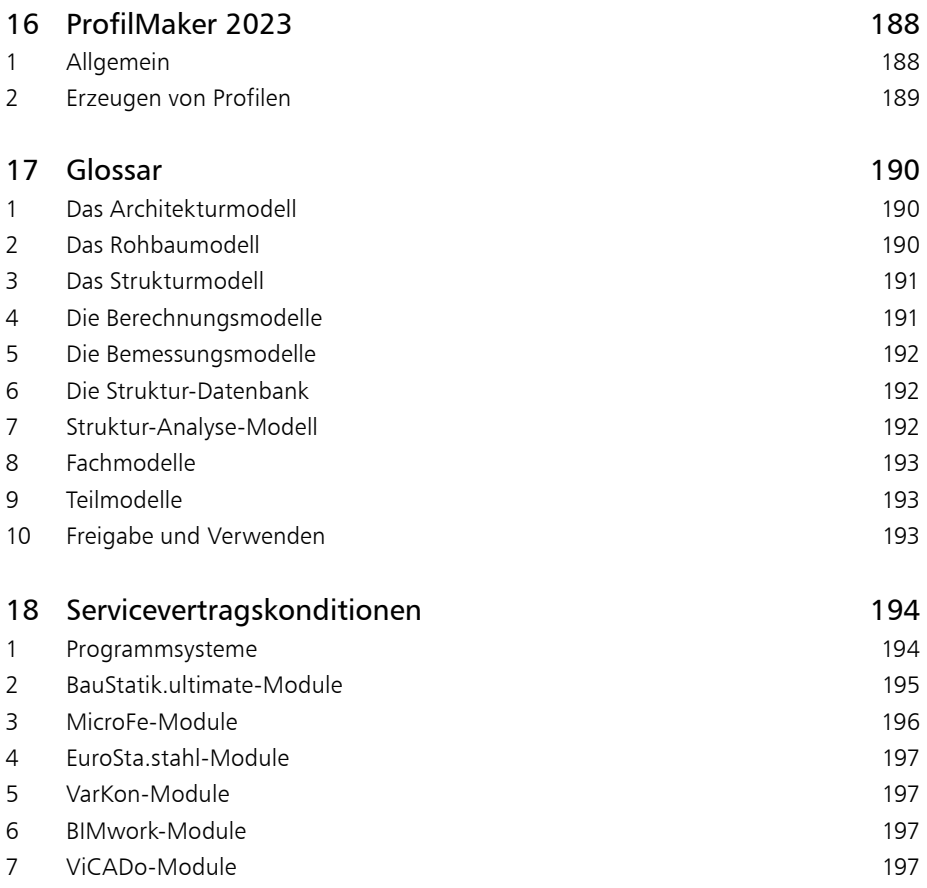

Software für Architekten & Ingenieure

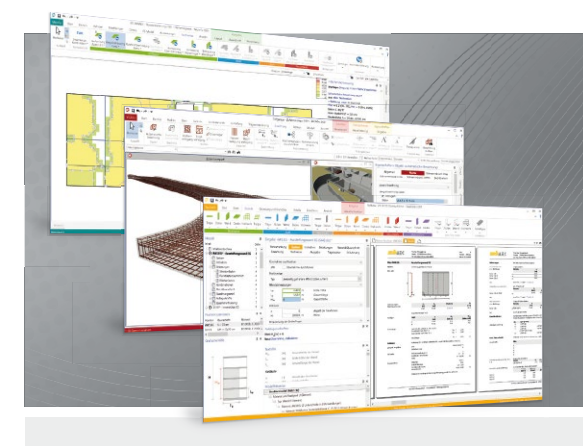

Die mb WorkSuite beinhaltet eine Fülle aufeinander abgestimmter Programme für Architekten und Ingenieure aus dem gesamten AEC-Bereich: Architecture. Engineering. Construction.

Mit Ing+ stehen drei Standardpakete zur Auswahl, die mit einem intelligenten Mix aus BauStatik, MicroFe und ViCADo eine Grundausstattung für Tragwerksplaner bilden. Von der Positionsstatik, den FE-Berechnungen, den Positions-, Schal- und Bewehrungsplänen bis hin zu den zugehörigen Dokumenten kann alles mit Ing+ bearbeitet und verwaltet werden.

**Zur mb WorkSuite gehören u.a.:**

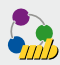

### **ProjektManager**

Zentrale Projektverwaltung für alle Applikationen in der mb WorkSuite

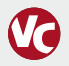

### **ViCADo**

Bauteilorientiertes 3D-CAD für Architekten & Tragwerksplaner

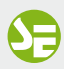

**StrukturEditor** Bearbeitung und Verwaltung des Strukturmodells

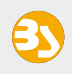

#### **BauStatik** Dokument-orientierte Statik mit

über 200 einzelnen Module

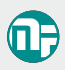

### **MicroFe/PlaTo**

Positionsorientiertes Finite- Elemente-System: Platte, Scheibe, Falt-/Stabwerk 3D

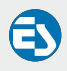

### **EuroSta.stahl/holz**

Positions orientierte Stabwerksprogramme nach EC 3 bzw. EC 5

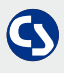

### **CoStruc**

Verbundbau-Module der Kretz Software GmbH für Verbund tragwerke nach EC 4

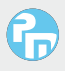

### **ProfilMaker**

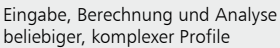

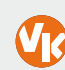

### **VarKon**

Automatisierte Schal- und Bewehrungspläne für Einzelbauteile

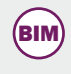

#### **BIMwork**

Werkzeuge zur Projektbearbeitung auf Grundlage von virtuellen Gebäudemodellen

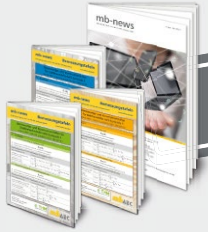

**Kostenlos erhältlich:** Kostenlos erhältlich.<br>Bemessungstafeln nach EC 2, 3, 5<br>Kundenzeitschrift mb-news

mb AEC Software GmbH Europaallee 14 67657 Kaiserslautern

Tel. +49 631 550999-11 Fax +49 631 550999-20 info@mbaec.de | **www.mbaec.de**

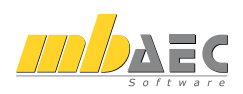

# 1 Installation

# 1 Systemvoraussetzungen

Die mb WorkSuite 2023 erfordert keine besondere Hardware. Die Mindestvoraussetzungen werden bereits von 2-3 Jahre alten Rechnern erfüllt und die empfohlene Konfiguration spiegelt die Ende 2022 üblichen Rechnersysteme wider.

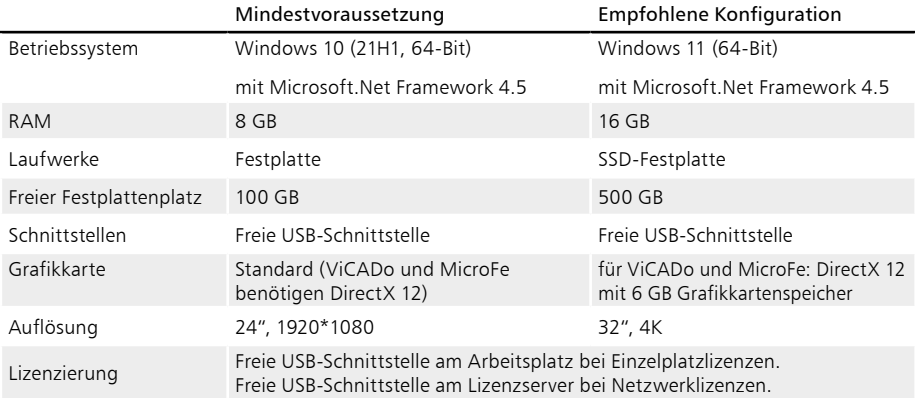

Die empfohlene Konfiguration sollte bei einer Neuanschaffung eines Rechners berücksichtigt werden; die Mindestvoraussetzung sollte erfüllt sein, damit eine Projektbearbeitung mit der mb WorkSuite 2023 überhaupt sinnvoll möglich ist. Die Lizenzdateien werden per E-Mail ausgeliefert.

Die mb WorkSuite wird ständig auf dem Stand der Technik gehalten, um ein Maximum an Leistung und Nutzen zu bieten. Dies gelingt nur durch die optimale Ausnutzung der Systemfunktionen aktueller Betriebssysteme.

**Unterstützte Betriebssysteme:**

- Windows 10 (21H1, 64-Bit)
- Windows 11 (64-Bit)

Andere Betriebssysteme werden nicht unterstützt.

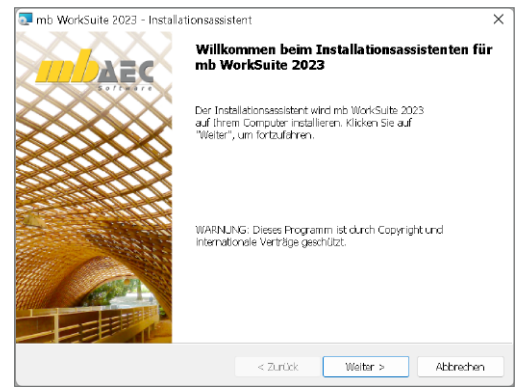

## <span id="page-10-0"></span>2 Installation

Das Erste, womit sich die neue Version bemerkbar macht, ist das Installationsprogramm. Es hat die Aufgabe, alle Programmdaten ordnungsgemäß auf den Rechner des Anwenders zu installieren, auch wenn jeder Rechner sehr individuell eingerichtet ist und jeder Anwender individuelle Vorstellungen der eigenen Datenorganisation pflegt.

### **Versionstreue Installation**

Die mb WorkSuite 2023 wird parallel, also versionstreu, zu eventuell vorhandenen früheren Versionen installiert. Damit können bereits begonnene Projekte in der jeweils verwendeten Version fertig bearbeitet werden.

### **Lizenzfreie Installation**

Für die Installation wird keine Lizenz benötigt, da die mb AEC Software GmbH auch viele Anwendungen bereitstellt, die lizenzfrei genutzt werden können. Dies ermöglicht z.B. auch eine Installation im Sekretariat, um dort neue Projekte anzulegen, die Dokumentenverwaltung zu nutzen, mit dem mb-Viewer Ergebnisse anzuschauen oder Projekt-Archive zu bearbeiten. Eine nachträgliche Lizenzierung zur Nutzung der lizenzpflichtigen mb-Anwendungen ist jederzeit über den ProjektManager möglich.

**Windows-konforme Installation** Die Windows-Konformität der mb WorkSuite setzt voraus, dass bei der Installation zwischen Programmen und Benutzereinstellungen unterschieden wird. Deshalb werden alle EXEs und DLLs in das Windows-Programme-Verzeichnis und alle Dateien, welche der Benutzer verändern kann, in das User-Verzeichnis des Benutzers abgelegt.

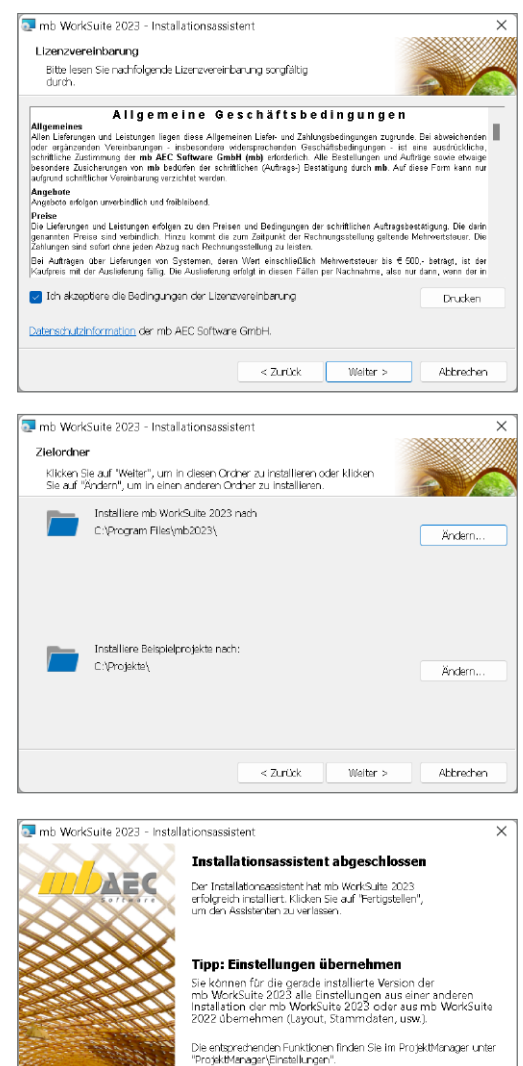

"Was istingu - mb WorkSuite 2023  $<$  Zurück

Eerticatellen

Abbrechen

### <span id="page-11-0"></span>3 mb DownloadManager

### **Gute Erfahrungen mit Patches**

Durch die Patchtechnik über das Internet können wir unseren Anwendern Korrekturen zeitnah zur Verfügung stellen. Tausende Anwender haben seither das Downloadangebot auf unseren Internetseiten erfolgreich genutzt, um ihre Software auf dem neuesten Stand zu halten. Der im ProjektManager integrierte mb-DownloadManager wird über das Systemmenü unter "Patches" konfiguriert.

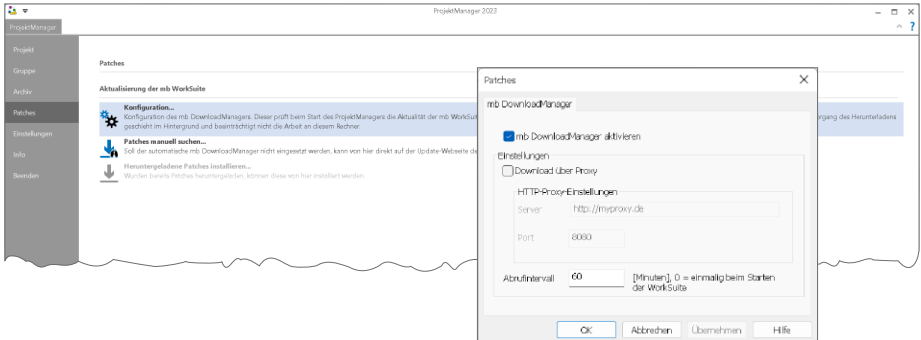

### **Automatisch und im Hintergrund**

Ist der mb-DownloadManager aktiviert, überprüft der ProjektManager bei bestehender Internetverbindung, ob neue Downloads im Internet für die aktuell installierte Version vorliegen. In diesem Fall beginnt der mb-DownloadManager mit dem Download der verfügbaren Patches. Das Laden erfolgt im Hintergrund, ohne dass die normale Arbeit am PC beeinträchtigt wird, was der Windows-Betriebssystem-Aktualisierung entspricht. Selbst wenn der Rechner während eines Downloads ausgeschaltet wird, bleiben die bisher geladenen Daten erhalten und der mb-DownloadManager setzt nach erneutem Einschalten des Rechners den Download fort. Führt der mb-DownloadManager gerade einen Download durch, wird dies in der Statuszeile des ProjektManagers 2023 angezeigt. Sobald die Patches vollständig geladen wurden, bietet der ProjektManager die Installation der Patches an. Man kann dann sofort mit der Installation beginnen oder man vertagt die Installation, bis man seine aktuelle Arbeit für die Installation, also den eigentlichen Patchvorgang, unterbrechen möchte. In diesem Fall wird im ProjektManager der Eintrag "Heruntergeladene Patches installieren..." im Systemmenü unter "Patches" aktiviert, über den dann zu einem beliebigen Zeitpunkt die Installation gestartet werden kann.

## <span id="page-12-0"></span>4 Netzwerklizenzen

Bei Netzwerklizenzen erfolgt die Lizenzierung über den mb LizenzManager. Der mb LizenzManager verwaltet beliebig viele Arbeitsplatzlizenzen als "Floating License" im Netzwerk eines Büros.

### **Lizenzierung**

Die Lizenzierung mit dem mb LizenzManager erfolgt über einen beliebigen Rechner im Netzwerk, auf dem der mb LizenzManager installiert ist. An diesem Rechner (Lizenzserver) wird der passende Hardlock eingesteckt und der zugehörige Lizenzblock (\*.mbken) eingespielt. Im Vergleich zur Einzelplatz-Lizenzierung sind in einem Lizenzblock alle Arbeitsplätze des Lizenzumfanges enthalten.

### **Arbeitsplatzlizenz verwenden**

Im ProjektManager erfolgt die Auswahl der gewünschten Arbeitsplatzlizenz (Systemmenü, "Einstellungen", "Lizenzierung"). Erreicht werden die einzelnen Arbeitsplatzlizenzen über den Dialog "Arbeitsplatzlizenz-Auswahl". Hier können Arbeitsplatzlizenzen ausgewählt oder freigegeben werden. Es ist immer erkennbar, wer im Büro welche Arbeitsplatzlizenz im Einsatz hat. Wird eine Arbeitsplatzlizenz längere Zeit nicht genutzt, kann diese von einem anderen Rechner aus verwendet werden. Bei jedem Start des ProjektManagers wird versucht, die zuletzt verwendete Arbeitsplatzlizenz wieder zu verwenden.

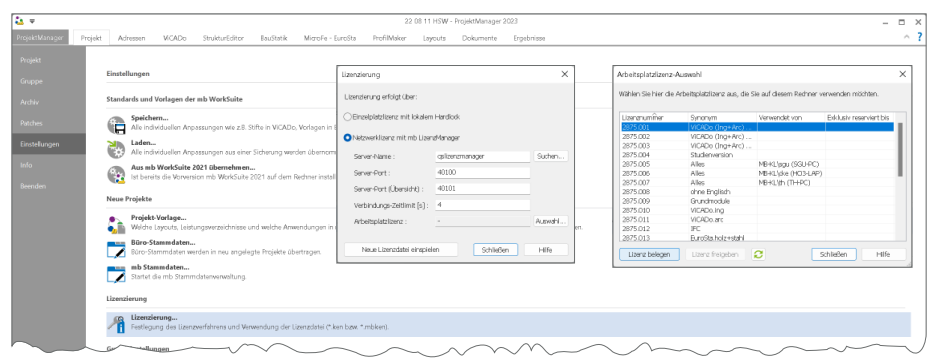

### **Synonyme verwalten**

Über den mb LizenzManager kann jeder Arbeitsplatzlizenz ein Synonym zugewiesen werden. Die Synonyme können explizit auch mehrfach vergeben werden. Das ist z.B. sinnvoll, wenn identische Arbeitsplatzlizenzen an verschiedenen Arbeitsplätzen zum Einsatz kommen.

# <span id="page-13-0"></span>5 Download der Installation

Seit der Version mb WorkSuite 2022 haben wir die Auslieferung komplett auf Download umgestellt. Anwender mit Servicevertrag erhalten das Update per E-Mail mit einem Download-Link und der entsprechenden Lizenzdatei.

**Download früherer mb WorkSuite-Versionen**

Auf unserer Homepage bieten wir alle Windows 10-fähigen Versionen zum Download als Iso-Image an. Durch den Download des Iso-Images spart man sich die Installation der \*.000 Version und das langwierige schrittweise Patchen auf die höchste Versionsnummer. Über das Setup im Iso-Image kann direkt die letzte Version installiert werden. Auch bei Rechnern, die schon länger nicht mehr gepatcht wurden, kann das Setup aus dem Iso-Image verwendet werden. In diesem Fall wird ein Update über die bestehende Version installiert.

Die aktuell höchsten Versionskennungen lauten (Stand 17.09.2022):

- mb WorkSuite 2016.084
- mb WorkSuite 2017.090
- mb WorkSuite 2018.051
- mb WorkSuite 2019.052
- mb WorkSuite 2020 044
- mb WorkSuite 2021.041
- mb WorkSuite 2022.050

# 6 Auslieferungszustand wiederherstellen

In seltenen Fällen ist es notwendig, benutzerbezogene Informationen zur mb WorkSuite zu entfernen und zu dem Auslieferungszustand einer Neuinstallation zurückzukehren. Dies würde z.B. die eigenen Vorlagen, Büro-Stammdaten oder auch Vorlagen-Layouts betreffen.

Dieser Schritt wird mit der mb WorkSuite 2023 erleichtert und kann über das Register "Admin" in der Konfiguration des ProjektManagers erreicht werden.

### **Hinweis:**

Die anwenderbezogenen Einstellungen bleiben nach wie vor bewusst erhalten bei:

- einer Deinstallation und anschließenden Neuinstallation
- dem Überinstallieren einer neueren Version
- oder dem Einspielen eines Patches

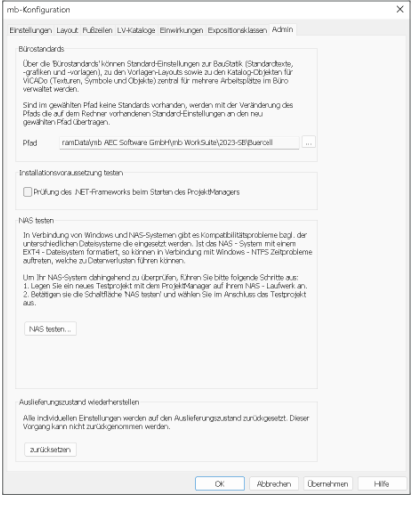

# <span id="page-14-0"></span>7 Ihre Unterstützung bei unvorhergesehenen Problemen

Auch bei noch so guter Qualitätssicherung kann kein Softwarehersteller garantieren, dass es nicht zu unvorhergesehenen Problemen mit der installierten Software kommt. Dazu tragen auch die vielfältigen Rechnerarchitekturen, Treiberkonglomerate und manchmal selbst die Installationsreihenfolge bei.

Um unsere Anwender optimal zu unterstützen, bieten wir seit vielen Jahren für jede Version Verbesserungen und Korrekturen in Form von Patches an. Dabei können wir auf Ihre Mitarbeit aufbauen, wenn Sie uns ein unvorhergesehenes Verhalten der mb WorkSuite mitteilen.

Im Falle eines unvorhergesehenen Problems können Sie wichtige Informationen der mb AEC Software GmbH zur Verfügung stellen. Dazu erscheint folgender Dialog:

### **mb WorkSuite 2023**

Sehr geehrte Damen und Herren,

wir bedauern, dass es in der Anwendung mit der mb WorkSuite 2023 zu einem Problem gekommen ist und mb WorkSuite beendet werden muss.

Bitte unterstützen Sie uns in dem Bemühen, solche Fehler in Zukunft zu vermeiden und gestatten Sie der mb WorkSuite, einige Informationen über das aktuelle Problem an die Qualitätssicherung der Firma mb AEC Software GmbH in Kaiserslautern zu senden:

- Kundennummer 12345 und Hardlocknummer 6789
- Historie über die Installation und alle installierten Patches
- Informationen zum Auftreten des Fehlers ("minidump", "functionstack")
- Weitere Information zu dem, was Sie gerade gemacht haben, bevor das Problem auftrat. (Freiwillige Angaben, um das Problem leichter eingrenzen zu können)

Zur Übertragung ist eine Internetverbindung erforderlich. Es werden keine Daten übertragen, aus denen sich Projekte rekonstruieren lassen.

Falls Sie das nicht wünschen, beenden Sie bitte diesen Dialog. In diesem Fall werden keine Informationen weitergegeben.

Ihre

### *mb AEC Software GmbH, Kaiserslautern*

Internetverbindung aufbauen und Informationen senden

Beenden

In diesem Dialog wird detailliert dokumentiert, welche Informationen weitergegeben werden. In der Summe handelt es sich um ca. 60 KByte, die zur mb AEC Software GmbH nach Kaiserslautern übertragen werden. Nach unserer bisherigen Erfahrung reichen diese Informationen aus, um die problematische Konstellation nachvollziehen und korrigieren zu können. Die Weitergabe dieser Informationen ist freiwillig. Ohne Ihre explizite Zustimmung werden keine Informationen übertragen. Sollten im Einzelfall Rückfragen erforderlich sein, hilft uns die Kundennummer, um mit Ihnen in Kontakt zu treten.

## <span id="page-15-0"></span>8 Deinstallation – Programme entfernen

Ihre bestehende Programm-Version wird komplett von Ihrem Rechner entfernt. Alle installierten Dateien und Einträge in INI-Dateien und Registry werden rückgängig gemacht. Übrig bleiben standardmäßig alle von Ihnen erzeugten Daten und alle während der Arbeit mit den Programmen veränderten Dateien in den User-Verzeichnissen der Benutzer.

## 9 Hinweis an Systemadministratoren

Die mb WorkSuite wird in größeren Büros häufig auch durch Systemadministratoren installiert. Hier einige Tipps, um den Installationsaufwand möglichst gering zu halten:

- Die Installation aus dem heruntergeladenen Iso-Image vollständig auf ein Netzlaufwerk kopieren und an jedem Arbeitsplatz über das Netzlaufwerk durchführen oder den Pfad zum Netzlaufwerk an alle Arbeitsplätze mailen, damit die Mitarbeiter das Setup ausführen.
- Patches ebenfalls auf das Netzlaufwerk kopieren, Vorgehensweise wie bei Installation. Es ist abzuwägen, ob statt der Patches eine neue Installation auf dem Netzlaufwerk abgelegt wird. Informationen hierzu erhalten Sie bei der Installationshotline.
- Keine Dateien oder Verzeichnisse der Installation am Arbeitsplatzrechner löschen oder umbenennen.

### **Geschwindigkeiten - Festplatten**

Die mb WorkSuite kann auf HDD- und SSD-Festplatten betrieben werden. Die SSDs zeichnen sich durch wesentlich höhere Zugriffsraten aus. Dieser Geschwindigkeitsvorteil ist bei der Arbeit mit der mb WorkSuite deutlich zu spüren.

Wir empfehlen den Einsatz von SSD-Festplatten sowohl für die Installation des Betriebssystems als auch die Installation der mb WorkSuite und die Projektverzeichnisse der mb WorkSuite.

**Geschwindigkeiten im Netzwerk - LAN, WAN, VPN, RDP**

Die mb WorkSuite ist generell auch für den Einsatz im LAN konzipiert, um Projektverzeichnisse auf einem gemeinsamen Server abzulegen und von verschiedenen Rechnern im LAN gleichzeitig zu verwenden.

Beim Einsatz im WAN, vor allem per VPN, ist mit starken Leistungseinbußen zu rechnen, da hier verschiedene Netzprotokolle kooperieren müssen und insbesondere lokale SMB-Caches ihre Wirkung verlieren.

Eine gute Alternative stellen RDP-Konzepte dar, dazu müssen dann alle Rechner mit installierter mb WorkSuite, die gemeinsam in den gleichen mb-Projekten arbeiten sollen, im LAN verbunden sein.

# Ing+ – Komplettpakete aus Statik, FEM und CAD

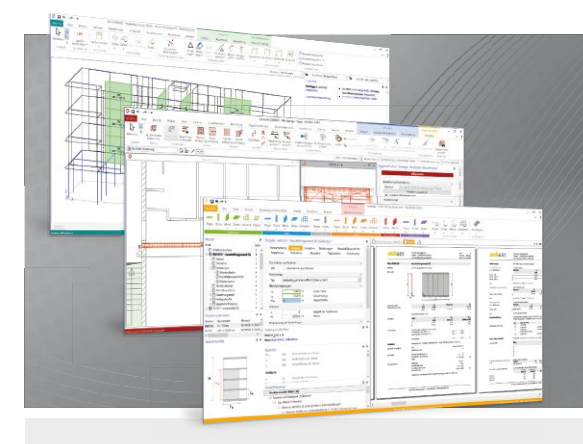

Die mb WorkSuite beinhaltet eine Fülle aufeinander abgestimmter Programme für Architekten und Ingenieure aus dem gesamten AEC-Bereich: Architecture. Engineering. Construction.

Mit Ing+ stehen drei Standardpakete zur Auswahl, die mit einem intelligenten Mix aus BauStatik, MicroFe und ViCADo eine Grundausstattung für Tragwerksplaner bilden. Von der Positionsstatik, den FE-Berechnungen, den Positions-, Schal- und Bewehrungsplänen bis hin zu den zugehörigen Dokumenten kann alles mit

### **Ing+ – Komplettpakete aus Statik, FEM und CAD**

#### **Ing+ compact 2023** Das Einsteigerpaket

Das preisgünstige Einsteigerpaket beinhaltet alle notwendigen Komponenten für den Ingenieurbau in kleineren und mittleren Ingenieurbüros.

- ProjektManager zentrale Projektverwaltung aller mb WorkSuite-Applikationen
- über 20 BauStatik-Module
- PlaTo MicroFe-Paket "Platten" zur Berechnung und Bemessung von Decken- und Bodenplatten

### 2.499,- EUR

#### **Ing+ classic 2023** Das klassische Ing+-Paket

Das klassische Ing+-Paket enthält weitere BauStatik- Module und ViCADo.ing zur CAD-Bearbeitung:

- ProjektManager zentrale Projektverwaltung aller mb WorkSuite-Applikationen
- über 50 BauStatik-Module
- PlaTo MicroFe-Paket "Platten" zur Berechnung und Bemessung von Decken- und Bodenplatten
- ViCADo.ing 3D-CAD für die Tragwerksplanung

7.499,- EUR

**Ing+ comfort 2023** Das Rundum-Sorglos-Paket

Das Rundum-Sorglos-Paket umfasst alle Möglichkeiten des Komplettsystems Ing+ :

- ProjektManager zentrale Projektverwaltung aller mb WorkSuite-Applikationen
- über 80 BauStatik-Module
- MicroFe comfort Berechnung und Bemessung von ebenen und räumlichen Stab- und Flächentragwerken
- ViCADo.ing 3D-CAD für die Tragwerksplanung

9.999,- EUR

Detaillierte Paketbeschreibungen auf www.mbaec.de.

© mb AEC Software GmbH. Alle Preise zzgl. Versand kosten und ges. MwSt. Für Einzelplatz lizenz Hardlock je Arbeitsplatz erforderlich (95,- EUR). Folgelizenz-/Netzwerkbedingungen auf Anfrage. Es gelten unsere Allg. Geschäfts bedingungen. Änderungen & Irrtümer vorbehalten. Unterstütztes Betriebs system: Windows® 10 (21H1, 64-Bit) Stand: September 2022

mb AEC Software GmbH Europaallee 14 67657 Kaiserslautern

Tel. +49 631 550999-11 Fax +49 631 550999-20 info@mbaec.de | **www.mbaec.de**

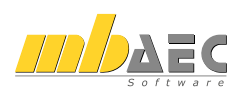

<span id="page-17-0"></span>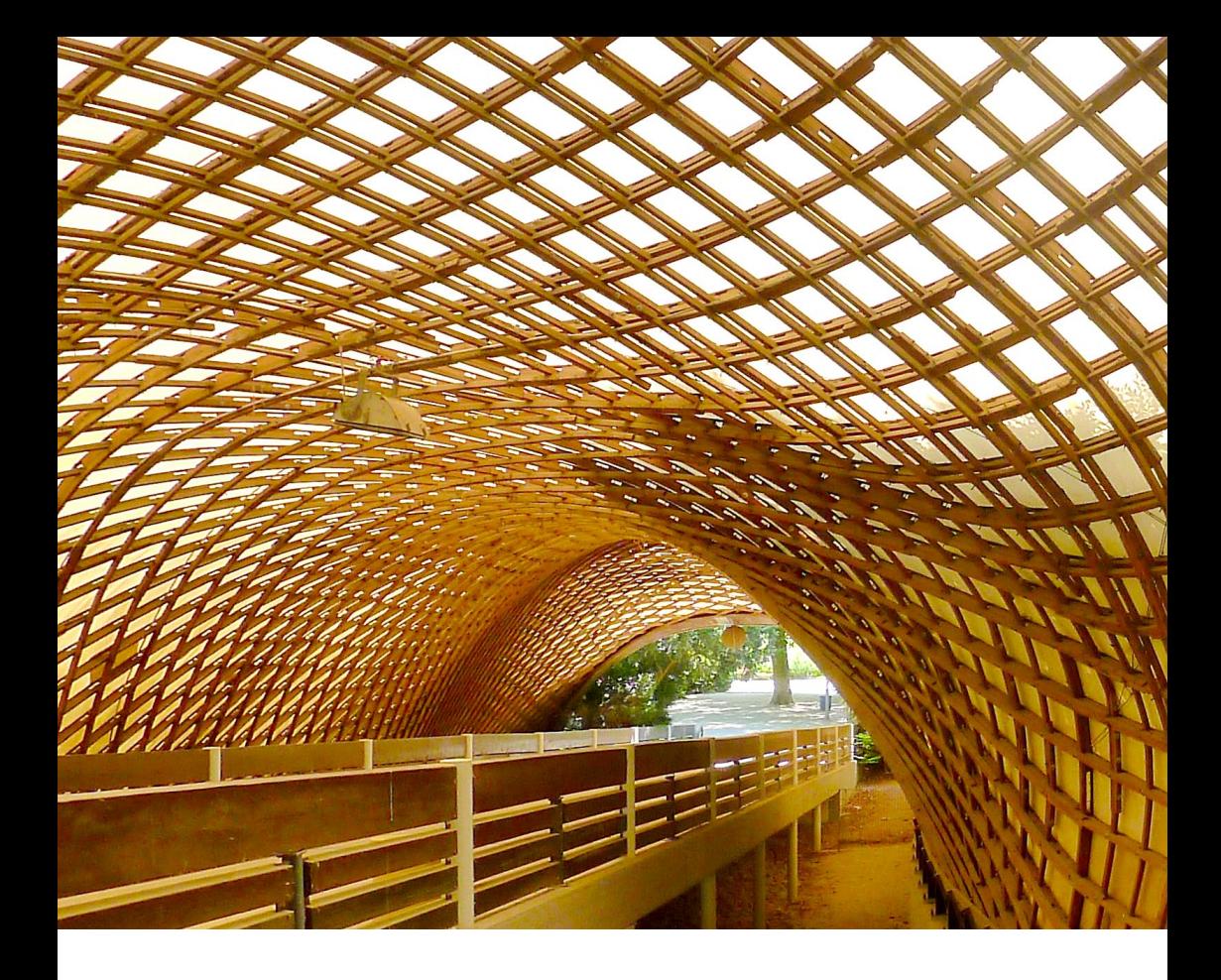

# 1 Das Versionslogo: Multihalle Mannheim

Auch in diesem Jahr wird die mb WorkSuite von einem Logo begleitet. Dieses Logo erscheint nun auf unseren Printmedien und natürlich als Hintergrund auf dem Bildschirm, wenn die Version mb WorkSuite 2023 gestartet wird.

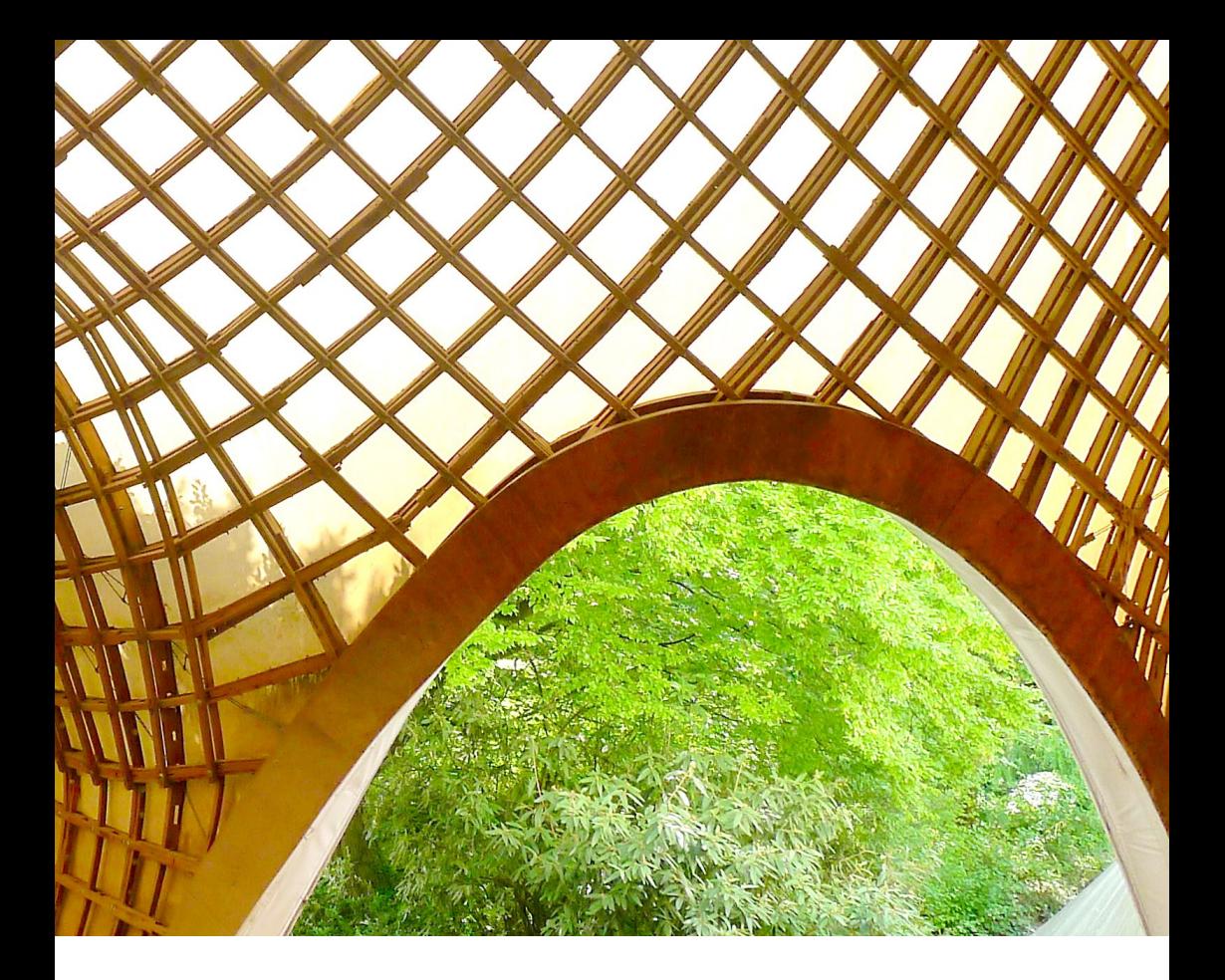

Die Multihalle wurde 1975 für die Bundesgartenschau in Mannheim errichtet und ist bis heute die größte Holzgitterschale der Welt. Auch in der Fachwelt findet sie viel Anerkennung. Ursprünglich nur für die Zeit der Bundesgartenschau errichtet, bleibt sie dauerhaft erhalten und steht seit 1998 unter Denkmalschutz.

Als sie saniert werden muss, entbrennt ein Streit über die Finanzierung, 2016 droht gar der Abriss. Diese Ankündigung führt zu einem großen Aufschrei in der Fachwelt und schließlich zur Rettung der Halle. Im April 2023 kehrt die Bundesgartenschau nach Mannheim zurück. Zu diesem Anlass wird die Multihalle neu eröffnet und die Besucher dürfen sie in ihrem ursprünglichen Glanz wiedererleben.

Die Multihalle steht im Herzogenriedpark in Mannheim, ihre Kubatur liegt wie eine Hügellandschaft in der umgebenden Natur. Die organische Form stammt von Frei Otto, der sie damals gemeinsam mit dem Mannheimer Architekten Carlfried Mutschler entwickelt.

Mutschler hatte zunächst den Wettbewerb für den Entwurf der Halle gewonnen. Doch seine Idee, das Dach von riesigen Ballons tragen zu lassen, lässt sich nicht verwirklichen. Er wendet sich an Otto, der damals bekannt ist für seine grandiosen Zeltdächer, die in großem Maßstab weite Räume überspannen. Besonders berühmt ist das Olympiagelände in München (1972) und der Deutsche Pavillon auf der Weltausstellung in Montreal, Kanada (1967).

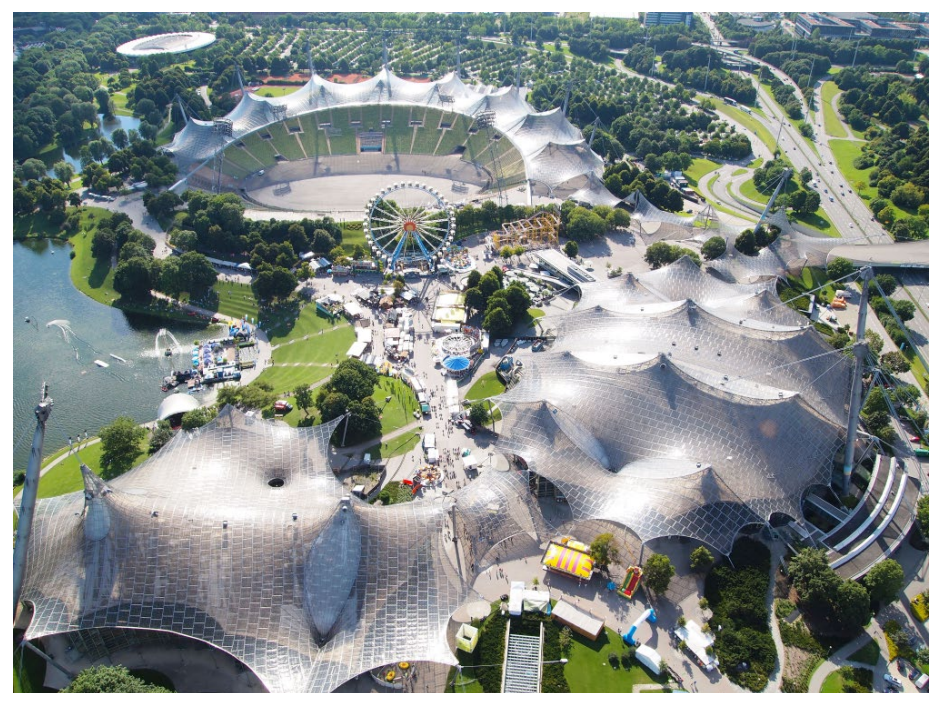

*Bild 2. Olympiapark in München*

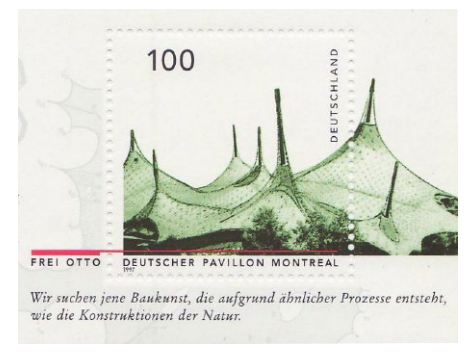

*Bild 3. Deutscher Pavillon für die Weltausstellung 1967 in Montreal (1972 abgebaut)*

Man spricht von ihm auch als den "jungen Zeltbauer" und seine leichten, transparenten Konstruktionen stehen im Kontrast zu den strengen, schweren Steinbauten, die er während seiner Jugend im Deutschland der 30er Jahre kennenlernt.

Otto wünscht sich ein neues Denken und hofft, dass eine leichte und flexible Architektur auch eine neue und offene Gesellschaft hervorbringt. Nach dem Krieg studiert er kurze Zeit in den USA und trifft dort die Architekten Erich Mendelson, Mies van der Rohe, Richard Neutra, Frank Lloyd Wright und Buckminster Fuller. Otto steht mit seiner Architektur in der Bewegung der 50er Jahre. Auch Mies van der Rohe will eine leichte, entmaterialisierte Bauweise. Im Gegensatz zu Ottos freien Formen verwendet er jedoch orthogonale Stahl-Glas-Konstruktionen.

Ottos Inspiration liegt in der Natur. Er studiert nicht nur ihre Formen und verschiedenen Variationen, sondern untersucht insbesondere die Prozesse, die hinter der Formgebung stehen. Mit den Augen eines Naturforschers und dem Wissen eines In-

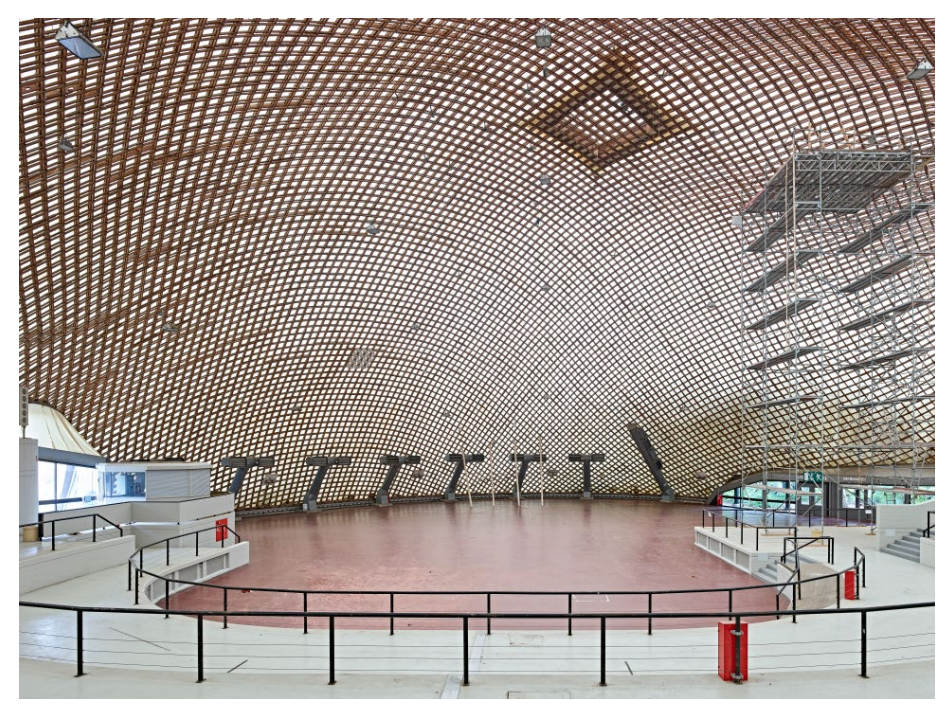

*Bild 4. Innenraum der Veranstaltungshalle mit Tribünen und Gitterschale*

genieurs entwickelt er Apparaturen und technische Geräte, um die Entstehung von Formen in der Natur zu untersuchen. Er experimentiert mit Seifenblasen und Spinnennetzen und ist auf der Suche nach der optimalen Form. Hierbei revolutioniert er die Ideen der Stabilität, anstelle des Drucks bringt er auch den Zug mit in seine Statik. So entstehen die Formen seiner Zeltdächer, die er aus gegensinnig gekrümmten Flächen zusammensetzt.

Die Multihalle in Mannheim jedoch steht hierzu im Gegensatz. Otto möchte diesmal eine Struktur entwickeln, die rein auf Druck beansprucht wird. Die Form der Gitterschale entwickelt er anhand eines Hängemodells, das die spätere Kubatur der Halle in ihrer negativen Form abbildet. Die Zugkräfte im Modell entsprechen den Druckkräften des realen Bauwerks.

Die Form der Gitterschale ist sehr vielschichtig. Sie besteht aus zwei Schalen, die ineinander übergehen, unter der größeren liegt die eigentliche Veranstaltungshalle, unter der kleineren das Restaurant. Dazwischen angeordnet sind Stege und Freiräume, die ebenso von der Gitterschale überdacht sind und als Weg durch den Park genutzt werden können.

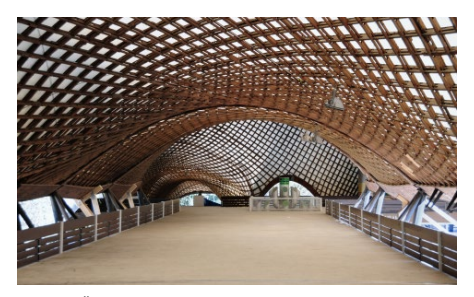

*Bild 5. Überdachter Freiraum zwischen Veranstaltungshalle und Restaurant*

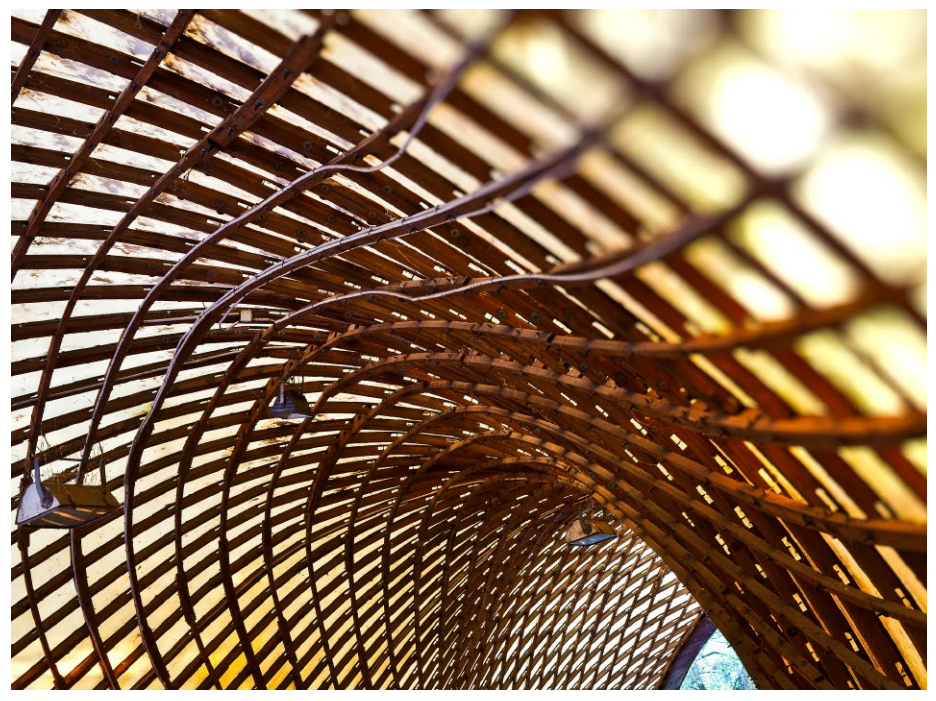

*Bild 6. Hochkomplexe Dachstruktur im Detail*

Die Gitterschale bildet eine Architekturlandschaft, die neben ihrer Form auch wegen ihrer Größe beeindruckt. Sie spannt frei über 85 Meter und hat eine Kuppelhöhe von 20 Metern. Als Material wählt Otto Holz, denn dies ist leicht und gleichzeitig sehr biegsam. Die Gitterschale besteht aus einzelnen Quadraten, die aus 5x5 Zentimeter dünnen Holzlatten in zwei Lagen übereinander zusammengesetzt sind. Die Quadrate sind an den Knoten zunächst flexibel verbunden. Für den Aufbau wird die Gitterschale flach auf dem Boden ausgelegt, angehoben und mithilfe von Stützgerüsten in die gewünschte Form gebracht. Anschließend werden die Knoten fest verschraubt und dadurch die Form fixiert. Zusätzliche Stahlseile an den Fußpunkten sollen das Ausbeulen der Gitterschale verhindern.

Die Form ist insgesamt so komplex, dass die Berechnung mithilfe von Computern durchgeführt wird. Die Erfahrung auf diesem Gebiet ist damals noch gering, deshalb werden die Ergebnisse sowohl im Modell als auch durch manuelle Berechnungen überprüft.

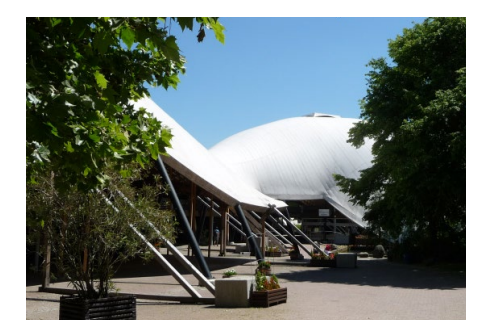

*Bild 7. Stahlseile an den Fußpunkten*

Da man sich bis zuletzt nicht sicher ist, werden schließlich 205 mit Wasser gefüllte Mülltonnen an die gebaute Gitterschale gehängt, um die Standsicherheit und die Verformung am realen Bauwerk zu überprüfen. Tatsächlich weicht sie bei diesem Experiment nur ein Millimeter von der berechneten Verformung ab.

Ottos Architektur der Multihalle ist 40 Jahre alt und dennoch bis heute sehr erfrischend. Er setzt bei der Formfindung neue Methoden ein und eröffnet so den Dialog zwischen dem Architekten und dem Ingenieur, die bis dahin separat gearbeitet haben. Dauerhafte Zusammenarbeit ist für ihn selbstverständlich. Mit Peter Stromeyer, dem Hersteller der Zeltmembran seiner Bauten, verbindet ihn eine jahrzehntelange Zusammenarbeit. Bedeutend bis heute ist seine Arbeit mit Modellen, die immer auch den Weg abbilden, wie die jeweilige Form entsteht. Mit dieser Kreativität nimmt er das, was wir heute unter Simulation oder Modellierung verstehen, vorweg und ist insbesondere für uns als Entwickler von Bausoftware hochaktuell.

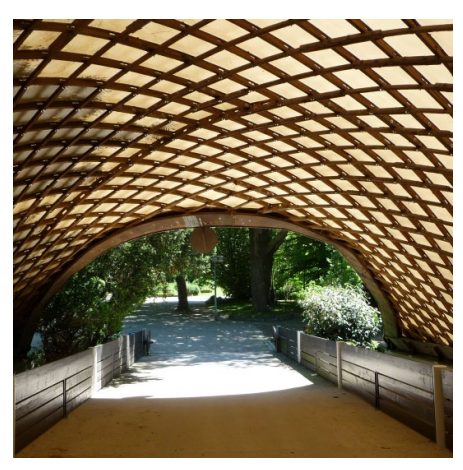

*• https://mannheim-multihalle.de*

**Quellen**

- *• https://de.wikipedia.org/wiki/Multihalle*
- *• https://de.wikipedia.org/wiki/Frei\_Otto*
- *• https://www.baumeister.de/multihalle-mannheim-abriss/*
- *• https://www.baublatt.ch/baupraxis/denkmalschutz-halle-von-frei-otto-wird-gerettet-29120*
- *• https://www.wooddays.eu/de/architecture/ projekt/detail/multihalle-mannheim/index.html*
- *• https://baukultur.nrw/artikel/vom-raumwunderund-seinen-ingenieuren-die-multihalle-in-mannheim/*

*Videos:*

- *• Frei Otto. Denken in Modellen Die Arbeitsweise des innovativen Architekten ZKM | Karlsruhe*
- *• Frei Otto: Spanning the future*
- *• Frei Otto's Arbeitsmethoden, Vortrag von Christine Otto-Kanstinger*

### **Bilder**

- *[1] Titelbild: Ursula Baus*
- *[2] Tiia Monto Eigenes Werk, CC BY-SA 3.0, https://commons.wikimedia.org/w/index. php?curid=34961554*
- *[3] Karen Scholz, für die Bundesministerium der Finanzen und die Deutsche Post AG - Eigenes Werk, Gemeinfrei, https://commons. wikimedia.org/w/index.php?curid=9729080*
- *[4] Daniel Lukac Eigenes Werk, CC BY-SA 4.0, https://commons.wikimedia.org/w/index. php?curid=55597849*
- *[5] Hubert Berberich (HubiB) Eigenes Werk, CC BY 3.0, https://commons.wikimedia.org/w/ index.php?curid=18868287*
- *[6] Raul Lieberwirth (lanier67) auf Flickr, CC BY-NC-ND 2.0, https://www.flickr.com/ photos/lanier67/6186064849/*
- *[7] Immanuel Giel Eigenes Werk, Gemeinfrei, https://commons.wikimedia.org/w/index. php?curid=10589508*
- *[8] Immanuel Giel, CC BY 3.0, https://commons. wikimedia.org/w/index.php?curid=54021081*

*Bild 8. Eingang zur Multihalle von Innen*

# <span id="page-23-0"></span>2 Arbeitsablauf mit der mb WorkSuite 2023

**Die Anwendungen der mb WorkSuite**

Die mb WorkSuite bietet dem Tragwerksplaner viele einzigartige Werkzeuge, die bereits in einer solitären Verwendung einer Anwendung einen Bearbeitungsvorteil darstellen.

Über die Leistungsmerkmale der einzelnen Anwendungen hinaus, bietet die mb WorkSuite, durch eine starke gegenseitige Integration und Vernetzung der Anwendungen, einen effizienten und schnellen Arbeitsablauf. Die mb WorkSuite wird somit zum Wettbewerbsvorteil durch Reduzierung der Bearbeitungszeit bei der Projektbearbeitung im Ingenieurbüro.

Neben den wesentlichen Anwendungen BauStatik, MicroFe und ViCADo besteht die mb WorkSuite auch aus CoStruc, EuroSta, dem ProfilMaker sowie dem StrukturEditor.

Im Bereich "BIMwork" werden Leistungsmerkmale der mb WorkSuite aufgeführt, die für den Austausch virtueller Gebäudemodelle benötigt werden. Erfolgt der Austausch über das IFC-Format, sollte der BIMviewer zur Kontrolle der Grundlagen eingesetzt werden. Den anschließenden Import in die einzelnen Anwendungen der mb WorkSuite ermöglicht das mb WorkSuite-Modul "BIMwork.ifc". BIM

In der Modellierung von 3D-CAD-Modellen blickt ViCADo auf eine lange Entwicklung zurück. Jahrzehntelange Erfahrung bekannter CAD-Systeme stecken in der DNA von ViCADo, welches durch seine konsequente 3D-Modellierung besticht. Mit der Ausprägung ViCADo.ing steht dem Tragwerksplaner ein für die Tragwerksplanung optimiertes Werkzeug bereit. Von der Erstellung des Strukturmodells bis zur Bewehrungsplanung deckt es alle Phasen der Projektbearbeitung ab. VC

Mit dem StrukturEditor steht ein einzigartiges und leistungsfähiges Werkzeug für die Tragwerksplanung, auf Grundlage eines virtuellen Gebäudemodells, zur Verfügung. Das komplette Tragwerk wird als Systemlinienmodell, das Strukturmodell, im StrukturEditor abgebildet. Dieses steht im Projekt als Grundlage für alle Nachweise, Lastermittlungen und Auswertungen zur Verfügung.

BIM

Die BauStatik, mit weit über 200 hochspezialisierten und ausgereiften Modulen, bietet für die meisten Aufgaben des Tragwerksplaners das passende Werkzeug für eine effiziente Bearbeitung. Darüber hinaus besticht sie durch die Dokument-orientierte Arbeitsweise, so dass mit den einzelnen Nachweisen mühelos ein Statik-Gesamtdokument entsteht, welches immer den aktuellen Bearbeitungsstand widerspiegelt.

ne

Mit dem Finite-Elemente System MicroFe steht dem Tragwerksplaner ein mechanisches Analyse Werkzeug zur Verfügung, welches viele praxisorientierte Merkmale mitbringt. Angefangen von der positionsorientierten Modellierung und Ausgabe, mit der ein bauteilbezogenes Arbeiten leicht von der Hand geht, über ausgereifte ingenieurgemäße Nachweisführungen bis zu umfangreichen Möglichkeiten der FE-Modellierung.

### **Situation 1:**

**Einstieg mit virtuellem Gebäudemodell** Für die Tragwerksplanung mit der mb WorkSuite ist, bei einer Projektplanung mit virtuellem Gebäudemodell, ViCADo der Ausgangspunkt. Hier kann ein vorliegendes Gebäudemodell genutzt oder im IFC-Format importiert werden. Sowohl die Ausprägung ViCADo.ing als auch die kostenfreie Ausprägung ViCADo.struktur bieten den Leistungsumfang von der Ableitung des Strukturmodells und Erzeugung der Berechnungsmodelle für die Bauteilbemessung.

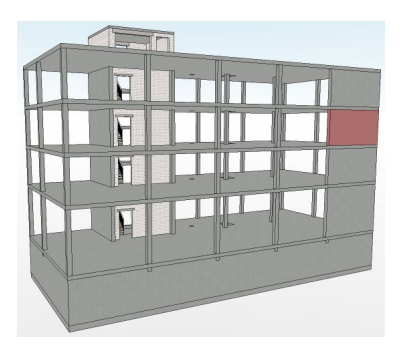

Gehört zum Leistungsumfang der Projektbearbeitung auch die Ausführungsplanung, also z.B. die Erstellung von Bewehrungsplänen, wird das virtuelle Gebäudemodell auch für diesen Arbeitsschritt eingesetzt und die Bauteile bewehrt. Auch die Positionspläne für das Statik-Dokument werden auf Grundlage des Architekturmodells erzeugt.

### **Situation 2:**

**Einstieg ohne virtuelles Gebäudemodell (mit Ausführungsplanung)**

Führt der Entwurfsverfasser seine Planung mithilfe eines 2D-CAD-Systems durch, steht für die folgende Projektbearbeitung kein virtuelles Gebäudemodell zur Verfügung. In der Regel werden in diesen Planungen den Fachplanern DWG-Dateien übergeben und als Grundlage für die Fachplanung genutzt.

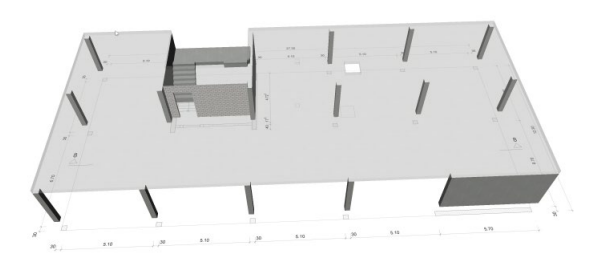

Die Aufgaben der Tragwerksplanung auf der Grundlage eines virtuellen Gebäudemodells durchzuführen, bietet für den Tragwerksplaner viele Vorteile und Synergieeffekte. Durch das 3D-Modell können z.B. Unstimmigkeiten in der Geometrie schnell erkannt werden. Darüber hinaus können alle notwendigen Planungsunterlagen, wie Positionspläne oder Ausführungspläne, aus dem Gebäudemodell abgeleitet werden.

Liegen als Planungsgrundlage DWG-Dateien vor, erzeugt der Tragwerksplaner den größten Vorteil für seine planerische Aufgabe, wenn zu Beginn das virtuelle Gebäudemodell auf Grundlage der DWG-Dateien in ViCADo aufgebaut wird. Im Zuge der Modellierung werden Planungsungenauigkeiten direkt erkannt. In der Folge wird das Strukturmodell aus dem Architekturmodell abgeleitet und es bildet die Grundlage für die Ausführungsplanung, bzw. die Bewehrungsplanung. Auch die Pläne und Zeichnungen, die für ein Statik-Dokument benötigt werden, können aus dem virtuellen Gebäudemodell abgeleitet werden.

### **Situation 3:**

**Einstieg ohne virtuelles Gebäudemodell (ohne Ausführungsplanung)**

In einem Projekt, in dem kein virtuelles Gebäudemodell vorliegt und im Rahmen der Tragwerksplanung keine Ausführungspläne erstellt werden, kann auf eine Erstellung eines Architekturmodells auch verzichtet werden. Für diesen Fall können die DWG-Dateien als Arbeitsvorbereitung zur Modellierung des Strukturmodells im StrukturEditor genutzt werden.

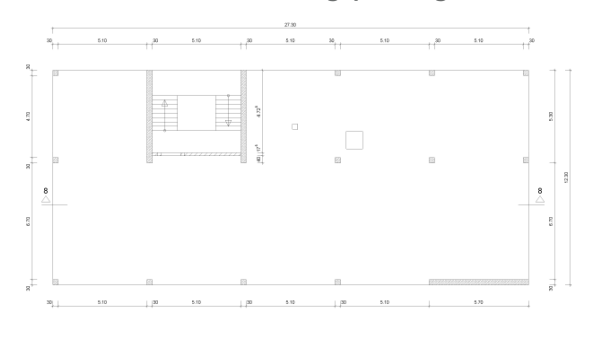

Liegt das Strukturmodell vor, werden als Vorbereitung für die Bauteilbemessung die Berechnungsmodelle im StrukturEditor erstellt und in der BauStatik oder in MicroFe verwendet.

Der Positionsplan für das Statik-Dokument kann in diesem Falle auf Grundlage der DWG-Dateien wahlweise mit ViCADo.pos oder dem BauStatik-Modul "U030 Positionsplan" erstellt werden.

### **Situation 4:**

**Einstieg mit vorliegendem Strukturmodell (ohne Ausführungsplanung)**

Als weitere mögliche Ausgangssituation kann als Grundlage für die Tragwerksplanung ein vorliegendes Strukturmodell (oder Struktur-Analyse-Modell) genutzt werden. Hier beginnt die Bearbeitung ebenfalls im StrukturEditor.

Der erste Schritt ist der Import des Strukturmodells aus einer IFC- oder SAF-Datei.

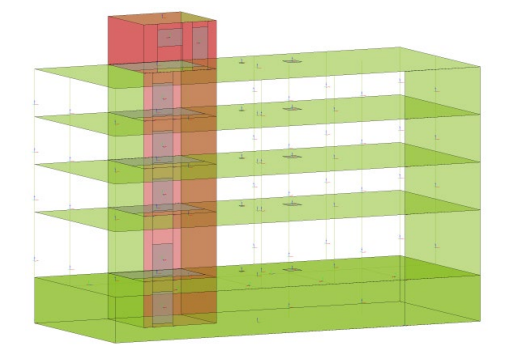

Nach dem Import folgt die Vorbereitung der Bauteilbemessung durch Erstellung der Berechnungsmodelle im StrukturEditor und die Verwendung in der BauStatik oder in MicroFe.

Die Erstellung der Positionspläne für das Statik-Dokument kann auf Grundlage von PDF- oder DWG-Dateien wahlweise mit ViCADo.pos oder dem BauStatik-Modul "U030 Positionsplan" erfolgen.

### **Situation 5:**

### **Bearbeitung ohne Gebäudemodell**

Natürlich bietet die mb WorkSuite nach wie vor die Möglichkeit der klassischen Tragwerksplanung ohne Gebäudemodelle (weder Architektur- noch Strukturmodell). Die Modellierung von MicroFe-Modellen oder die Bearbeitung von Positionen in der BauStatik ist auch ohne Gebäudemodelle mit dem bekannten Komfort möglich.

Für die Erstellung der Positionspläne bietet sich hier besonders das BauStatik-Modul "U051 Positionsplan" an.

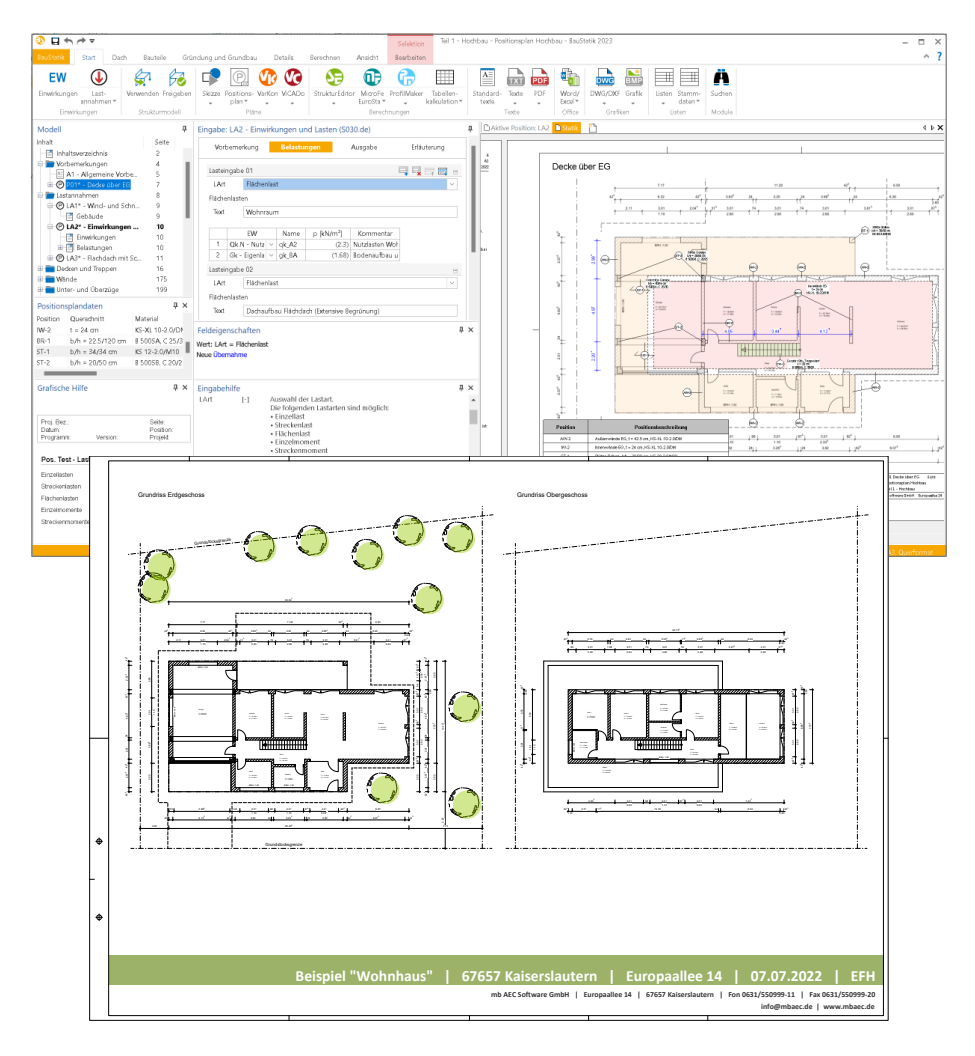

# <span id="page-27-0"></span>3 BIM in der Tragwerksplanung

Virtuelle Gebäudemodelle stellen bei immer mehr Projekten im Bauwesen die Grundlage der Planungsaufgabe dar. Die Vorteile eines 3D-Modells in Bezug auf die Auswertung und die konsistente Planungsgrundlage sind mittlerweile bekannt und sollen ausgeschöpft werden. Auch die Anzahl der Tragwerksplaner wächst an, die die vorliegenden virtuellen Gebäudemodelle für ihre Aufgaben nutzen wollen. So werden virtuelle Gebäudemodelle von dem Entwurfsverfasser an den Tragwerksplaner weitergereicht, damit diese die Grundlage für die statischen Berechnungen bilden.

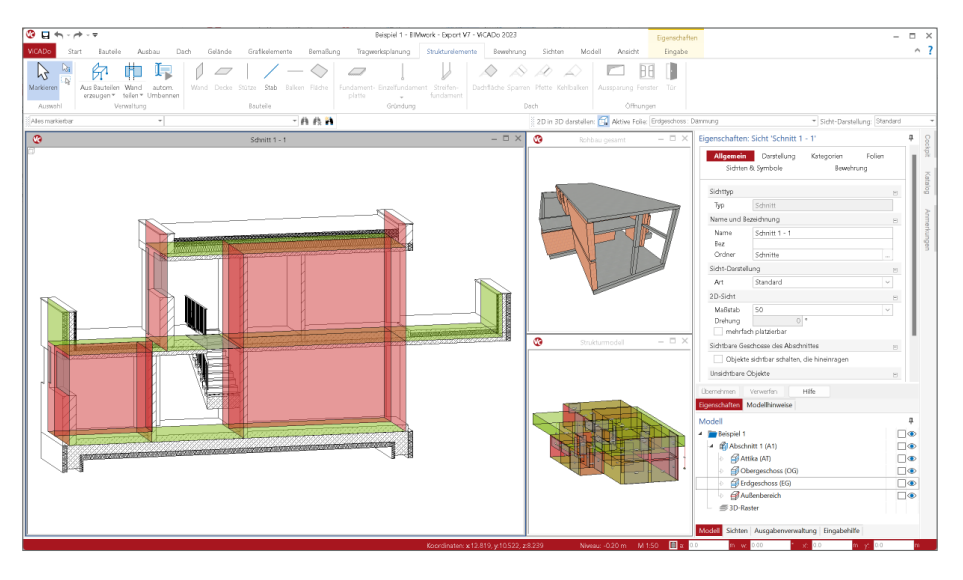

**Möglichkeiten mit dem IFC-Modell in der Tragwerksplanung**

Mit dem IFC-Format wird das virtuelle Modell des geplanten Gebäudes an die folgenden Fachplaner weitergegeben. Welche Möglichkeiten ergeben sich, wenn der Tragwerksplaner das Architekturmodell in sein für die Tragwerksplanung spezialisiertes CAD-System importiert hat? Im Wesentlichen nutzt der Tragwerksplaner das Modell zur Erstellung der Planungsunterlagen, z.B. dem Positionsplan, sowie der Ausführungsplanung. Darüber hinaus dient das Architekturmodell als Grundlage und Vorbereitung der statischen Berechnungen.

### **Vorbereitung der statischen Berechnungen**

Bei dem Architekturmodell handelt es sich um ein Volumenmodell, welches eine möglichst exakte Beschreibung des geplanten Bauwerks enthält. Dieses Modell kann jedoch nicht direkt für die typischen Berechnungsaufgaben in der Tragwerksplanung verwendet werden, da diese in der Regel geometrisch vereinfachte und idealisierte Modelle erfordern.

Der Tragwerksplaner erzeugt aus dem Volumenmodell der Architektur das systemlinienbezogene Strukturmodell, welches den gewünschten geometrischen Anforderungen entspricht. Somit stehen dem Tragwerksplaner zwei ineinander angeordnete Modelle zur Verfügung, die für die entsprechenden Ziele "Ausführungsplanung" und "statische Berechnungen" optimiert wurden. Das Strukturmodell wird durch den Tragwerksplaner aus dem Architekturmodell abgeleitet, das heißt, in das Systemlinienmodell überführt. Dieser Arbeitsschritt erfordert tragwerksplanerischen Sachverstand und mehr oder weniger manuelle Eingriffe und Entscheidungen. Ein "magischer Knopf" in einem Software-Werkzeug, der diese Aufgabe komplett automatisiert ausführt, ist kaum vorstellbar.

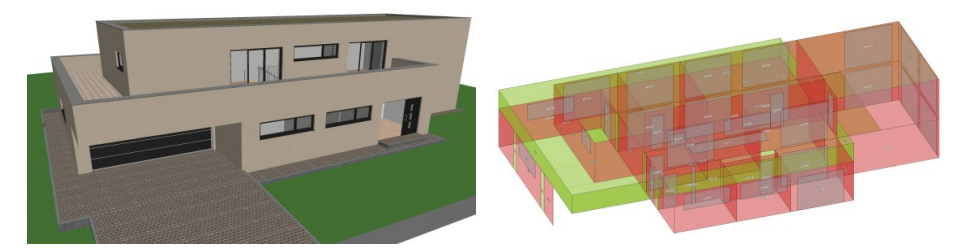

### **Ausführungsplanung**

Zur Erstellung von Planungsunterlagen wird besonders für die Ausführungsplanung eine geometrisch exakte Beschreibung benötigt, die mit dem Architekturmodell, das dem Tragwerksplaner vorliegt, übereinstimmt. Aus diesem Volumenmodell werden alle erforderlichen Planungsunterlagen, z.B. für Schal- oder Bewehrungsplanung, erzeugt und zusammengestellt. Damit der Tragwerksplaner die beschriebenen Ziele erreicht, sollten idealerweise die folgenden Punkte zu Modellierungsrichtlinien, Umfang des Austausches sowie IFC-Import und -Export Berücksichtigung finden.

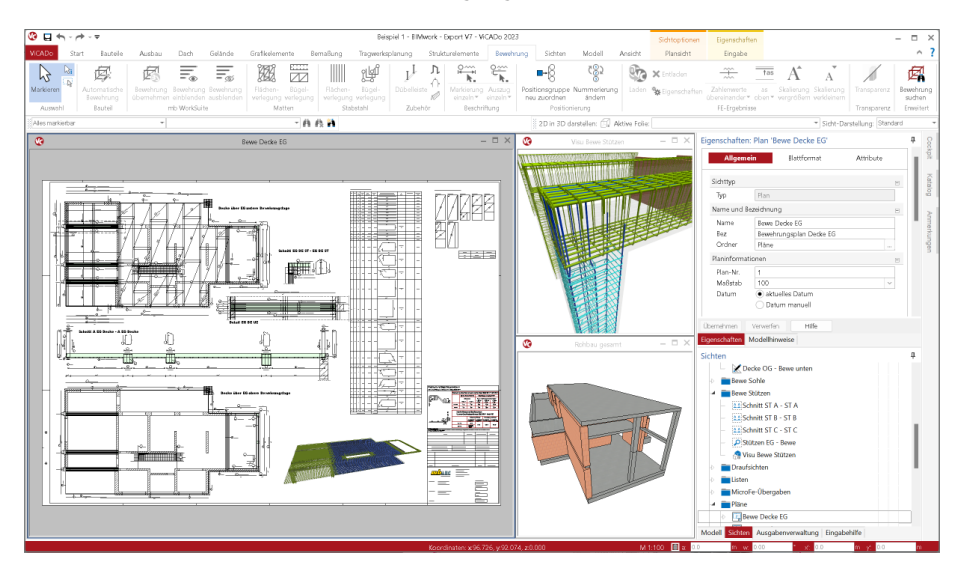

### **Modell-Austausch über Teilmodelle**

Der Austausch von Gebäudemodellen sollte auf den für das Planungsziel notwendigen Umfang begrenzt werden. Als Vergleich kann die Verwendung von DWG-Dateien herangezogen werden. Häufig beklagten sich Tragwerksplaner über zu viele geometrische Informationen in DWG-Dateien, z.B. durch Informationen zu Möbeln und Gebäudeausrüstung.

Genauso erhalten heute Tragwerksplaner komplette Architekturmodelle, in denen zu viele 3D-Objekte enthalten sind. Auch lohnt schon heute der Blick auf die BIM-Theorie, die für den Austausch der Fachplanungen sogenannte Teilmodelle vorsieht. Somit kann sich z.B. der Fachplaner der Tragwerksplanung für das Teilmodell "Rohbau" als Grundlage seiner Arbeit entscheiden.

### **Zentrale Verwaltung von Informationen**

Dank der Erstellung des Strukturmodells aus dem Architektur- bzw. Planungsmodell und der bauteilorientierten Verwaltung und Speicherung aller Informationen und Ergebnisse ist die mb WorkSuite mit dem StrukturEditor das ideale Werkzeug für die Tragwerksplanung im BIM-Prozess. Das Architektur- bzw. Planungsmodell und das Strukturmodell für die Tragwerksplanung sind innerhalb eines Projektes dauerhaft miteinander verbunden. Dadurch können mühelos alle Ergebnisse aus dem Bemessungsmodell mit dem Architekturmodell in ViCADo.ing zusammengeführt und an andere Planungsbeteiligte, z.B. im IFC-Format, weitergereicht werden.

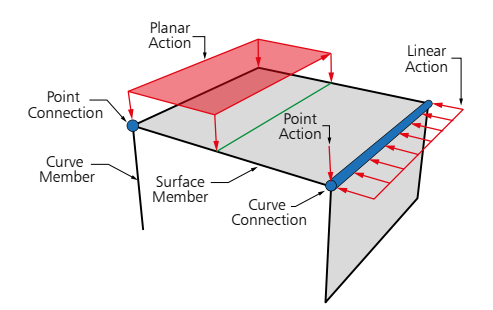

Das Strukturmodell stellt für die weiteren Bearbeitungsschritte die Brücke zur statischen Analysesoftware dar. Hier werden Bemessungsmodelle erstellt, Bauteile nachgewiesen und Ergebnisse der Nachweisführung wieder in das Rohbaumodell in ViCADo.ing zurückgeführt. Somit reichert der Tragwerksplaner mit seinem Fachmodell den Informationsgehalt der Bauteile, z.B. um eine Festigkeitsklasse, die Expositionsklassen, Ausnutzung oder ganze Nachweisführungen, an. Auch die Bewehrungsplanung wird in der mb WorkSuite mit ViCADo.ing erstellt. Das Fachmodell wird, ebenfalls im offenen IFC-Format, wieder dem Kreis der Planer zugänglich gemacht.

Mit der kompletten Anwendungsvielfalt, von der BIM-CAD-Lösung ViCADo.ing über die statische Analyse nach dem klassischen Prinzip der Positionsstatik mit der BauStatik bis zur umfangreichen, mechanischen Analyse nach der Finiten-Elemente-Methode mit MicroFe und EuroSta, stellt die mb WorkSuite einen einzigartigen Leistungsumfang bei deutlich spürbaren Zeiteinsparungen zur Verfügung.

# **BIMwork 2023**

Modell-Austausch im Planungsprozess<br>.

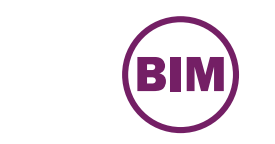

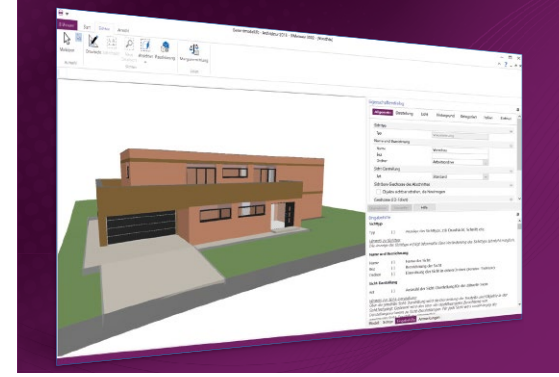

Für den Planungsprozess im Bauwesen werden immer häufiger virtuelle Gebäudemodelle erstellt und als Grundlage für die Planungsaufgaben an die Planungsbeteiligen verteilt. Dies stellt auch eine der wesentlichen Bestandteile der kommenden Planungsmethode "BIM – Buildung Information Modeling" dar. Unter der Rubrik "BIMwork" werden verschiedene Austausch formate und Leistungsmerkmale für die Bearbeitung mit der mb WorkSuite zusammengefasst.

Die mb WorkSuite umfasst Software aus dem gesamten AEC-Bereich: Architecture. Engineering. Construction.

### **BIMviewer**

**Kontrolle & Betrachtung von virtuellen Gebäudemodellen**

**BIMviewer 2023** Kontrolle & Begutachtung der virtuellen Gebäudemodelle im Planungsprozess

0,- EUR

Unterstützt werden Modelle im IFC-Format (inkl. Struktur-Analyse-Modell IFC-SAV) sowie separierte Struktur-Analyse-Modelle als SAF-Datei.

Der BIMviewer steht allen Anwendern der mb WorkSuite kostenlos zur Verfügung.

### **Zusatzmodule**

**für die mb WorkSuite**

### **BIMwork.ifc 2023**

499,- EUR

499,- EUR

Austausch von Gebäude modellen im IFC-Format inkl. modellbasierter Kommunikation im BCF-Format

Das Modul ermöglicht den Import und Export des Architekturmodells in ViCADo sowie den Export des Struktur-Analyse-Modells in ViCADo.ing und im StrukturEditor (IFC-SAV).

**BIMwork.saf 2023** Austausch des Struktur-Analyse-Modells

Das Modul ermöglicht den Import und Export des separierten Struktur-Analyse-Modells im SAF-Format für den StrukturEditor.

© mb AEC Software GmbH. Alle Preise zzgl. Versand kosten und ges. MwSt. Für Einzelplatz lizenz Hardlock je Arbeitsplatz erforderlich (95,- EUR).

Folgelizenz-/Netzwerkbedingungen auf Anfrage. Es gelten unsere Allg. Geschäfts bedingungen. Änderungen & Irrtümer vorbehalten. Unterstütztes Betriebs system: Windows® 10 (21H1, 64-Bit) Stand: September 2022

mb AEC Software GmbH Europaallee 14 67657 Kaiserslautern

Tel. +49 631 550999-11 Fax +49 631 550999-20 info@mbaec.de | **www.mbaec.de**

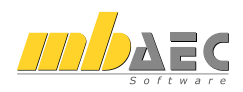

# <span id="page-31-0"></span>4 Hell- und Dunkel-Modus für die mb WorkSuite

Mit Windows 10 bzw. Windows 11 kann für die Darstellung der Windows-Oberflächen sowie der Anwendungsoberflächen zwischen der klassischen Darstellung "Hell" oder der neuen Darstellung "Dunkel" gewählt werden. Wird die Option "Dunkel" ausgewählt, erfolgt die Darstellung nach einem Farbschema, das z.B. Texte und grafische Elemente der Oberfläche hell auf einem dunklen Hintergrund zeigt.

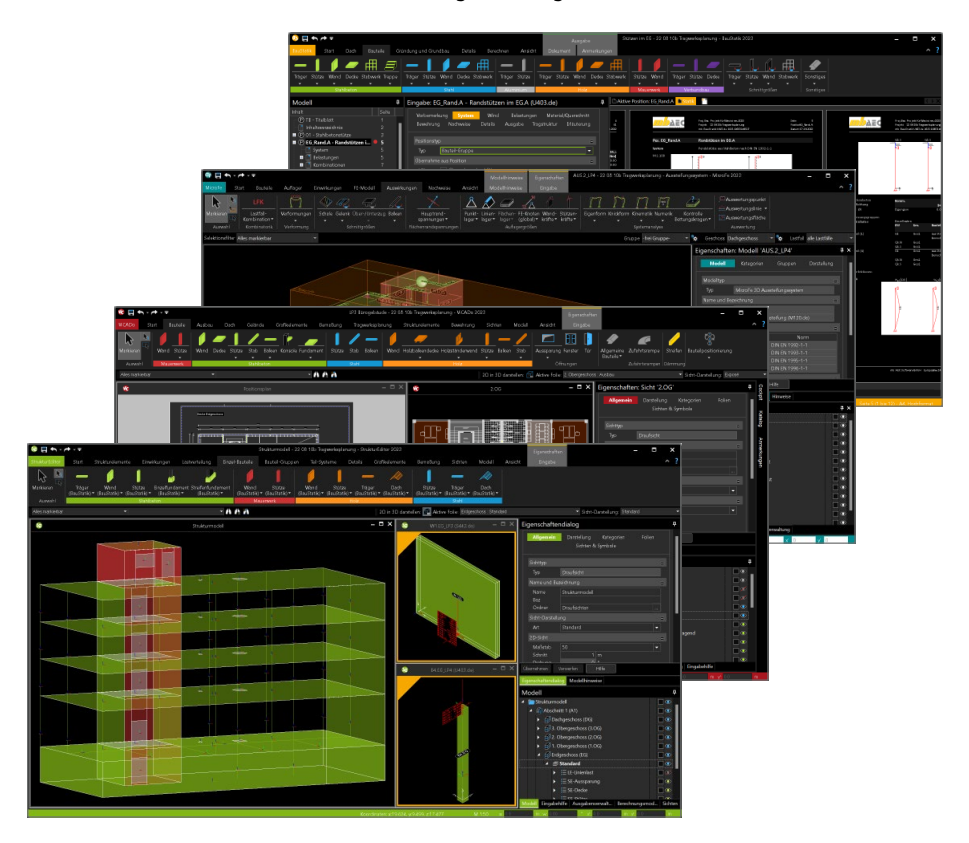

Die mb WorkSuite 2023 bietet die Möglichkeit, alle Anwendungen alternativ auch im Dunkel-Modus (in Englisch "dark mode") anzuzeigen und zu verwenden. Die Steuerung hierfür erfolgt im ProjektManager. Über die Rubrik "Einstellungen" wird der Dialog "Konfiguration" erreicht. Hier kann für die Oberfläche der mb WorkSuite zwischen drei Optionen gewählt werden:

- Heller Modus: die Anzeige erfolgt in gewohnter, heller Darstellung
- Dunkler Modus: die Anzeige erfolgt in dunkler Darstellung
- Analog Betriebssystem: die Anzeige erfolgt entsprechend der Einstellung  $im$  Betriebssystem, Rubrik "Personalisierung  $>$  Farben", Auswahl des "Standard-App-Modus".

Dank des neuen Dunkel-Modus greift die mb WorkSuite die gewählte Option des Anwenders auf und führt diese für die Arbeit mit z.B. der BauStatik, MicroFe oder ViCADo nahtlos weiter.

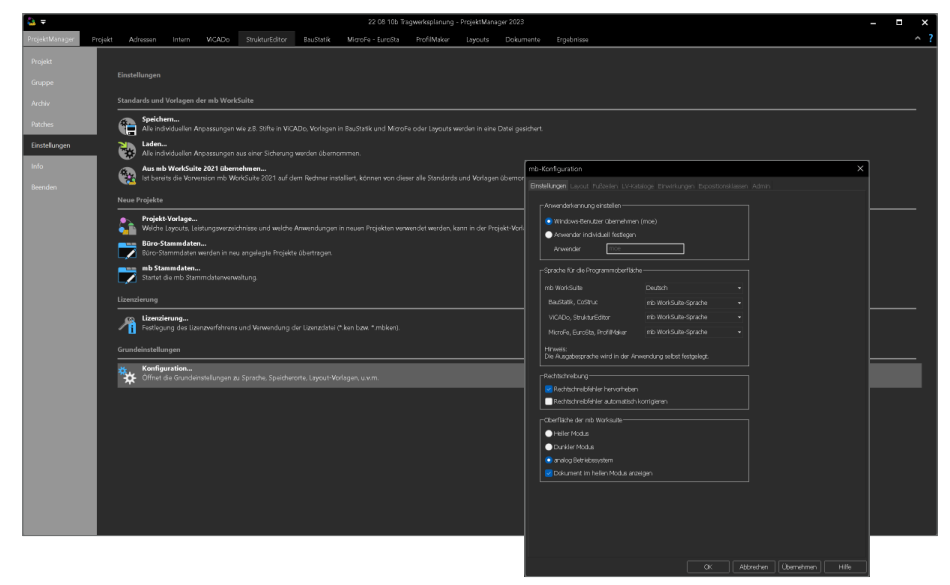

### **Vorschau für die Ausgaben**

Mit dem Wechsel auf den Dunkel-Modus erfolgt auch die Anzeige der Ausgaben, z.B. das Statik-Dokument in der BauStatik oder auch die Sichten in ViCADo und MicroFe, in einer dunklen Darstellung. Als Vorschau und zur Kontrolle des aktuellen Bearbeitungsstandes kann im Dunkel-Modus jederzeit auf eine helle Darstellung gewechselt werden. Eine Grundeinstellung zur Darstellung der Dokumente kann ebenfalls über die Einstellungen des ProjektManagers erreicht werden.

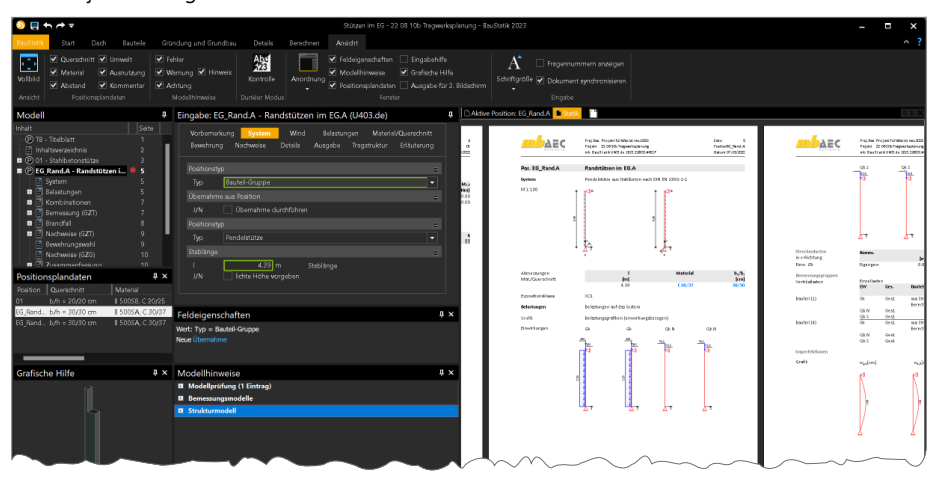

# <span id="page-33-0"></span>5 Holz-Ständerbauweise mit der mb WorkSuite

Bei mehr und mehr Bauprojekten spielt der Holzbau eine wichtige Rolle. Neben den positiven ökologischen Eigenschaften bringt auch das geringere Eigengewicht Vorteile für das Tragwerk. Der Holzbau zeichnet sich besonders durch die vielfältigen Möglichkeiten und Ausführungsvarianten aus. Für den Aufbau von Wandbauteilen ist die Holz-Ständerbauweise eine der am weitverbreitesten Bauweisen.

In der mb WorkSuite 2023 zieht sich das Bauteil "Holz-Ständerwand" durch alle Systeme und ermöglicht somit einen einzigartigen und durchgehenden Arbeitsablauf, von der Planung über die Berücksichtigung im Strukturmodell bis zur bauteilbezogenen Nachweisführung. Besonders hervorzuheben sind hierbei die Berücksichtigung im Nachweis der Aussteifung sowie die detaillierte Ausgestaltung in ViCADo.

**Modellierung im Gebäudemodell in ViCADo** Das Gebäudemodell in ViCADo ermöglicht eine detaillierte Beschreibung und Modellierung von Holzständerwänden aus Bestandteilen wie vertikalen und horizontalen Rippen sowie Beplankungen. Darüber hinaus ermöglicht ViCADo.ing die Ableitung einer Holz-Ständerwand in ein Strukturele-VC

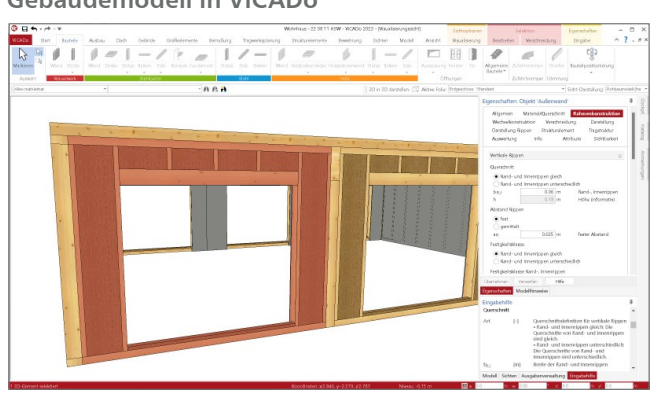

ment. Diese Ableitung bereitet alle statischen Berechnungen sowie die Nachweisführung der Holz-Ständerwand in MicroFe sowie in der BauStatik vor.

**Bestandteil im Strukturmodell** Mit dem Strukturmodell liegt im StrukturEditor eine geometrisch einheitliche Grundlage für alle statischen Analysen und Berechnungen vor. In dieses Strukturmodell reiht sich auch die Holz-Ständerwand ein. Alle für die Berechnung und Nachweisführung relevanten Informationen

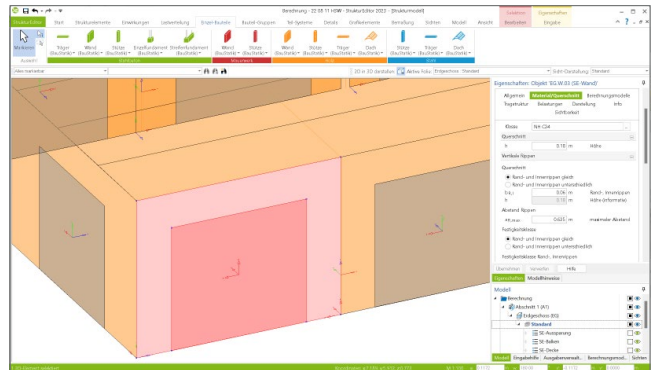

trägt das Strukturelement in sich. Dies betrifft die Rippen, die Beplankung sowie die Verbindungsmittel.

**Berücksichtigung bei Berechnungen in MicroFe**

Für 2D- und 3D-Berechnungen in MicroFe ist die Berücksichtigung von Holz-Ständerwänden möglich. Besonders zu beachten ist hier die Integration in die 3D-Berechnung zur Beurteilung der Gebäudeaussteifung mit MicroFe M130.de. Somit können auch freie Grund- und Aufriss-Geometrien mit

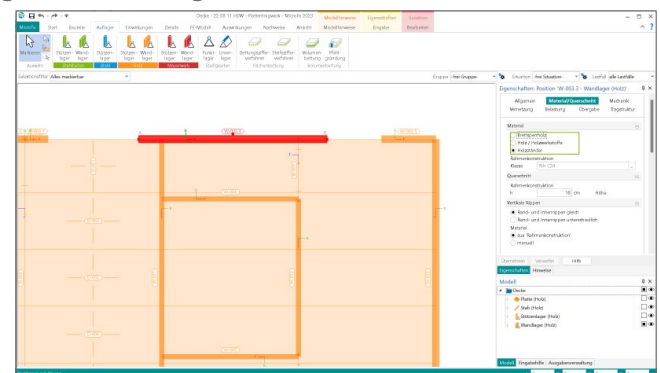

Holz-Ständerwänden erfasst werden. Auch bei 2D-Berechnungen, z.B. für Geschossdecken im Holzbau, können Holz-Ständerwände als bauteilbezogene Linienlager berücksichtigt werden. In bekannter Art und Weise ermittelt MicroFe hier praxisgerechte Federwerte für die Lagerung.

**Bemessung in der BauStatik**

Zur Bemessung und Nachweisführung der Holz-Ständerwände laufen alle Informationen und Ergebnisse in der BauStatik zusammen. Hier werden die einzelnen Bestandteile dimensioniert und nachgewiesen. Auch die Verbindungen und Übergänge zwischen den Wand- und Deckenbau-

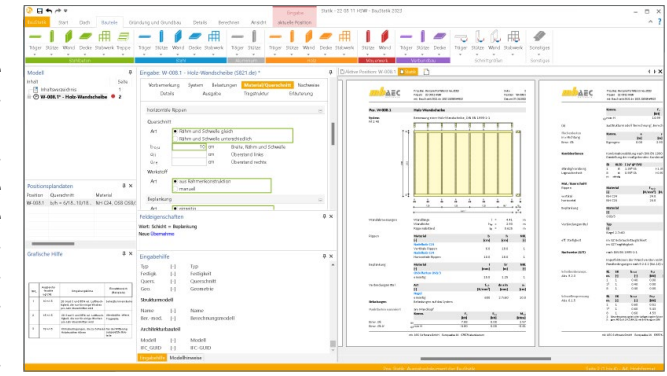

teilen werden in der BauStatik bearbeitet und nachgewiesen.

# <span id="page-35-0"></span>6 Expositionsklassen in allen Anwendungen

Alle Bauteile aus Stahlbeton werden zur Erreichung einer gewünschten Dauerhaftigkeit in speziell definierte Expositionsklassen eingeteilt. Diese Expositionsklassen spiegeln den Beton- sowie den Bewehrungsangriff infolge äußerer Einwirkungen auf die Bauteile wider. Die Einteilung erfolgt in die folgenden Gruppen:

- Kein Korrosions- oder Angriffsrisiko: X0
- Expositionsklasse für Bewehrungskorrosion: XC, XD, XS
- Expositionsklasse für Betonkorrosion: XF, XA, XM, W

Die mb WorkSuite 2023 bringt für die Expositionsklassen eine einheitliche und durchgängige Definition in alle Anwendungen, von ViCADo über den StrukturEditor bis zur BauStatik und MicroFe. Die Festlegung der einzelnen Expositionsklassen erfolgt in den Anwendungen jeweils bezogen zu den einzelnen Seiten der Bauteile.

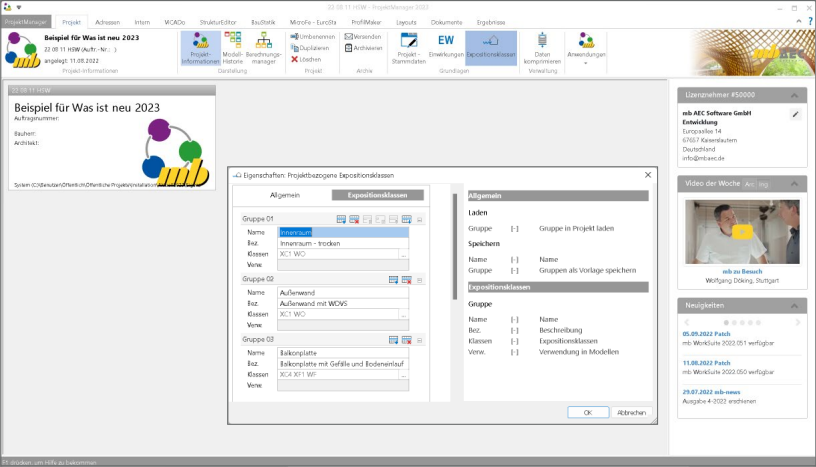

**Zentrale Definition von Expositionsklassengruppen**

Über die einheitliche Definition hinaus ermöglicht der ProjektManager die Verwaltung von Gruppen für Expositionsklassen. Jede Gruppe erhält einen eindeutigen Namen wie z.B. "Innenraum", "Gründung" oder "Parkdeck". Wahlweise erfolgt somit die Wahl der Expositionsklassen in jedem Bauteil oder über die im ProjektManager zentral definierten Gruppen.

### **Weitergabe der Expositionsklassen**

Ein weiteres wichtiges Merkmal der durchgängigen Verwaltung von Expositionsklassen ist die Weiterführung der Informationen innerhalb der Anwendungen der mb WorkSuite. Wird aus einem Architekturbauteil ein Strukturelement abgeleitet, welches als Teil eines Berechnungsmodells zur Bemessung in einem Bemessungsmodell in der BauStatik oder in MicroFe verwendet wurde, führt die mb WorkSuite alle Expositionsklassen von Anwendung zu Anwendung weiter. Stellt sich auf diesem Weg eine Änderung ein, helfen die Modellhinweise dabei, die Übersicht zu behalten und Unterschiede gezielt aufzulösen.
### 7 mb LizenzManager

Mit der mb WorkSuite 2019 wurde der mb LizenzManager als Lösung für die Lizenzierung über das Netzwerk ausgeliefert. Der mb LizenzManager verwaltet hierbei Arbeitsplatzlizenzen als "Floating License" im Netzwerk des Büros.

Bis zur mb WorkSuite 2022 (Ende des Jahres 2022) werden die bisherigen Netzlizenzen unterstützt. Ab der mb WorkSuite 2023 wird nur noch der mb LizenzManager für Netzwerklizenzen möglich sein. Auf Wunsch können bestehende Netzlizenzen schon vor dem Ende der Übergangszeit auf Arbeitsplatzlizenzen mit dem mb LizenzManager umgestellt werden.

### **Lizenzierung**

Die Lizenzierung mit dem mb LizenzManager erfolgt über einen beliebigen Rechner im Netzwerk des Büros, auf dem der mb LizenzManager installiert wurde. An diesem Rechner (Lizenzserver) wird der passende Hardlock eingesteckt und der zugehörige Lizenzblock (\*.mbken) eingespielt. Im Vergleich zur Einzelplatz-Lizenzierung sind in einem Lizenzblock alle Arbeitsplätze des Lizenzumfanges enthalten.

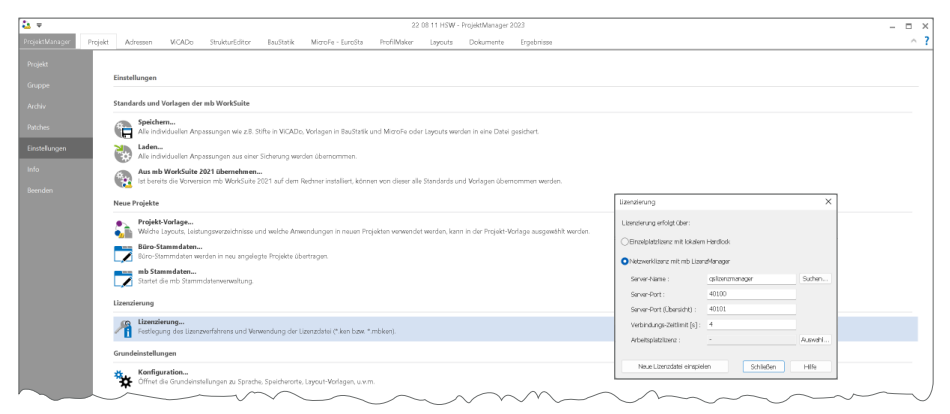

### **Arbeitsplatzlizenz verwenden**

Über das Systemmenü des ProjektManagers, Rubrik "Einstellungen", Schaltfläche "Lizenzierung" erfolgt die Auswahl der gewünschten Arbeitsplatzlizenz. Erreicht werden die einzelnen Arbeitsplatzlizenzen über den Dialog "Arbeitsplatzlizenz-Auswahl". Hier können Arbeitsplatzlizenzen ausgewählt oder freigegeben werden. Es ist auch klar ersichtlich, wer im Büro

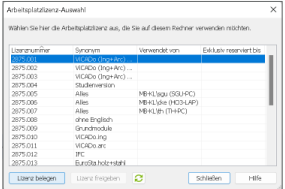

welche Arbeitsplatzlizenz im Einsatz hat. Wird eine Arbeitsplatzlizenz längere Zeit nicht genutzt, kann sie von einem anderen Rechner aus verwendet werden. Bei jedem Start des ProjektManagers wird versucht, die zuletzt verwendete Arbeitsplatzlizenz wieder zu verwenden.

### **Synonyme verwalten**

Über den mb LizenzManager kann jeder Arbeitsplatzlizenz ein Synonym zugewiesen werden. Die Synonyme können explizit auch mehrfach vergeben werden. Das ist z.B. sinnvoll, wenn identische Arbeitsplatzlizenzen an verschiedenen Arbeitsplätzen zum Einsatz kommen.

# 3 ProjektManager 2023

### 1 Allgemein

Der ProjektManager übernimmt die zentrale Verwaltung und Datenhaltung bei der Arbeit mit der mb WorkSuite. Mit seiner Hilfe lassen sich die Daten aller Anwendungen auf einheitliche Weise bearbeiten. Durch die übersichtliche projektbezogene Struktur haben alle Projektbeteiligten jederzeit sämtliche Daten, Adressen und Dokumente ohne umständliches Suchen im Zugriff.

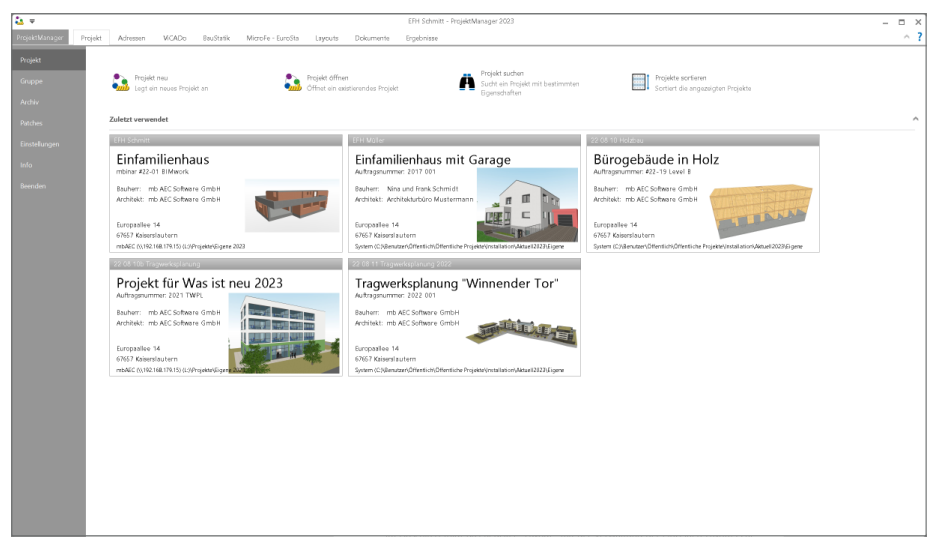

Für das geöffnete Projekt werden die einzelnen Modelle sortiert nach Anwendungen angeboten. Hierzu werden Register mit den Namen der Anwendungen im ProjektManager aufgeführt. Die Anordnung der einzelnen Register entspricht dem typischen Arbeitsablauf in der mb WorkSuite. Somit nimmt nach dem Register "Projekt" das Register "ViCADo" die erste Stelle ein. Danach folgen "StrukturEditor", "BauStatik", "MicroFe", "EuroSta" und "ProfilMaker".

Im Anschluss folgt das Register "Layout" mit der Verwaltung der einzelnen Layouts zur Steuerung von z.B. Fuß- und Kopfzeile und Titelblatt. Das Register "Dokumente" ermöglicht die Verwaltung von Dateien, die für die Projektbearbeitung benötigt werden, wie z.B. Bodengutachten oder Planungsunterlagen.

### 2 Abhängigkeiten vom Architektur- bis zum Bemessungsmodell

Die mb WorkSuite bietet für die Tragwerksplanung einen einzigartigen und effizienten Arbeitsablauf. Dies gilt besonders bei der statischen Bearbeitung auf Grundlage eines virtuellen Gebäudemodells. Ausgehend vom Architekturmodell in ViCADo wird das Strukturmodell als Grundlage für die weiteren statischen Bearbeitungsschritte abgeleitet und freigegeben. Im Anschluss folgt die Verwendung des Strukturmodells im StrukturEditor, um z.B. ausgehend von der einheitlichen geometrischen Grundlage die Bauteilbemessung mithilfe von Berechnungsmodellen vorzubereiten. Nach der Freigabe werden die Berechnungsmodelle als Grundlage für die Bemessungsmodelle in BauStatik und MicroFe verwendet.

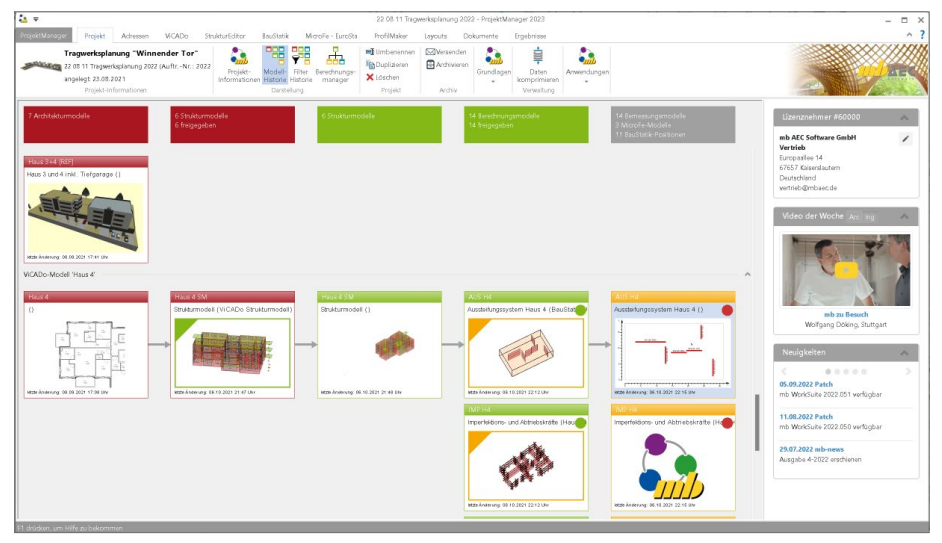

Im Zuge der Bearbeitung auf Grundlage von Gebäudemodellen startet der Ablauf mit dem Architekturmodell und führt vom Strukturmodell über die gewählten Teilmengen in den Berechnungsmodellen zu den Bemessungsmodellen. Diese Historie wird für einen sicheren Informationsaustausch konsequent in der mb WorkSuite verwaltet. Mit der Option "Modell-Historie" werden diese Abhängigkeiten zwischen den Modellen grafisch und leicht verständlich aufbereitet und visualisiert.

In fünf Spalten werden die einzelnen Modelle im Projekt aufgeführt. Wird ein Modell in dieser Aufbereitung markiert, zeigen die eingeblendeten Pfeilsymbole die Entstehungsfolge der einzelnen Modelle. Für große Projekte mit vielen Modellen können einzelne Bearbeitungsstränge ausgeklappt oder in der Darstellung gefiltert werden.

#### **40 ProjektManager 2023**

### 3 Abhängigkeiten zwischen den Bemessungsmodellen

Für eine effiziente und schnelle Projektbearbeitung bieten die Anwendungen der mb WorkSuite vielfältige Möglichkeiten, Informationen und Belastungen zwischen den Modellen in einem Projekt weiterzuführen. In der BauStatik sorgt der Berechnungsmanager dafür, dass die Abhängigkeiten zwischen den Positionen in eine korrekte Reihenfolge der Berechnung überführt werden. Diese Art der Berechnung in der BauStatik wird "automatische Korrekturverfolgung" genannt.

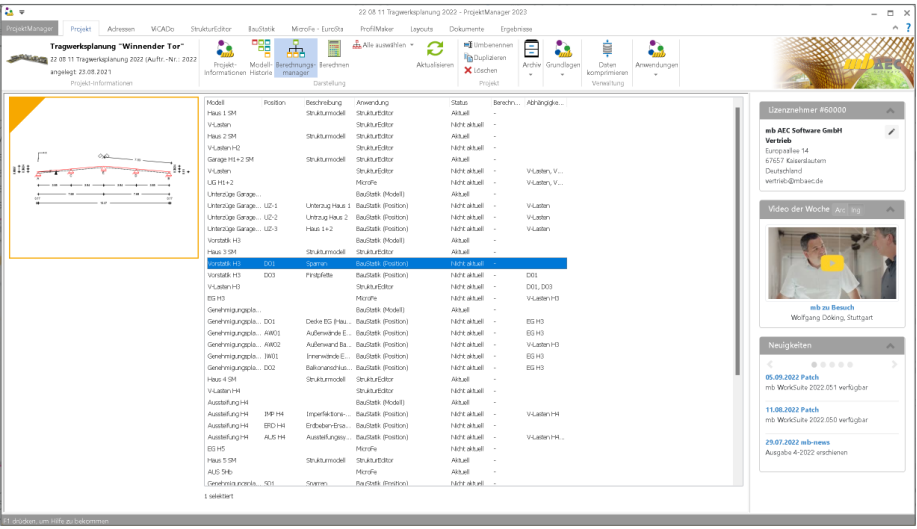

Zusätzlich zu den Abhängigkeiten zwischen den Positionen in einem BauStatik-Modell können vielfältige Abhängigkeiten zwischen den Modellen der einzelnen Anwendungen erzeugt werden. In der Folge werden alle möglichen Abhängigkeiten der mb WorkSuite aufgeführt:

- Einzelwertübernahme zwischen Positionen und Modellen (BauStatik, MicroFe, StrukturEditor)
- Lastabtrag zwischen Positionen und Modellen (BauStatik, MicroFe, StrukturEditor)
- Lastübernahme und Lastübergabe zwischen MicroFe-Modellen (MicroFe)
- Lastübernahme aus dem StrukturEditor (BauStatik, MicroFe)
- Lastübernahme für Positionen zum Detailnachweis (BauStatik, MicroFe)

Der Berechnungsmanager im ProjektManager kennt alle diese Abhängigkeiten und ist somit in der Lage, mit einer Anforderung das komplette Projekt neu zu berechnen und einen aktuellen Stand für alle Modelle herbeizuführen.

Sollen nur Teilmengen des Projektes berechnet werden, helfen spezielle Selektionsmöglichkeiten dabei, z.B. alle abhängigen Modelle ausgehend von einer Selektion zu berechnen.

### 4 Zentrale Verwaltung der Expositionsklassen

Für die durchgängige Verwaltung der Expositionsklassen in einem Projekt der mb WorkSuite 2023 beginnt die Definition der benötigten Expositionsklassen im ProjektManager. Über das Register "Start" wird die zentrale Definition der benötigten Expositionsklassen in Form von Gruppen angeboten.

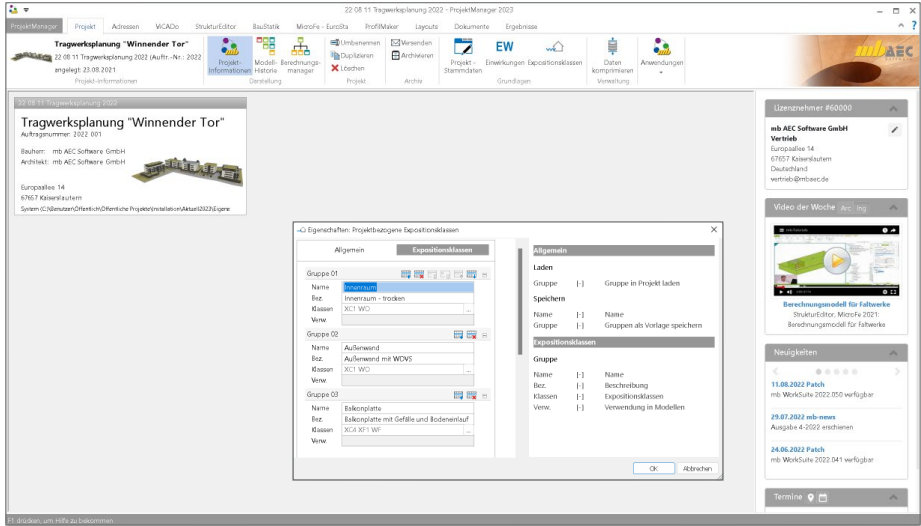

Die Abbildung zeigt, dass für jedes neue Projekt fünf Gruppen von Expositionsklassen angeboten werden. Diese umfassen typische Konstellationen von Expositionsklassen für Bauteile in "Innenräumen", für "Außenwände", für "Balkonplatten", für "Gründungsbauteile" sowie für "Parkdecks".

Über die eindeutig gewählten Namen wird in der Folge bei den Bauteilen und Positionen in den Anwendungen Bezug auf die Gruppen der Expositionsklassen genommen. Der Bezug kann hierbei je Bauteilseite gesteuert werden.

Das Kapitel "Allgemein" der zentralen Definition der Expositionsklassen ermöglicht es, die definierten Gruppen eines Projekts als Vorlage für folgende Projekte abzulegen und wiederzuverwenden. Die Verwaltung der erzeugten Vorlagen kann über das Systemmenü des ProjektManagers, Register "Einstellungen", Schaltfläche "Konfiguration" erreicht werden.

#### **42 ProjektManager 2023**

### 5 Neue Oberfläche der Stammdaten

Viele berechnungs- und nachweisrelevante Informationen werden in den Stammdaten der mb WorkSuite verwaltet. Sie beinhalten z.B. Parameter zu Stahlbauprofilen, materialbezogenen Festigkeitswerten oder auch Teilsicherheits- und Kombinationsbeiwerte von Einwirkungen.

Gegliedert werden die Stammdaten in Büro- und Projekt-Stammdaten. Wie der Name zeigt, werden die Projekt-Stammdaten im Projekt verwaltet. Somit ist jedes Projekt autark und Änderungen wirken sich nur auf das jeweilige Projekt aus. Die Büro-Stammdaten hingegen werden über den ProjektManager verwaltet und dienen als Kopiervorlage für neue Projekte. Werden also z.B. spezielle Materialien oder Profile in allen oder vielen Projekten benötigt, können diese in die Büro-Stammdaten eingepflegt und somit in alle neuen Projekte übertragen werden.

Zur leichteren und schnelleren Bearbeitung erhalten die Projekt-Stammdaten in der mb WorkSuite 2023 eine neue Oberfläche. Die neue Oberfläche greift die aus den Anwendungen bekannten Merkmale wie Menüband, Eigenschaften und Eingabehilfe auf. Besonders die Eigenschaften und die Eingabehilfe führen zu einer wesentlichen Erleichterung in der Benutzung der Stammdaten. Darüber hinaus ermöglicht die neue Tabelle, die die zentrale Rolle in der Oberfläche einnimmt, bessere und eindeutigere Beschriftungen.

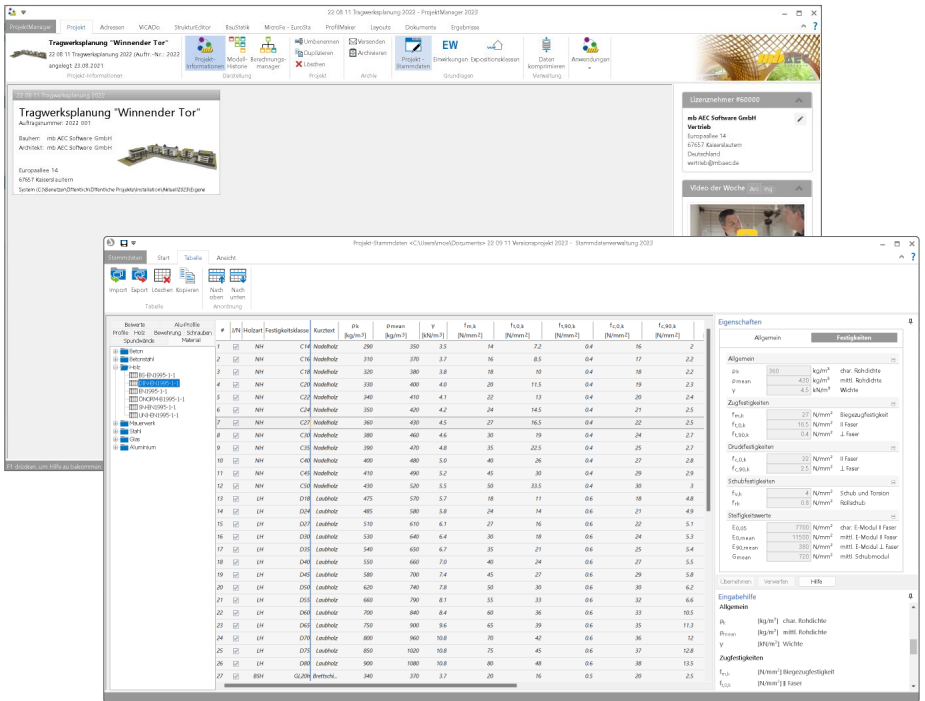

### **Eigenschaften und Eingabehilfe**

Auf der rechten Seite der Oberfläche werden im Standardfall die Eigenschaften sowie die Eingabehilfe angezeigt. Die einzelnen Werte eines in der Tabelle markierten Datensatzes der Büro- oder Projekt-Stammdaten werden zusätzlich in den Eigenschaften in Kapitel und Fragen sortiert angezeigt. Somit werden in drei Stufen Informationen zu einem Wert angezeigt: der Name links neben dem Wert, die Beschreibung rechts vom Wert und die ausführliche Beschreibung in der Eingabehilfe.

#### **Tabelle**

Das Herzstück der Stammdaten stellt die Tabelle mit einzelnen Datensätzen dar. Über die Navigation in den Registern und Tabellen auf der linken Seite wird eine Tabelle ausgewählt, deren Inhalt in der Folge angezeigt wird. Im Zuge der Überarbeitung der Oberfläche erhielt die Tabelle einen besser lesbaren Tabellenkopf sowie fixierte Spalten.

Zu beachten gilt, dass die türkisfarbenen Zeilen Datensätze enthalten, die durch die Installation und Patches gepflegt werden. Diese sind daher nicht durch die Anwender veränderbar. Jedoch können jederzeit neue Datensätze erstellt und frei mit Informationen belegt und verändert werden.

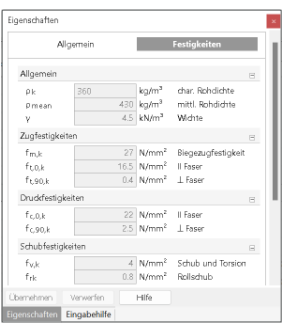

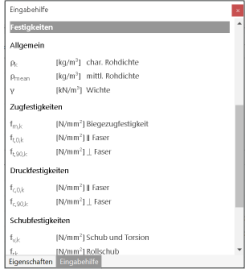

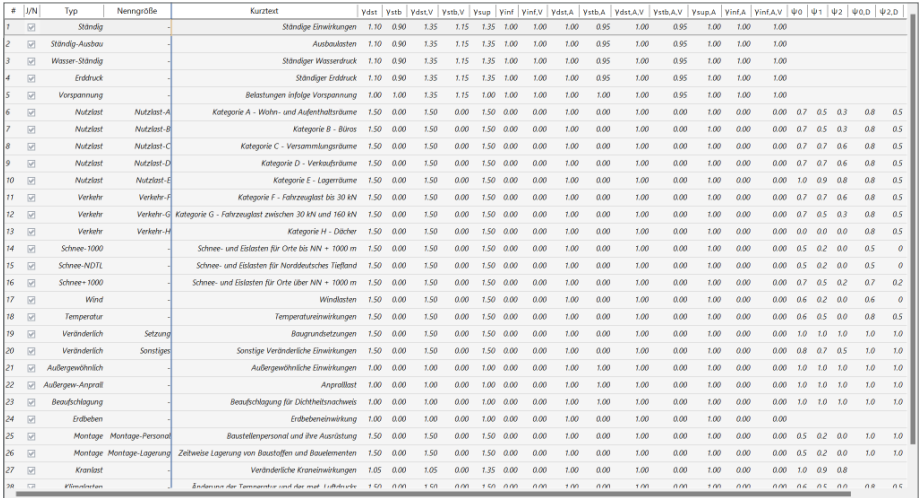

### **Menüband**

Als weiteres typisches Element in den Oberflächen der mb WorkSuite erhalten die Stammdaten auch das Menüband. Hier werden in zwei Registern alle wichtigen und notwendigen Optionen zur Bearbeitung und zum Datenaustausch angeboten.

#### **44 ProjektManager 2023**

### 6 Assistent für Layouts

Mithilfe des LayoutEditors individualisieren Sie das Erscheinungsbild Ihrer Ausgaben. Die verschiedenen Seitenlayouts steuern die Kopf- und Fußzeile eines Statik-Dokumentes oder das Schriftfeld eines Planes. Die Corporate Identity Ihres Büros wird so einfach und schnell abgebildet. Durch das Anlegen von mehreren Layouts ist es leicht möglich, z.B. für verschiedene Empfänger einer Statik, unterschiedlich aufwändige oder schlichte Seitengestaltungen vorzunehmen.

Für die Erstellung von eigenen, an das Büro angepasste Layouts, kann im ProjektManager 2023, über das Register "Layouts", auf einen Assistenten zugegriffen werden. Dieser Assistent benötigt als Grundlage ein bestehendes Layout und ermöglicht im Anschluss den direkten Austausch der vorhandenen Grafiken durch eine neue Grafik. Somit entsteht durch die neue Grafik das Layout mit Corporate Identity ihres Büros.

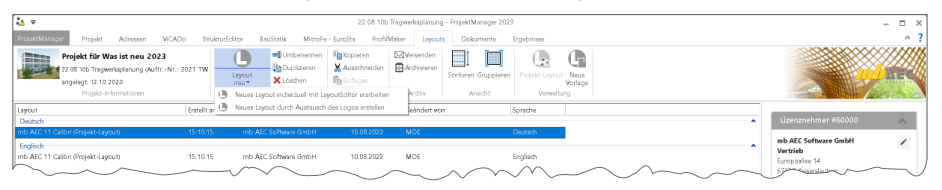

Gestartet wird der Assistent über den unteren Teil der Auswahlschaltfläche "Layout neu". Hier ist der Eintrag "Neues Layout durch Austausch des Logos erstellen" auszuwählen. Im Anschluss führt eine Dialogfolge von der Auswahl eines Vorlage-Layouts als Grundlage, über den Austausch der Grafiken bis zum Erstellen des neuen Layouts unter neuem Namen im aktuellen Projekt.

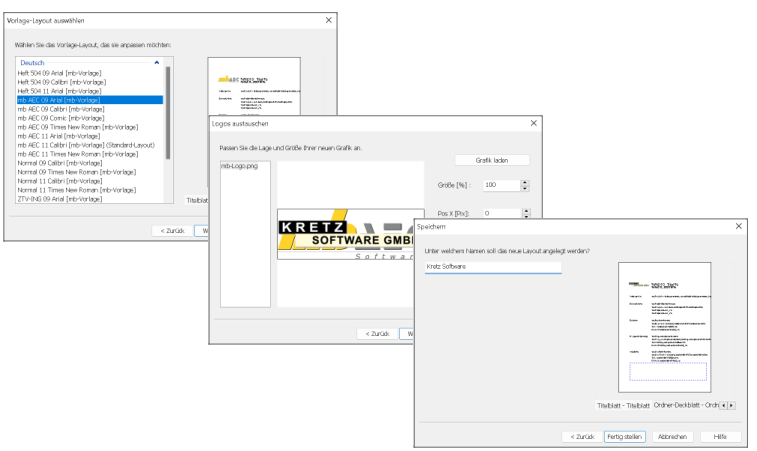

Im Anschluss steht das neue Layout zur Verwendung im aktuellen Projekt bereit. Wird in einem Projekt ein neues Layout erstellt, welches bei vielen oder allen Projekten im Büro genutzt werden soll, empfiehlt es sich das Layout, über das Menüband, als neues Vorlage-Layout anzulegen und im Anschluss in der Konfiguration des ProjektManagers als Standard-Layout festzulegen.

# **ViCADo 2023**

Anzeige 3D-CAD für Architektur & Tragwerksplanung

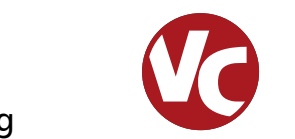

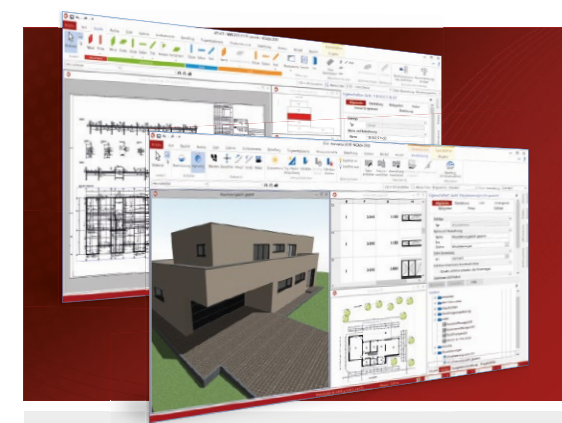

ViCADo ist ein objektorientiertes CAD-System, das den Anwender in allen Phasen der Projektabwicklung unter stützt. Intelligente Objekte, eine intuitive Benutzeroberfläche und die Durchgängigkeit des Modells sind wesentliche Leistungsmerkmale. ViCADo beherrscht alle BIM-Klassifizierungen von "little closed" bis "big open".

ViCADo ist ein Bestandteil der mb WorkSuite. Die mb WorkSuite umfasst Software aus dem gesamten AEC-Bereich: Architecture. Engineering. Construction.

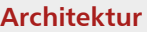

**CAD für Entwurf, Visualisierung und Ausführungsplanung**

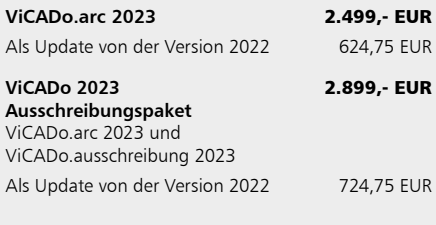

### **Tragwerksplanung**

**CAD für Positions-, Schalund Bewehrungsplanung ViCADo.ing 2023** 3.999,- EUR

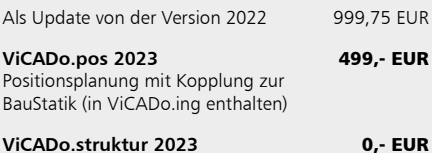

Erstellung des Strukturmodells für die Tragwerksplanung

### **Zusatzmodule**

**ergänzend zu ViCADo.arc / ViCADo.ing**

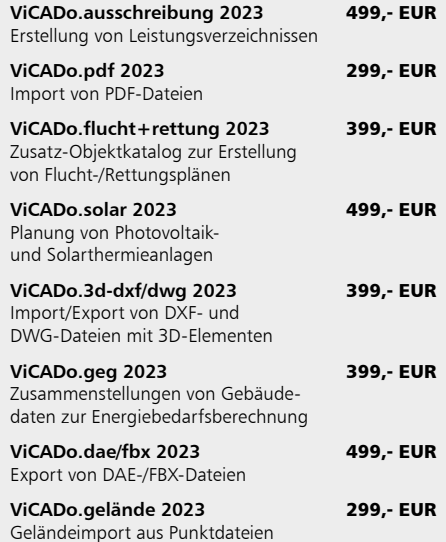

© mb AEC Software GmbH. Alle Preise zzgl. Versand kosten und ges. MwSt. Für Einzelplatz lizenz Hardlock je Arbeitsplatz erforderlich (95,- EUR).

Folgelizenz-/Netzwerkbedingungen auf Anfrage. Es gelten unsere Allg. Geschäfts bedingungen. Änderungen & Irrtümer vorbehalten. Unterstütztes Betriebs system: Windows® 10 (21H1, 64-Bit) Stand: September 2022

mb AEC Software GmbH Europaallee 14 67657 Kaiserslautern

Tel. +49 631 550999-11 Fax +49 631 550999-20 info@mbaec.de | **www.mbaec.de**

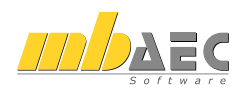

# 4 BIMwork 2023

### 1 Allgemein

Im Bereich der Planung von Bauprojekten befinden wir uns aktuell in einem Umbruch. Die zukünftige und kommende Planungsmethode "BIM" findet immer mehr Einzug in unseren Alltag. Immer mehr Weiterbildungen, Schulungen oder Software-Lösungen werden angeboten oder Planungspartner fragen nach BIM-Fähigkeiten oder Erfahrungen. Demgegenüber steht der planerische Alltag, in dem, in der Regel unter Zeitdruck, die Projektabwicklung mithilfe von klassischen Verfahren und Prozessen erfolgt. Seitens der mb WorkSuite haben wir aus diesen Gründen die Struktur der Anwendungen deutlich vereinfacht. Alle Leistungsmerkmale in den einzelnen Anwendungen der mb WorkSuite wurden unter der Rubrik "BIMwork" zusammengefasst. Somit finden Sie alles Notwendige für einen modellbasierten Planungsprozess auf einen Blick vereint. Die einzelnen Erweiterungen über die Module aus der Rubrik "BIMwork" wirken sich in mehreren Anwendungen der mb WorkSuite aus und ermöglichen und fördern den Modellaustausch in offenen Dateiformaten wie IFC, SAF oder BCF.

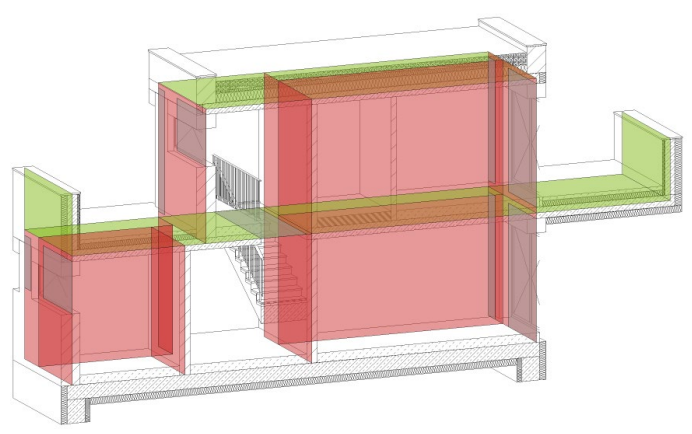

### **Architektur- und Strukturmodelle**

Für die Tragwerksplanung spielen neben der Verwendung von Architekturmodellen zusätzlich die Strukturmodelle eine wichtige und zentrale Rolle. Sie fungieren als Bindeglied zwischen den Architekturmodellen in den CAD-Anwendungen und den Bemessungen und statischen Analysen, z.B. in den Finite-Elemente-Anwendungen.

Das Strukturmodell bzw. das Struktur-Analyse-Modell wird aus den tragenden Bauteilen des Architekturmodells abgeleitet. Es bildet als Systemlinienmodell die Tragstruktur des Bauwerkes ab und ermöglicht die Idealisierung und Vereinfachung der Geometrie unabhängig vom Architekturmodell.

### 2 BIMviewer 2023

### **Allgemein**

Die mb WorkSuite bringt ein wichtiges Software-Werkzeug auf Ihren Arbeitsplatz, der für den Austausch von Gebäudemodellen sehr hilfreich ist, den BIMviewer. Hierbei handelt es sich um einen Viewer, der beim Dateiaustausch von BIM-Gebäudemodellen in den Formaten IFC und SAF zur Kontrolle eingesetzt werden kann.

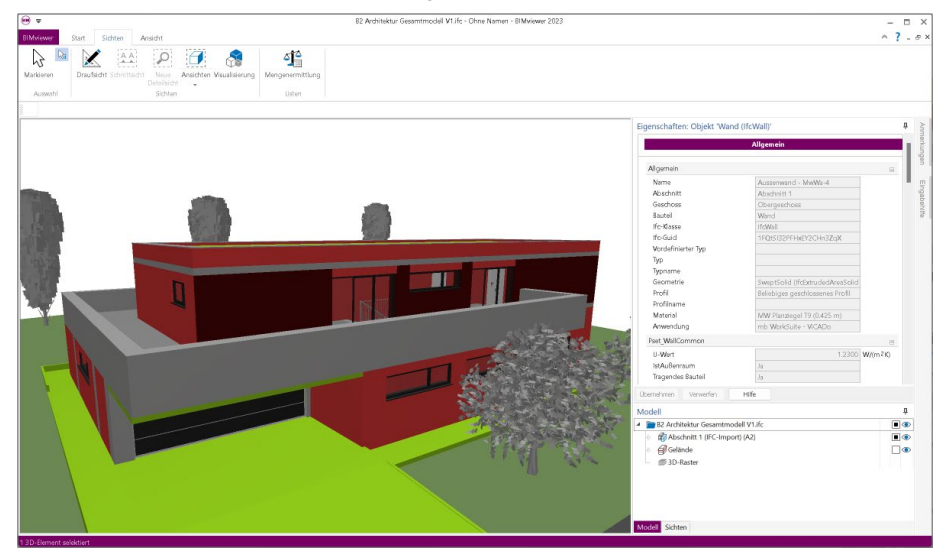

Jeder Anwender der mb WorkSuite 2023 kann IFC-Dateien öffnen und mithilfe des BIMviewer sichten. Der BIMviewer steht jedem Anwender, unabhängig des aktuellen Lizenzumfanges, zur Verwendung bereit. Selbst ohne Lizenzumfang ist, direkt nach der Installation der mb WorkSuite 2023, der BIMviewer kostenfrei einsatzbereit. Der BIMviewer ist in der Lage, Architekturmodelle im IFC sowie Struktur-Analyse-Modelle als SAF-Modelle sowie im IFC-Format (IFC-SAV) anzuzeigen. Zusätzlich unterstützt der BIMviewer die modell- bzw. bauteilorientierte Kommunikation in Form von BCF-Dateien.

Für den Start und das Öffnen von Modellen stehen zwei typische Wege zur Auswahl. Direkt mit einem Doppelklick werden IFC- oder SAF-Dateien im BIMviewer geöffnet. Hierzu sollte in den Einstellungen von Windows der BIMviewer als "Standard-App" für den Dateityp "\*.ifc" ausgewählt werden. Alternativ kann der BIMviewer, z.B. über das Start-Menü gestartet werden und im Nachgang wird über das Systemmenü das gewünschte Modell geöffnet. Für die Arbeit mit Struktur-Analyse-Modellen als SAF-Dateien ist zu beachten, dass diese als Excel-Dateien im XLS-Format verwaltet werden. Somit können diese in der Regel nicht per Doppelklick gestartet werden.

#### **48 BIMwork 2023**

#### **BCF-Kommunikation**

Das Besondere bei der Kommunikation über BCF-Dateien stellt der Bauteil- bzw. Modellbezug dar. Die Anmerkungen zur Planung werden mit den entsprechenden Bauteilen verknüpft und weiteren Projektbeteiligten zugeordnet. In den BCF-Dateien ist exklusiv die Kommunikation enthalten und ergänzt somit das im IFC-Format zusätzlich vorliegende Gebäudemodell. Mit dem Fenster "Anmerkungen" und dem zugehörigen Kontextregister erfolgt die komplette Verwaltung der Kommunikation. Hier werden neue Anmerkungen als "Thema" erzeugt und über "Standpunkte" mit dem Modell verknüpft. Darüber hinaus wird an dieser Stelle der Import sowie der Export von Anmerkungen ermöglicht.

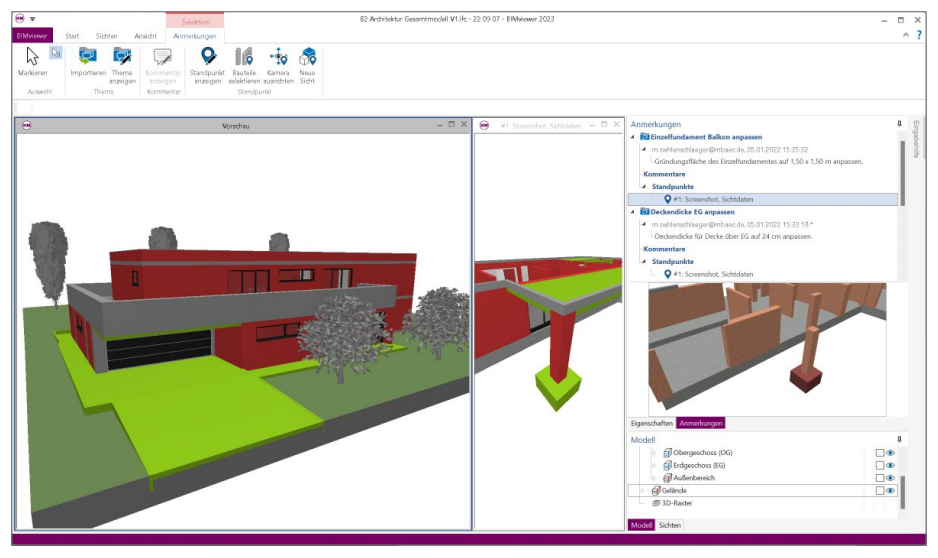

### 3 BIMwork.ifc 2023

### **Allgemein**

Durch das Zusatzmodul BIMwork.ifc kann das Standard-Format "IFC - Industry Foundation Classes" für den Modellaustausch in der mb WorkSuite genutzt werden. Die zugehörigen Merkmale umfassen verschiedene Import- und Export-Möglichkeiten zum Architekturmodell sowie zum Strukturmodell in den Anwendungen ViCADo und StrukturEditor in der mb WorkSuite.

Für die planerischen Aufgaben werden aus einem Architekturmodell verschiedene Teilmodelle erzeugt und als Grundlage für die Fachplanungen bereitgestellt. Alle Ergebnisse werden über Fachmodelle im Rahmen der Kollaboration in das Gesamtmodell überführt. Somit wächst mit jeder Fachplanung der Informationsgehalt im Gesamtmodell Schritt für Schritt an. Dieser Informationsaustausch in Form von Teil- und Fachmodellen erfolgt in der Regel mit Architekturmodellen im IFC-Format. Jeder Fachplaner und jede am Projekt beteiligte Person benötigt Software-Werkzeuge, mit denen IFC-Modelle verarbeitet werden können.

### **Leistungsumfang**

Mit dem Zusatzmodul werden die folgenden Leistungsmerkmale in der mb WorkSuite verfügbar:

- Import von virtuellen Gebäudemodellen im IFC-Format für ViCADo.arc, ViCADo.ing sowie ViCADo.struktur
- Export von virtuellen Gebäudemodellen im IFC-Format für ViCADo.arc und ViCADo.ing
- Export des Struktur-Analyse-Modells im IFC-Format (IFC-SAV) in ViCADo.ing
- Export und Import für die Kommunikation im BCF-Format für ViCADo.ing und ViCADo.arc
- Export von Berechnungsmodellen aus dem StrukturEditor im IFC-Format.

### **Neuer Hinweisdialog**

Für den guten und zufriedenstellenden Austausch von virtuellen Gebäudemodellen im IFC-Format ist es für Planungsbeteiligte wichtig, Kenntnisse zum IFC-Format zu erlangen. Diese Kenntnisse sind der Grundstein, um die Anforderungen zu erfüllen, die an den Austausch gestellt werden.

Die mb WorkSuite hilft, diese Anforderungen an die IFC-Modelle im Blick zu behalten.

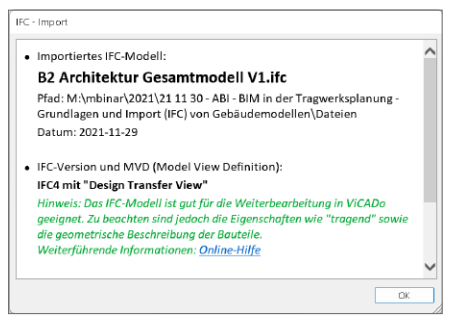

Hierzu wird nach dem IFC-Import oder dem Öffnen einer IFC-Datei ein Hinweisdialog angezeigt, der wichtige Informationen für die weiteren Bearbeitungsschritte enthält. Er führt z.B. die verwendete "Model View Definition" auf. Eine Protokolldatei wird zusätzlich im Dokumentenordner gespeichert und kann per Link aus dem Dialog direkt im Editor geöffnet werden.

**IFC-Layer in Geschossfolien umwandeln** Mithilfe des IFC-Formates werden virtuelle Gebäudemodelle zwischen unterschiedlichen Fachplanern und auch CAD-Systemen ausgetauscht. Das Format ermöglicht eine exakte geometrische Beschreibung der Bauteile sowie der strukturellen Beschreibung des Projektes über Gebäude und Geschosse.

Innerhalb der Geschosse ermöglicht das IFC-Format die Zuordnung der Bauteile zu einem sogenannten "Layer". Somit ist es möglich, innerhalb der Geschosse eine weitere Gliederungsebene zu nutzen. In einem ViCADo-Modell gibt es ebenfalls die

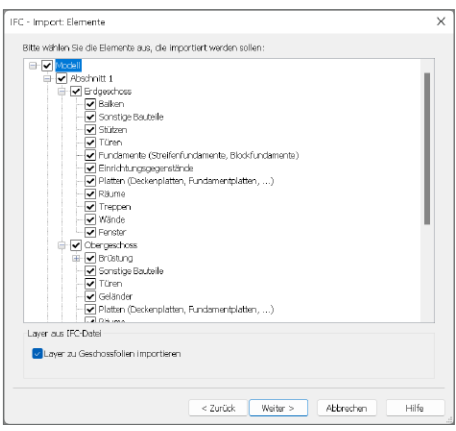

Möglichkeit, die Geschosse mit "Geschossfolien" zu untergliedern.

Im Zuge des IFC-Importes kann mit ViCADo 2023 erreicht werden, dass für jeden Layer eine eigene Geschossfolie erzeugt wird, in der die Bauteile einsortiert werden. Ist eine eindeutige Zuordnung von IFC-Layer zu ViCADo-Geschossfolie nicht möglich, erfolgt eine Zuordnung der Bauteile und Objekte in die Geschossfolie "Standard" des Geschosses, was auch der klassischen Strategie von ViCADo entspricht.

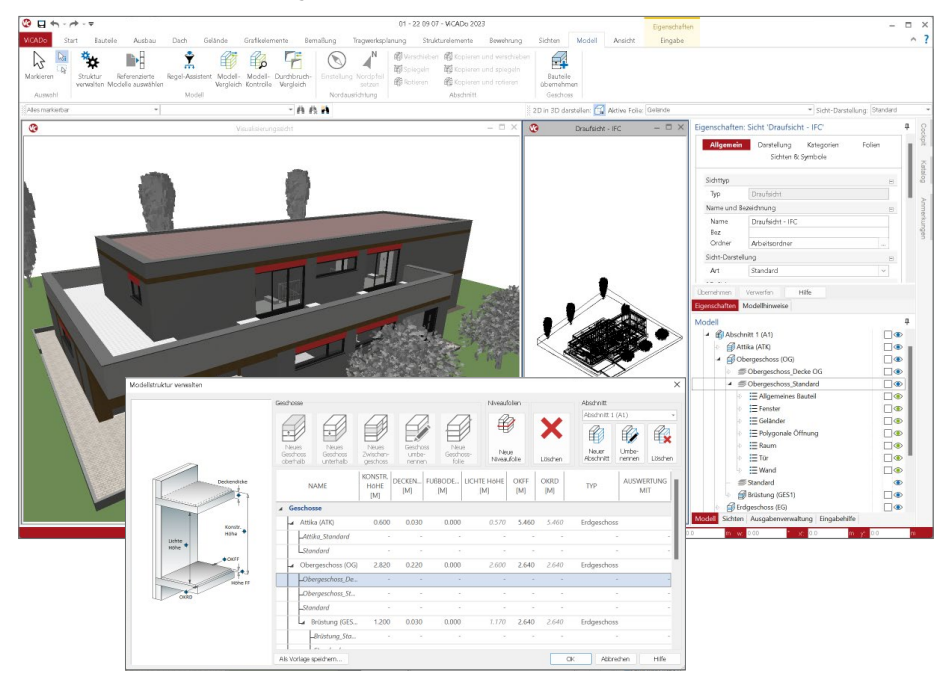

### 4 BIMwork.saf 2023

Für die Tragwerksplanung spielen neben der Verwendung von Architekturmodellen zusätzlich die Strukturmodelle eine wichtige und zentrale Rolle. Sie fungieren als Bindeglied zwischen den Architekturmodellen in den CAD-Anwendungen und den Bemessungen und statischen Analysen, z.B. in den Finite-Elemente-Anwendungen. Über SAF-Modelle können Strukturmodelle bzw. Struktur-Analyse-Modelle zwischen z.B. CAD- und FEM-Systemen unterschiedlicher Hersteller ausgetauscht werden.

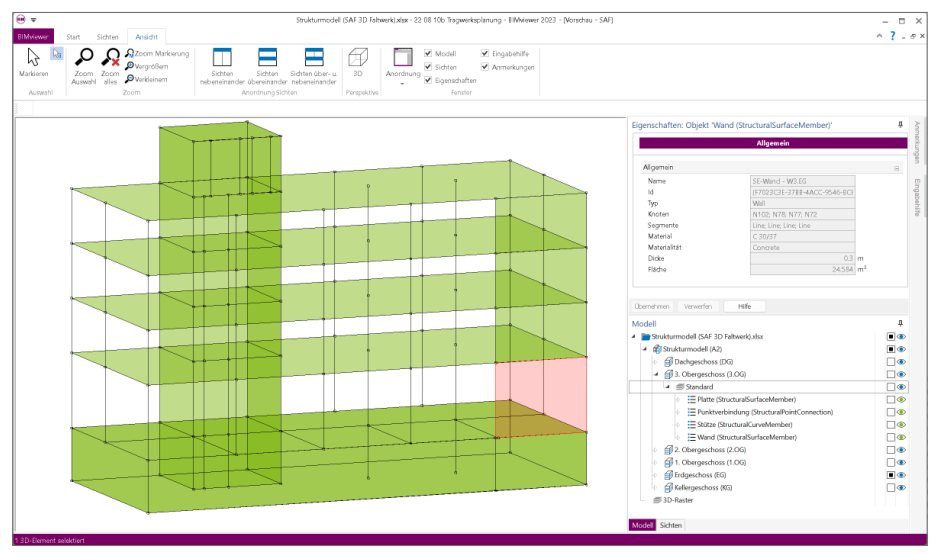

### **Leistungsumfang**

Mit dem Zusatzmodul werden die folgenden Leistungsmerkmale in der mb WorkSuite verfügbar:

- Export von Berechnungsmodellen aus dem StrukturEditor im SAF-Format.
- Import von Struktur-Analyse-Modellen aus SAF-Modellen als Grundlage im StrukturEditor

### **Allgemein**

Für den Austausch von Strukturmodellen als SAF-Modell (Structural Analysis Format) gilt zu beachten, dass die Informationen zu dem Modell in Form einer Excel-Datei transportiert werden. Es wird keine SAF-Datei, sondern eine .xls-Datei erzeugt und ausgetauscht. Alle Informationen in dem SAF-Modell sind somit klar in einzelne Tabellen der Excel-Datei gegliedert und nicht nur für Maschinen lesbar. Weiterführende Informationen können der Dokumentation entnommen werden. Werden Strukturmodelle als SAF-Modell im Excel-Format ausgetauscht bzw. exportiert und importiert, empfiehlt sich eine Kontrolle des SAF-Modells in einer Viewer-Anwendung, die das Modell in der ursprünglichen Form der SAF-Datei anzeigen kann. Mit dem BIMviewer, der automatisch und kostenfrei jedem Anwender der mb WorkSuite zur Verfügung steht, kann diese Kontrolle durchgeführt werden.

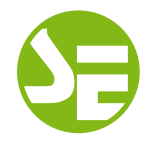

### 1 Allgemein

Mit dem StrukturEditor steht in der mb WorkSuite 2023 ein einzigartiges und leistungsfähiges Werkzeug für die Tragwerksplanung zur Verfügung. Auf Grundlage eines virtuellen Gebäudemodells wird das komplette Tragwerk als Systemlinienmodell, dem Strukturmodell, im StrukturEditor abgebildet. Dieses Strukturmodell bildet im Projekt die Grundlage für alle Nachweise, Lastermittlungen und Auswertungen.

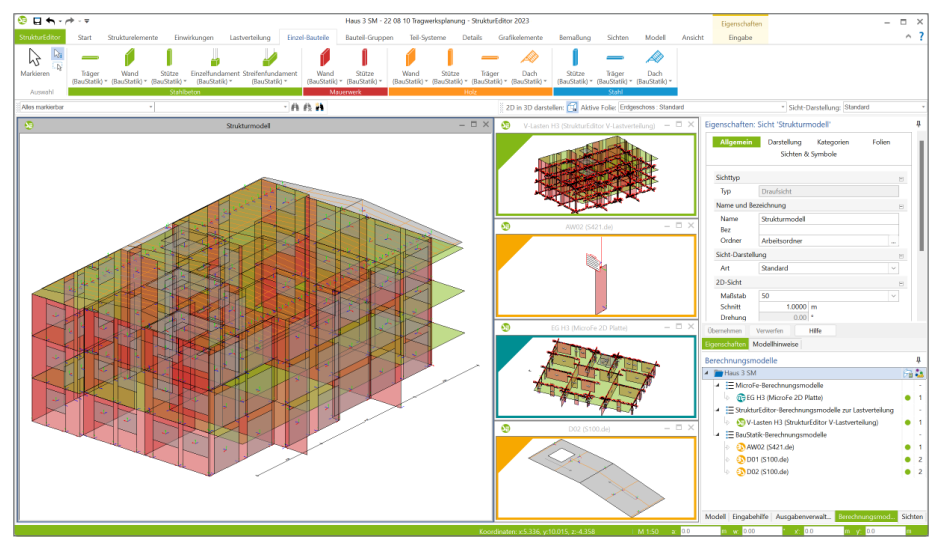

Der StrukturEditor verbindet auf eine beeindruckende Art und Weise die klassischen und etablierten Bearbeitungsmethoden der Tragwerksplanung mit der zukünftigen Arbeitsweise nach der BIM-Methode. Durch die Möglichkeit der Zerlegung des kompletten Tragwerks in Berechnungsmodelle zur Bearbeitung einzelner Bauteile, unterstützt der StrukturEditor die etablierte Arbeitsweise nach dem Positionsprinzip. Denn für viele Tragwerke ist eine Nachweisführung am Gesamtsystem durch den erhöhten Modellierungsaufwand, z.B. bei einer realistischen Verbindung von Bauteilen, nicht von Vorteil. Darüber hinaus stellt das Strukturmodell auch für diesen Weg der Berechnung am Gesamtsystem eine wichtige und gut geeignete Grundlage dar.

### **Einheitliche geometrische Grundlage**

Mit dem Strukturmodell steht im Projekt eine einheitliche geometrische Grundlage für alle statischen Aufgaben bereit. Jedes für die Tragwerksplanung relevante Objekt wird zweimal im virtuellen Gebäudemodell beschrieben. Einmal als physisches Bauteil im Architekturmodell und ein weiteres Mal als Strukturelement im systemlinienbezogenen Strukturmodell. Somit können im Rahmen der Tragwerksplanung geometrische Vereinfachungen und Harmonisierungen durchgeführt werden, ohne das Architekturmodell zu verändern. Dies ist z.B. mit einem einfachen System wie einem Einfeldträger vergleichbar. Hier wird auch zwischen der lichten Weite und der statischen Stützweite unterschieden.

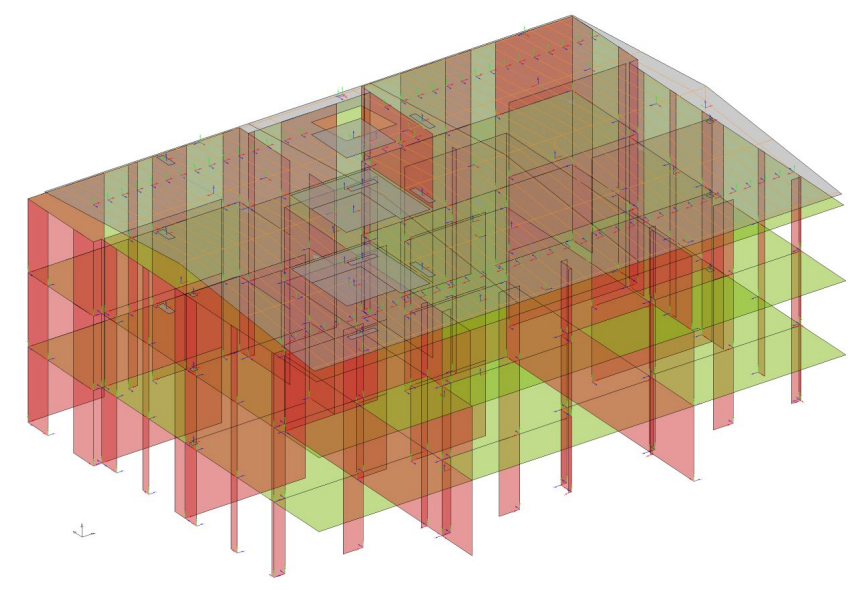

Für den Tragwerksplaner bietet es sich an, nicht nur die Geometrie der Strukturelemente zu idealisieren, sondern auch die Namen der Strukturelemente zu systematisieren. Aus dieser geometrischen Grundlage heraus werden Teilmengen, die Berechnungsmodelle, bestimmt, die für die Nachweisführung und Bemessung von einzelnen Bauteilen oder Gebäudeteilen benötigt werden.

Dank dieser geometrischen Grundlage entfallen redundante Modellierungsaufgaben. Dies ist besonders der Fall, wenn einzelne Strukturelemente parallel Bestandteil in mehreren Berechnungsmodellen sind, z.B. im Berechnungsmodell für die Gebäudeaussteifung, im Berechnungsmodell für die Deckenbemessung sowie im Berechnungsmodell zur Nachweisführung des Bauteils selbst.

#### **Visualisierung gewohnter Arbeitsschritte**

Eine der wesentlichen Aufgaben des Tragwerksplaners im Rahmen der Tragwerksplanung ist die Festlegung des statischen Prinzips des Tragwerks. Viele Projekte aus der Praxis werden nach dem Prinzip der Positionsstatik bearbeitet. Somit werden, nach Studie der Planungsunterlagen des Bauvorhabens, einzelne Bauteile bestimmt, die im Rahmen der Tragwerksplanung bemessen, dimensioniert und nachgewiesen werden müssen, um die Tragsicherheit zu gewährleisten. Bei dieser Bearbeitungsmethode werden Auflagerreaktionen, die im Rahmen der Bemessung bestimmt werden, als Belastungen für folgende Bauteile verwendet.

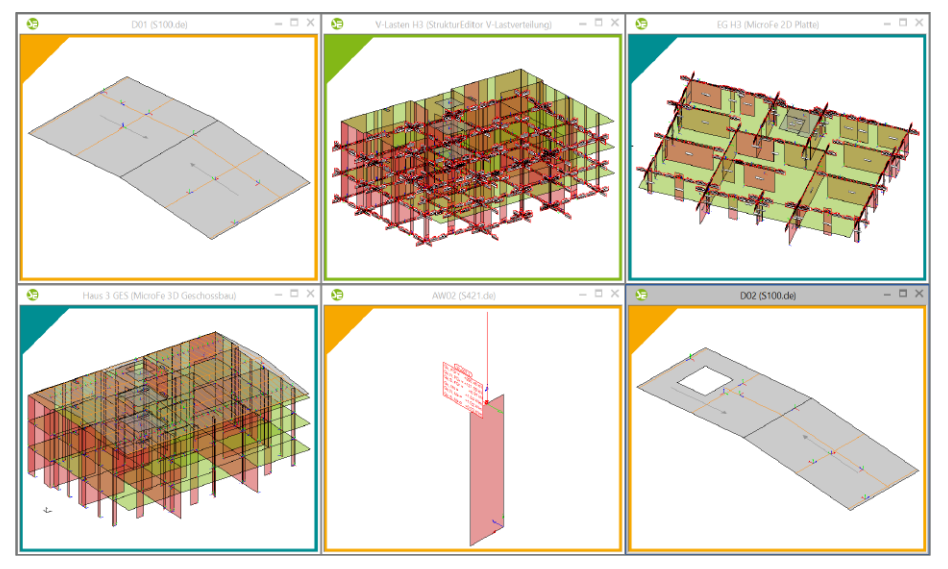

Die vorangestellte Abbildung zeigt sechs typische Berechnungsmodelle in einem StrukturEditor-Modell. Mit orangefarbener Markierung werden dort drei Berechnungsmodelle für die Bauteilbemessung in BauStatik-Modulen aufgeführt (für Sparren- und Mauerwerksnachweise). Zwei weitere Berechnungsmodelle mit türkisfarbener Markierung zeigen die Vorbereitung einer Deckenbemessung als 2D-FE-Modell (rechts oben) sowie einer Aussteifungsberechnung als 3D-FE-Modell (links unten). Das grün markierte Berechnungsmodell zeigt die Verteilung der vertikalen Belastungen im StrukturEditor. Diese Lasten wurden z.B. für den Wandnachweis in der BauStatik verwendet (mittig unten).

### **Zentrale Definition von Belastungen**

Neben der einheitlichen geometrischen Grundlage in Form von Strukturelementen, kann mit dem Strukturmodell auch das komplette Belastungsniveau verwaltet werden. Dies erfolgt zum einen durch Belastungsansätze in den Strukturelementen, zum anderen durch die Modellierung von Punkt-, Linien- und Flächenlasten.

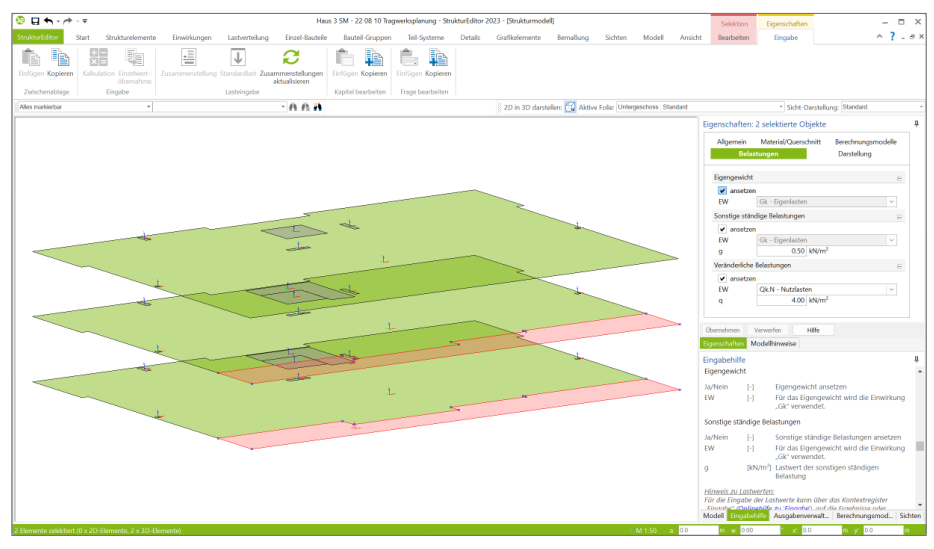

Die zentrale Verwaltung der Lastannahmen im StrukturEditor ermöglicht nicht nur eine vorgezogene Lastermittlung, z.B. Beurteilung der Gründung oder der Gebäudeaussteifung. Darüber hinaus beschleunigt es deutlich die Aufgabe der Lasteingaben, wenn z.B. alle Balkonplatten in einem Zug die korrekten Lasten erhalten. Dank der Darstellung des kompletten Strukturmodells im StrukturEditor können meh-

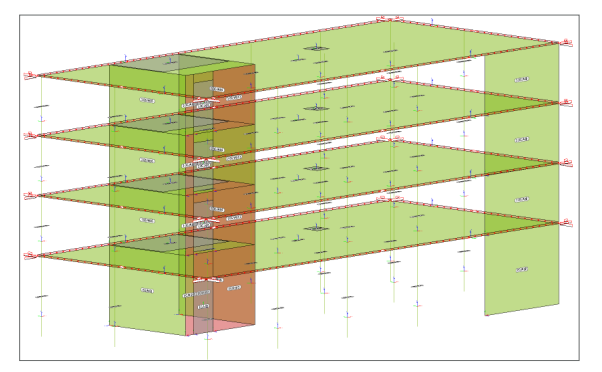

rere Decken selektiert und entsprechend den Anforderungen belastet werden. Diese Lasten werden aus dem Strukturmodell an die Bemessungsmodelle übertragen.

#### **Vorbereitung der Bauteilbemessung**

Das Strukturmodell umfasst das komplette Tragwerk, bestehend aus Geometrie, Materialund Querschnittsinformationen sowie den Belastungen. Mit den Berechnungsmodellen werden die Teilmengen gebildet, die für die Nachweisführung der wesentlichen und repräsentativen Bauteile benötigt werden.

Nicht zuletzt durch das komplett vorliegende Belastungsniveau stellen die Berechnungsmodelle eine umfassende Vorbereitung der Bauteilbemessung dar. In den Berechnungssichten wird jeweils ein Berechnungsmodell angezeigt, mit allen nachweis- und bemessungsrelevanten Informationen. In den Bemessungsmodellen bleiben nur noch spezielle mechanische Eingaben, wie z.B. die Maschenweite der FE-Elemente oder Eingaben zur Steuerung der Bewehrungswahl, für die Bearbeitung offen.

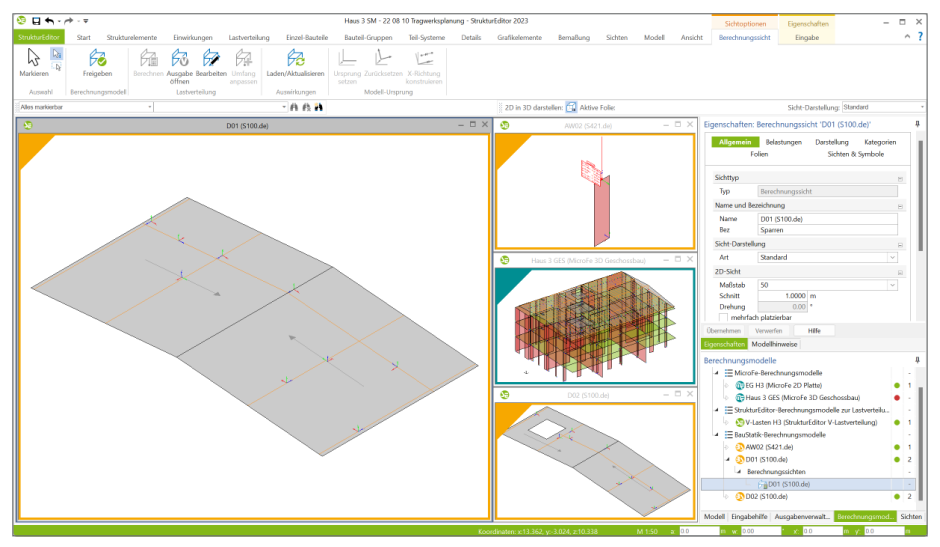

Die Berechnungsmodelle werden zielorientiert für das gewünschte Bemessungsmodul erstellt. Somit ist der StrukturEditor in der Lage, die vorliegenden Belastungen passend für die Nachweisführung und Bemessung vorzubereiten.

Mit einem Klick auf die "Freigabe" im Kontextmenü kann das jeweilige Berechnungsmodell als Grundlage für die Bemessung und Nachweisführung verwendet werden.

### 2 Berechnungsmodelle

Über die Berechnungsmodelle werden die verschiedenen notwendigen statischen Analysen, Bemessungen und Nachweisführungen für das Tragwerk vorbereit. Es werden alle notwendigen Informationen zu Geometrie und Belastungen zusammengeführt. Auf eine große Anzahl von Modulen der mb WorkSuite kann in Form von spezialisierten Berechnungsmodellen zurückgegriffen werden. Das Kapitel führt alle möglichen BauStatik- und MicroFe-Module auf.

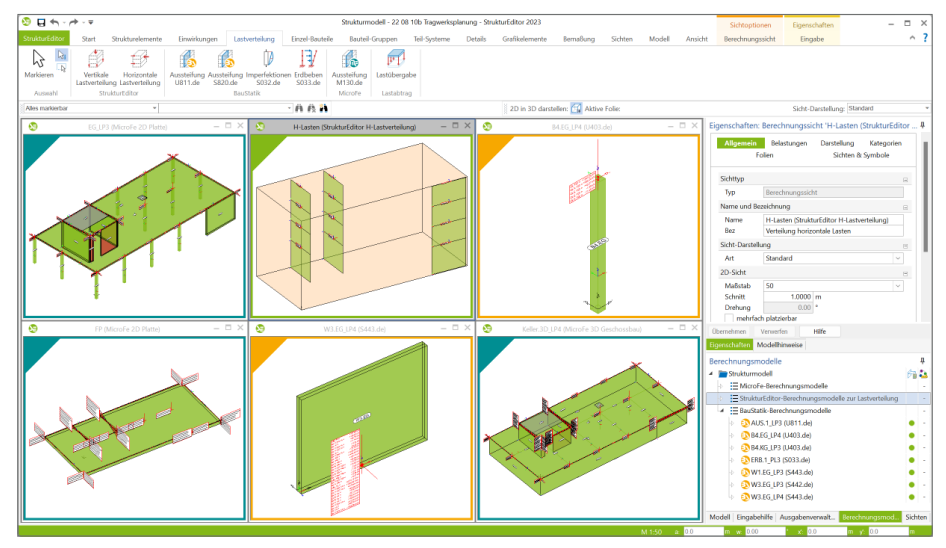

#### **MicroFe**

Für folgende MicroFe-Module können Berechnungsmodelle im StrukturEditor angelegt werden:

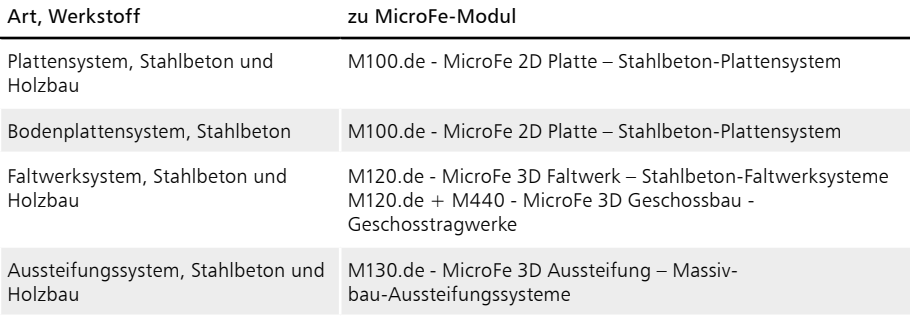

#### **BauStatik**

Für folgende BauStatik-Module können Berechnungsmodelle im StrukturEditor angelegt werden:

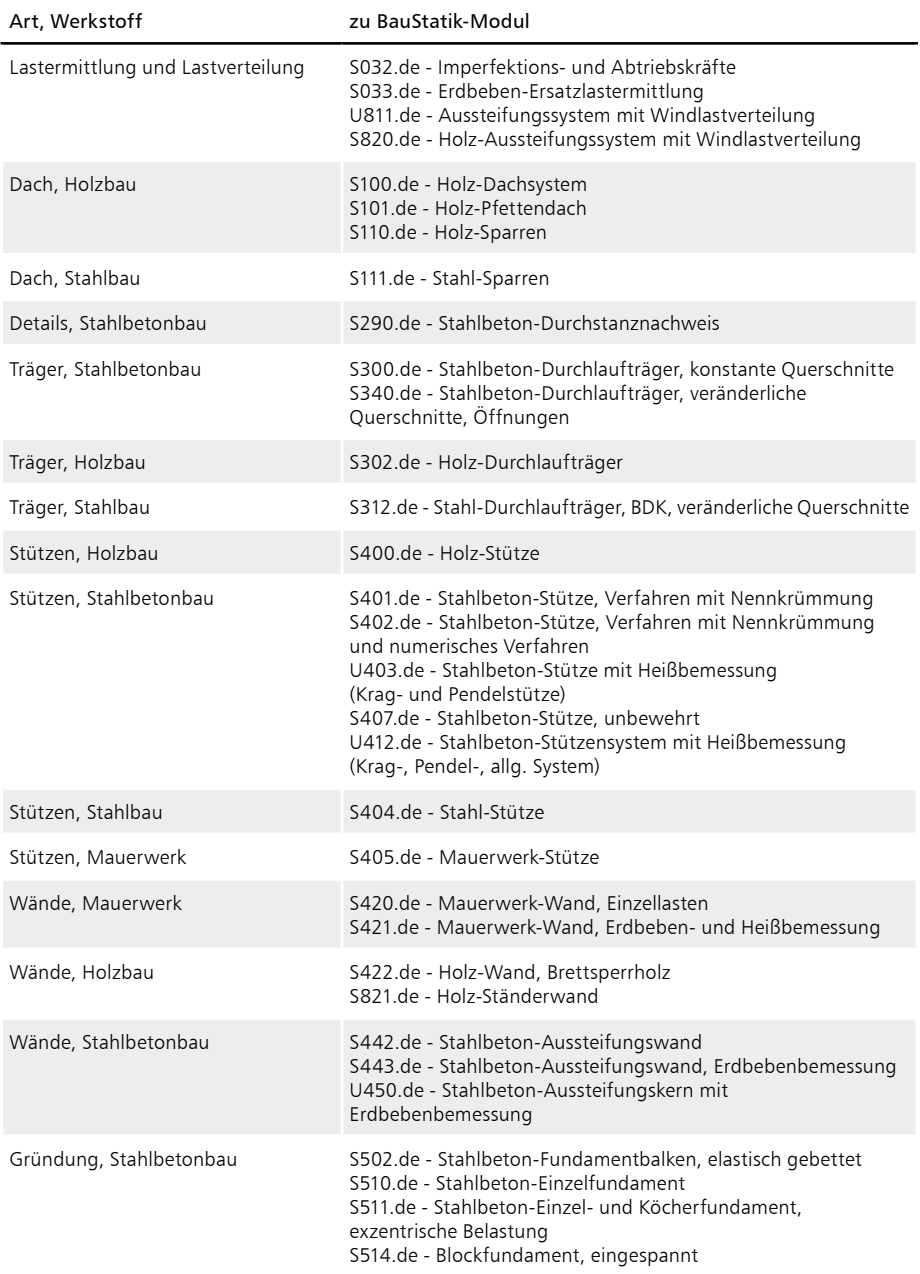

### 3 Berechnungsmodelle für Bauteil-Gruppen

Im Rahmen der statischen Berechnung für ein Gebäude wird nicht jedes einzelne Bauteil nachgewiesen oder bemessen. Wichtige Aufgabe der Tragwerksplanung ist die Ermittlung der wesentlichen Tragglieder und deren standsichere Ausführung. Für eine möglichst effiziente Ausführung, sowohl in der Planung als auch auf der Baustelle, werden häufig Bauteile zu Gruppen zusammengefasst, in denen das am höchsten beanspruchte Bauteil bemessen wird. Alle weiteren Bauteile der Gruppe werden ebenso ausgeführt. Besonders oft wird dieses Vorgehen bei Stützen in einem Geschoss gewählt. Die Stütze mit der höchsten Belastung wird bemessen und alle weiteren Stützen werden baugleich ausgeführt.

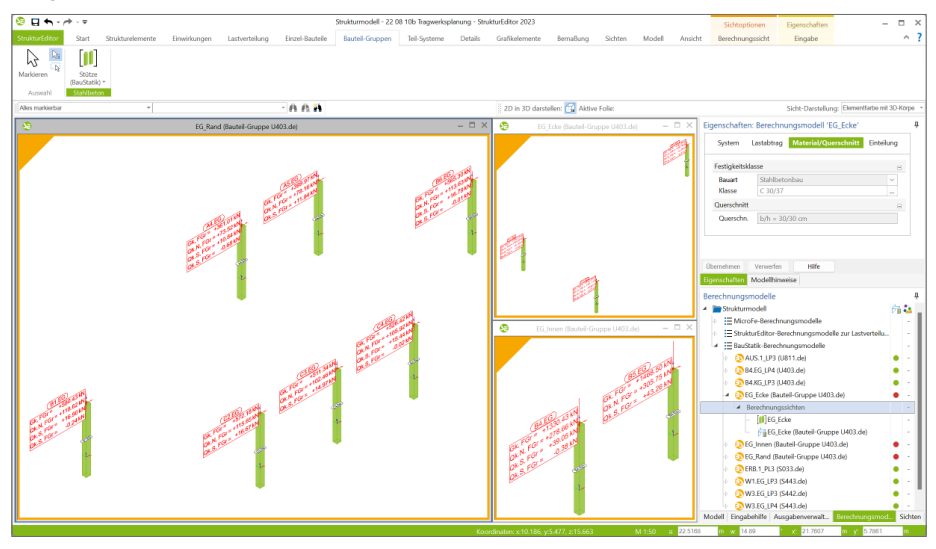

Über die Auswahl des gewünschten Zielwertes, wie z.B. die maximale vertikale Stützenbelastung, bestimmt der StrukturEditor das maßgebende Stützen-Bauteil und bietet dies der BauStatik zur stellvertretenden Bemessung an. Im Zuge der Dokumentation über das BauStatik-Modul "S008 Strukturmodell einfügen" erfolgt eine gut nachvollziehbare Dokumentation der Berechnungsmodelle "Bauteil-Gruppe".

Die Berechnungsmodelle "Bauteil-Gruppe" werden im Fenster "Berechnungsmodelle" aufgeführt. Entsprechend der Zielanwendung in der mb WorkSuite erscheinen diese unterhalb des Knotens "BauStatik-Berechnungsmodelle". Wiederum unterhalb des Berechnungsmodells sind alle Berechnungssichten zu finden. Speziell für die Bauteil-Gruppen können zusätzlich zu den grafischen Sichten mit geometrischer Darstellung auch Listensichten mit einer tabellarischen Darstellung erstellt werden. Besonders zur Darstellung der Belastungen und der Einteilung in Laststufen ist diese weitere Möglichkeit sehr hilfreich.

#### **Berechnungsmodell für Bauteil-Gruppen erzeugen**

Über das Menüband-Register "Bauteil-Gruppen" kann für Stahlbeton-Stützen ein Berechnungsmodell für "Bauteil-Gruppen" erzeugt werden. Die Bauteil-Gruppen können für die BauStatik-Module U403.de und U412.de erstellt werden. Innerhalb einer Bauteil-Gruppe müssen alle Elemente über eine einheitliche Festigkeitsklasse, Querschnitt und Geometrie verfügen.

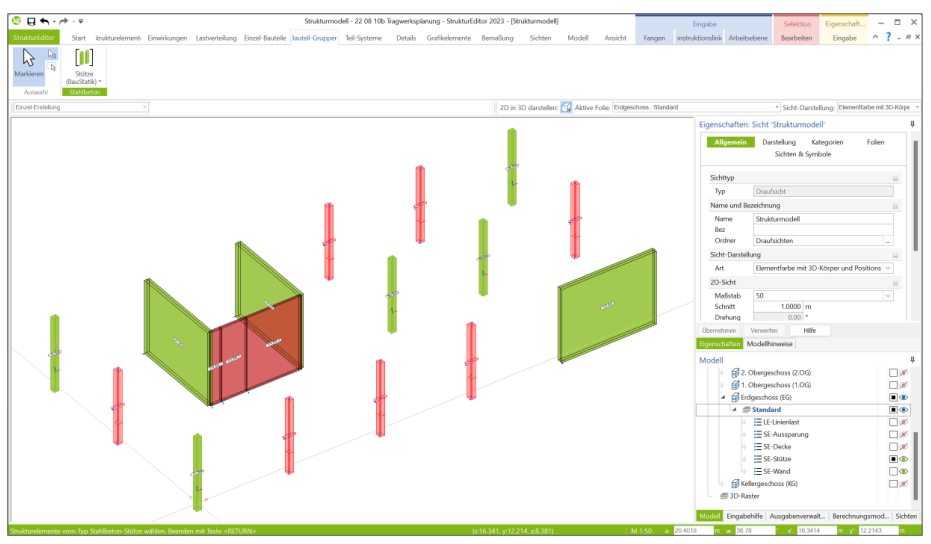

Nach der Bestätigung ermöglicht der Dialog "Berechnungsmodell erstellen" die Vorgabe eines Namens und einer Bezeichnung. Darüber hinaus ermöglicht das Kapitel "Lastabtrag" die Auswahl der Lastquelle für das Berechnungsmodell Bauteil-Gruppe. Hier können die Berechnungsmodelle zur Verteilung der vertikalen Belastungen sowie MicroFe-Bemessungsmodelle (2D- und 3D-Modelle) ausgewählt werden. Jedes Stützen-Strukturelement erhält somit seine durch die Berechnung zugewiesene Belastung.

Nach der Bestätigung mit "Ok" wird das Berechnungsmodell erstellt, in der Liste im Fenster "Berechnungsmodelle" eingetragen und die neu erstellte Berechnungssicht erzeugt und geöffnet.

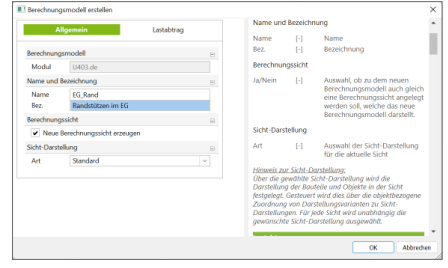

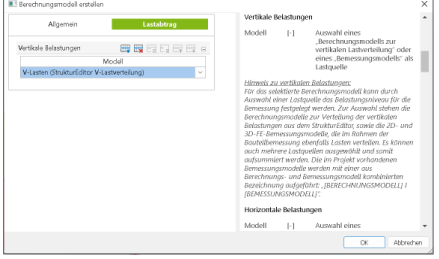

### **Einteilung in Laststufen**

Auch wenn die einzelnen Elemente in einem Berechnungsmodell "Bauteil-Gruppe" dieselben Festigkeitsklassen und Querschnitte enthalten, werden Unterschiede in den Belastungen vorliegen. Damit unterschiedliche Belastungsstufen Berücksichtigung finden, ermöglicht das Berechnungsmodell "Bauteil-Gruppe" die Einteilung der Strukturelemente in Laststufen. Somit können aus einem Berechnungsmodell "Bauteil-Gruppe", durch Verwendung in der BauStatik, mehrere Bemessungsmodelle entstehen. Dies ermöglicht eine besonders wirtschaftliche Bemessung mit angepassten Bewehrungsmengen je Laststufe.

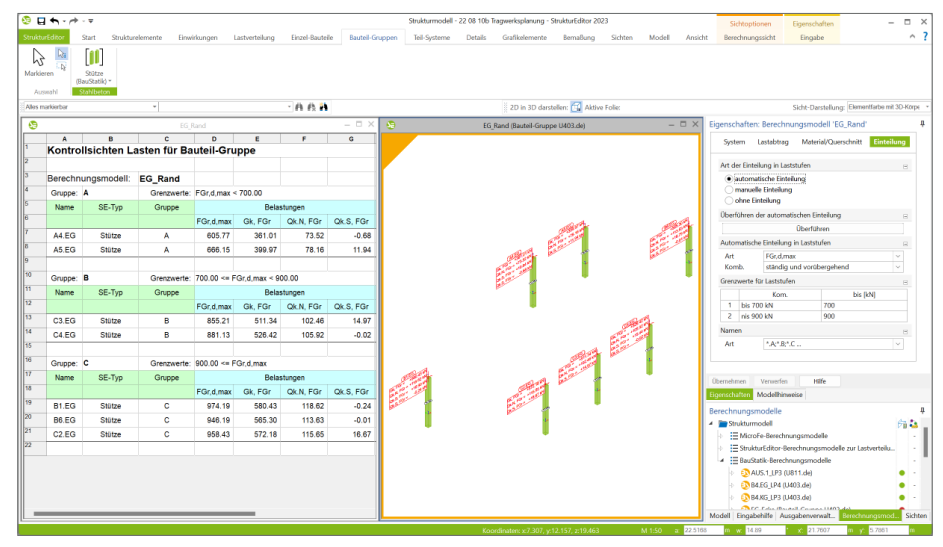

Mit dem Wechsel auf die manuelle Einteilung kann gezielt jedes Strukturelement einer gewünschten Laststufe zugewiesen werden. Dies kann, besonders als Nachbearbeitung einer automatischen Einteilung, sehr hilfreich sein. Daher ermöglicht die automatische Einteilung auch die Überführung in eine manuelle Einteilung.

Jede Laststufe erhält einen eindeutigen Namen. Dieser besteht aus dem Namen des Berechnungsmodells der "Bauteil-Gruppe", der um einen wählbaren Suffix erweitert wird. Als Suffix werden sowohl Großbuchstaben als auch Nummern angeboten.

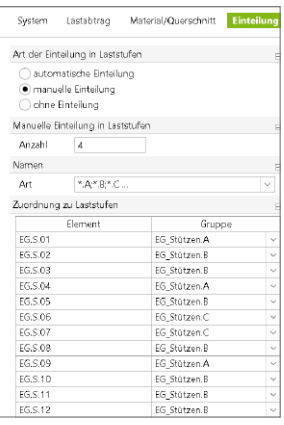

**Berechnungsmodelle in der BauStatik verwenden**

Nach der Erzeugung und Freigabe der Berechnungsmodelle im StrukturEditor folgt die Verwendung als Grundlage für die Bemessungsmodelle in der BauStatik und in MicroFe. Durch die Einteilung der Bauteil-Gruppe in Laststufen, können entsprechend dieser Laststufen mehrere Bemessungsmodelle erzeugt werden.

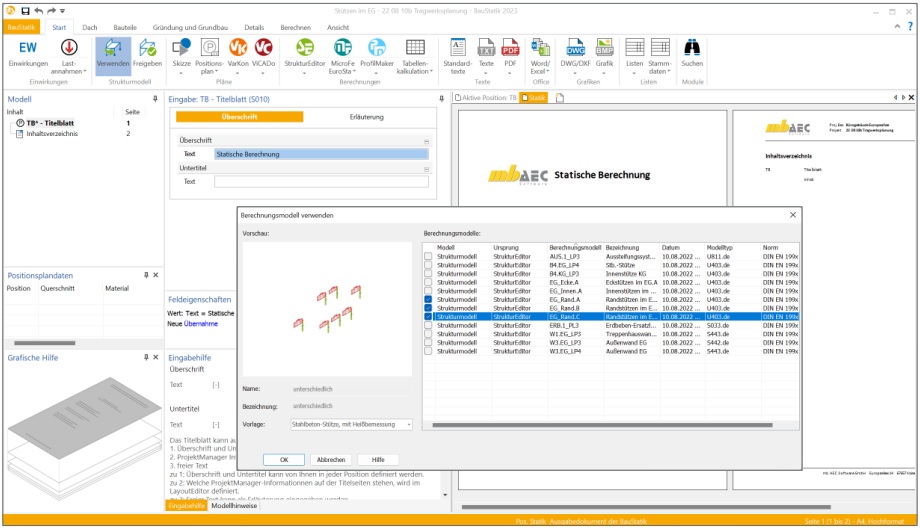

Im Zuge der Bemessung in den Bemessungsmodellen (Positionen) der BauStatik kann die Zuordnung der Strukturelemente des Berechnungsmodells "Bauteil-Gruppe" zu Laststufen bzw. zu Bemessungsmodellen eingesehen und auch verändert werden.

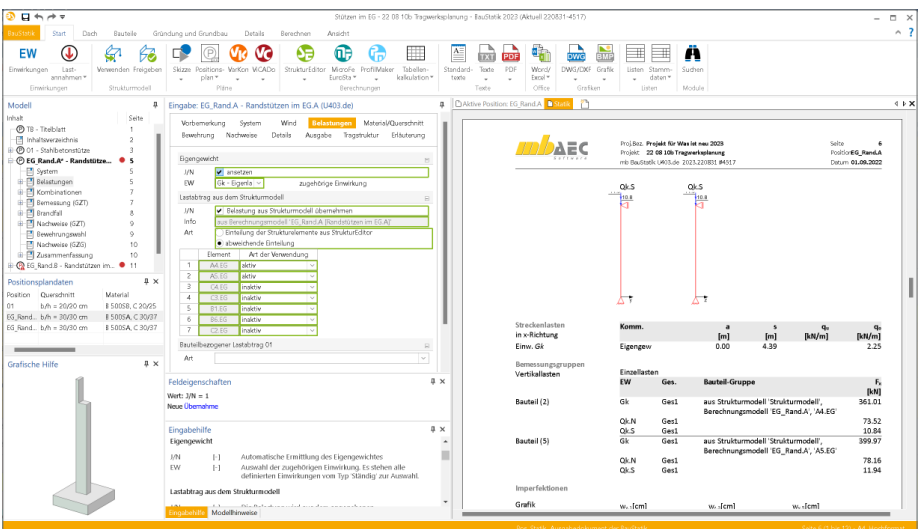

### 4 Holz-Ständerwände im Strukturmodell

Zur durchgehenden Bearbeitung von Holz-Ständerwänden liefert das neue Berechnungsmodell in der mb WorkSuite einen wichtigen Beitrag. Durch das Berechnungsmodell werden Bemessungen und Nachweise mit dem BauStatik-Modul "S821.de Holz-Ständerwand" vorbereitet. Neben der Auswahl der Bauteilgeometrie über die Selektion eines Strukturelementes, werden im Berechnungsmodell auch die erforderlichen vertikalen und horizontalen Belastungen ausgewählt.

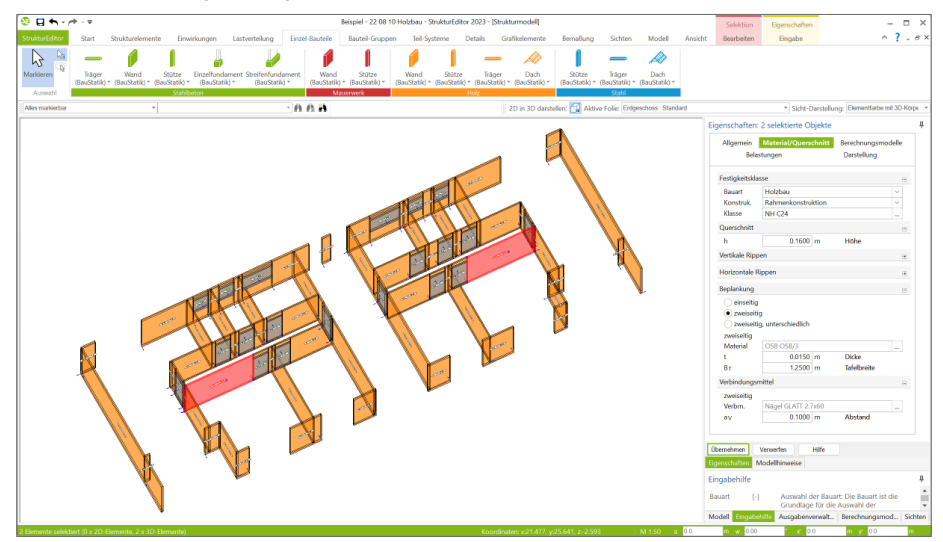

Herzstück des neuen Berechnungsmodells ist die Abbildung einer Holz-Ständerwand im Strukturelement "SE-Wand". Mit dem Wechsel in den Element-Eigenschaften auf "Rahmenkonstruktion" können alle nachweis- und steifigkeitsrelevanten Eingaben zu den vertikalen und horizontalen Rippen, zur ein- oder zweiseitigen Beplankung sowie zu den Verbindungsmitteln gesteuert werden.

Weiterer wichtiger Bestandteil der Bemessung von Holz-Ständerwänden stellt die Lastermittlung dar. Zur Ermittlung der vertikalen Belastungen erfolgt eine mechanisch angepasste Berücksichtigung der Holz-Ständerwände, sowohl im Rahmen der vertikalen Lastverteilung im StrukturEditor als auch bei den 2D-Deckenberechnungen in MicroFe (M100.de). Darüber hinaus erfolgt eine Berücksichtigung der Holz-Ständerwände in der 3D-Aussteifungsberechnung in MicroFe (M130.de). Die Berechnung auf Grundlage der FE-Methode in MicroFe (M130.de) ermöglicht ein Höchstmaß an Flexibilität in Grund- und Aufriss des Gebäudes. Alternativ kann für einfache geometrische Situationen im Tragwerk das BauStatik-Modul "S820.de Holz-Aussteifungssystem mit Windlastverteilung" verwendet werden, um horizontale Belastungen zu ermitteln.

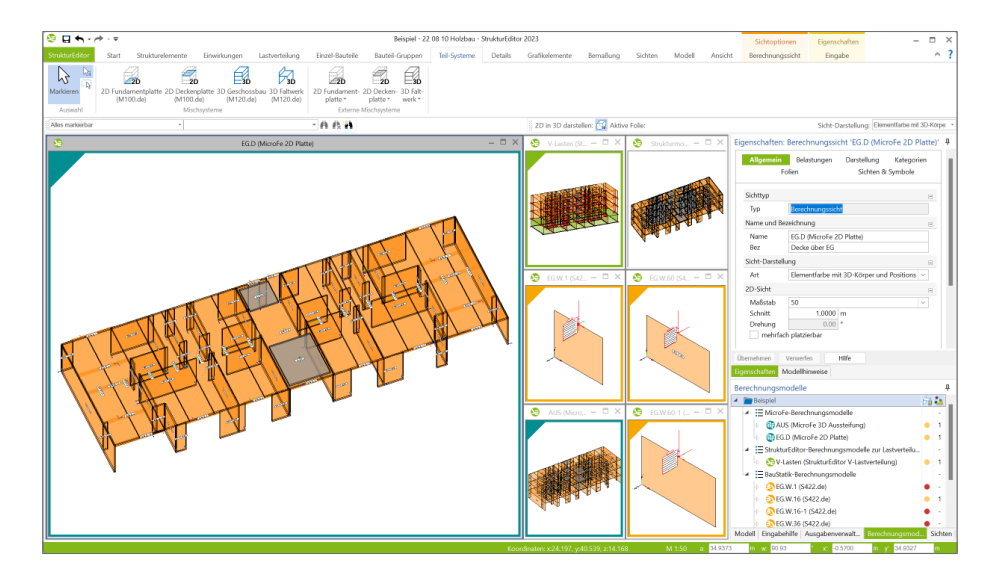

In den Berechnungsmodellen der folgenden Ziel-Module können SE-Wände als "Rahmenkonstruktion" berücksichtigt werden:

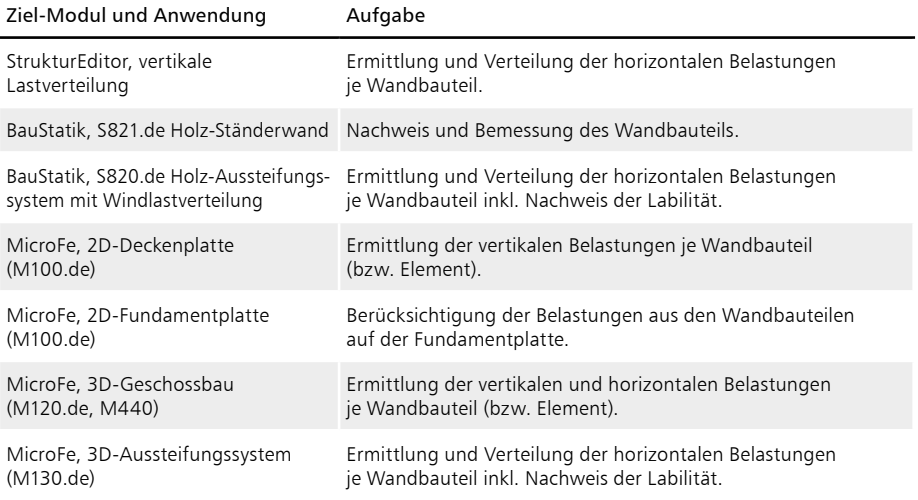

### 5 Expositionsklassen für den Stahlbetonbau

Die Festlegung der Expositionsklassen für Stahlbetonbauteile ist ein Merkmal, welches sich in der mb WorkSuite 2023 durch alle Anwendungen erstreckt. Wird bei einem Strukturelement im Kapitel "Material/Querschnitt" die Bauart mit "Stahlbetonbau" belegt, erscheint am Ende des Kapitels die Frage "Expositionsklassen". Die Frage ermöglicht die Zuordnung von Expositionsklassen zu den einzelnen Seiten des Bauteils.

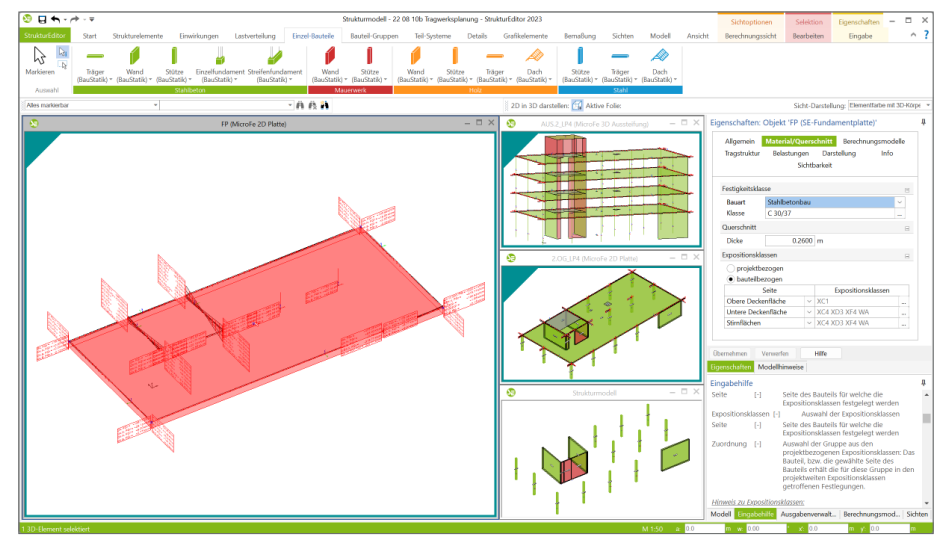

Wahlweise kann eine bauteilbezogene Definition erfolgen oder eine projektbezogene Gruppe von Expositionsklassen ausgewählt werden. Die zentrale Definition von Gruppen von Expositionsklassen erfolgt im Projekt-Manager, Register "Projekt".

Bei der Zuordnung von Strukturelementen in einem Berechnungsmodell und der Verwendung in der BauStatik oder in MicroFe werden die Festlegungen zu den Expositionsklassen berücksichtigt und übertragen.

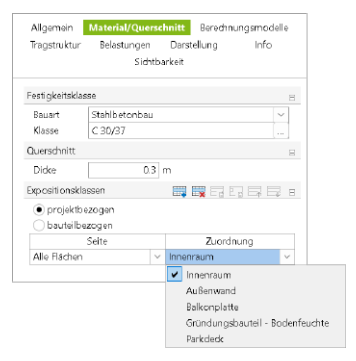

Die Übertragung startet bereits im Architekturmodell

in ViCADo. Dort können im Architekturmodell die Expositionsklassen ausgewählt und im Strukturmodell weitergeführt werden. Der Kreis der Bearbeitung schließt sich, wenn die Bewehrung aus z.B. der BauStatik-Bemessung wieder an das Architekturmodell in ViCADo übergeben wird.

### 6 Automatisierte Nummerierung der Strukturelemente

Im Zuge der Modellierung oder der Ableitung eines Strukturmodells erhalten alle Strukturelemente einen eindeutigen Namen bzw. eine Nummer. Dieser Name zieht sich durch die komplette Projektbearbeitung und durch alle Verwendungen der Strukturelemente in der mb WorkSuite. Somit trägt der eindeutige Name wesentlich zu einer guten und leichten Nachvollziehbarkeit im Projekt bei.

Damit die eindeutigen Namen der Strukturelemente einer guten Struktur im Tragwerk folgen, bietet der StrukturEditor eine Möglichkeit die Namen der Strukturelemente, nach wählbaren Mustern, manuell anzupassen. Mit der mb WorkSuite 2023 bietet der StrukturEditor darüber hinaus eine Option zur automatischen Neu-Benamung aller Strukturelemente an.

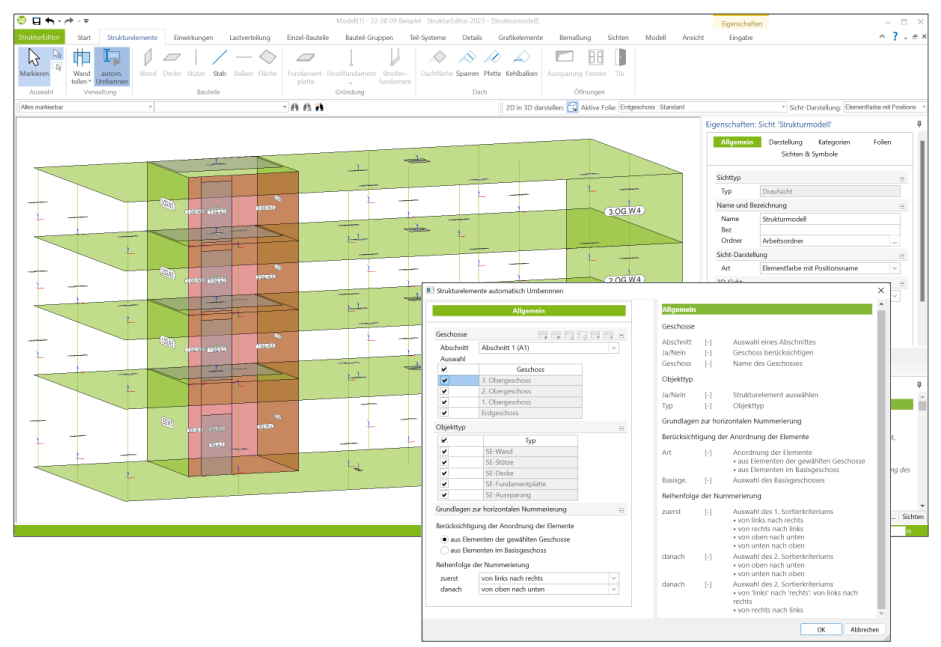

Wird die Option über das Menüband-Register "Strukturelemente" gestartet, ermöglicht der folgende Dialog die Steuerung des Modellumfangs sowie der Strategie der Benamung. Für die neue Benamung wird das Muster aus dem Systemmenü für die neuen Elemente verwendet. Als sehr hilfreich in der Praxis hat sich die Verwendung des Geschosskürzels im Namen bewährt. Somit erhalten z.B. aufgehende Wände in einem Strang eine durchgehend einheitliche Nummer. Die Reihenfolge der Nummerierung innerhalb des Namens kann im Grundriss, sowohl horizontal als auch vertikal, gesteuert werden.

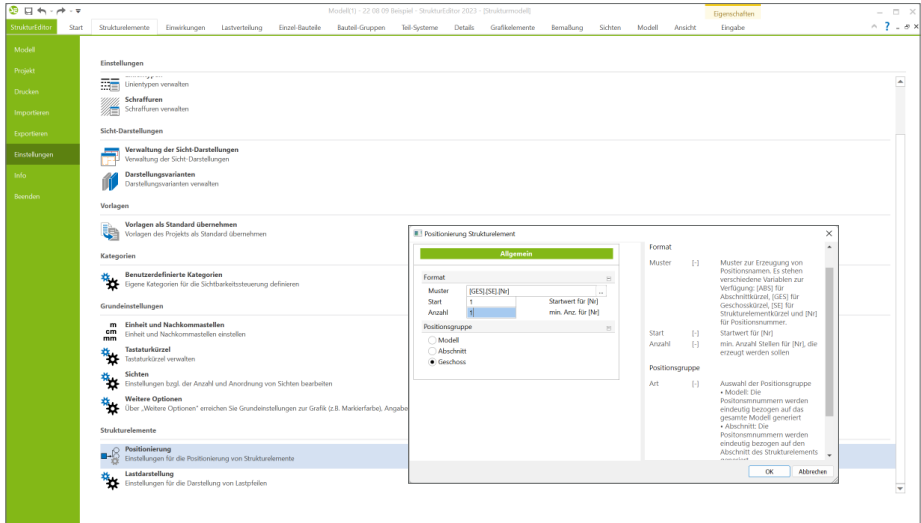

In der folgenden Abbildung sind an der exklusiv dargestellten Achse der Innenstützen die Strukturelemente mit automatisch erzeugten Positionsnamen dargestellt. Die gewählte Syntax der Namen für das Geschosskürzel wie "2.OG", das Strukturelementkürzel "S" sowie die durchlaufende Nummer, sind gut zu erkennen. Zu beachten ist die einheitliche Nummer in den einzelnen Stützensträngen.

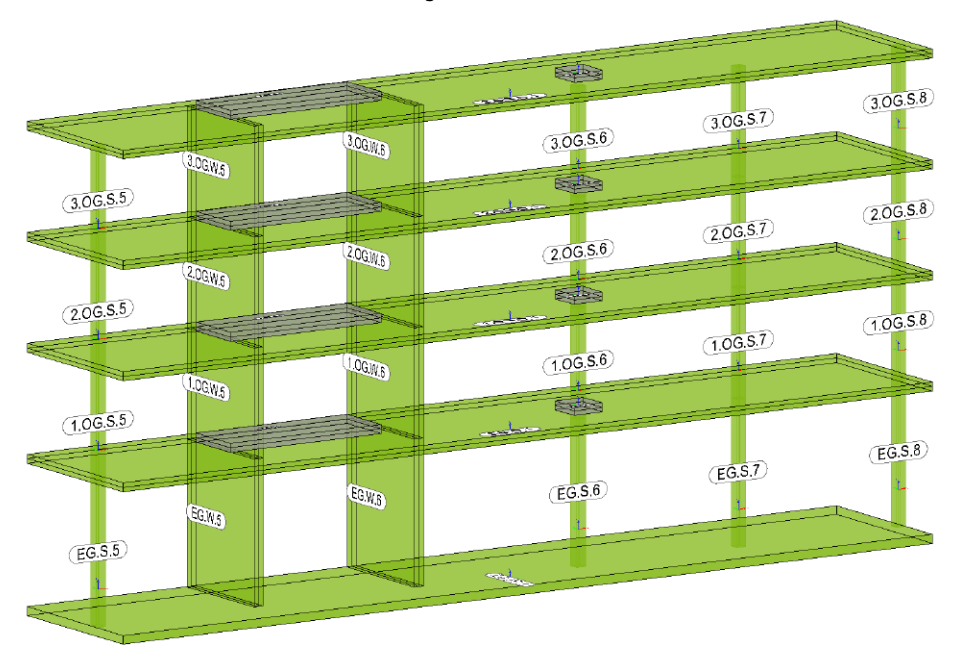

### 7 Schnellzugriff auf die Bemessung

Mithilfe der Berechnungsmodelle werden die Berechnungs- und Bemessungsaufgaben im StrukturEditor vorbereitet. Nach der Freigabe können die Berechnungsmodelle als Grundlage für Bemessungsmodelle verwendet werden. Die Verwendung wird im ProjektManager sowie in der BauStatik angeboten.

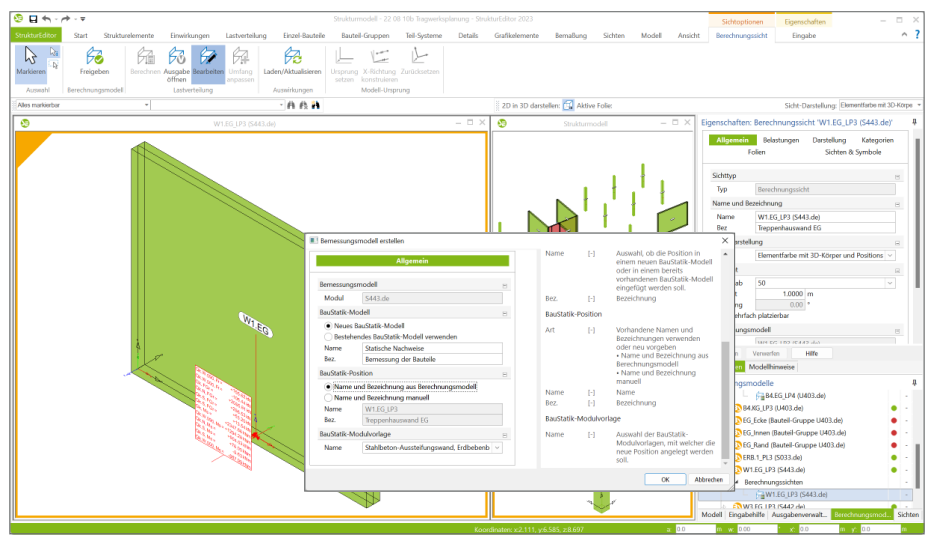

Der StrukturEditor in der mb WorkSuite 2023 ermöglicht im Rahmen des Schnellzugriffes, direkt aus dem StrukturEditor heraus, die Verwendung der Berechnungsmodelle zu starten. Somit kann der Weg über den ProjektManager gespart werden. Ebenso werden bereits bestehende Bemessungsmodelle schneller über den StrukturEditor gestartet.

Die Option, die Ausgabe eines Bemessungsmodells zu öffnen, steht zusätzlich zur Verfügung. Sowohl über "Bearbeiten" als auch über "Ausgabe" können die Ergebnisse der Bemessung und Berechnung schneller erreicht werden. Der Schnellzugriff auf die Bemessung erzeugt somit eine weitere Reduzierung der Bearbeitungszeit bei der Projektbearbeitung mit dem StrukturEditor.

Mit einem Klick auf "Bearbeiten" wird direkt aus dem StrukturEditor heraus ein neues BauStatik-Modell erzeugt oder ein bestehendes gewählt, in welchem das Bemessungsmodell erzeugt wird. Beim wiederholten Klick auf "Bearbeiten" kann ein bestehendes Bemessungsmodell geöffnet oder ein neues als Variante erstellt werden.

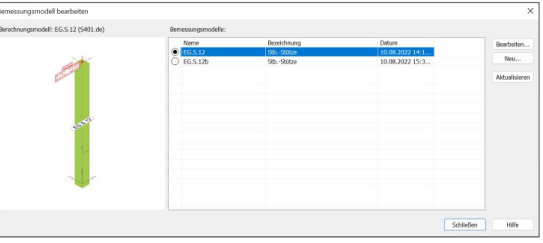

### 8 Serien-Erstellung von Berechnungsmodellen

Grundsätzlich werden zur Vorbereitung von Bemessungsaufgaben Berechnungsmodelle erstellt. Das Vorgehen ist hierbei immer vergleichbar:

- 1. Strukturelemente auswählen
- 2. Vertikale Belastung auswählen
- 3. Horizontale Belastung auswählen (abhängig vom Ziel-Modul)

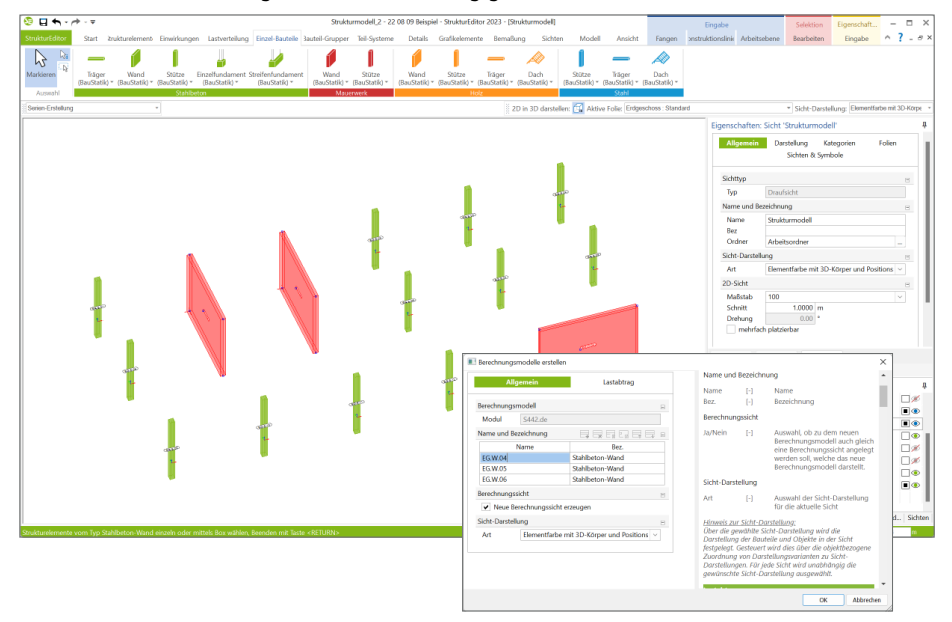

Hier können häufig redundante Arbeitsschritte entstehen, wenn z.B. bei mehreren Aussteifungswänden mehrere Berechnungsmodelle zur Bauteilbemessung benötigt werden. Nach der Auswahl des entsprechenden Strukturelementes folgen je Berechnungsmodell als Wiederholung dieselben Eingaben zur Belastung (vertikale und horizontale Belastungen).

An dieser Stelle setzt die Serien-Erstellung von Berechnungsmodellen an und bringt eine deutliche Reduzierung der Bearbeitungszeit sowie der Bearbeitungsschritte. Wird in der Optionenleiste, z.B. bei der Erstellung von Berechnungsmodellen für Wände, von "Einzel-Erstellung" auf "Serien-Erstellung" gewechselt, können beliebig viele Strukturelemente ausgewählt werden. In der Folge erscheint nur einmal der Dialog "Berechnungsmodell erstellen". Alle Eingaben, wie z.B. die Auswahl der Lastquellen, werden mit dem Klick auf "OK" für alle Berechnungsmodelle verwendet.

Idealerweise folgt die Freigabe aller Berechnungsmodelle über den Schalter "Freigabe" im Register "Start" und die Verwendung aller Berechnungsmodelle in der BauStatik in einem Schritt. Somit sind nach wenigen Klicks viele Bauteile wie Wände und Stützen komplett und exakt bemessen. Wieder ein neues Merkmal mit deutlicher Zeitersparnis im Alltag.

### 9 Modell-Vergleich für Änderungen

Erfolgt die Tragwerksplanung auf der Grundlage eines virtuellen Gebäudemodells, kann das Strukturmodell aus ViCADo als geometrische Grundlage im StrukturEditor verwendet werden. Über das Fenster "Modellhinweise" können geometrische Unterschiede zwischen den Verwendungen bestimmt und aufgelöst werden.

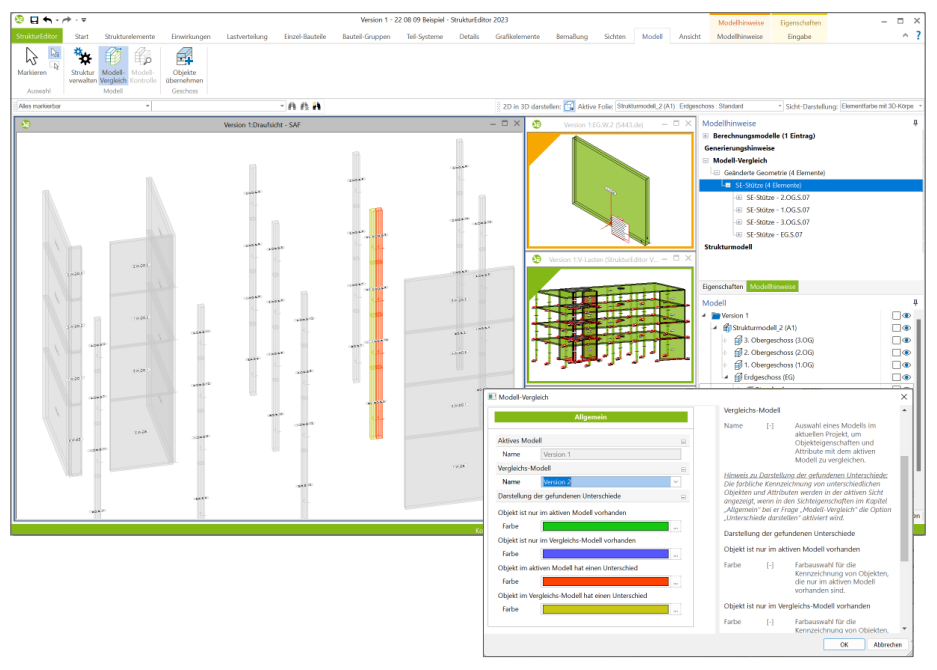

Liefert jedoch die vorgeschriebene Projektbearbeitung in einer folgenden Planungsphase Unterschiede im Strukturmodell, können diese mit der mb WorkSuite in unterschiedlichen Strukturmodellen zum selben Tragwerk verwaltet werden. Über den Modell-Vergleich wird es möglich, zwei Strukturmodelle zum selben Tragwerk miteinander zu vergleichen. Wichtig für den Modell-Vergleich ist, dass es sich um dasselbe Tragwerk handelt, d.h. dass die Elemente über dieselben internen eindeutigen Kennungen (IDs) verfügen.

Eine alternative Verwendung für den Modell-Vergleich gibt es auch im Zusammenspiel mit importierten Modellen aus SAF-Dateien. Wird nach dem initialen Import und den ersten Berechnungs- und Bemessungsmodellen ein neuer Modellstand in einer neuen SAF-Datei geliefert, kann dieser neue Stand in ein neues Strukturmodell importiert werden. Im Anschluss folgt der Modell-Vergleich zwischen dem Bearbeitungsstand und dem neuen Stand. Alle Unterschiede werden aufgeführt und können übertragen werden, ohne dass der Stand der Bearbeitung verloren geht.

### 10 Lastmodell Balken

Die Berechnung und Bemessung von Balken-Strukturelementen, z.B. in Form von Unterzügen oder Balken in der Decke, kann über Berechnungssichten im StrukturEditor vorbereitet werden. Hier gilt besondere Aufmerksamkeit der Lastermittlung für das Berechnungsmodell und folgend der Bauteilbemessung. Im StrukturEditor kann an dieser Stelle zwischen zwei Lastermittlungsverfahren gewählt werden. Zum einen dem grafischen, manuellen Verfahren über die freie Definition von Lasteinzugsflächen. Zum anderen kann über eine modifizierte FE-Berechnung der jeweils betroffenen Geschossdecke eine Lastermittlung durchgeführt werden.

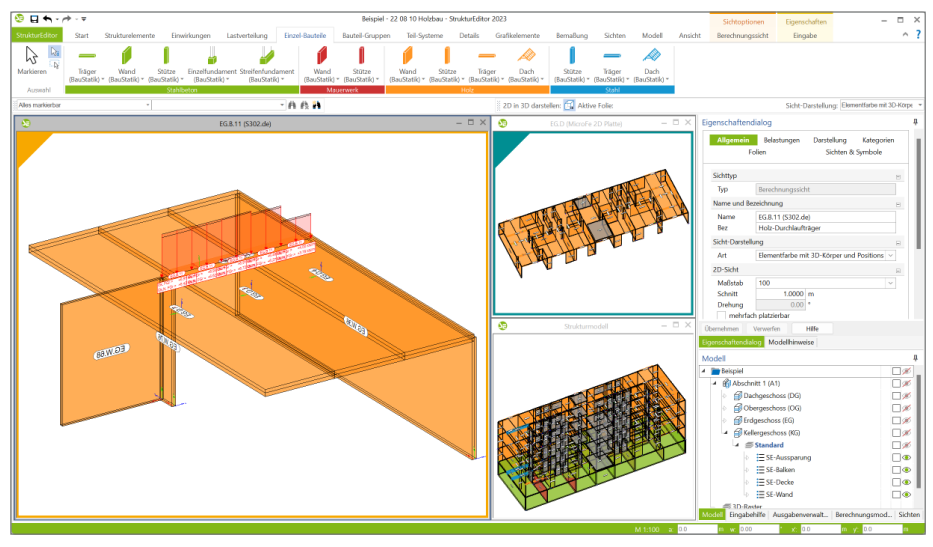

### **Grundlagen Lastmodell Balken**

Entscheidend für die Belastung auf dem Berechnungsmodell ist die Auswahl der Lastquelle für die Lastwerte aus der modifizierten FE-Berechnung. Bei der Erstellung des Berechnungsmodells wird zuerst im Kapitel "Allgemein" die Option "aus FE-Berechnung" ausgewählt. Zusätzlich folgt die Auswahl der Lastquelle im Kapitel "Lastabtrag". Im StrukturEditor 2023 kann das Lastmodell Balken auch im Holzbau oder für Stahlträger angewendet werden.

Die Lastermittlung über das "Lastmodell Balken" steht für die folgenden BauStatik-Module zur Verfügung:

- S300.de Stahlbeton-Durchlaufträger, konstante Querschnitte
- S302.de Holz-Durchlaufträger
- S312.de Stahl-Durchlaufträger, BDK, veränderliche Querschnitte
- S340.de Stahlbeton-Durchlaufträger, veränderliche Querschnitte, Öffnungen

#### **Auswahl der Quelle der Belastungen**

Als Quelle für die Belastungen auf dem Balken bietet der StrukturEditor die Auswahl zwischen dem Zugriff auf die Berechnungsmodelle zur vertikalen Lastverteilung sowie den Bemessungsmodellen zur Bemessung der Geschossdecken in MicroFe 2D Platte an. In beiden Fällen erfolgt die Ermittlung der Belastungen über eine modifizierte FE-Berechnung, die automatisiert im Hintergrund durchgeführt wird.

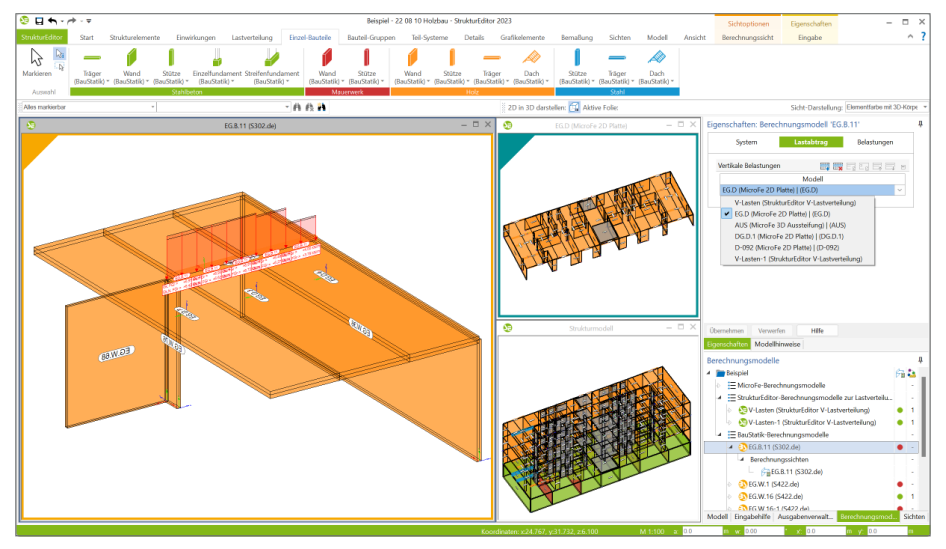

Im Rahmen dieser modifizierten FE-Berechnung werden alle Unterzüge des als Lastquelle gewählten Bemessungs- oder Lastverteilungsmodells mechanisch als Linienlager simuliert. Die Belastungen aus der FE-Berechnung werden zu Blocklasten mit konstanter Lastordinate umgewandelt und für die Bemessung in der BauStatik vorbereitet. Bei der Auswahl eines Bemessungsmodells als Lastquelle, kann die Abstufung der Blocklasten manuell gesteuert werden.

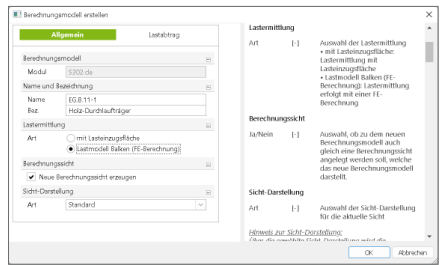

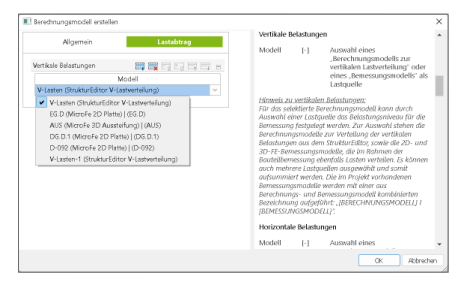
## 11 Sonstige Erweiterungen

**Dokumentation**

- Zusammenstellungen für Lasten im Strukturmodell werden jetzt mit der Ausgabe des BauStatik-Moduls "S008 Strukturmodell einfügen" dokumentiert.
- Das Kontextregister "Ausgabenverwaltung" wurde klarer strukturiert.

**Sichten**

• Das neue Kapitel "Darstellung" ermöglicht einen schnellen Zugriff auf den Umfang der Darstellung in der Sicht.

**Freigabe**

• Über den Schalter "Freigabe" im Register "Start" kann eine Freigabe für alle Berechnungsmodelle in einem Schritt erreicht werden.

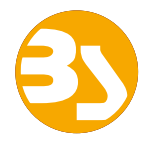

## 1 Allgemein

Mit der BauStatik steht dem Tragwerksplaner ein sehr leistungsfähiges und besonders umfangreiches Statik-Programmsystem zur Verfügung. Mit den zahlreichen Modulen nach aktuellen Normen haben Sie alle Bereiche der Tragwerksplanung (Beton-, Stahlbeton-, Grund-, Holz-, Stahl- und Mauerwerksbau, etc.) sicher im Griff.

Schlagworte wie Lastübernahme mit Korrekturverfolgung, Dokument-orientierte Statik oder konsequente Vorlagentechnik sind nur einige Details, die man nicht mehr missen möchte.

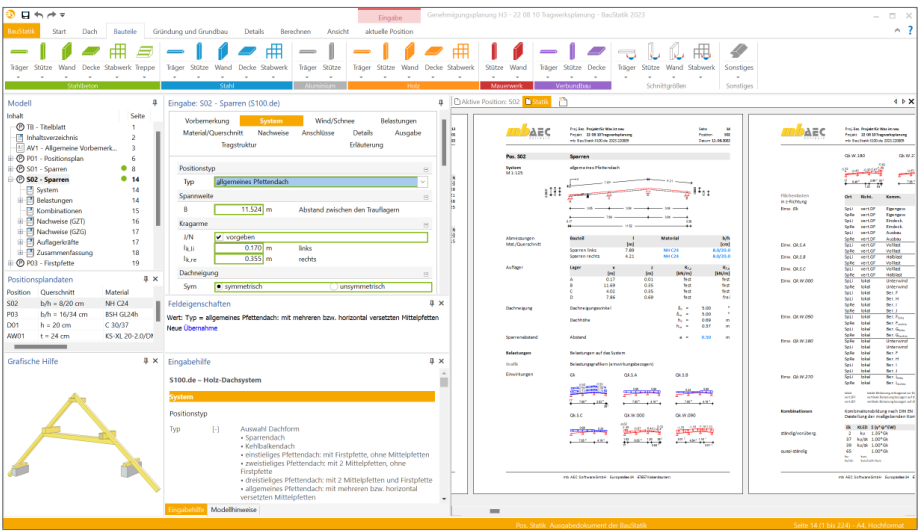

Mit jeder neuen Version der mb WorkSuite wächst der Leistungsumfang der BauStatik. Neben neuen leistungsfähigen Modulen werden auch die bereits bestehenden kontinuierlich weiterentwickelt und neue Optionen ergänzt.

Auf den folgenden Seiten werden all diese Neuerungen vorgestellt und erläutert.

## 2 Übernahme Detailnachweise

Dank der Übernahme von nachweisrelevanten Werten zu Material, Querschnitt und Bemessungsschnittgrößen erzeugen Sie in kürzester Zeit Detailnachweise als Zusatz zu ihren Bauteilnachweis-Positionen.

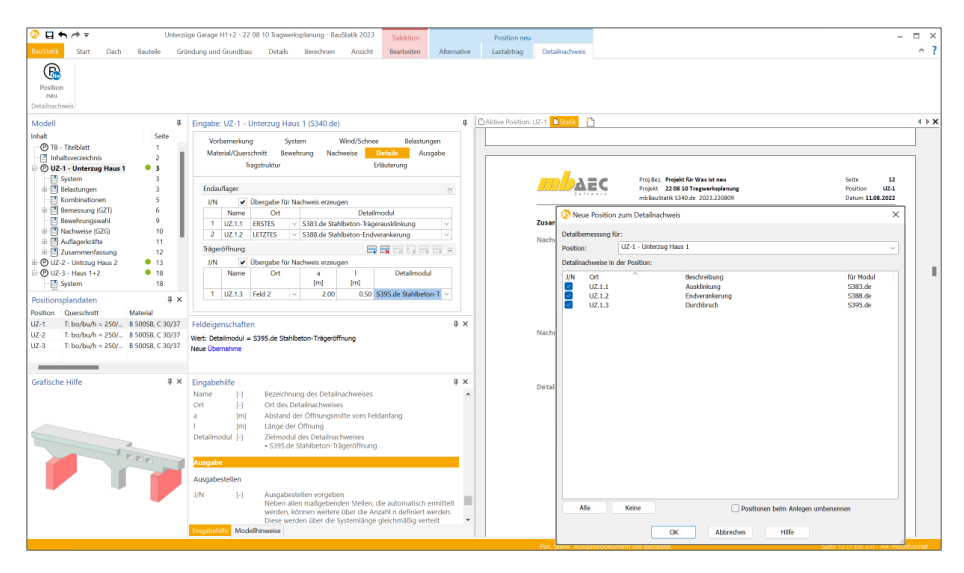

Die folgende Liste zeigt eine komplette Übersicht aller möglichen Übergaben zwischen Bauteil- und Detailposition bzw. Modul.

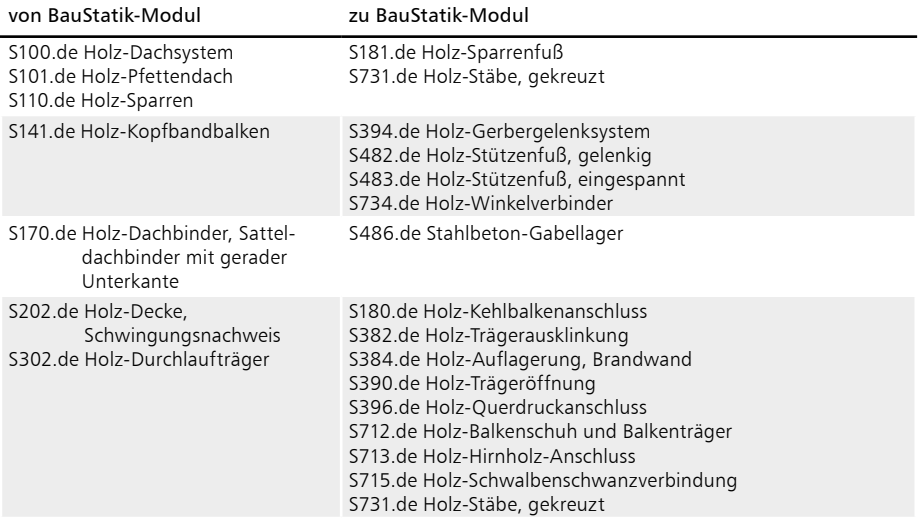

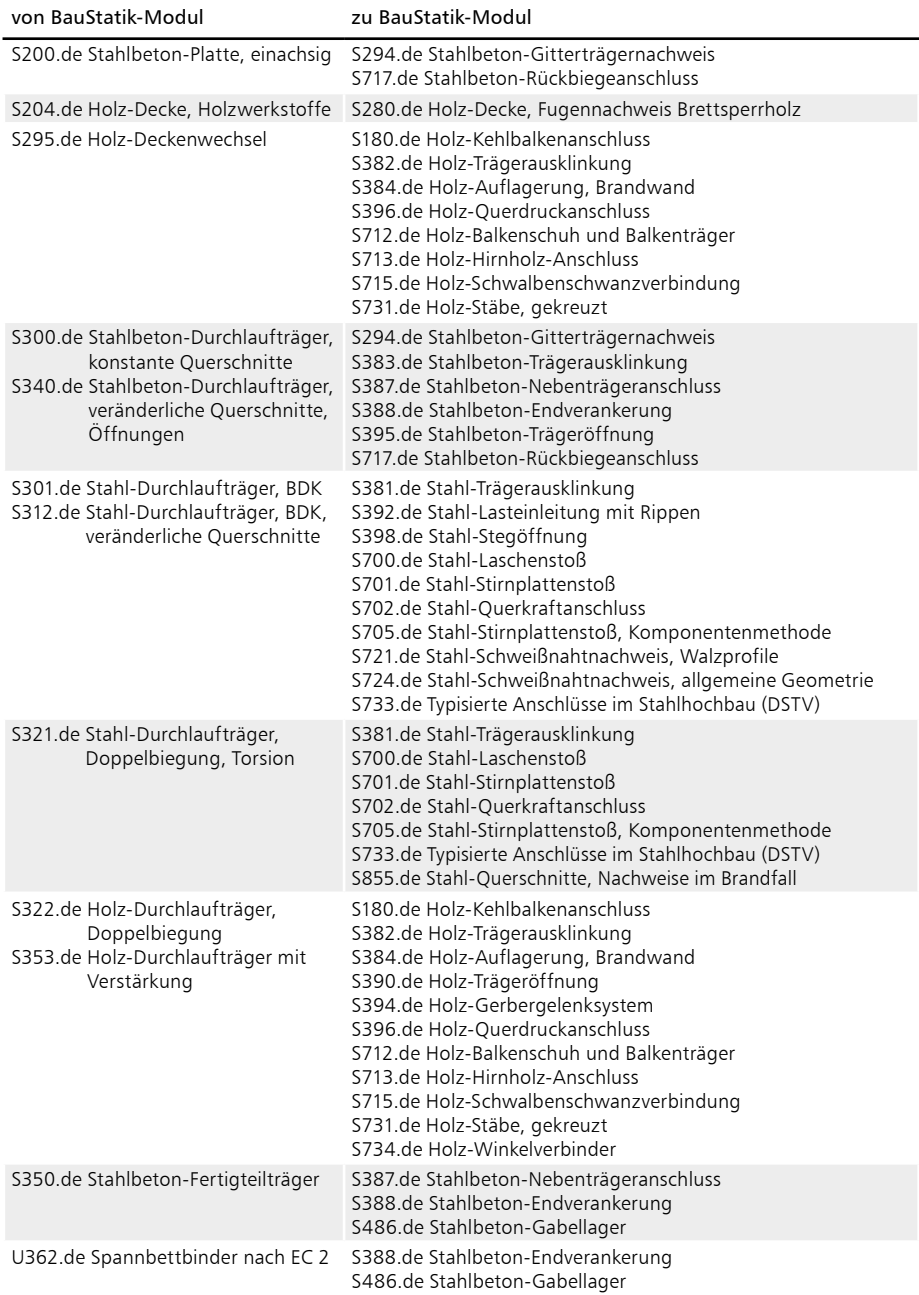

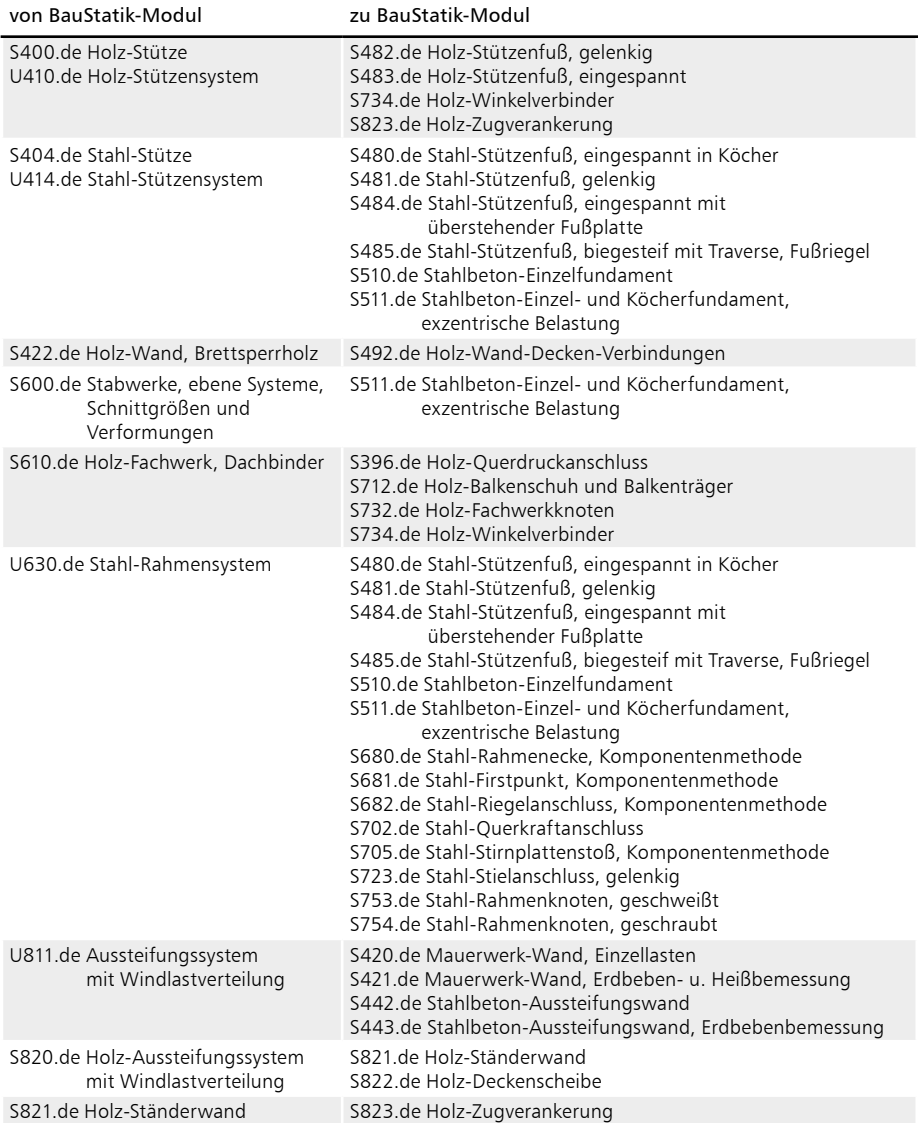

## 3 Übergabe von Bewehrung an ViCADo.ing

Die hochspezialisierten Module der BauStatik ermöglichen eine besonders effiziente Bearbeitung von statischen Aufgabenstellungen. Für die Module zur Dimensionierung von Bauteilen oder Detailpunkten aus Stahlbeton ist die Ermittlung der erforderlichen Bewehrungsmengen und -anordnungen ein wesentlicher Teil der Ergebnisse.

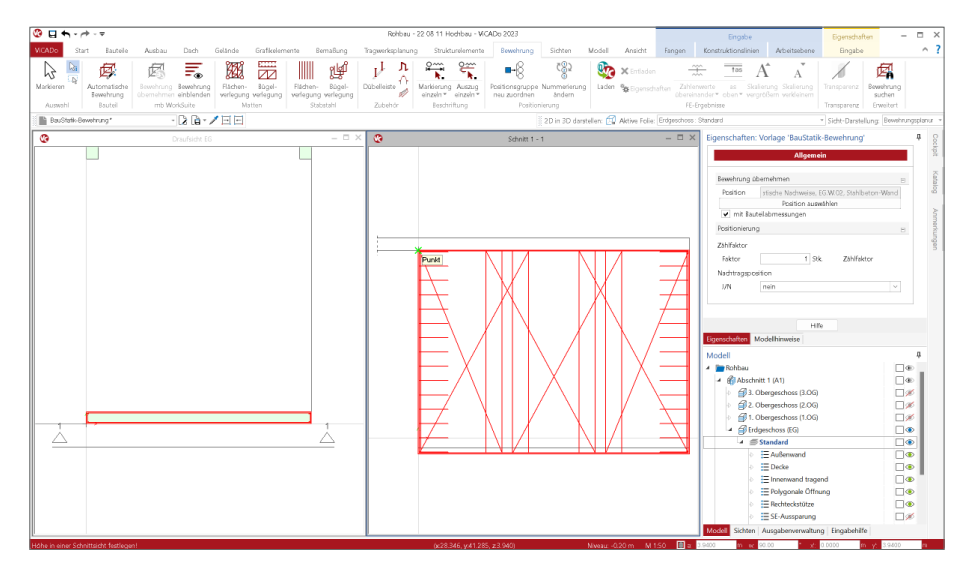

Mit der direkten Übernahme der Bewehrungsverlegungen aus einer Bewehrungswahl eines BauStatik-Moduls wird die Effizienz der Bewehrungsplanung mit der mb WorkSuite weiter gesteigert. Nach der Bewehrungsübernahme aus der BauStatik stehen in ViCADo.ing vollwertige Bewehrungsobjekte und Verlegungen zur Verfügung. Diese werden, ebenso wie die in ViCADo generierte Bewehrung, in allen Auswertungen aufgeführt. Darüber hinaus können die vorhandenen Verlegungen individuell angepasst werden, falls z.B. die Schenkellängen oder die Randabstände verändert werden sollen.

Die aus der BauStatik übernommene Bewehrung stellt nach der Übernahme eine Einheit dar. Alle Verlegungen bleiben mit der BauStatik-Position in Verbindung. Über die Eigenschaften einer selektierten Bewehrungsübernahme, kann dank dieser Verbindung jederzeit eine Aktualisierung durchgeführt werden.

Mit der Zerlegung einer übernommenen Bewehrung wird die Verbindung aufgegeben. Eine Zerlegung wird dann erforderlich, wenn eine detaillierte Nachbearbeitung im ViCADo-Modell notwendig wird, um z.B. die übernommene Bewehrung des wandartigen Trägers mit den Bewehrungsverlegungen in den angrenzenden Decken in Einklang zu bringen.

Mit der mb WorkSuite 2023 werden für die folgenden BauStatik-Module Bewehrungsübergaben für ViCADo.ing angeboten:

- S290.de Stahlbeton-Durchstanznachweis
- S291.de Stahlbeton-Deckenöffnungen **<sup>1</sup>**
- S292.de Stahlbeton-Deckenversatz **<sup>2</sup>**
- S300.de Stahlbeton-Durchlaufträger, konstante Querschnitte **<sup>3</sup>**
- S340.de Stahlbeton-Durchlaufträger, veränderliche Querschnitte, Öffnungen **<sup>3</sup>**
- S360.de Stahlbeton-Träger, wandartig
- S383.de Stahlbeton-Trägerausklinkung
- S387.de Stahlbeton-Nebenträgeranschluss
- S395.de Stahlbeton-Trägeröffnung
- S401.de Stahlbeton-Stütze, Verfahren mit Nennkrümmung
- S402.de Stahlbeton-Stütze, Verfahren mit Nennkrümmung u. numerisches Verfahren
- U403.deStahlbeton-Stütze mit Heißbemessung (Krag- und Pendelstütze)
- U411.de Stahlbeton-Stützensystem
- U412.de Stahlbeton-Stützensystem mit Heißbemessung (Krag-, Pendel-, allg. Stützen)
- S442.de Stahlbeton-Aussteifungswand
- S443.de Stahlbeton-Aussteifungswand, Erdbebenbemessung
- U450.deStahlbeton-Aussteifungskern mit Erdbebenbemessung
- S486.de Stahlbeton-Gabellager
- S510.de Stahlbeton-Einzelfundament
- S511.de Stahlbeton-Einzel- und Köcherfundament, exzentrische Belastung
- S530.de Stahlbeton-Winkelstützwand
- S711.de Stahlbeton-Konsole
- U726.de Stahlbeton-Konsolsystem
- S755.de Stahlbeton-Rahmenknoten

*Beispiele für Bewehrungsübernahmen aus BauStatik-Modulen* **1**

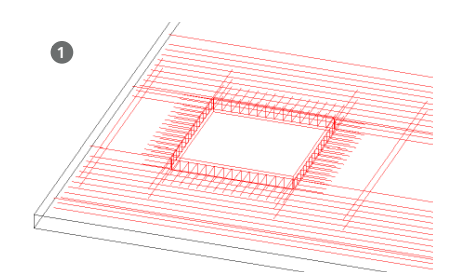

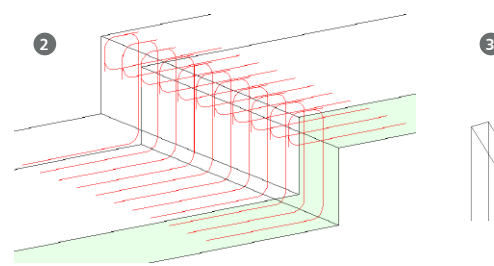

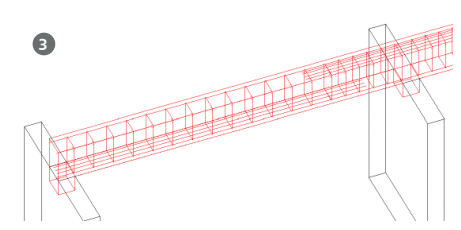

## 4 Abhängige Einwirkungen berücksichtigen

Allen Lasten, die in BauStatik-Positionen und MicroFe- oder EuroSta-Modellen modelliert werden, sind Einwirkungen zuzuordnen. Über diese Zuordnung können im Zuge der Berechnung und Bemessung die korrekten Teilsicherheits- und Kombinationsbeiwerte ermittelt und verwendet werden.

Besonders bei der Verwendung von mehreren veränderlichen Einwirkungen gilt es zu beachten, dass unabhängige Einwirkungen über die Kombinationsbeiwerte ggf. abgemindert werden. Für z.B. Wind- und Schneeeinwirkungen ist die Unabhängigkeit deutlich erkennbar. Die Abminderung kennen wir bereits aus der alten Normengeneration.

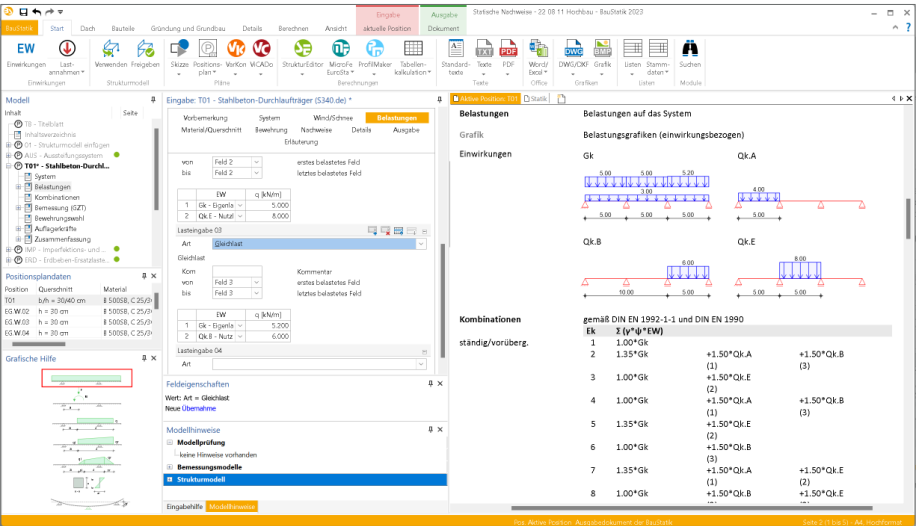

Schwieriger wird die Einstufung in abhängige und unabhängige Einwirkungen bei unterschiedlichen Nutzlasten, wie z.B. Büro- und Lagerflächen. Eine automatisierte Einstufung ist kaum möglich, daher bietet die projektweite Definition der Einwirkungen eine Möglichkeit, Einwirkungen zu "abhängigen Einwirkungen" zusammenzufassen.

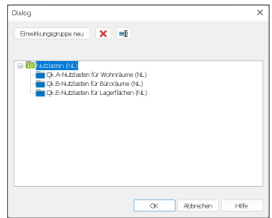

Die vorangestellte Abbildung zeigt die Einwirkungen "Qk.A", "Qk.B" und "Qk.E", die in den projektweiten Einwirkungen als

"abhängige Einwirkungen" zu einer Gruppe zusammengefasst wurden. Erkennbar wird dies an den Teilsicherheitsbeiwerten in der Tabelle "Kombinationen". Die drei Einwirkungen werden gegenseitig nicht abgemindert. Erfolgt in den projektweiten Einwirkungen keine Gruppierung, werden die Anwendungen der mb WorkSuite jede Einwirkung als unabhängig behandeln und somit Einwirkungen gegenseitig mit dem Kombinationsbeiwert abmindern.

## 5 Neue Glasbaunorm

**Neue Glasbaunormen DIN 18008-1:2010-12 und DIN 18008-2:2010-12** Die Module "S880.de Verglasung, linienförmig gelagert" und "S881.de absturzsichernde Verglasung, linienförmig gelagert" wurden an die neue Normengeneration angepasst.

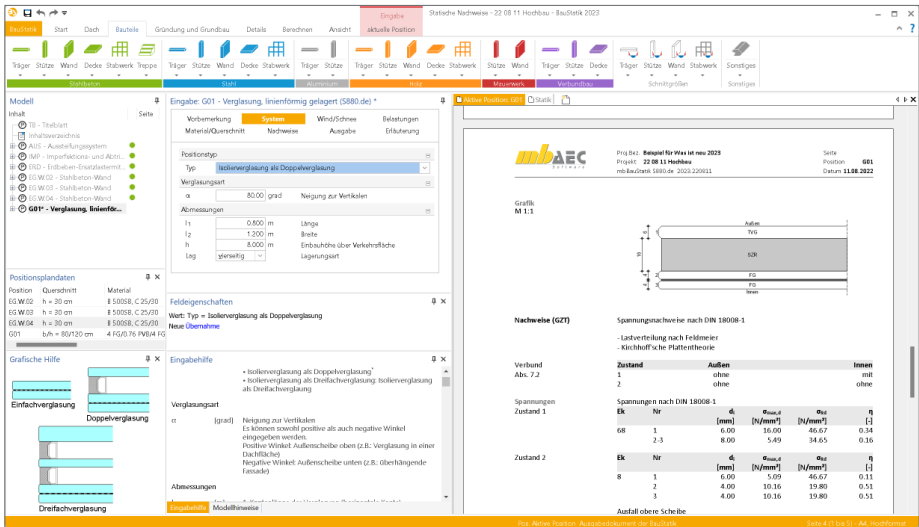

Das Spektrum der zulässigen Glasstärken wurde auf den Bereich von 2 mm bis 25 mm erweitert. Für Glasscheiben mit einer Stärke von 2 mm gelten dabei eigene Teilsicherheitsbeiwerte, die bei Wahl einer solchen Scheibe automatisch berücksichtigt werden. Die Ausgabe wurde neu gegliedert und der Nachweis der Resttragfähigkeit als eigenes Ausgabekapitel ergänzt.

Der in der Norm neue Nachweis für Mehrscheibenisolierglas mit geringer Schadensfolge wurde ebenfalls in den Modulen umgesetzt.

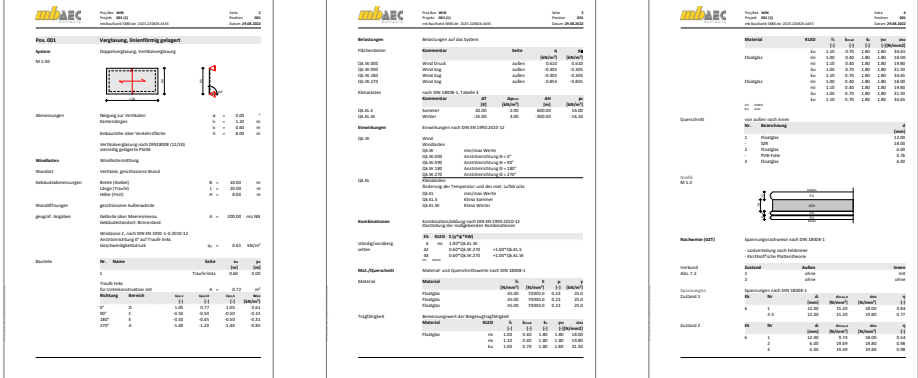

## 6 Expositionsklassen für alle Bauteile

Die Festlegung der Expositionsklassen für Stahlbetonbauteile ist ein Merkmal, welches sich in der mb WorkSuite 2023 durch alle Anwendungen erstreckt. In den BauStatik-Modulen zum Stahlbetonbau gab es bereits viele Module, die die Expositionsklassen für den Beton- und den Bewehrungsangriff abfragten. Mit der mb WorkSuite 2023 wird die Expositionsklassendefinition in allen Stahlbeton-Modulen der BauStatik abgefragt und verwaltet. In den Modulen werden die Expositionsklassen dokumentiert und zur Überprüfung der Festigkeitsklasse des Betons sowie optional zur Ermittlung der erforderlichen Betondeckung oder des Randabstands der Bewehrung genutzt.

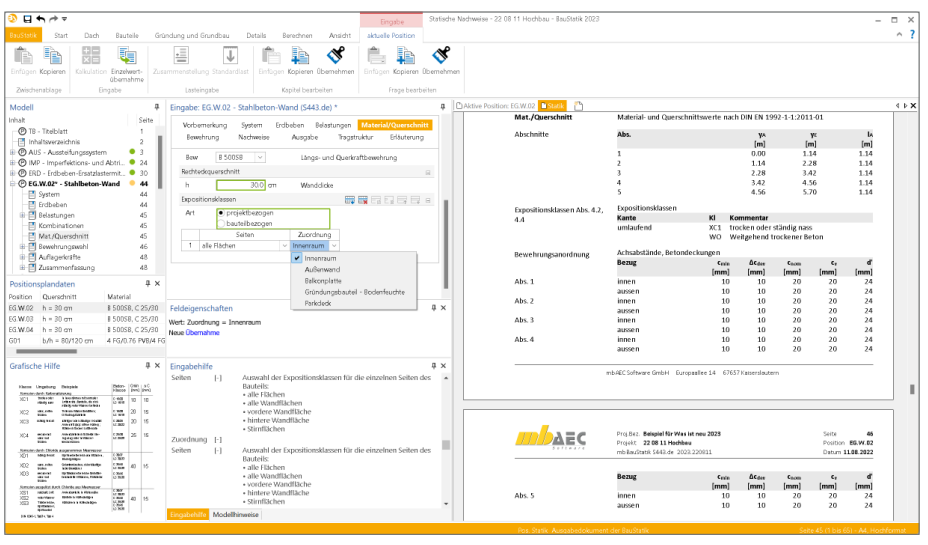

#### **Projektbezogene Verwaltung**

Die Definition der Expositionsklassen erfolgt in den Modulen bezogen zu den einzelnen Flächen der Bauteile. Wahlweise kann eine bauteilbezogene Definition erfolgen oder eine projektbezogen verwaltete Gruppe an Expositionsklassen ausgewählt werden. Die zentrale Definition von Gruppen von Expositionsklassen erfolgt im ProjektManager.

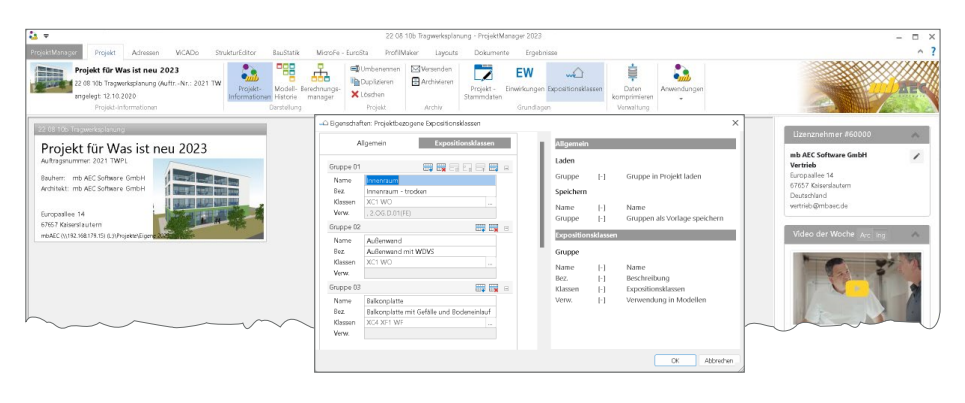

#### **Ermittlung der Betondeckung**

Die Festlegung der notwendigen Betondeckung ist eine wesentliche Aufgabe der Expositionsklassen. Für die Bemessung von neuen Bauteilen wird in der Regel eine Betondeckung aus den Expositionsklassen bestimmt. Mit der Erweiterung der Expositionsklassen in der mb WorkSuite bleibt die Definition der Expositionsklassen auch dann erhalten, wenn die Betondeckung manuell eingetragen wird.

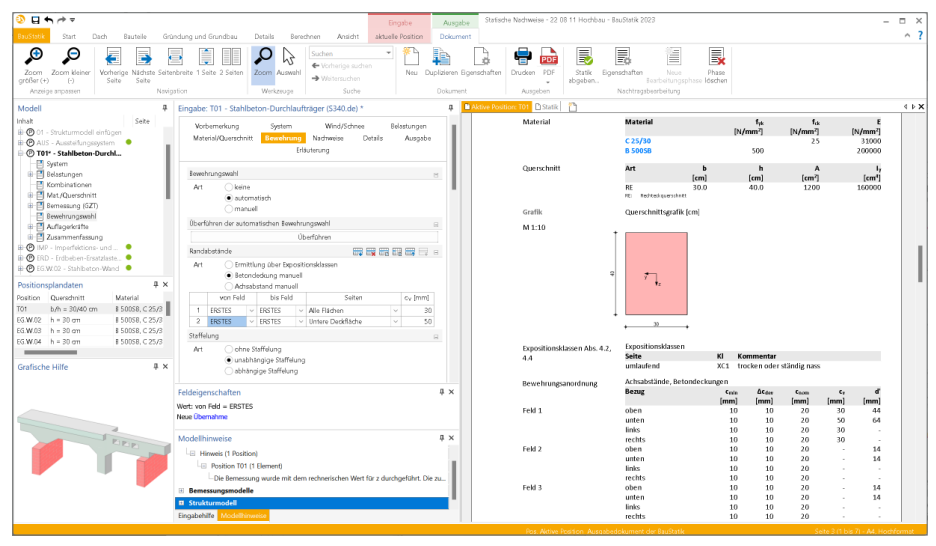

#### **Durchgängige Definition in allen Anwendungen**

Bei einer durchgängigen Projektbearbeitung mit einem Gebäudemodell in der mb WorkSuite startet die Festlegung der Expositionsklassen bereits im Architekturmodell in ViCADo. Von dort werden diese über das Strukturmodell bis in die Bemessung der BauStatik weitergeführt. Der Kreis der Bearbeitung schließt sich, wenn die Bewehrung, z.B. aus der BauStatik-Bemessung, wieder in das Architekturmodell in ViCADo überführt wird.

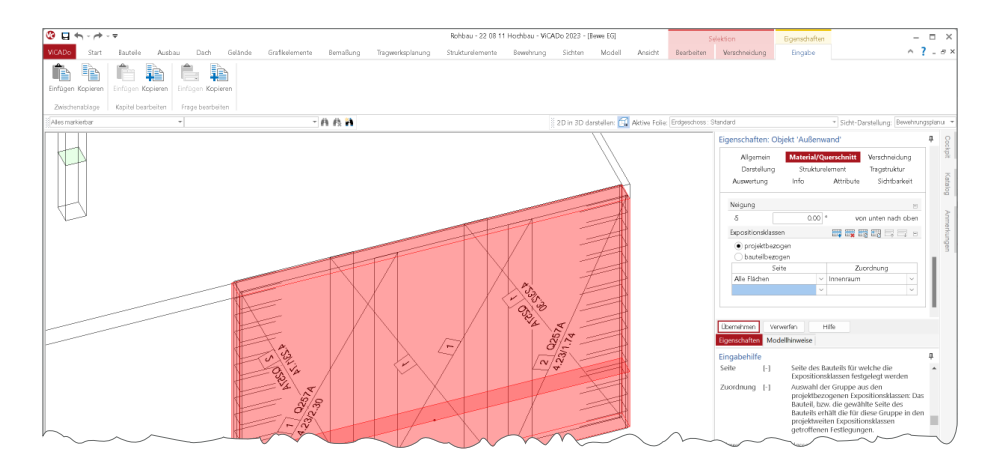

## 7 Variablen für Positionsbezeichnung

Zu jeder statischen Aufgabe gehören Positionspläne. Diese dienen der Erläuterung der Berechnungen in zeichnerischer Form und beinhalten neben dem Bauwerk und dessen Abmessungen die Positionsnummern der tragenden Bauteile. Ebenfalls im Positionsplan enthalten sind die wesentlichen Informationen zu den tragenden Bauteilen, wie z.B. verwendete Werkstoffe und Querschnittsabmessungen. In der mb WorkSuite werden diese wesentlichen Informationen mit den Positionsplandaten bereitgestellt.

Darüber hinaus bietet die mb WorkSuite weitere interessante und hilfreiche Anwendungsfälle mit den Positionsplandaten. So können diese z.B. im Rahmen des Inhaltsverzeichnisses mit aufgeführt werden.

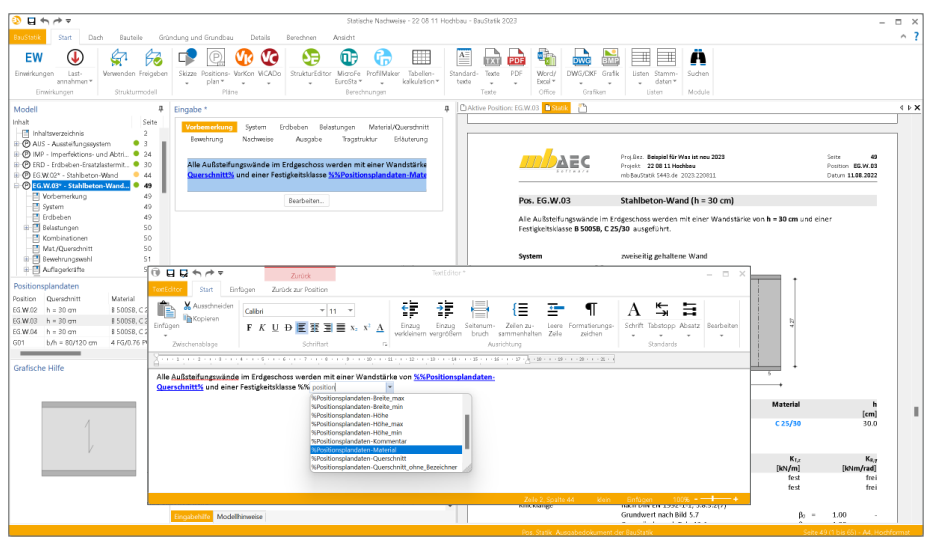

Eine weitere hilfreiche Möglichkeit bringt die mb WorkSuite 2023 in die BauStatik. Über eine Liste von Variablen können die Positionsplandaten im Rahmen der Positionsbeschreibung verwendet werden. Somit wird es möglich, in der Überschrift der Position z.B. die Querschnittsabmessungen zu verwenden. Und dank der Variablen bleiben diese Informationen immer auf dem aktuellen Stand. Zusätzlich zur Positionsbeschreibung können die Variablen auch im TextEditor der BauStatik verwendet werden. Dieser bildet die Grundlage der Vorbemerkungen und Erläuterungen in den einzelnen BauStatik-Positionen.

Die Liste der möglichen Variablen umfasst die folgenden Informationen: Abstand, Ausnutzung, Breite (Querschnitt), Höhe (Querschnitt), Kommentar, Material, Querschnitt und

Umwelt. Der Zugriff auf die Variablen wird wie gewohnt mit "%%" eingeleitet. Innerhalb des TextEditors beginnen die Namen der Variablen mit "Positionsplandaten", um sich von den weiteren Variablen aus den Projekt-Informationen abzugrenzen.

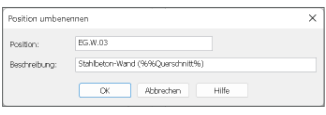

# **StrukturEditor 2023**

Bearbeitung und Ve Bearbeitung und Verwaltung des Strukturmodells

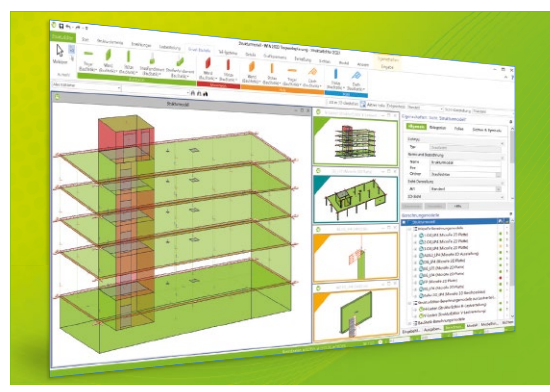

Der StrukturEditor verbindet auf eine beeindruckende Art und Weise die klassischen und etablierten Bearbeitungsmethoden der Tragwerksplanung mit der zukünftigen Arbeitsweise nach der BIM-Methode. Das komplette Tragwerk wird als Systemlinienmodell abgebildet. Dieses steht im Projekt als Grundlage für alle Nachweise, Lastermittlungen und Auswertungen zur

Der StrukturEditor ist ein Bestandteil der mb WorkSuite. Die mb WorkSuite umfasst Software aus dem gesamten AEC-Bereich: Architecture. Engineering. Construction.

#### **StrukturEditor 2023**

#### **Grundmodul**

**E100.de StrukturEditor – Bearbeitung und Verwaltung des Strukturmodells**

#### 2.499,- EUR

- Verwaltung des Strukturmodells als einheitliche geometrische Grundlage des kompletten Tragwerks
- manuelle Erstellung des Strukturmodells (ohne Verbindung zu einem Architekturmodell) oder Verwendung des Strukturmodells aus ViCADo.ing oder ViCADo.struktur

#### **Zusatzmodule**

#### **E014 PDF-Dateien als Hinterlegungsobjekte**

299,- EUR

- Hinterlegung von PDF-Dateien zur grafischen Ausgestaltung der Plansichten oder als Eingabehilfe bei der manuellen Erstellung des Strukturmodells
- leichte maßstäbliche Skalierung durch Abgreifen bekannter Längen

#### **E020 Export der Auswertungen im Excel-Format** 299,- EUR

- Export der Listensichten im XLS-Format
- Listensichten mit Informationen zu Geo metrie und Materialität der Strukturelemente
- Listensichten mit bauteilbezogenem **Belastungsniveau**

© mb AEC Software GmbH. Alle Preise zzgl. Versand kosten und ges. MwSt. Für Einzelplatz lizenz Hardlock je Arbeitsplatz erforderlich (95,- EUR). Folgelizenz-/Netzwerkbedingungen auf Anfrage. Es gelten unsere Allg. Geschäfts bedingungen. Änderungen & Irrtümer vorbehalten. Unterstütztes Betriebs system: Windows® 10 (21H1, 64-Bit) Stand: September 2022

mb AEC Software GmbH Europaallee 14 67657 Kaiserslautern

Tel. +49 631 550999-11 Fax +49 631 550999-20 info@mbaec.de | **www.mbaec.de**

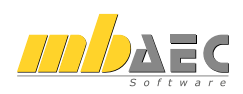

## 8 Holz-Ständerwand

Die durchgehende Bearbeitung von Holz-Ständerwänden in der mb WorkSuite startet im Architekturmodell in ViCADo, führt über das Strukturmodell im StrukturEditor bis zur Bemessung und Nachweisführung in der BauStatik mit dem Modul "S821.de Holz-Ständerwand". Hier wird das komplette Bauteil aus den Rippen, der Beplankung sowie den Verbindungsmitteln nachgewiesen.

**Neue Lastart für den Wandkopf**

In bekannter Art und Weise werden im Zuge der vertikalen Lastermittlung im StrukturEditor oder in MicroFe-Berechnungen trapezförmige Linienlasten für den Wandkopf ermittelt. Das BauStatik-Modul S821.de wurde in der mb WorkSuite 2023 erweitert, um diese Belastungen, in Form einer Lastsumme mit Moment, korrekt aufnehmen und im Nachweis berücksichtigen zu können. Die Lastart, die hierfür verwendet wird, trägt den Namen "Belastungen (summiert) am Wandkopf".

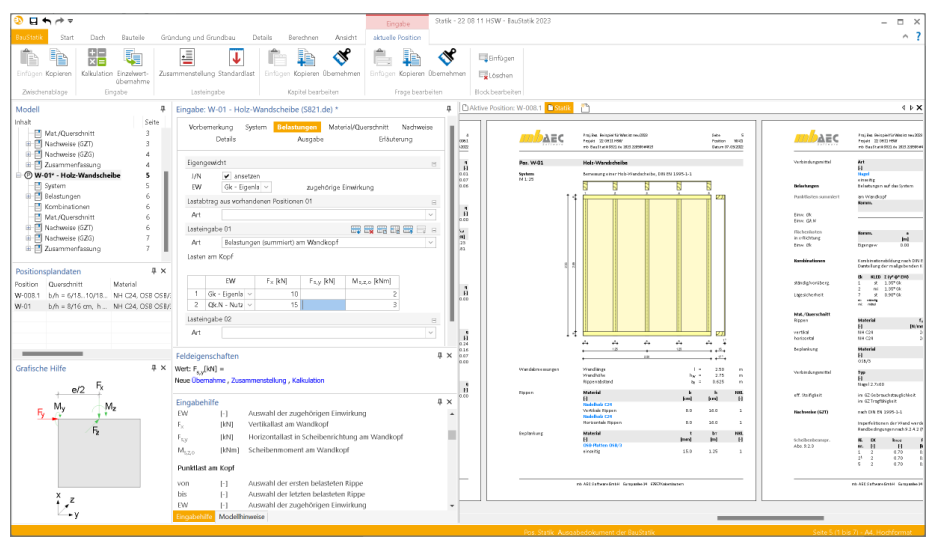

**Lastabtrag für den Wandkopf**

Passend zu der neuen Lastart für die Lasteingabe wird im Modul S821.de auch ein neuer Lastabtrag angeboten. Der Vorteil beim Lastabtrag liegt in der schnellen Durchführung und der dauerhaften Verbindung zwischen der Lastquelle und der Nachweis-Position.

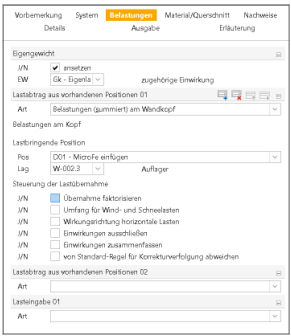

#### **Position neu zum Detailnachweis**

Die Aussteifung von Gebäuden aus Holz-Ständerwänden kann über eine FE-Berechnung mit dem MicroFe-Modul "M130.de MicroFe 3D Aussteifung - Massivbau-Aussteifungssysteme" (inkl. M357.de Aussteifungstragwerke aus Holz-Ständerwänden) erfolgen. Im Anschluss an die Nachweisführung der Gebäudeaussteifung erfolgt die Bemessung des Wandbauteils. Hier hilft die Option "Position neu zum Detailnachweis", die sowohl alle horizontalen Belastungen als auch alle geometrischen und materialbezogenen Informationen an die BauStatik überträgt. In der Folge sind noch die vertikalen Belastungen in die BauStatik-Position einzutragen oder zu übernehmen.

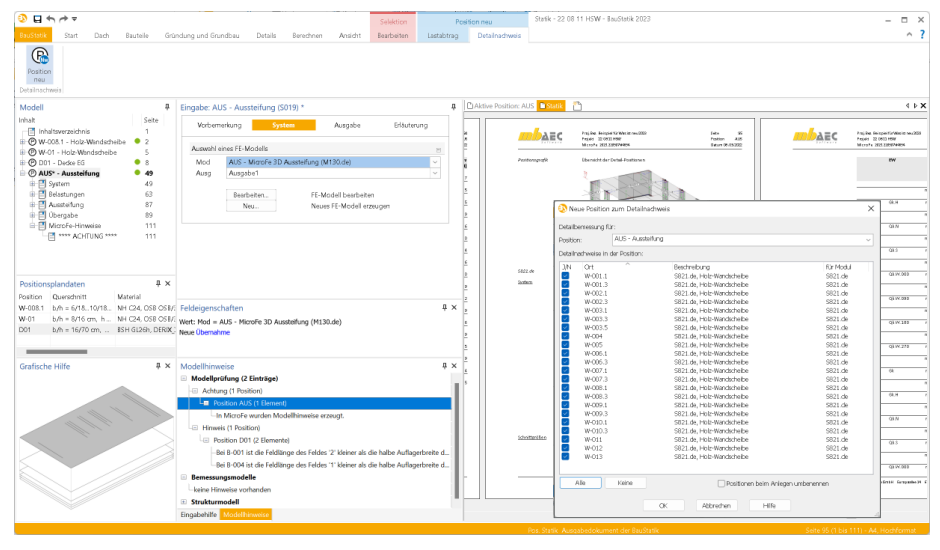

#### **Berechnungsmodelle im StrukturEditor**

Mit der mb WorkSuite 2023 bietet der StrukturEditor die Möglichkeit, Tragwerke aus und mit Holz-Ständerwänden zu bearbeiten. Dies betrifft sowohl die Ermittlung und Verteilung von vertikalen und horizontalen Belastungen als auch die Bemessung und Nachweisführung von Holz-Ständerwänden. Für die Bemessung kann das neue Berechnungsmodell verwendet werden, indem alle nachweisrelevanten Informationen, wie Geometrie sowie vertikale und horizontale Belastungen, zusammengeführt werden.

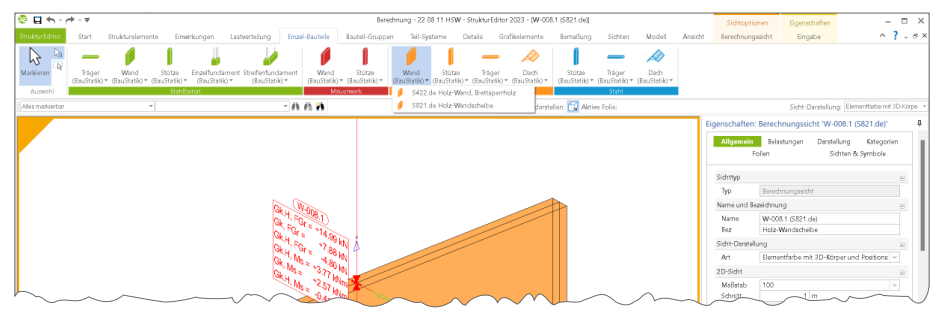

## 9 Automatische Bewehrung überführen

In den Stahlbeton-Modulen der BauStatik wird in vielen Modulen zwischen der automatischen Bewehrungswahl und der manuellen Bewehrungswahl unterschieden. Bei der automatischen Bewehrungswahl werden durch das jeweilige Modul, in wählbaren Grenzen, z.B. in Bezug auf die möglichen Querschnitte, die erforderlichen Bewehrungsmengen gewählt. Bei der manuellen Bewehrungswahl ist der Tragwerksplaner in der Lage, komplett die Bewehrung vorzugeben und erhält somit die Rückmeldung, ob diese manuelle Wahl ausreichend ist.

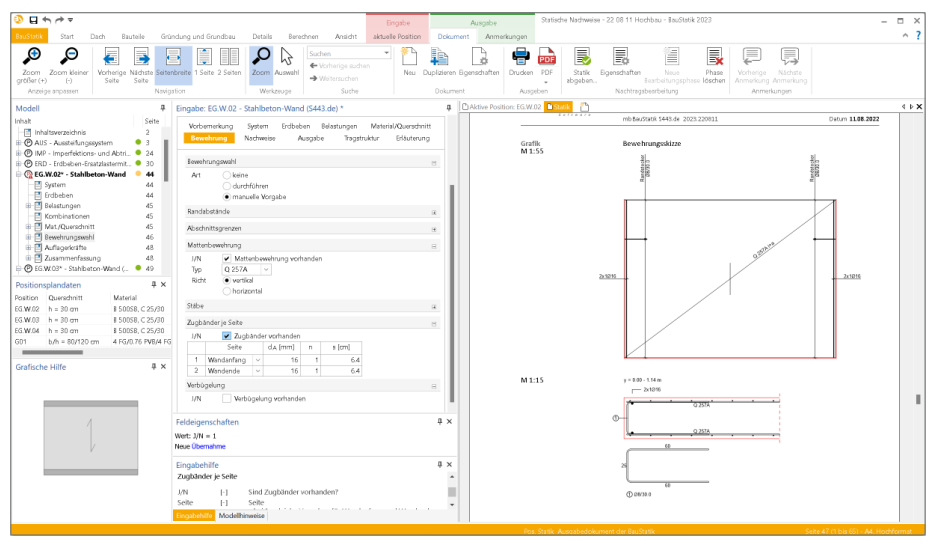

In der BauStatik 2023 wird eine Überführung einer automatisch gewählten Bewehrung in eine manuelle Bewehrungswahl angeboten. Mit einem Klick sind somit alle Eingaben zur manuellen Auswahl ausgefüllt. In diesem Zustand deckt die Wahl alle Erfordernisse ab. Diese Grundlage kann somit manuell frei verändert werden. Natürlich kann jederzeit eine neue automatische Bewehrungswahl erzeugt und in eine manuelle überführt werden.

Aktuell unterstützen die folgenden BauStatik-Module diese Überführung:

- S200.de Stahlbeton-Platte, einachsig
- S290.de Stahlbeton-Durchstanznachweis
- S300.de Stahlbeton-Durchlaufträger, konstante Querschnitte
- S340.de Stahlbeton-Durchlaufträger, veränderliche Querschnitte, Öffnungen
- S401.de Stahlbeton-Stütze, Verfahren mit Nennkrümmung
- S402.de Stahlbeton-Stütze, Verfahren mit Nennkrümmung und numerisches Verfahren
- S442.de Stahlbeton-Aussteifungswand
- S443.de Stahlbeton-Aussteifungswand, Erdbebenbemessung
- S510.de Stahlbeton-Einzelfundament
- S511.de Stahlbeton-Einzel- und Köcherfundament, exzentrische Belastung
- U726.de Stahlbeton-Konsolsystem

Die "Dokument-orientierte" Statik<br>.

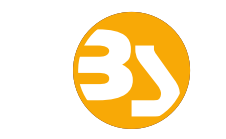

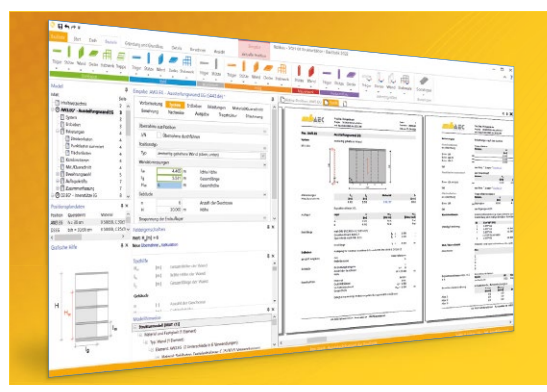

Täglich 1000-fach im Einsatz beweist die BauStatik ihre Praxistauglichkeit. Sie ist seit Jahren Trendsetter mit innovativen Leistungsmerkmalen wie der "Dokumentorientierten Statik", der "Lastübernahme mit Korrekturverfolgung", der "Vorlagentechnik", "Alternativpositionen", "Nachtrags-/Austauschseiten" usw. Dies sind nur einige der Details, die man im Ingenieuralltag nicht mehr missen möchte.

Die BauStatik ist ein Bestandteil der mb WorkSuite. Die mb WorkSuite umfasst Software aus dem gesamten AEC-Bereich: Architecture. Engineering. Construction.

#### **Die Einsteiger-Pakete**

Mit der "Dokument-orientierten Statik" bietet mb eine umfangreiche, leistungsfähige Lösung für die Positionsstatik an. Jedes der über 200 BauStatik-Module kann einzeln oder in Paketen erworben und eingesetzt werden.

Für Anwender mit einem spezialisierten Aufgabenspektrum haben sich die **Einsteiger-Pakete** etabliert, die individuell ergänzt werden können.

299,- EUR

299,- EUR

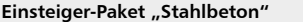

- EC 2 DIN EN 1992-1-1:2011-01
- S300.de Stahlbeton-Durchlaufträger, konstante Querschnitte
- S401.de Stahlbeton-Stütze, Verfahren mit Nennkrümmung
- S510.de Stahlbeton-Einzelfundament

#### **Einsteiger-Paket "Stahl"**

#### EC 3 – DIN EN 1993-1-1:2010-12

- S301.de Stahl-Durchlaufträger, BDK
- S404.de Stahl-Stütze
- S480.de Stahl-Stützenfuß, eingespannt in Köcher

#### **Einsteiger-Paket "Holz"** EC 5 – DIN EN 1995-1-1:2010-12 ▪ S110.de Holz-Sparren ▪ S302.de Holz-Durchlaufträger ▪ S400.de Holz-Stütze 299,- EUR

#### **Einsteiger-Paket "Mauerwerk"** EC 6 – DIN EN 1996-1-1:2010-12 299,- EUR

- S405.de Mauerwerk-Stütze
- S420.de Mauerwerk-Wand, Einzellasten
- S470.de Lastabtrag Wand, EC 0

© mb AEC Software GmbH. Alle Preise zzgl. Versand kosten und ges. MwSt. Für Einzelplatz lizenz Hardlock je Arbeitsplatz erforderlich (95,- EUR). Folgelizenz-/Netzwerkbedingungen auf Anfrage. Es gelten unsere Allg. Geschäfts bedingungen. Änderungen & Irrtümer vorbehalten. Unterstütztes Betriebs system: Windows® 10 (21H1, 64-Bit) Stand: September 2022

mb AEC Software GmbH Europaallee 14 67657 Kaiserslautern

Tel. +49 631 550999-11 Fax +49 631 550999-20 info@mbaec.de | **www.mbaec.de**

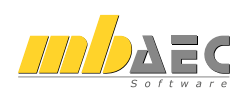

## 10 British Standard in der BauStatik

Das Ziel der Eurocodes im Baubereich ist die Beseitigung technischer Handelshemmnisse und die Harmonisierung technischer Normen in Europa. Zusätzlich zu den Grunddokumenten beinhalten die Nationalen Fassungen der Eurocodes die national festzulegenden Parameter (NDP) und nationalen Anhänge (informativ).

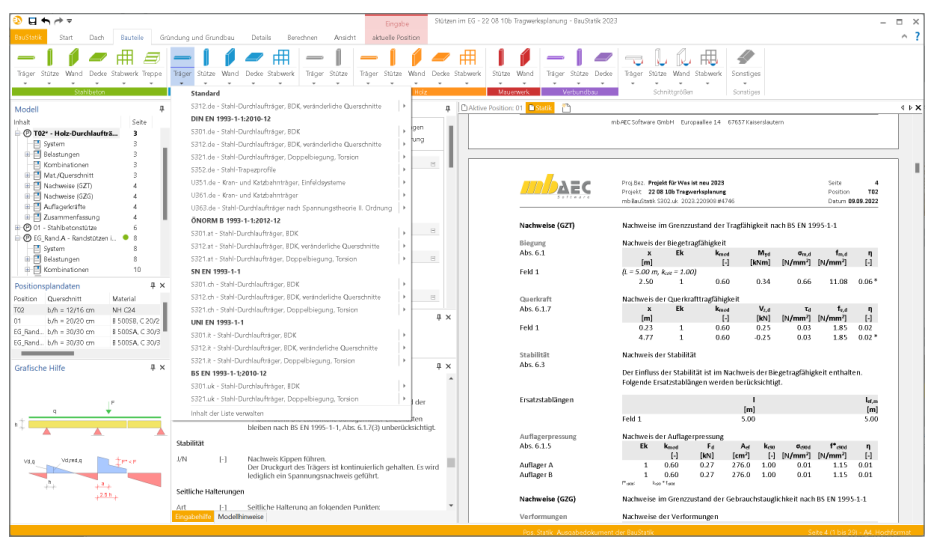

Die NDP gelten für die Tragwerksplanung von Hoch- und Ingenieurbauten in dem Land, in dem sie erstellt werden. Sie umfassen:

- Zahlenwerte für Teilsicherheitsbeiwerte und/oder Klassen, wo die Eurocodes Alternativen eröffnen
- Zahlenwerte, wo die Eurocodes nur Symbole angeben
- landesspezifische, geographische und klimatische Daten, die nur für ein Mitgliedsland gelten, z.B. Schneekarten
- Vorgehensweisen, wenn die Eurocodes mehrere zur Wahl anbieten
- Vorschriften zur Verwendung der informativen Anhänge
- Verweise zur Anwendung der Eurocodes, soweit diese ergänzen und nicht widersprechen

Mit der mb WorkSuite 2023.000 wird der Umfang von nationalen Anhängen um den Anhang für Großbritannien erweitert. In ihrer Leistungsfähigkeit entsprechen die Module den Versionen nach deutschem Nationalen Anhang.

Die Module, die den Nationalen Anhang für Großbritannien unterstützen, sind an der Endung ".uk" erkennbar.

Folgende Module stehen zur Verfügung:

- S101.uk Holz-Pfettendach
- S110.uk Holz-Sparren
- S120.uk Holz-Grat- und Kehlsparren
- S130.uk Holz-Pfette in Dachneigung
- S171.uk Holz-Dachbinder, Satteldachbinder mit gekrümmter Unterkante
- S231.uk Stahlbeton-Treppenlauf, viertel- und halbgewendelt
- S290.uk Stahlbeton-Durchstanznachweis
- S292.uk Stahlbeton-Deckenversatz
- S301.uk Stahl-Durchlaufträger, BDK
- S302.uk Holz-Durchlaufträger
- S310.uk Stahlbeton-Sturz
- S320.uk Stahlbeton-Durchlaufträger, Doppelbiegung, Normalkraft, Torsion
- S321.uk Stahl-Durchlaufträger, Doppelbiegung, Torsion
- S322.uk Holz-Durchlaufträger, Doppelbiegung
- S340.uk Stahlbeton-Durchlaufträger, veränderliche Querschnitte, Öffnungen
- S353.uk Holz-Durchlaufträger mit Verstärkung
- S400.uk Holz-Stütze
- S401.uk Stahlbeton-Stütze, Verfahren mit Nennkrümmung
- S404.uk Stahl-Stütze
- S420.uk Mauerwerk-Wand, Einzellasten
- S430.uk Mauerwerk-Wandsystem
- S500.uk Stahlbeton-Streifenfundament
- S501.uk Stahlbeton-Randstreifenfundament
- S510.uk Stahlbeton-Einzelfundament
- S511.uk Stahlbeton-Einzel- und Köcherfundament, exzentrische Belastung
- S701.uk Stahl-Stirnplattenstoß
- S702.uk Stahl-Querkraftanschluss
- S714.uk Stahlbeton-Konsole, linienförmig
- S720.uk Holz-Verbindungen, Versatz und Zapfen
- S733.uk Typisierte Anschlüsse im Stahlhochbau (DSTV)
- S751.uk Holz-Verbindungen, biegesteif
- S753.uk Stahl-Rahmenknoten, geschweißt
- S754.uk Stahl-Rahmenknoten, geschraubt
- S832.uk Stahlbeton-Rissbreitenbeschränkung
- S844.uk Stahlbeton-Bemessung, zweiachsig
- S852.uk Holz-Bemessung, zweiachsig
- S854.uk Brettsperrholz-Querschnitte erzeugen und nachweisen
- U403.uk Stahlbeton-Stütze mit Heißbemessung (Krag- und Pendelstütze)

## 11 S280.de Holz-Decke, Fugennachweis Brettsperrholz

#### **System**

- Detailnachweis für Decken-Decken-Verbindungen
	- Längsstoß mit Stoßbrett (ein- oder zweiseitig)
		- Längsstoß mit stumpfem Stoß
- Verbindung von Decken-Elementen aus Brettsperrholz (BSP)
- Gleiche oder unterschiedliche Elemente je Seite der Fuge
- Wählbare Faserrichtung je Seite (längs oder quer zur Fuge)
- Verbindung über Stoßbrett, Nägel oder Holzschrauben (umfangreiche Datenbank)
- Umfangreiche Datenbank an Brettsperrholz-Produkten (Verwaltung in den Projekt-Stammdaten)
- Übernahme zum Detailnachweis aus BauStatik-Positionen und MicroFe-Modellen

#### **Belastung**

- Vorgabe der resultierenden Belastungen in der Fuge
- Vertikale Schubkraft (z-Richtung)
- Normalkraft quer zur Fuge (y-Richtung)
- Schubkraft längs zur Fuge (x-Richtung)
- Ermittlung Fugenbeanspruchung in BauStatik (S204.de) und MicroFe (M100.de, M120.de, M130.de)

#### **Nachweise**

- Grenzzustand der Tragfähigkeit, EC 5
	- Nachweis der Verbindungsmittel
	- Nachweis des Stoßbrettes
	- Ermittlung der Federsteifigkeiten

#### **Norm**

• Eurocode 5 – DIN EN 1995-1-1:2010-12

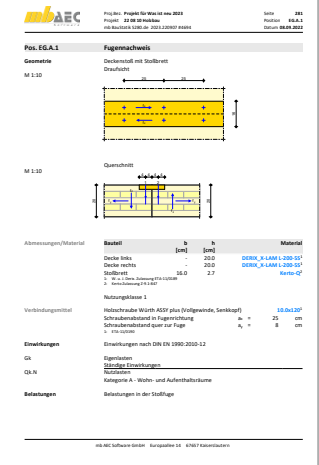

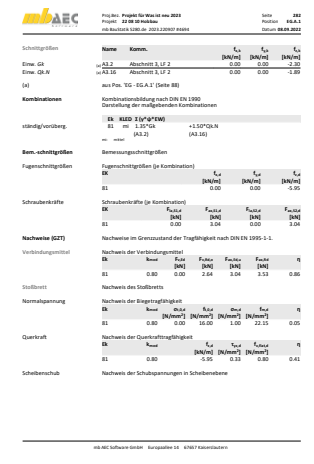

## 12 Erweiterungen in bestehenden Modulen

#### **Allgemein**

- Es können jetzt auch Standardgrafiken in die "Freien Texte" eingefügt werden.
- Im TextEditor der Vorbemerkungen, Erläuterungen und "Freien Texte" wurde für die Schriftauswahl eine Vorschau ergänzt.
- Für veränderliche Einwirkungen kann zwischen abhängigen und unabhängigen Einwirkungen unterschieden werden.

**S031.de Wind- und Schneelasten**

• Für den Positionstyp "Vordach" wurde eine Übersichtsgrafik ergänzt.

**S200.de Stahlbeton-Platte, einachsig**

• Überführung der automatischen Bewehrungswahl in eine manuelle Bewehrungswahl.

#### **S290.de Stahlbeton-Durchstanznachweis**

• Überführung der automatischen Bewehrungswahl in eine manuelle Bewehrungswahl.

**S340.de Stahlbeton-Durchlaufträger, veränderliche Querschnitte, Öffnungen**

• Das Erzeugen von Detailübergaben für Endauflager in Positionen, die als Detailnachweis aus MicroFe erzeugt wurden, ist nun möglich.

**S400.de Holz-Stütze**

• Überführung der automatischen Bewehrungswahl in eine manuelle Bewehrungswahl.

**S401.de Stahlbeton-Stütze, Verfahren mit Nennkrümmung**

• Überführung der automatischen Bewehrungswahl in eine manuelle Bewehrungswahl.

**S402.de Stahlbeton-Stütze, Verfahren mit** 

**Nennkrümmung u. numerisches Verfahren**

• Überführung der automatischen Bewehrungswahl in eine manuelle Bewehrungswahl.

**S442.de Stahlbeton-Aussteifungswand**

• Überführung der automatischen Bewehrungswahl in eine manuelle Bewehrungswahl.

**S443.de Stahlbeton-Aussteifungswand, Erdbebenbemessung**

• Überführung der automatischen Bewehrungswahl in eine manuelle Bewehrungswahl

**S510.de Stahlbeton-Einzelfundament**

• Überführung der automatischen Bewehrungswahl in eine manuelle Bewehrungswahl.

**S511.de Stahlbeton-Einzel- und Köcherfundament, exzentrische Belastung**

• Überführung der automatischen Bewehrungswahl in eine manuelle Bewehrungswahl.

**S711.de Stahlbeton-Konsole**

• Überführung der automatischen Bewehrungswahl in eine manuelle Bewehrungswahl.

## 7 BauStatik.ultimate 2023

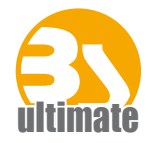

## 1 Allgemein

Das "U" in der Modulbezeichnung steht für "ultimate" und es kennzeichnet hochklassige, fachlich extrem anspruchsvolle, also ultimative BauStatik-Module, die wir in der BauStatik.ultimate-Klasse zusammenfassen.

Drei Motive für die BauStatik.ultimate-Module:

- Die extreme Leistungsfähigkeit der BauStatik.ultimate-Module soll auch namentlich hervorgehoben werden.
- Für die BauStatik.ultimate-Module wird es Angebote außerhalb der 10er, 5er und 4er-Pakete geben.
- Die sehr hohen Entwicklungskosten der BauStatik.ultimate-Module werden den für alle Anwender pauschalen Betrag der BauStatik-Serviceverträge nicht beeinflussen.

Die "U"-Module sind wie die "S"-, "C"-, "V"- und "X"-Module voll in die Dokument-orientierte Statik integriert.

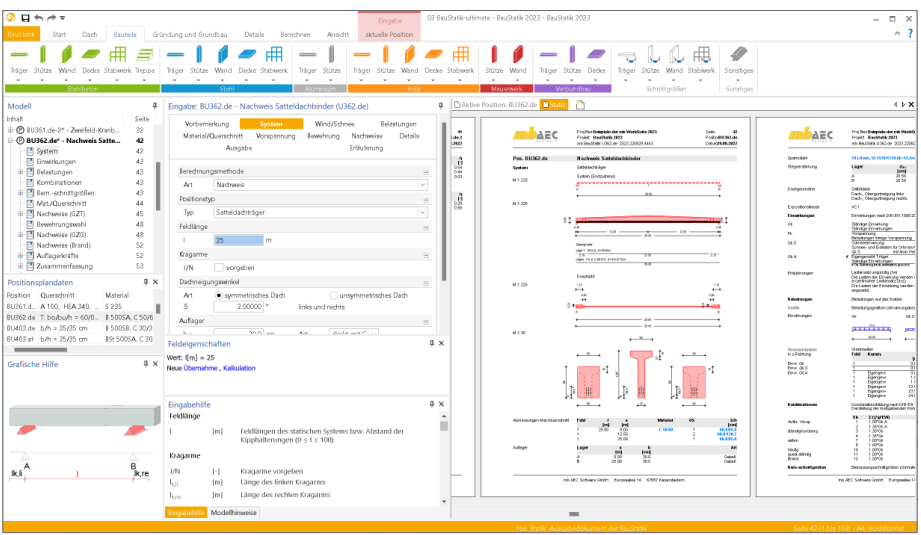

## 2 Übernahme Detailnachweise

Dank der Übergabe von nachweisrelevanten Werten zu Material, Querschnitt und Bemessungsschnittgrößen erzeugen Sie in kürzester Zeit Detailnachweise als Zusatz zu Ihren Bauteilnachweis-Positionen.

Die folgende Liste zeigt eine komplette Übersicht aller möglichen Übergaben zwischen Bauteil- und Detailposition bzw. Modul.

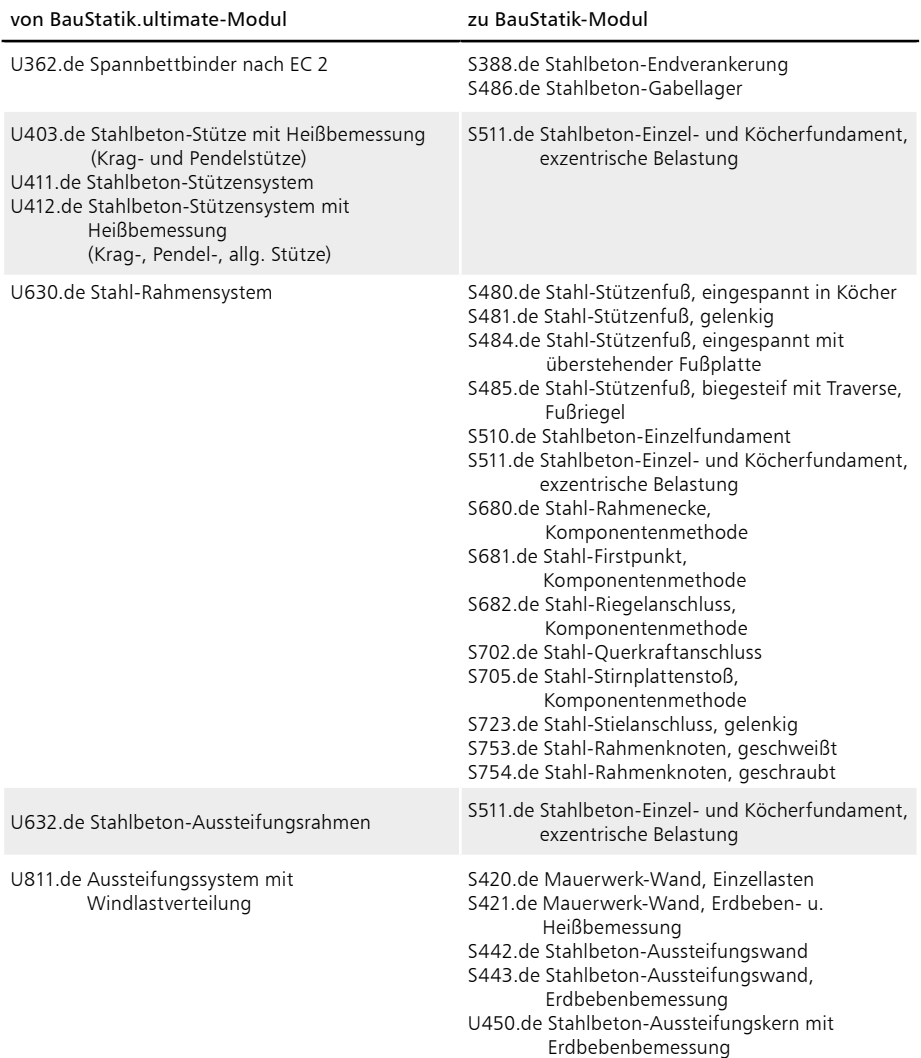

## 3 Bauteil-Gruppen für die Stützenbemessung

Im Rahmen der statischen Berechnung für ein Gebäude wird häufig nicht jedes einzelne Stützenbauteil bemessen. Die Stütze mit der höchsten Belastung wird gesucht und bemessen. Alle weiteren Stützen, z.B. in demselben Geschoss, werden im Anschluss baugleich ausgeführt.

Um diese Aufgabe, Ermittlung der maßgebenden Stütze inkl. Bemessung, schnell und effektiv abzuarbeiten und darüber hinaus noch klar nachvollziehbar zu dokumentieren, liefert die BauStatik 2023 den Positionstyp "Bauteil-Gruppe" in folgenden (Stahlbeton-)-Stützenmodulen:

- U403.de Stahlbeton-Stütze mit Heißbemessung (Krag- und Pendelstütze)
- U412.de Stahlbeton-Stützensystem mit Heißbemessung (Krag-, Pendel-, allg. Stütze)

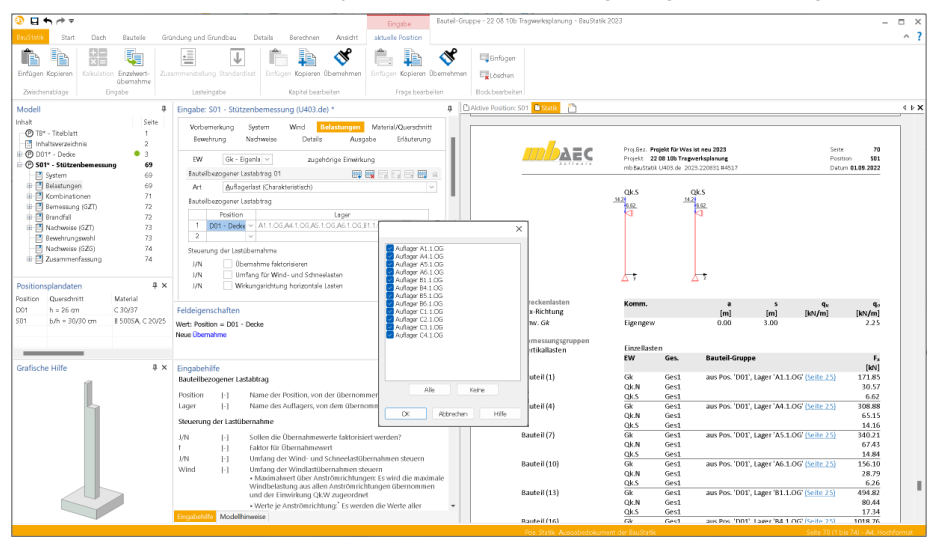

#### **Bauteilbezogener Lastabtrag**

Mit dem Wechseln vom klassischen "Einzel-Bauteil" zur "Bauteil-Gruppe", im Kapitel "System" der Eingabe, wird im Kapitel "Belastungen" der neue "Bauteilbezogene Lastabtrag" aktiviert. Dieser Lastabtrag ermöglicht den parallelen Lastabtrag von unterschiedlichen Positionen und/oder unterschiedlichen Lagern einer Position.

#### **Ermittlung der bemessungsrelevanten Belastungen**

Die Lastwerte der einzelnen bauteilbezogenen Lastabträge werden nicht miteinander kombiniert, sondern getrennt, untereinander überlagert. Das Modul bestimmt den ungünstigsten, bauteilbezogenen Lastabtrag und führt für diesen die Bemessung durch. In der Dokumentation der Position wird gruppenbezogene Bemessung gut erkennbar dargestellt.

#### **Bauteil-Gruppen aus dem StrukturEditor**

Im Zusammenspiel mit dem neuen Berechnungsmodell für Bauteil-Gruppen im StrukturEditor werden die Belastungen aller gewählten Strukturelemente des Berechnungsmodells in die BauStatik übertragen. Bei der Verwendung in der BauStatik gilt es zu beachten, dass entsprechend der im Berechnungsmodell gewählten Laststufen mehrere Positionen in der BauStatik durch die Verwendung entstehen. Die Zuordnung zu den Laststufen aus dem Berechnungsmodell können in den BauStatik-Positionen angezeigt und verändert werden.

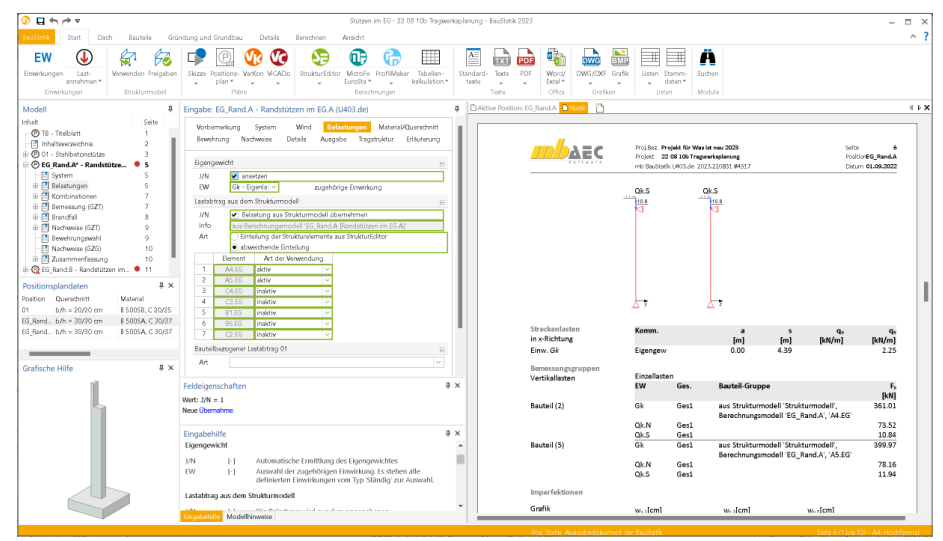

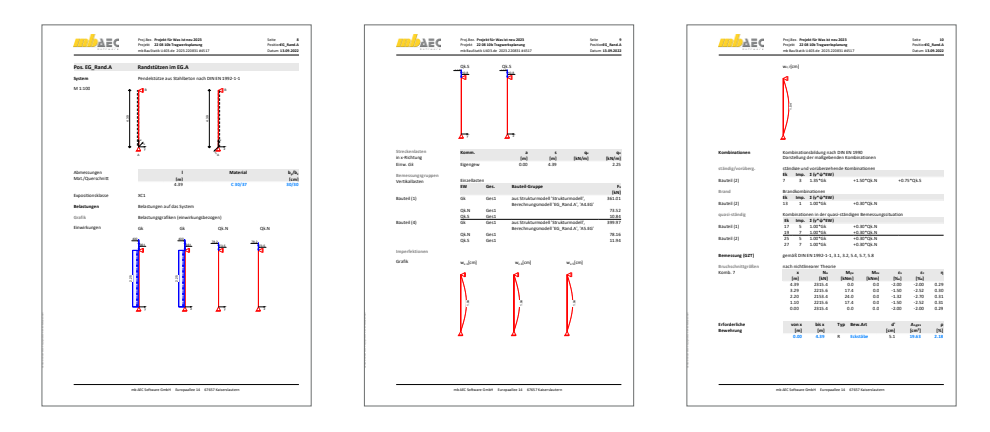

#### **98 BauStatik.ultimate 2023**

### 4 Automatische Bewehrung überführen

In den Stahlbeton-Modulen der BauStatik wird in vielen Modulen zwischen der automatischen Bewehrungswahl und der manuellen Bewehrungswahl unterschieden. Bei der automatischen Bewehrungswahl wird durch das jeweilige Modul, in wählbaren Grenzen, z.B. in Bezug auf die möglichen Querschnitte, die erforderlichen Bewehrungsmengen gewählt. Bei der manuellen Bewehrungswahl ist der Tragwerksplaner in der Lage, komplett die Bewehrung vorzugeben und erhält somit die Rückmeldung, ob diese manuelle Wahl ausreichend ist.

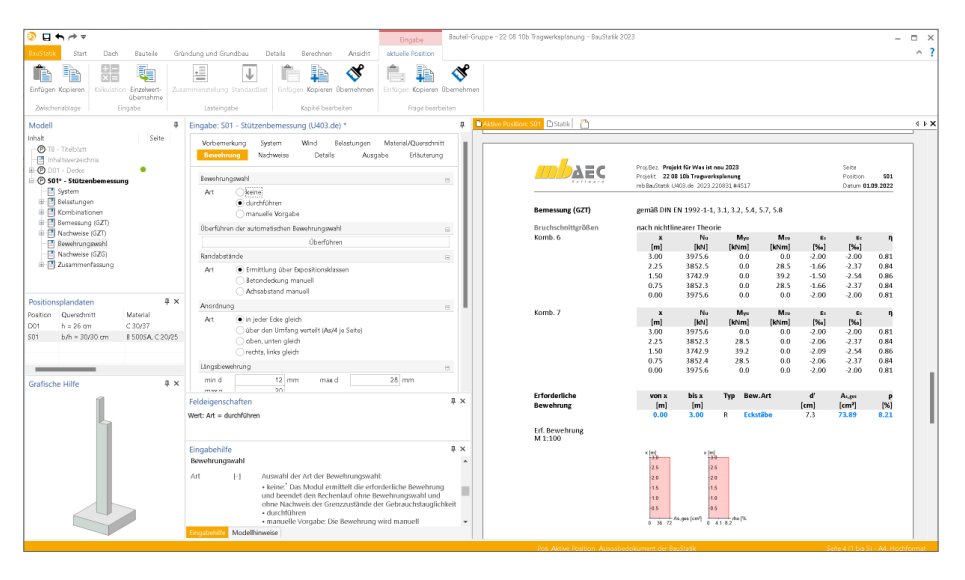

In der BauStatik 2023 wird eine Überführung einer automatisch gewählten Bewehrung in eine manuelle Bewehrungswahl angeboten. Mit einem Klick sind somit alle Eingaben zur manuellen Auswahl ausgefüllt. In diesem Zustand deckt die Wahl alle Erfordernisse ab. Diese Grundlage kann somit manuell frei verändert werden. Natürlich kann jederzeit eine neue automatische Bewehrungswahl erzeugt und in eine manuelle überführt werden.

Aktuell unterstützen die folgenden BauStatik.ultimate-Module diese Überführung:

- U403.de Stahlbeton-Stütze mit Heißbemessung (Krag- und Pendelstütze)
- U411.de Stahlbeton-Stützensystem
- U412.de Stahlbeton-Stützensystem mit Heißbemessung (Krag-, Pendel-, allg. Stütze)
- U726.de Stahlbeton-Konsolsystem

Die "Dokument-orientierte" Statik<br>.

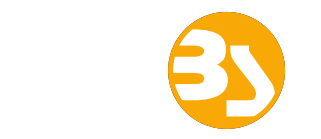

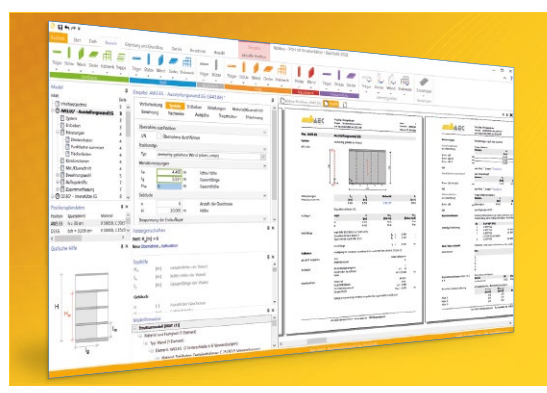

Täglich 1000-fach im Einsatz beweist die BauStatik ihre Praxistauglichkeit. Sie ist seit Jahren Trendsetter mit innovativen Leistungsmerkmalen wie der "Dokumentorientierten Statik", der "Lastübernahme mit Korrekturverfolgung", der "Vorlagentechnik", "Alternativpositionen", "Nachtrags-/Austauschseiten" usw. Dies sind nur einige der Details, die man im Ingenieuralltag nicht mehr missen möchte.

Die BauStatik ist ein Bestandteil der mb WorkSuite. Die mb WorkSuite umfasst Software aus dem gesamten AEC-Bereich: Architecture. Engineering. Construction.

#### **Die Standard-Pakete**

Mit der "Dokument-orientierten Statik" bietet mb eine umfangreiche, leistungsfähige Lösung für die Positionsstatik an. Jedes der über 200 BauStatik-Module kann einzeln oder in Paketen erworben und eingesetzt werden.

Für eine Grundausstattung mit BauStatik-Modulen haben sich drei Standard-Pakete etabliert, die individuell ergänzt werden können.

#### **BauStatik compact 2022**

Das Einsteigerpaket

Diese preisgünstige Variante beinhaltet mit 20 BauStatik-Modulen die notwendigen Komponenten für statische Berechnungen in kleinen und mittleren Ingenieurbüros. Paketinhalt siehe www.mbaec.de

999,- EUR

#### **BauStatik classic 2022** Das klassische Paket

Dieses Paket enthält über 50 BauStatik-Module. Mit diesen zusätzlichen Modulen können auch größere Bauvorhaben effektiv berechnet werden.

Paketinhalt siehe www.mbaec.de

3.499,- EUR

#### **BauStatik comfort 2022** Das Komfort-Paket

Mit diesem Paket stehen mehr als 80 BauStatik-Module zur statischen Berechnung in den Bereichen Beton-/Stahlbeton-, Holz-, Stahl-, Mauerwerks- und Grundbau zur Verfügung. Paketinhalt siehe www.mbaec.de

5.499,- EUR

© mb AEC Software GmbH. Alle Preise zzgl. Versand kosten und ges. MwSt. Für Einzelplatz lizenz Hardlock je Arbeitsplatz erforderlich (95,- EUR). Folgelizenz-/Netzwerkbedingungen auf Anfrage. Es gelten unsere Allg. Geschäfts bedingungen. Änderungen & Irrtümer vorbehalten. Unterstütztes Betriebs system: Windows® 10 (21H1, 64-Bit) Stand: September 2022

mb AEC Software GmbH Europaallee 14 67657 Kaiserslautern

Tel. +49 631 550999-11 Fax +49 631 550999-20 info@mbaec.de | **www.mbaec.de**

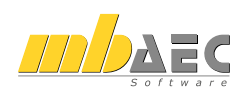

## 5 Übergabe von Bewehrung an ViCADo.ing

Die hochspezialisierten Module der BauStatik ermöglichen eine besonders effiziente Bearbeitung von statischen Aufgabenstellungen. Für die Module zur Dimensionierung von Bauteilen oder Detailpunkten aus Stahlbeton ist die Ermittlung der erforderlichen Bewehrungsmengen und -anordnungen ein wesentlicher Teil der Ergebnisse.

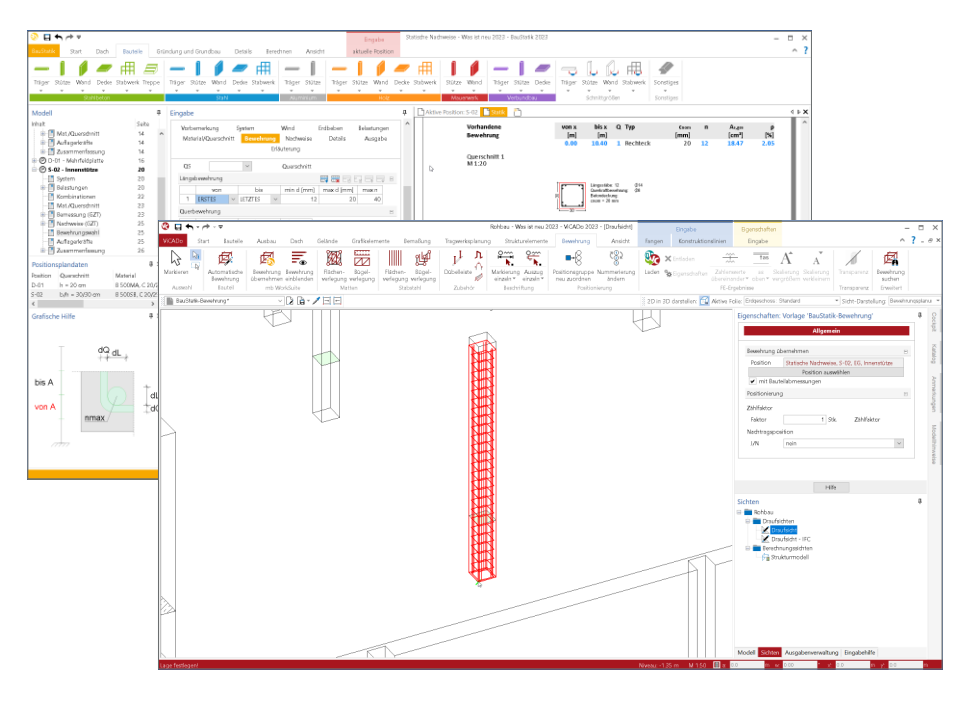

Mit der direkten Übernahme der Bewehrungsverlegungen aus einer Bewehrungswahl eines BauStatik-Moduls wird die Effizienz der Bewehrungsplanung mit der mb WorkSuite weiter gesteigert. Nach der Bewehrungsübernahme aus der BauStatik stehen in ViCADo.ing vollwertige Bewehrungsobjekte und Verlegungen zur Verfügung. Diese werden, ebenso wie die in ViCADo generierte Bewehrung, in allen Auswertungen aufgeführt. Darüber hinaus können die vorhandenen Verlegungen individuell angepasst werden, falls z.B. die Schenkellängen oder die Randabstände verändert werden sollen.

Mit der mb WorkSuite 2023 werden für die folgenden BauStatik.ultimate-Module Bewehrungsübergaben für ViCADo.ing angeboten:

- U403.de Stahlbeton-Stütze mit Heißbemessung (Krag- und Pendelstütze)
- U411.de Stahlbeton-Stützensystem
- U412.de Stahlbeton-Stützensystem mit Heißbemessung (Krag-, Pendel-, allg. Stützen)
- U450.de Stahlbeton-Aussteifungskern mit Erdbebenbemessung
- U726.de Stahlbeton-Konsolsystem

### 6 Lastfälle für Imperfektionen

In Abhängigkeit der Gebäudegeometrie kann die Aufgabe des Nachweises der Gebäudeaussteifung wahlweise mit dem BauStatik-Modul "U811.de Aussteifungssystem mit Windlastverteilung" oder mit dem MicroFe-Grundmodul "M130.de MicroFe 3D Aussteifung – Massivbau-Aussteifungssysteme" erfolgen. Die Hauptaufgaben in beiden Modulen sind jedoch dieselben: Beurteilung der Aussteifung und Verteilung der horizontalen Einwirkungen auf die Bauteile des Aussteifungssystems.

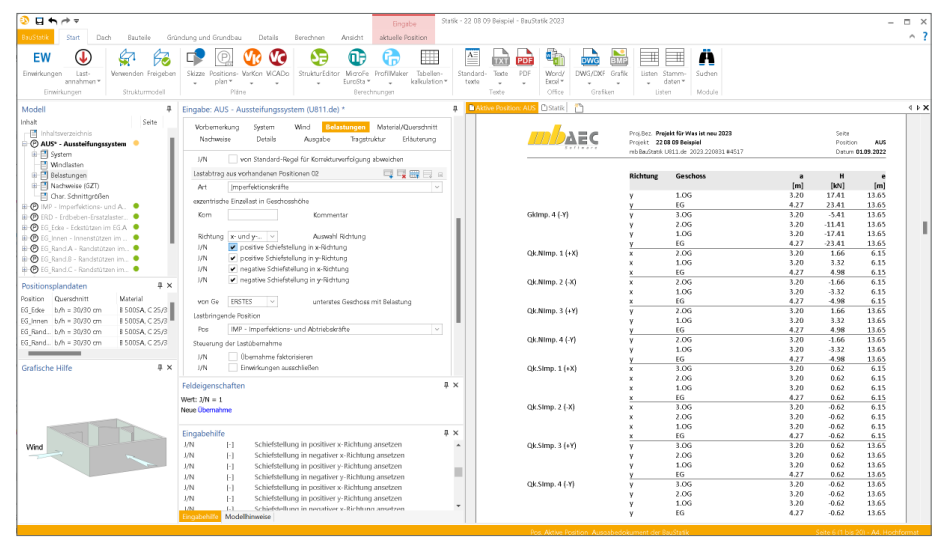

Die Ermittlung der horizontalen Einwirkung auf das Tragwerk durch Wind erfolgt direkt im Modul U811.de. Weitere horizontale Einwirkungen infolge Erdbebenereignis werden mit dem Modul "S033.de Erdbeben-Ersatzlastermittlung" und infolge Imperfektion (Schiefstellung) mit dem Modul "S032.de Imperfektions- und Abtriebskräfte" ermittelt. Die Übergabe der ermittelten Imperfektions- und Erdbeben-Ersatzlasten erfolgt durch einen speziellen Lastabtrag. Für die Imperfektionslasten bietet die BauStatik 2023 die Steuerung der Wirkungsrichtung, wahlweise in X- und/oder Y-Richtung sowie positiv oder negativ an. Gesteuert wird dies im Kapitel "Belastungen" im Zuge der Durchführung des Lastabtrages.

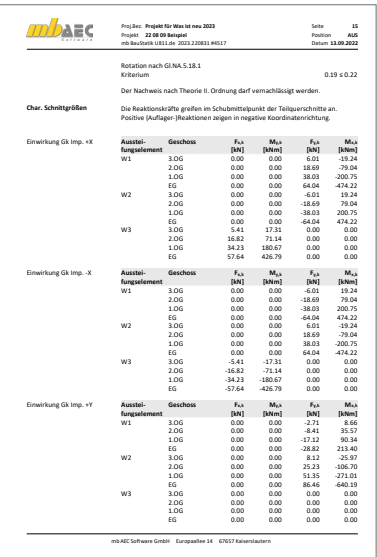

## 7 Abhängige Einwirkungen berücksichtigen

Alle Lasten, die in BauStatik-Positionen und MicroFe- oder EuroSta-Modellen modelliert werden, sind Einwirkungen zuzuordnen. Über diese Zuordnung können im Zuge der Berechnung und Bemessung die korrekten Teilsicherheits- und Kombinationsbeiwerte ermittelt und verwendet werden.

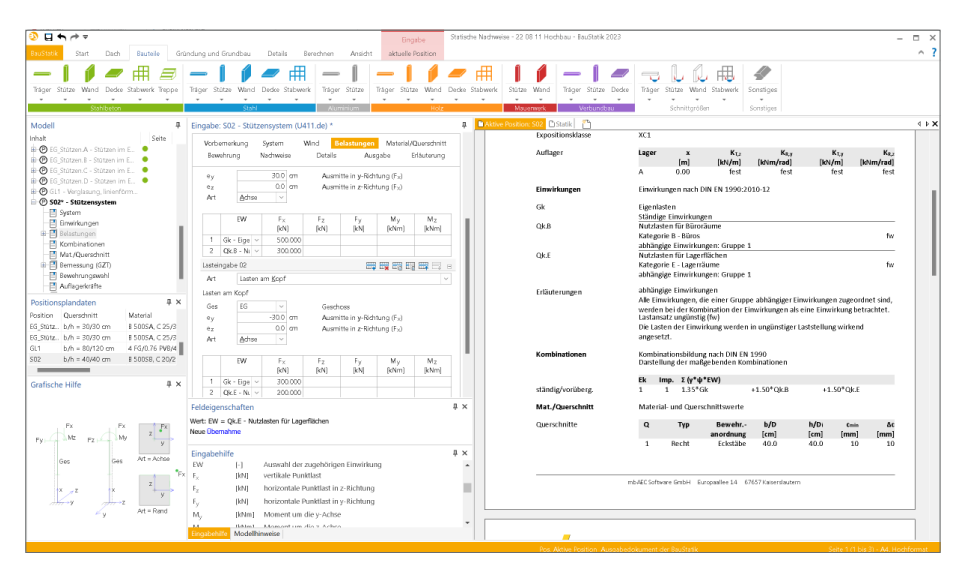

Besonders bei der Verwendung von mehreren veränderlichen Einwirkungen gilt es zu beachten, dass unabhängige Einwirkungen über die Kombinationsbeiwerte ggf. abgemindert werden. Für z.B. Wind- und Schneeeinwirkungen ist die Unabhängigkeit deutlich erkennbar. Die Abminderung kennen wir bereits aus der alten Normengeneration.

Schwieriger wird die Einstufung in abhängige und unabhängige Einwirkungen bei unterschiedlichen Nutzlasten, wie z.B. Büro- und Lagerflächen. Eine automatisierte Einstufung ist kaum möglich, daher bietet die projektweite Definition der Einwirkungen eine Möglichkeit, Einwirkungen zu "abhängigen Einwirkungen" zusammenzufassen.

Erfolgt an dieser Stelle keine Einstufung, werden die Anwendungen der mb WorkSuite jede Einwirkung als unabhängig behandeln und somit Einwirkungen gegenseitig mit dem Kombinationsbeiwert abmindern.

## 8 Erweiterungen in bestehenden Modulen

**Allgemein**

- Es können jetzt auch Standardgrafiken in die "Freien Texte" eingefügt werden.
- Im TextEditor der Vorbemerkungen, Erläuterungen und "Freien Texte" wurde für die Schriftauswahl eine Vorschau ergänzt.
- Für veränderliche Einwirkungen kann zwischen abhängigen und unabhängigen Einwirkungen unterschieden werden.

## 8 BauStatik.eXtended 2023

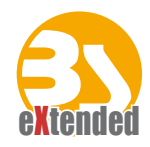

## 1 Allgemein

Die X-Module in der BauStatik erweitern das Anwendungsgebiet der Positionsstatik um Softwaretools diverser Hersteller. Ziel ist die Integration herstellernaher und damit individueller Softwareprodukte in die Arbeitsweise der "Dokument-orientierten Statik", um eine möglichst durchgängige Bearbeitung und ein einheitliches Layout zu erhalten.

Bereits seit vielen Jahren ist die Firma HALFEN mit ihrer Durchstanzbewehrung, den Halfenschienen und dem Balkonanschluss, sowie die Firma FILIGRAN mit ihrer Durchstanzbewehrung in der BauStatik vertreten. Erweitert wird die Reihe der X-Module durch die Nachweisführung von Balkonanschlusselementen der Firma SCHÖCK.

Die BauStatik.eXtended-Module entstehen in enger Zusammenarbeit mit den Bauteil-Herstellern und stehen allen mb WorkSuite-Anwendern kostenlos zur Verfügung. Zur Unterscheidung von den normalen BauStatik-Modulen beginnen die eXtended-Module mit dem Buchstaben "X".

Alle BauStatik.eXtended-Module werden über das Register "Details" angeboten.

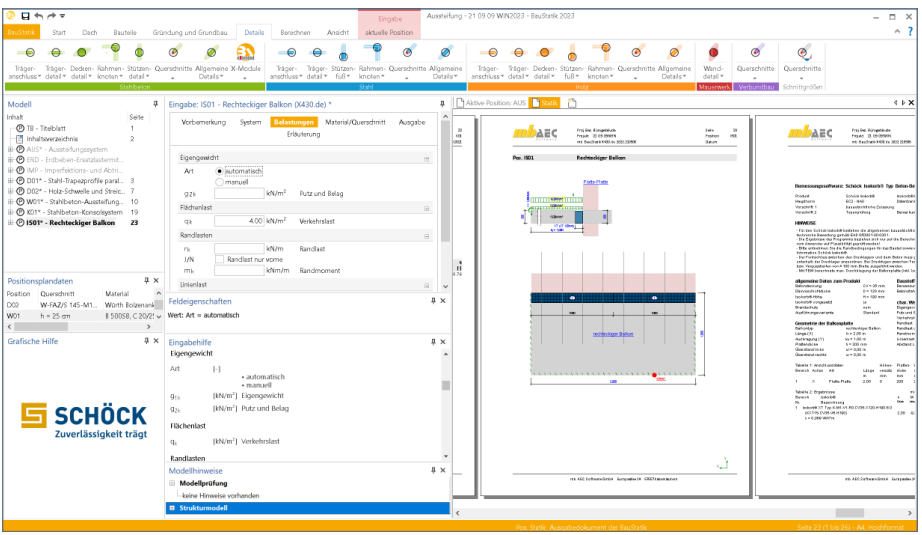

Die folgenden X-Module stehen aktuell zur Verfügung:

#### X-Module der mb WorkSuite

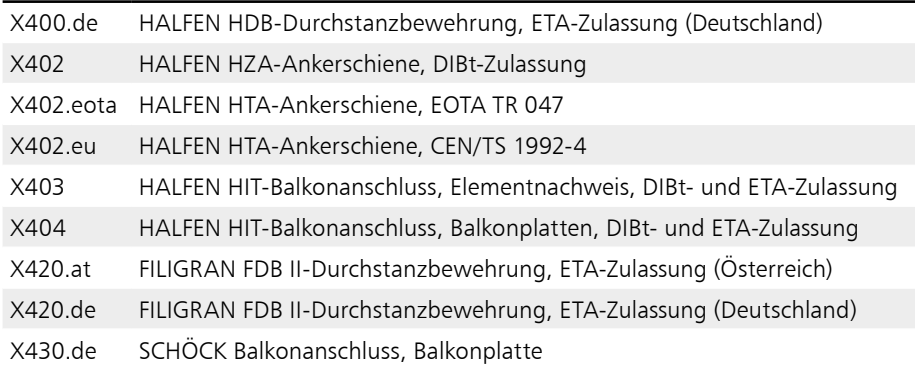

#### **Installation und Patches**

Alle notwendigen Softwarekomponenten der X-Module werden mit der mb WorkSuite installiert und im Rahmen der Patches der mb WorkSuite permanent aktualisiert.

#### **Arbeiten in vertrauter Oberfläche**

Gemeinsam mit den Bauteil-Herstellern wurden die wichtigsten Eingaben ihrer spezialisierten Software identifiziert und werden in der gewohnten BauStatik-Eingabe, gegliedert in den standardisierten Kapiteln, angeboten. Die meisten der typischen Aufgabenstellungen können somit direkt und schnell in der BauStatik-Eingabe bearbeitet werden. Ein Wechsel der Benutzeroberfläche entfällt, was das Bearbeitungstempo spürbar beschleunigt. Für Spezialfälle kann über die Schaltfläche "Bearbeiten" die Programmoberfläche der Hersteller gestartet und mit allen zusätzlichen Optionen gearbeitet werden.

| 日もみゃ                                                                                                    | Employ                                                                                                    | Australiang - 21 03 09 WADDS - Bautrack 2023                                                                                                    | $  \times$                                                                                                    |
|----------------------------------------------------------------------------------------------------|----------------------------------------------------------------------------------------------------|----------------------------------------------------------------------------------------------------|----------------------------------------------------------------------------------------------------|
| Railrón<br>Start<br>Daty                                                                                                    | firintanced Gradbay Detais Bencham Aredit<br>Actualis Position                                                                                                    |                                                                                                    | $\sim$ 1                                                                                                    |
| stations deals deals include continue                                                                                                    | 19ge Tilger Deden-Rahmer Stiten- Quesdivite Algende X-Woduk 19ge Tilger Stiten- Quesdivite Algender 19ge 19ge Deden-Stiten-Rahmer-Quesdivite Algender 19ge<br>Details* .<br>angliant dealth Adm. known - .<br><b>All Control</b>                                                                                                    | Dealer southany-debily debily have known                                                                                                    | ۵<br>$\odot$<br>Durisdicity Durisdictiv                                                                                                    |
|                                                                                                    |                                                                                                    |                                                                                                    | ■ 京都の市<br><b>THE REAL</b><br><b>THE TEM</b><br><b>AVEN</b> PUMPE business lithogy                                                                                                    |
| Model<br>Salte<br>In NATT<br>$O(11 - \text{Index})$<br>R Habsonsonia<br>@AUS* - Austráliz conciero<br>@ (80 - Edisban-Equippeanit)<br>@ 140 . Importations, and Aires<br>@ DEF* - Stabi-Transportive paral. 2<br>@ DEP - Hole-Stheeds and Stair. 7<br>@Will" - Sultbetch Australianc. 10<br>@ Ell* - Sahbeton-Ennstaydem 19<br>Ct 101* - Refraction Reliev<br>24<br>C USB1* - HALFEN Durchstanz., 27<br>-IT System<br>22<br>$8 \times$<br>Positionsplandaten | Einsabe: DS01 - HALFEN Darchstanzbewehrung HDB 00400 del *<br>Vobeneturo Stilling Belefungen Material/Questhritt Australia<br>Effetioning<br>Positionship<br>Rechtedega Innanstützu (Fall 1)<br>Tuo.<br>Stine.<br>300 cm<br>Staturity who<br>SO3 am<br>summitte.<br><b>Platte</b><br>30.0 mm<br>Platien didos<br>26.8 cm<br>Ratiofra Nutzhiriko<br>4 <sub>m</sub><br><b>Crewinete Grouben</b><br>Installen.<br><b>IOHNAN</b> | <b>a</b>   Plates feature AUS   Plates   PL<br>TO BE REMOVED.<br>$\frac{m}{2m}$ $\frac{r}{m}$<br>rue: a reteres<br><b>14 Ballas FRIJA MAGINE</b><br><b>SALE</b><br><b>ISB/EN Bundate referentinung HSB</b><br>ong, Kita, tiddigta på den dannsning mittet då<br><b>For your com-</b><br><br>THE ATACTER IS NOT THE REPORT OF THE REPORT OF THE REPORT OF<br>between the same form to begin to hear<br>incommenced bonness.<br>$\frac{1}{2}\frac{1000}{100}$<br>$-$<br>$-22$<br>$-$<br>$\frac{1}{2}$ $\frac{1}{2}$ $\frac{1}{2}$ $\frac{1}{2}$ $\frac{1}{2}$ $\frac{1}{2}$ $\frac{1}{2}$ $\frac{1}{2}$<br>Saud Saud<br><b><i><u>Internation</u></i></b><br>ATTEMPT - 12 STATE-12 CREWTON<br>$-14$<br>$\sim$<br>$-46710$<br><b>MELLING BOAR FL.</b><br>$-1.9$<br><b>HOLD COMPANY</b> | m<br>$\sim$ 1000 $\sim$<br>198<br>H26 - 116<br><b>STAR</b><br><b>State</b><br>hanno Perso Athonyak (1100)<br>Silver 1<br>Reaching States Garanteen Faset Lanet Benchmanned<br><b>SHATARD</b><br><b>Information Inc.</b><br>$-120$<br>$-2.5$<br><b>Bataly lakes</b><br><b>Desapade Letter</b><br><b>我我我身间的过去分词成为的, 这不同的</b><br>$0.0 + 0.0 + 0.3$<br><b>Mental</b><br><b>Allaneon</b><br>Canwards -<br><b>Germany</b><br><b>PARTIES</b><br>影<br>Granada<br><b>Invehicle School</b><br>Ł<br><b>III</b> Driveware<br><b>Mide-Palm</b><br>$b - 38$<br><b>DONNY FOR</b><br><b>STATISTICS</b><br><b>Bit Jacke Deneto</b><br>At As Thronto<br>Diplomar-Setenaryshe<br><b>TT</b> dans<br>Enline war<br>in it has a mind.<br>$\rightarrow$<br>Alendeurg der Karabischbinen   nutra<br>/ Manufa Annuld |
| Position Queradenin<br>Material<br>W-542/S MS-M1.<br>Worth Esternate<br>DO2<br><b>YOU</b><br>$h = 25$ cm<br>$\epsilon$<br>Grafische Hilfe                                                                                                    | Feldelgenschaften<br># 50058, C 23/21 v Worls Typ = Rechtedrige Innenstitize (Fall 1)<br>Nega Obernational<br><b>4 × Displanite</b><br>$3 \times$                                                                                                    | - 817.000<br><b>CARLO BURGHALLA</b><br>$4 \times 1$<br><b>Marine</b><br>N WELL-MAINTAN GUN<br>$-2.9$<br>$-$ 100 $-$ 100 $-$<br>$= 80.5202$<br>hand in Office Hillstone L.T.                                                                                                    | 31%<br>Schedungener busi-<br>$\sim$<br>28                                                                                                    |
|                                                                                                    | <b>Positionship</b>                                                                                                    |                                                                                                    | <b>COLLECTION</b>                                                                                                    |
|                                                                                                    | Associable dier Dunchstanzenfelle<br>7(1)<br>$+1$<br>· Brehlecking importation (fall 1)<br>· Rechtecking Innerstätte, Jange Seite (Fall 2)<br>· Rechteckige Imperetitter, kunne Seite (Fall 7)<br>· Rechtecklop Eckshitzer (Fall 4)<br>· Runde Innerstitte (Sal S)<br>· Family Kareholds to (LaE-th)                                                                                                    | THE LAND LINE OF SHAPE<br>100 1020 2300 JPD WORKS<br>This p 11 South de Silva + 1<br>CONTRACTOR AND ACCORD<br>12010-004<br><b>CORRECT IN CONTRACTOR CONTRACTOR</b>                                                                                                    | $-21$<br><b>William Ave</b><br>Dareshot Dechedurg stridegy are                                                                                                    |
| b                                                                                                    | - funde (circlifte (Sall 7)<br>· Interecke (fall 6)                                                                                                    |                                                                                                    | Liberations.<br>Straits [22] v valevo Instead                                                                                                    |
|                                                                                                    | a Warehousle (Tall St.                                                                                                    |                                                                                                    | [ on ] ran ] cr?   Mr   stan   sCE-EM/Switching                                                                                                    |
|                                                                                                    | <b>CEWAL</b><br>ModelHinweise<br>8 <sup>2</sup>                                                                                                    |                                                                                                    | New by electric concerns which a shares the new case.                                                                                                    |
|                                                                                                    | Modelbachung                                                                                                    | to all infrascing furnature Off terranet                                                                                                    | to abid drawings furnation difficultance                                                                                                    |
|                                                                                                    | loise Hinerite vorhander                                                                                                    |                                                                                                    |                                                                                                    |
|                                                                                                    | <b>B</b> Styldurmodell                                                                                                    |                                                                                                    |                                                                                                    |
|                                                                                                    |                                                                                                    |                                                                                                    |                                                                                                    |

*Geöffnete Programmoberfläche der Firma HALFEN für den Balkonanschluss*

Wie für jedes BauStatik-Modul können auch für die X-Module Vorlagen erstellt werden, die einen besonders schnellen Arbeitsablauf gewährleisten.

#### **Einheitliche Ausgabe**

Die Ausgaben der X-Module gliedern sich nahtlos in das Layout des Statik-Dokuments ein.

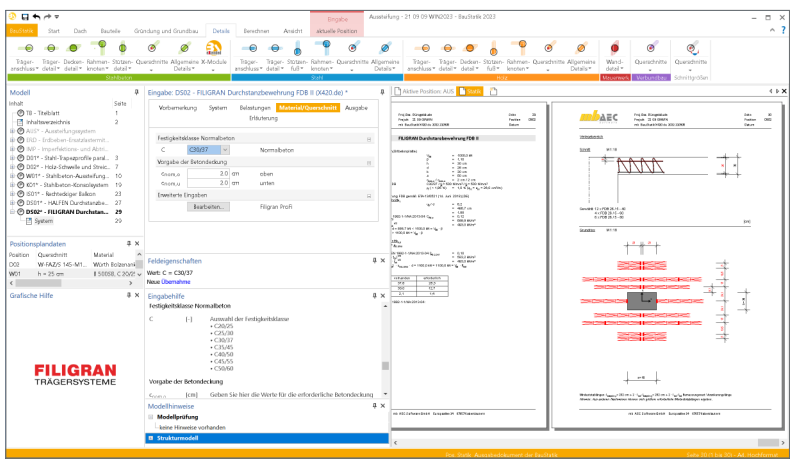

*Ausgabe im Statik-Dokument am Beispiel einer SCHÖCK-Isokorb-Bemessung*

**Lastübernahme und Korrekturverfolgung**

Die Übernahme von Einzelwerten aus anderen BauStatik Positionen ist ein wichtiges und besonders effizientes Merkmal der BauStatik. Sie wird häufig zur Weiterleitung von Lasten, Auflagerreaktionen oder Schnittgrößen verwendet. Darüber hinaus steht die Übernahme ebenfalls bei allen weiteren Eingaben bereit. So kann z.B. für den Nachweis des Balkonanschlusses die Dicke der Platte aus der Deckenposition übernommen werden.

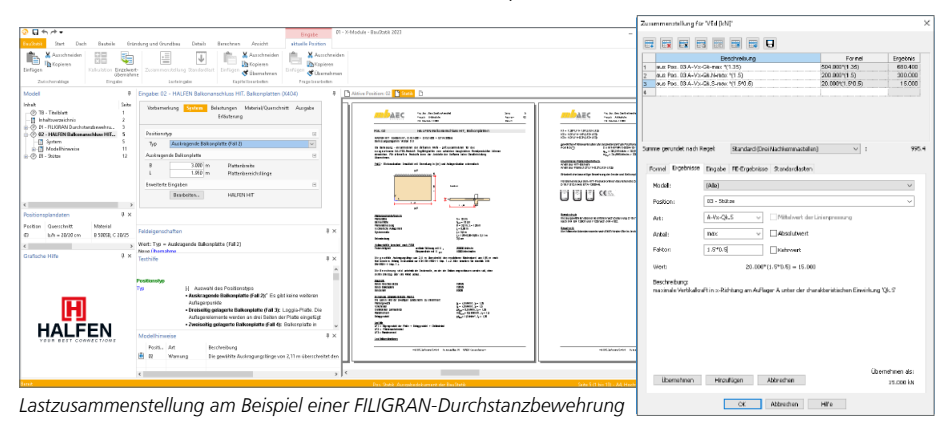

Werden für den Nachweis in einem X-Modul Belastungen oder Schnittgrößen auf Bemessungsniveau benötigt, können diese dank der Lastzusammenstellung im X-Modul direkt bei der Einzelwertübernahme mit Teilsicherheitsbeiwerten multipliziert und die Anteile verschiedener Einwirkungen addiert werden. Die Korrekturverfolgung rundet die Übernahme von Lasten, Schnittgrößen und Geometriewerten ab. Bei Änderungen in den Quell-Positionen werden alle abhängigen Positionen automatisiert neu berechnet und bemessen.

# **VarKon 2023**

Automatisierte Schal- und Bewehrungspläne<br>
.

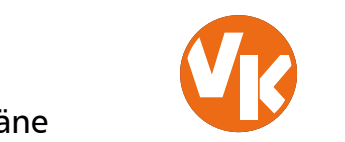

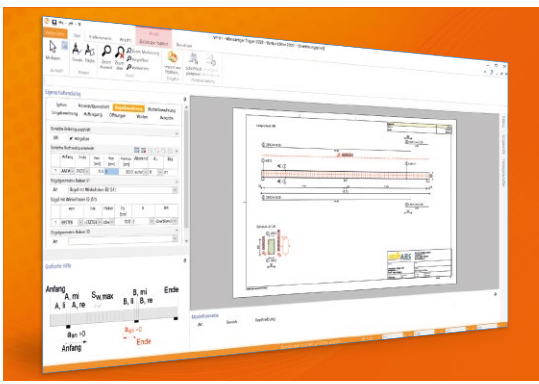

Mit VarKon-Modulen werden Schal- und Bewehrungspläne für Bauteile automatisiert erzeugt. Das Erzeugen der Pläne erfolgt allerdings nicht über eine grafische Konstruktion, sondern über die Eingabe der entsprechenden Parameter in einer speziell hierfür vorbereiteten Benutzeroberfläche. Dies ermöglicht eine schnelle Generierung von Bewehrungsplänen ohne lange Einarbeitungszeit.

VarKon ist ein Bestandteil der mb WorkSuite. Die mb WorkSuite umfasst Software aus dem gesamten AEC-Bereich: Architecture. Engineering. Construction.

#### **VarKon 2023**

**nach EC 2, DIN EN 1992-1-1:2011-01**

#### **Module**

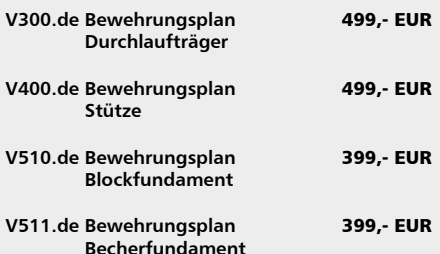

© mb AEC Software GmbH. Alle Preise zzgl. Versand kosten und ges. MwSt. Für Einzelplatz lizenz Hardlock je Arbeitsplatz erforderlich (95,- EUR). Folgelizenz-/Netzwerkbedingungen auf Anfrage. Es gelten unsere Allg. Geschäfts bedingungen. Änderungen & Irrtümer vorbehalten. Unterstütztes Betriebs system: Windows® 10 (21H1, 64-Bit) Stand: September 2022

mb AEC Software GmbH Europaallee 14 67657 Kaiserslautern

Tel. +49 631 550999-11 Fax +49 631 550999-20 info@mbaec.de | **www.mbaec.de**

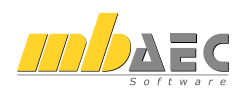

## 9 VarKon 2023

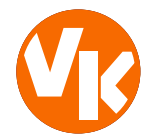

## 1 Allgemein

Mit VarKon-Modulen werden Schal- und Bewehrungspläne für Bauteile automatisiert und schnell erzeugt. Zusammen mit dem Bauteil werden die Bewehrung, die Bewehrungsauszüge, die Beschriftungen und die Bemaßungen erzeugt und auf einem Plan dargestellt.

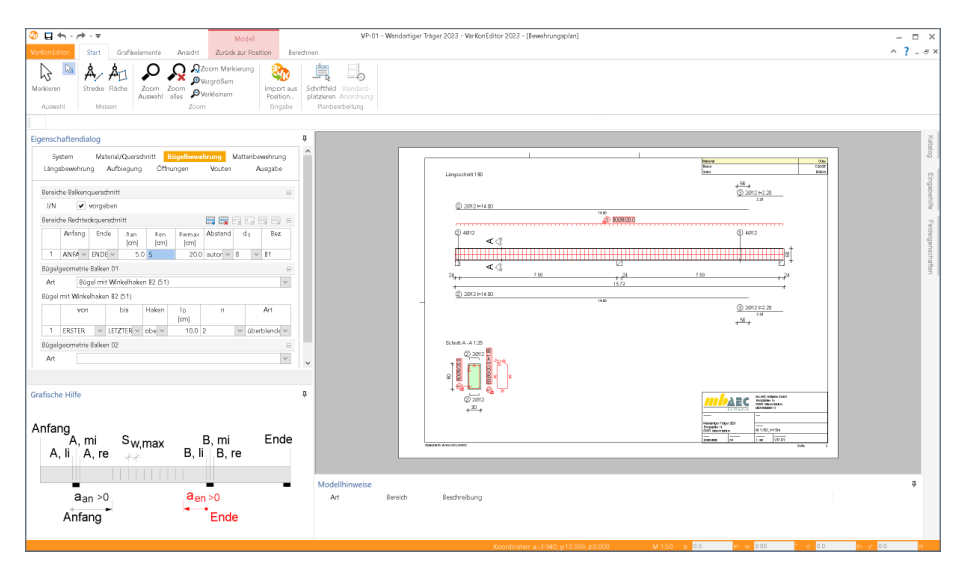

Das Erzeugen der Pläne erfolgt nicht auf dem Weg der grafischen Konstruktion, sondern über die Eingabe der entsprechenden Parameter in einer speziell hierfür vorbereiteten Benutzeroberfläche. So erlauben die VarKon-Module eine schnelle Generierung von Bewehrungsplänen ohne lange Einarbeitungszeit.

Ein weiteres wichtiges Merkmal der VarKon-Module ist der Import aus einem BauStatik-Modul. Dank der Import-Möglichkeit wird mit einem Klick der Bewehrungsplan zu einer vorhandenen statischen Position erstellt.
## 2 Übernahme von Bemessungsergebnissen

Dank der Übernahme aller notwendigen Bauteilinformationen, wie z.B. Feldlängen bei Trägern und Querschnittsabmessungen, entstehen bauteilbezogene Bewehrungspläne in wenigen Schritten. Auch die allen BauStatik-Anwendern bestens vertraute parametrisierte Eingabe trägt dazu bei, dass anspruchsvolle und praxisbezogene Bewehrungspläne ohne spezielle CAD-Kenntnisse produziert werden können.

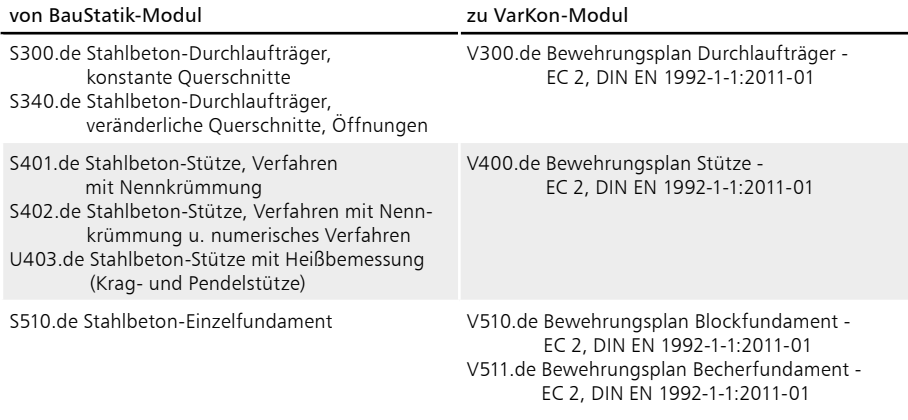

## 10 ViCADo 2023

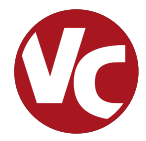

## 1 ViCADo.ing

Mit ViCADo.ing bietet die mb AEC Software GmbH ein modernes CAD-System, das durch seine konsequente 3D-Gebäudemodellierung besticht. Diese gewährleistet eine einzigartige Durchgängigkeit von der Planung des Tragwerks über die Massenermittlung bis hin zur Ausarbeitung der Positions-, Schal- und Bewehrungsplanung.

Verschiedene Sicht-Typen ermöglichen dem Anwender eine komfortable Eingabe, zahlreiche Kontrollmöglichkeiten sowie eine individuelle Darstellung und Ausgabe von Plänen und textuellen Auswertungen.

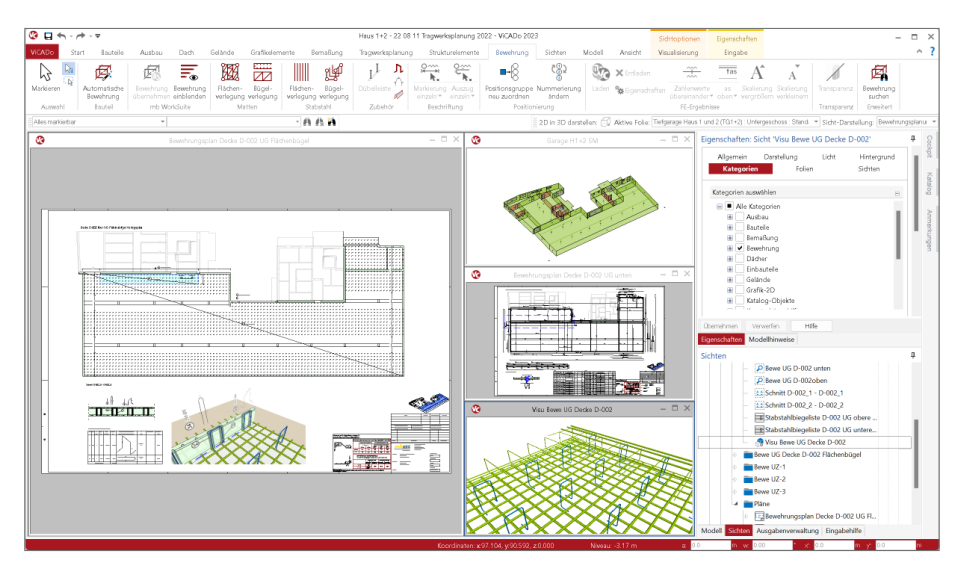

**Wesentliche Merkmale von ViCADo.ing:**

- Arbeit mit einem einzigen, zentralen Daten- bzw. Gebäudemodell
- ideales Werkzeug zur Projektbearbeitung mit der BIM-Planungsmethode
- ständige Aktualität aller Daten
- unmittelbare Ableitung aller Ausgaben (Pläne, Listen, Übergabedaten) aus dem zentralen Datenmodell
- Vermeidung von wiederkehrenden Eingaben durch Abgleich der Informationen untereinander
- umfangreiche und praxisbezogene Bewehrungsplanung

## 2 ViCADo.arc

Mit ViCADo.arc bietet die mb AEC Software GmbH ein modernes CAD-System, das durch seine konsequente 3D-Gebäudemodellierung besticht. Diese gewährleistet eine einzigartige Durchgängigkeit vom Entwurf, über die Visualisierung und die Ausführungsplanung bis hin zur Ausschreibung.

Verschiedene Sicht-Typen ermöglichen dem Anwender eine komfortable Eingabe, zahlreiche Kontrollmöglichkeiten, sowie eine individuelle Darstellung und Ausgabe von Plänen und textuellen Auswertungen.

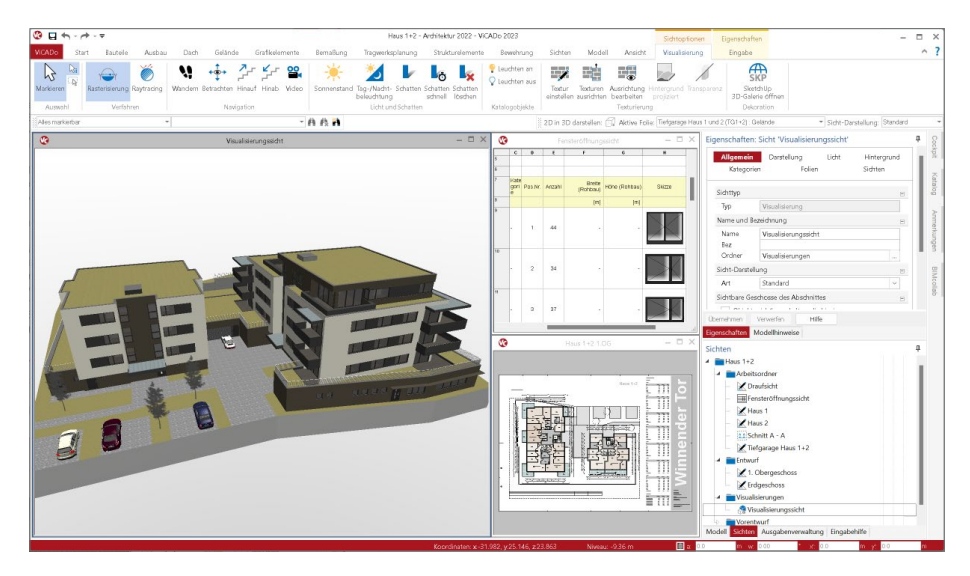

**Wesentliche Merkmale von ViCADo.arc:**

- Arbeit mit einem einzigen, zentralen Daten- bzw. Gebäudemodell
- ständige Aktualität aller Daten
- unmittelbare Ableitung aller Ausgaben (Pläne, Listen, Übergabedaten) aus dem zentralen Datenmodell
- Vermeidung von wiederkehrenden Eingaben durch Abgleich der Informationen untereinander
- umfangreiche Möglichkeiten zur Modellauswertung
- Ideales Werkzeug für den BIM-Planungsprozess

## 3 Neues Bauteil Holz-Ständerwand

Für den Holzbau ist die Ausführung in Ständerbauweise weit verbreitet. Aus vertikal und horizontal angeordneten Rippen sowie aus den Beplankungen ist eine Holz-Ständerwand aufgebaut. Je nach Anwendungsgebiet, als Außen- oder Innenwand, besteht der Wandaufbau aus drei, fünf oder noch weiteren Schichten. Neben dem ökologischen und nachhaltigen Aspekt liegt ein weiterer Vorteil der Holz-Ständerwand in dem hohen Maß der Vorfertigung.

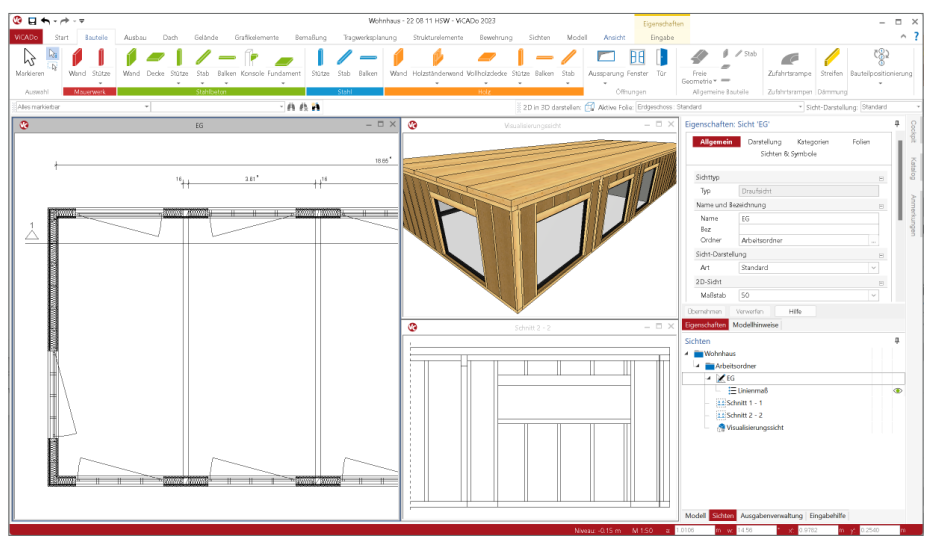

Der in ViCADo bekannte mehrschalige Wandaufbau ist eine ideale Grundlage für die Planung von Holz-Ständerwänden. Der neue Schicht-Typ "Rahmenkonstruktion" bietet die Möglichkeit, die für die Holzständerwand typische Konstruktion aus vertikalen und horizontalen Hölzern zu erzeugen.

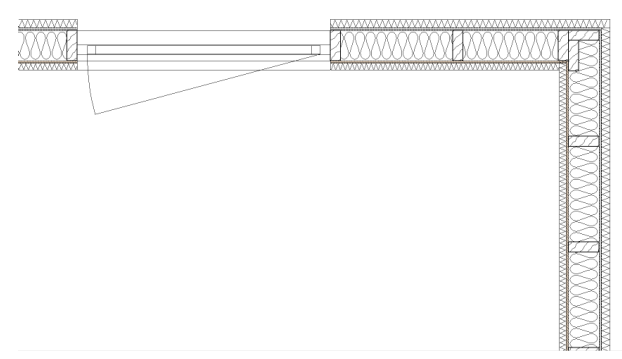

#### Mit der mb WorkSuite 2023

bringt ViCADo mit dem neuen Bauteil "Holz-Ständerwand" ein Werkzeug zur Planung von Tragwerken in Holz-Ständerbauweise mit. Dank des mehrschaligen Aufbaus und der bauteilorientierten Gestaltung der Rahmenkonstruktion ermöglicht dies eine detaillierte Planung, Darstellung und Auswertung des Wandaufbaus.

#### **Rahmenkonstruktion**

Im Wandaufbau in ViCADo kann eine Schicht als Rahmenkonstruktion deklariert werden. In dieser Schicht erzeugt ViCADo das tragende Innenleben der Holz-Ständerwand aus vertikalen und horizontalen Rippen. Gesteuert wird diese Rahmenkonstruktion über das gleichnamige Kapitel "Rahmenkonstruktion". Hier werden die Querschnittsabmessungen sowie der grundlegende Abstand der Rippen eingetragen.

Zusätzlich kann jede einzelne Rippe in der Rahmenkonstruktion gezielt von Lage und Querschnitt verändert werden. Somit kann auf jede Situation und Anforderung reagiert werden.

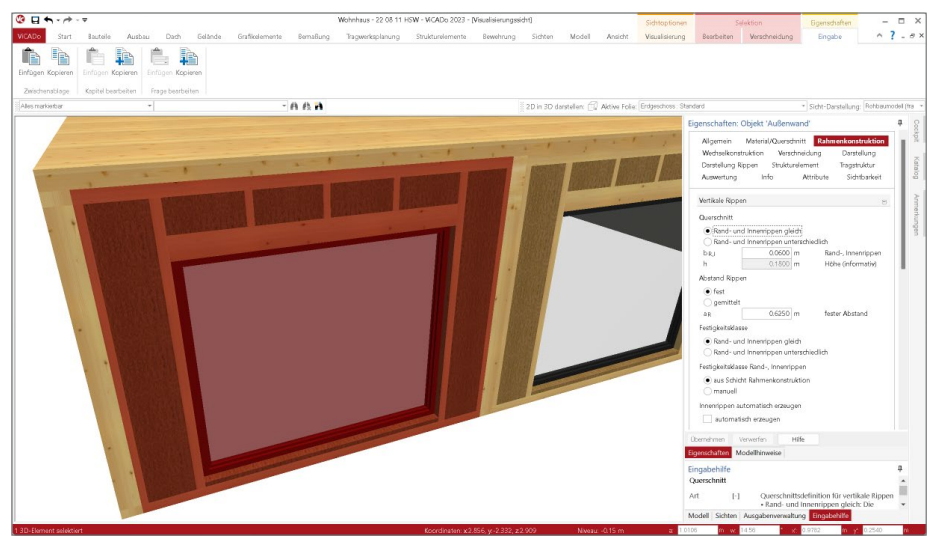

#### **Zusatzbauteile in Rahmenkonstruktion**

Neben den Rippen, die durch die Rahmenkonstruktion automatisiert entstehen, können Holz-Ständerwände manuell um weitere Ständer oder Balken erweitert werden. Diese Optionen helfen z.B. bei der Modellierung von zusätzlichen Stützen in der Wand, die punktuelle Belastungen aus Pfetten direkt aufnehmen sollen.

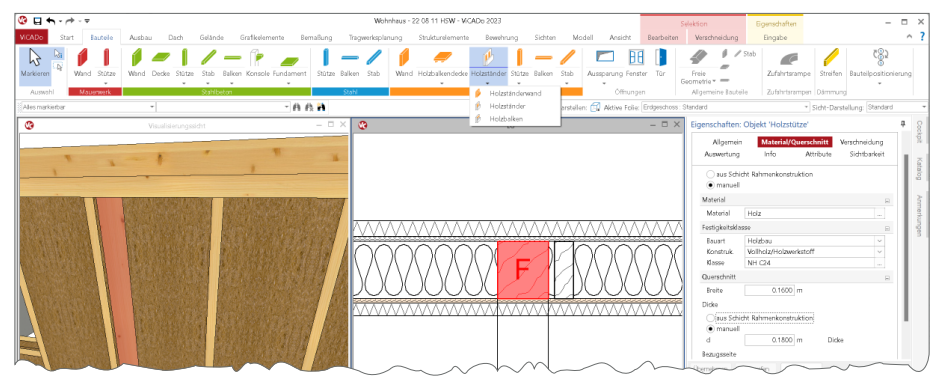

#### **Wechselkonstruktion für Fenster- und Türöffnungen**

Als Bestandteil der Holz-Ständerwand kann die Anpassung der Rippen im Bereich von Fenster- und Türöffnungen gesteuert werden. Wahlweise werden zusätzliche Innenrippen oder Wechsel- und Füllhölzer erzeugt. Die Einstellungen innerhalb der Wand-Eigenschaft dienen als Grundwerte, die an jede Öffnung übertragen werden. Somit kann nach der Platzierung von Öffnungen jede individuell gesteuert werden.

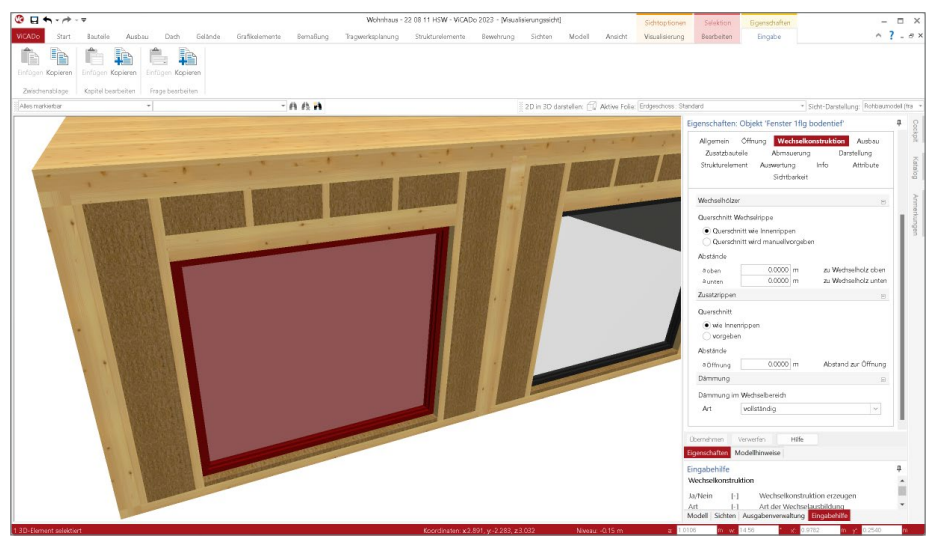

#### **Ausbildung von Eckverbindungen**

Für die Detailplanung der Eckausbildungen können verschiedene Optionen genutzt werden. Zum einen kann die Schicht der Rahmenkonstruktion über die Hooks der Wand für die gewünschte Ausbildung verlängert oder verkürzt werden. Darüber hinaus können die Randrippen mit einem Abstand zum Stirnende ausgestattet und auch weitere, zusätzliche vertikale Rippen können automatisiert erzeugt werden.

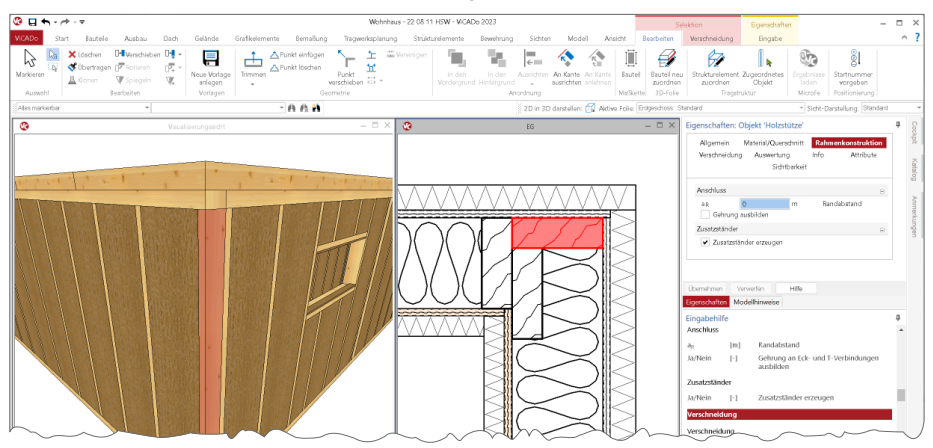

#### **Auswertung der Holz-Ständerwände**

Alle Bestandteile der Holz-Ständerwände können mithilfe der Listensichten aufgelistet und die Mengen bestimmt werden. Zur Anwendung können hier die Bauteillisten oder die Mengenermittlungsliste kommen.

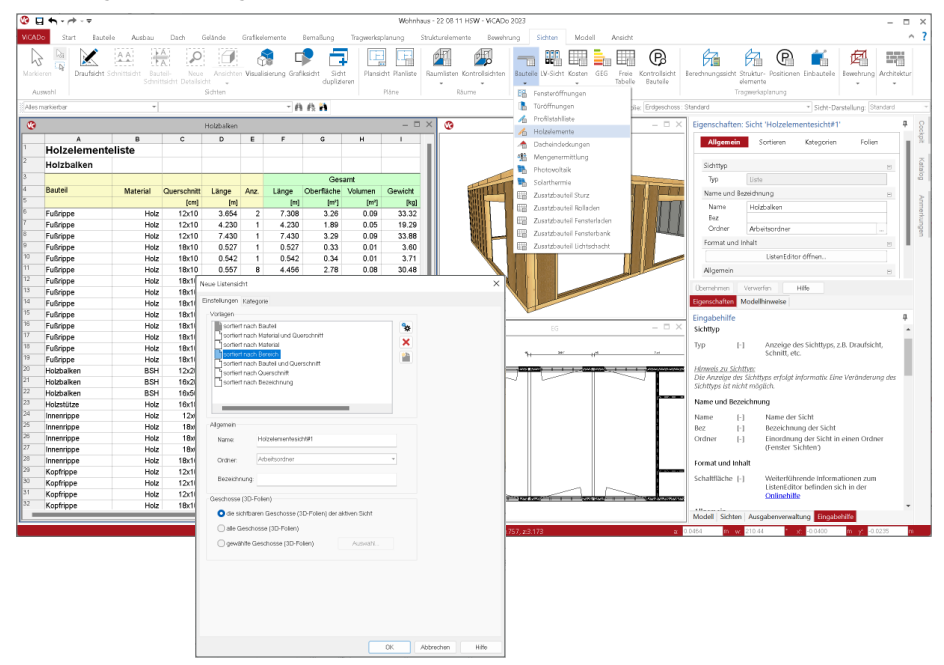

Für eine schnelle Auswertung der Holzbauteile bietet ViCADo die Bauteil-Listensicht "Holzelemente" an. Hier können dank der gut vorbereiteten Vorlagen direkt praxisgerechte Listen erzeugt werden. Die Listensichten werden automatisiert auf Holzbauteile eingegrenzt und können vom Umfang auf Ebene der Modellstruktur oder der Bauteil-Kategorien weiter gesteuert werden.

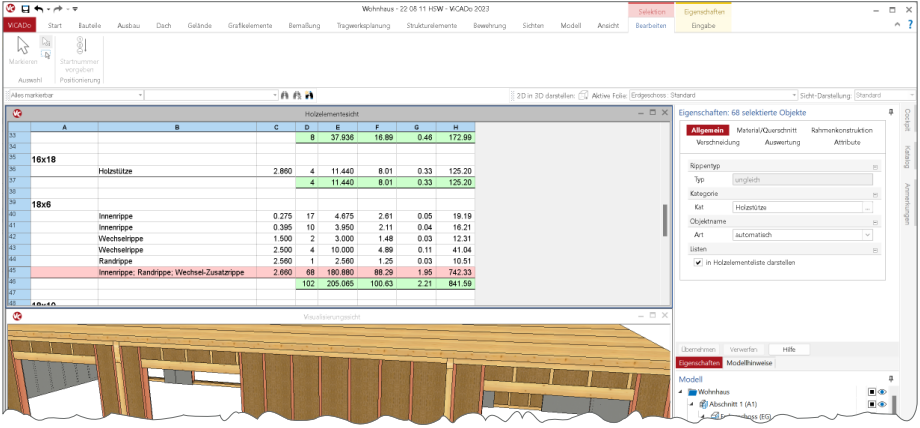

### 4 Neue Bauteilbearbeitung

Bauteile, deren Ausdehnung durch Anfangs- und Endpunkte charakterisiert sind (Wände, Balken, Streifenfundamente...), können im Grundriss nun durch Hooks am Anfang und Ende verändert werden. Dabei werden vorhandene Verbindungen, wie T-Stöße und Eckverbindungen, an den jeweiligen Verbindungspunkten bei Bedarf automatisch gelöst.

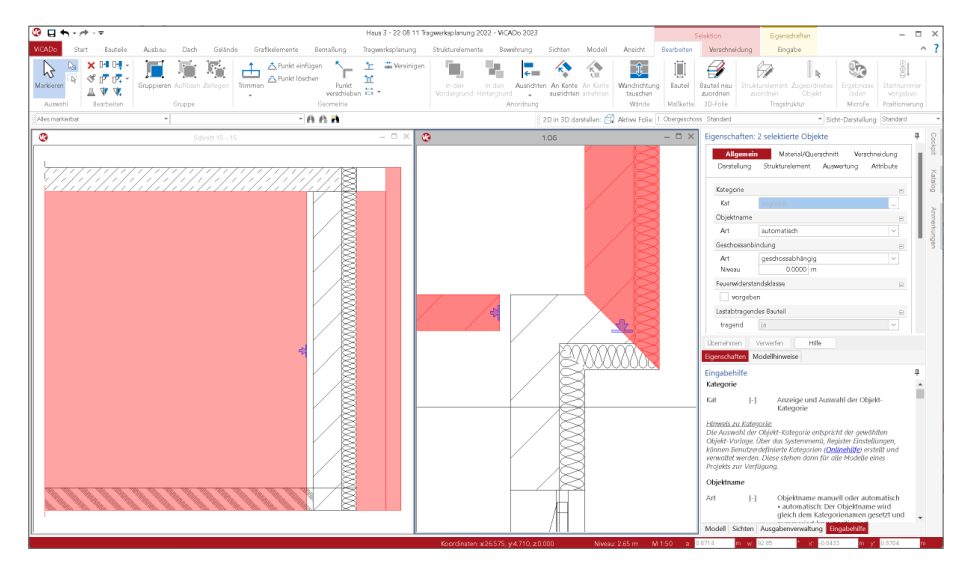

Ein Wandende, das mit einer anderen Wand verschnitten ist, kann nun von der anderen Wand direkt gelöst werden, ohne dass die Verschneidung vorher angepasst werden muss. Auch die Längenänderung mehrschaliger Wände kann nun in einem Schritt durchgeführt werden. Es ist hervorzuheben, dass Änderungen am Bauteil, die durch manuelles Trimmen entstehen (z.B. einer einzelnen Wandschicht), erhalten bleiben, sofern dies geometrisch möglich ist.

Im Standardfall wird die Änderung auf die Bauteilachse fixiert. Bei Bedarf kann diese Fixierung durch das Halten der [STRG]-Taste gelöst werden und so eine Rotation um den gegenüberliegenden Manipulationspunkt erreicht werden. Angebundene Bemaßung oder Bewehrung passt sich selbstverständlich an das veränderte Bauteil an.

Öffnungen, die dem Bauteil zugeordnet sind (z.B. Fenster, Türen), behalten ihre relative Lage im Bauteil und werden gegebenenfalls mit dem Bauteil rotiert. Die Manipulationspunkte (Hooks) verdeutlichen darüber hinaus auch die Richtung/Orientierung des Bauteils.

## 5 Auswahl der Festigkeitsklassen

Für die Bauteile in ViCADo erfolgt eine Materialzuordnung je Bauteil oder je Schicht im Bauteil. Die Verwaltung der Materialien erfolgt innerhalb von ViCADo in den ViCADo-Stammdaten. Dort wird z.B. für eine Wand "Kalksandstein", "Beton" oder "Ziegel" ausgewählt.

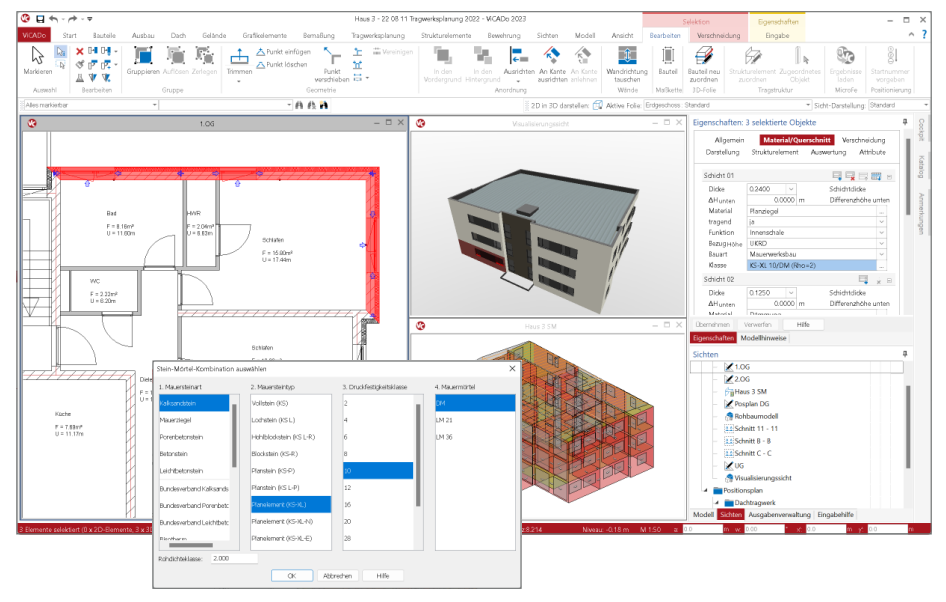

Als weiterführende Information zur Materialauswahl bietet ViCADo 2023 die Auswahl der Festigkeitsklasse. Hierbei greift ViCADo auf die in den Projekt-Stammdaten hinterlegten Informationen zurück, die auch von der BauStatik oder MicroFe genutzt werden.

Die Auswahl der Festigkeitsklasse gliedert sich in bis zu drei Auswahllisten. Mit der ersten Auswahl wird die Bauart, wie z.B. "Mauerwerksbau" oder "Holzbau", festgelegt. Im Anschluss folgt die Auswahl der Festigkeitsklasse. Mit der Bauart "Holzbau" zeigt ViCADo eine weitere Auswahl "Konstruktion" an, um zwischen "Vollholz/Holzwerkstoff" und "Brettsperrholz" zu differenzieren. Nun folgt die an die "Konstruktion" angepasste Entscheidung zur Festigkeitsklasse.

Die Festigkeitsklasse ergänzt das gewählte Material und kann somit für Auswertungen, Beschriftungen, bei der Zusammenarbeit über IFC-Modelle sowie als Grundlage für Strukturelemente genutzt werden.

## 6 Ermittlung der Kostengruppe je Bauteil

Gemäß DIN 276 werden als Grundlage zur Ermittlung der Baukosten alle Bauteile und Bestandteile in Kostengruppen gegliedert. Diese Gliederung wird einmal durchgeführt und beeinflusst in der Folge die verschiedenen Stufen der Kostenermittlung, von z.B. der "Kostenschätzung" bis zur "Kostenfeststellung".

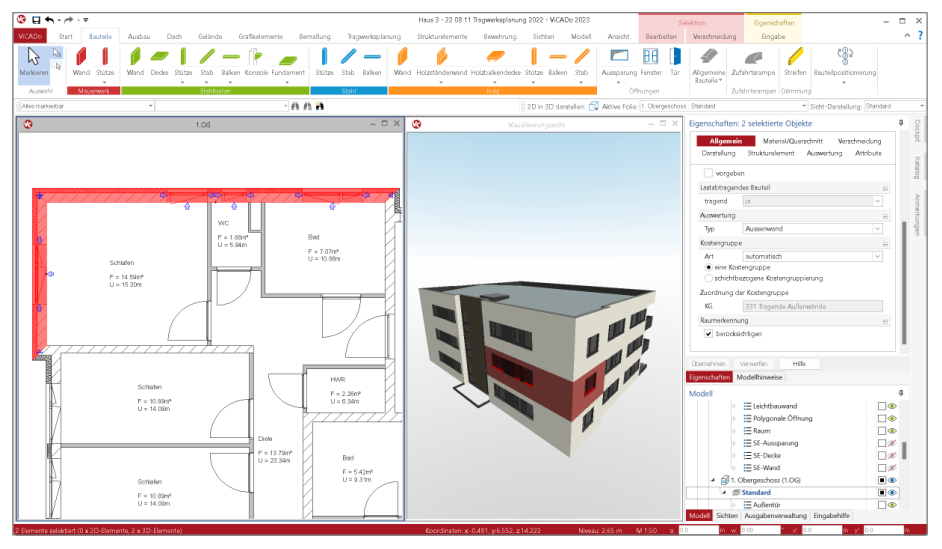

In ViCADo der mb WorkSuite 2023 wird für jedes Bauteil bzw. jedes Element des Modells eine Kostengruppe (KG) bestimmt und verwaltet. Die Kostengruppe wird hierbei wahlweise automatisch durch ViCADo bestimmt oder manuell durch den Anwender gewählt. Alternativ besteht die Möglichkeit, für Objekte oder Bauteile auf die Gruppierung zu verzichten. Dies wäre notwendig, wenn Bauteile kreativ eingesetzt werden. Wenn z.B. eine Stütze zur Simulation einer Rohrleitung der Gebäudetechnik verwendet wird.

#### **Automatische Wahl der Kostengruppen**

Für die typischen Bauteile in einem ViCADo-Modell wird aus den bereits vorhandenen Bauteil-Eigenschaften ein Vorschlag abgeleitet. So wird z.B. einer Wand mit der Typisierung "Außenwand" und mindestens einer als "tragend" definierten Schicht die Kostengruppe "331 Tragende Außenwand" vorgeschlagen. Zur direkten Kontrolle wird die automatisch ermittelte Kostengruppe in den Eigenschaften, Kapitel "Allgemein", Frage "Kostengruppe" angezeigt.

#### **Manuelle Wahl der Kostengruppe**

Alternativ kann die automatische Wahl der Kostengruppe auch durch eine manuelle Auswahl ersetzt werden. Somit könnte z.B. eine kurze Wand, die automatisiert in die Kostengruppe "331 Tragende Außenwand" sortiert wird, zur Kostengruppe "333 Außenstützen" umgruppiert werden.

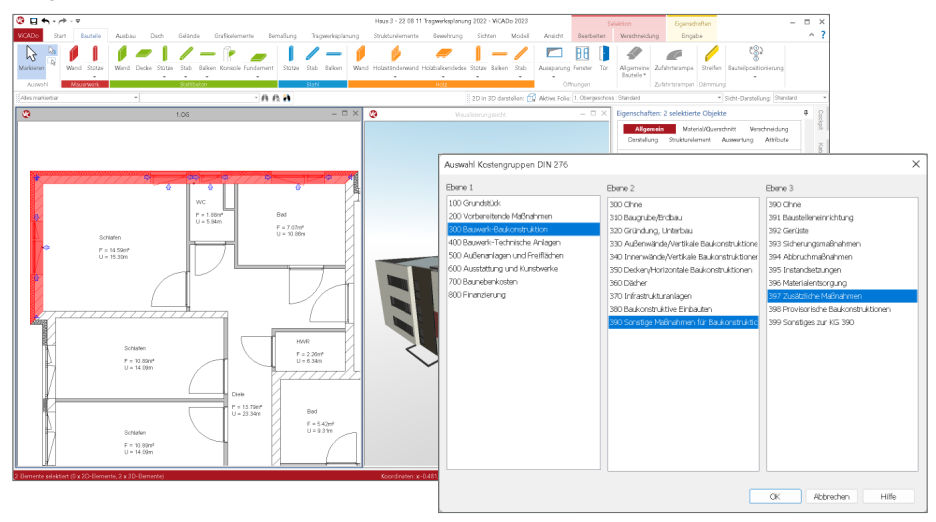

#### **Auswertung in Listensichten**

Zur kostengruppenorientierten Auswertung und Auflistung der Bauteile bietet ViCADo einen neuen Typ von Listensicht an. Diese kann über das Register "Sichten", Gruppe "Listen" und Schaltfläche "Kosten" erreicht werden. Hier wird mit einer speziellen Vorlage auch sehr klar und leicht erkennbar, auf welchen Grundlagen eine automatische Gruppierung erfolgt ist und bei welchen Objekten eine manuelle Zuordnung gewählt wurde.

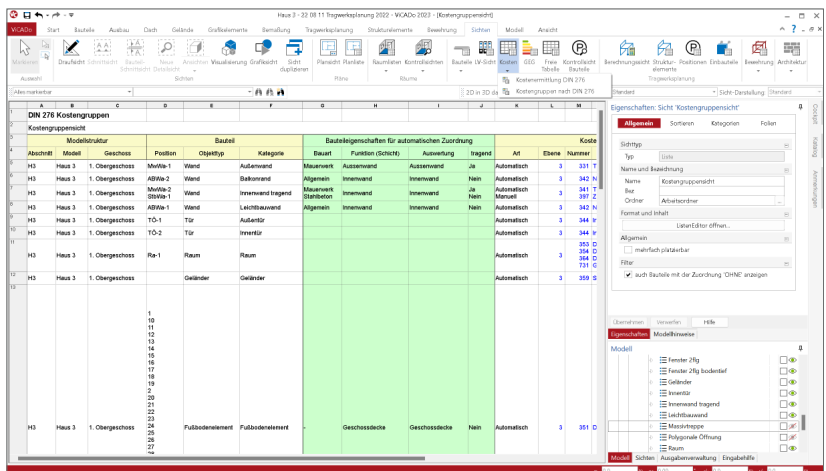

## 7 Schlitz- und Durchbruchplanung in BIM-Projekten

Die Planung der Schlitze und Durchbrüche in einem Tragwerk erfolgt in der Regel im Rahmen der Ausführungsplanung (LPH 5). Die besondere Herausforderung bei dieser Planungsaufgabe ist das Zusammenspiel unterschiedlicher Fachplaner. Der Fachplaner der Gebäudetechnik (TGA) benötigt für Leitungen und Rohre ausreichende Öffnungen in Wänden, Decken und Balken. Diese sind in die Ausführungsplanung, die z.B. durch den Architekten koordiniert wird, einzupflegen. Damit die Durchbrüche die Standsicherheit einzelner Bauteile oder des kompletten Gebäudes nicht beeinträchtigen, ist der Tragwerksplaner in diese Planung miteinzubeziehen. Eine weitere involvierte Fachplanung wäre z.B. der Brandschutz. Auch hier sind die einzelnen Durchbrüche zu bewerten.

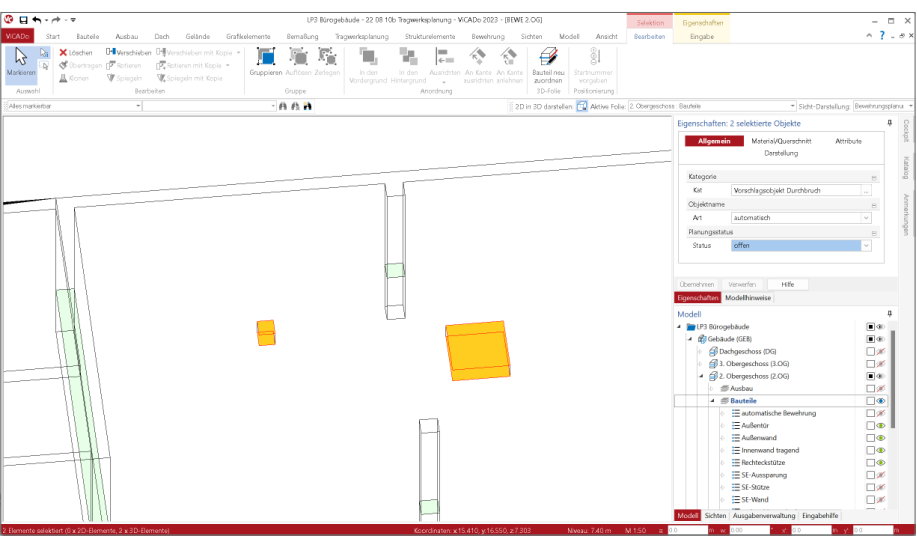

Für einen BIM-Planungsprozess soll diese Abstimmung zwischen den Fachplanern auf Grundlage von IFC- und BCF-Dateien erfolgen. Eine detaillierte Beschreibung dieser Planungsaufgabe liefert die Richtlinie "VDI/bS 2552 Blatt 11.2:2022-06" sowie der Leitfaden "Leitfaden für die Schlitz- und Durchbruchsplanung auf Basis von IFC" der buildingSMART-Regionalgruppe Mitteldeutschland.

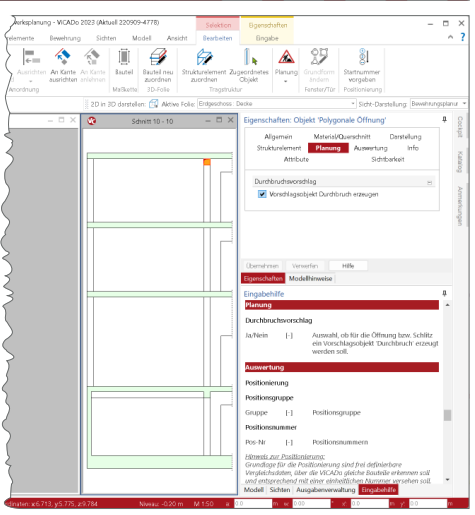

**Abstimmung von Durchbrüchen über das IFC-Format**

Das Besondere für den Austausch von Durchbrüchen im IFC-Format ist die Situation, dass die eigentlichen Durch-<br>hruch-Flemente nicht bruch-Elemente ohne die betroffenen Bauteile ausgetauscht werden können. Für den Austausch der Durchbrüche werden daher allgemeine Volumenkörper (Klasse *ifcBuildungElementProxy*) ver-

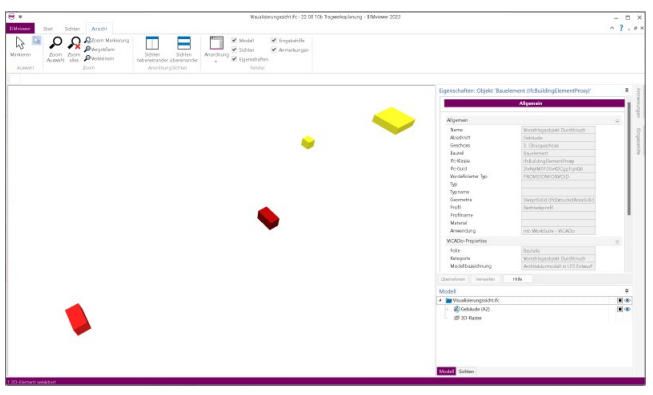

wendet. Damit diese eindeutig als Durchbrüche erkennbar sind, erhalten diese den Typ (PredefinedType) "ProvisionForVoid" (auf Deutsch "Durchbruchsvorschlag").

Als notwendige Grundlage für den Austausch von Durchbrüchen werden in ViCADo, neben dem Durchbruchs- oder Schlitzobjekt, zusätzliche Objekte vom Typ "Vorschlagsobiekt Durchbruch" erzeugt. Diese können ohne das zugehörige Bauteil dargestellt oder exportiert werden.

**Export von Durchbruchsvorschlägen**

Für den Export der Vorschlagsobjekte für die Durchbrüche wird idealerweise eine Sicht (Draufsicht oder Visualisierungssicht) erzeugt, in der nur die Objekte sichtbar geschaltet sind, die exportiert werden sollen. Im Standardfall wären das nur die Vorschlagsobjekte. Im Anschluss folgt der klassische IFC-Export mit der Version "IFC 4 DesignTrans-

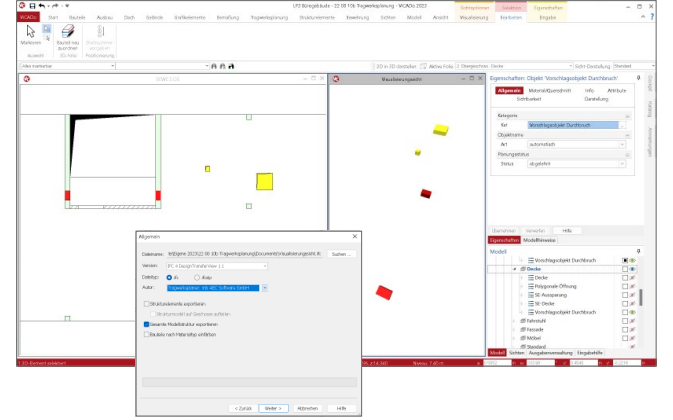

ferView 1.1". Je nach Absprachen für das konkrete Modell sind spezielle Objekte als Platzierungshilfe und -kontrolle mit jedem IFC-Export zu berücksichtigen.

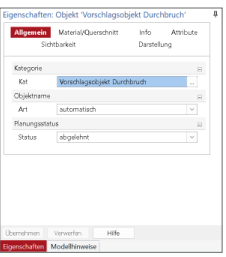

#### **Übernahme von Durchbruchsvorschlägen**

Für die Übernahme von Durchbruchsvorschlägen weiterer Fachplaner wird der Weg über einen speziellen Vergleich, der "Durchbruch-Vergleich", angeboten. Die IFC-Datei mit den Durchbruchsvorschlägen (im englischen "ProvisionForVoid") wird als Grundlage für ein neues ViCADo-Modell gewählt. Anschließend ist das bestehende ViCADo-Modell zu

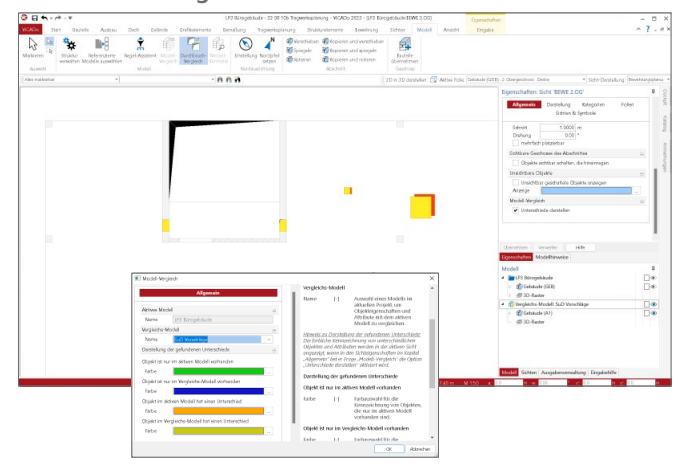

öffnen und dort über das Register "Modell", der "Durchbruch-Vergleich" durchzuführen. Hier werden grafisch erkennbar alle neuen Durchbrüche oder bestehende Durchbrüche mit Änderungen aufgeführt.

#### **Anpassung von vorhandenen Durchbrüchen**

Über den "Durchbruch-Vergleich" können für im ViCADo-Modell bestehende Durchbrüche, Vorschläge für Durchbrüche von weiteren Fachplanern übernommen werden. Innerhalb der Eigenschaften der "Vorschlagsobjekte Durchbruch" kann der Status der einzelnen Vorschlagsobjekte verwaltet und als "abgelehnt" oder "angenommen" weitergeführt werden.

# **ViCADo.ing 2023**

3D-CAD für Tragwerksplanung<br>.

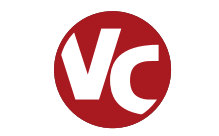

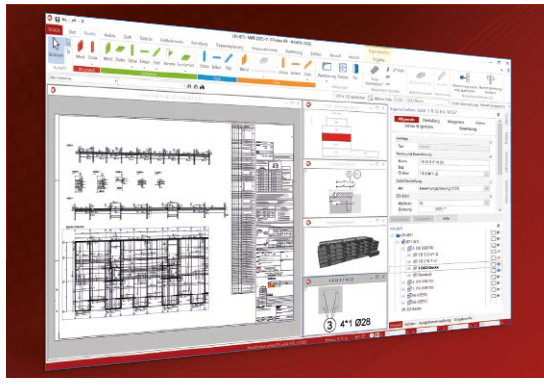

ViCADo ist ein objektorientiertes CAD-System, das den Anwender in allen Phasen der Projektabwicklung unterstützt. Intelligente Objekte, eine intuitive Benutzeroberfläche und die Durchgängigkeit des Modells sind wesentliche Leistungsmerkmale. ViCADo beherrscht alle BIM-Klassifizierungen von "little closed" bis "big open".

ViCADo ist ein Bestandteil der mb WorkSuite. Die mb WorkSuite umfasst Software aus dem gesamten AEC-Bereich: Architecture. Engineering. Construction.

#### **Tragwerksplanung**

**CAD für Positions-, Schalund Bewehrungsplanung**

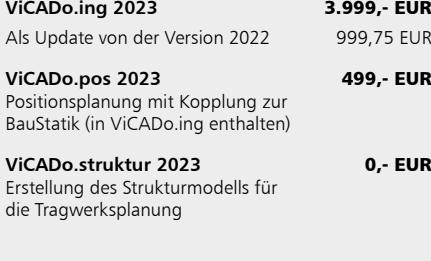

#### **Zusatzmodul**

**für die mb WorkSuite**

**BIMwork.ifc 2023** Austausch von Gebäude modellen im IFC-Format inkl. modell basierter Kommunikation im BCF-Format 499,- EUR

#### **Zusatzmodule**

**ergänzend zu ViCADo.ing**

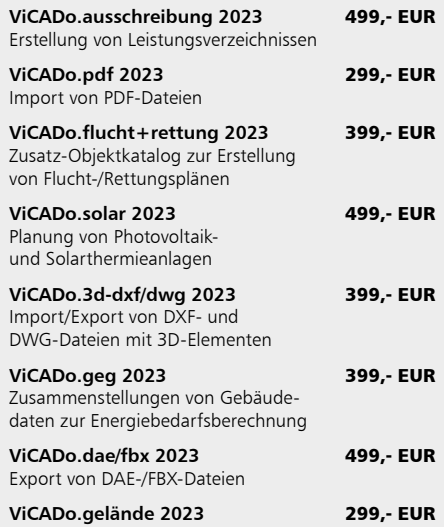

Geländeimport aus Punktdateien

© mb AEC Software GmbH. Alle Preise zzgl. Versand kosten und ges. MwSt. Für Einzelplatz lizenz Hardlock je Arbeitsplatz erforderlich (95,- EUR).

Folgelizenz-/Netzwerkbedingungen auf Anfrage. Es gelten unsere Allg. Geschäfts bedingungen. Änderungen & Irrtümer vorbehalten. Unterstütztes Betriebs system: Windows® 10 (21H1, 64-Bit) Stand: September 2022

mb AEC Software GmbH Europaallee 14 67657 Kaiserslautern

Tel. +49 631 550999-11 Fax +49 631 550999-20 info@mbaec.de | **www.mbaec.de**

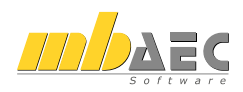

## 8 ViCADo-Sichten in MicroFe und EuroSta verwenden

Besonderer Vorteil bei der Tragwerksplanung mit der mb WorkSuite ist das hohe Maß an Integration innerhalb der einzelnen Anwendungen. Informationen werden zentral verwaltet und gemeinsam genutzt, um z.B. Belastungen zu übertragen oder Festigkeitsdefinitionen nur einmal vorgeben zu müssen.

Darüber hinaus gibt es auch spezielle Optionen, um in einer Anwendung Informationen für die Verwendung in einer anderen Anwendung vorzubereiten. Diese Möglichkeit besteht in der mb WorkSuite 2023 für den Austausch von zeichnerischen Informationen zwischen ViCADo und MicroFe und EuroSta. Die Anwendungsmöglichkeiten sind für dieses Merkmal vielfältig. So können z.B. Sichten im MicroFe-Modell zur optischen Ausgestaltung oder als Eingabehilfe genutzt werden.

#### **Sichten in ViCADo vorbereiten**

Jede Sicht eines ViCADo-Modells kann für die Verwendung in MicroFe und EuroSta vorbereit werden. Grundlage hierfür ist eine zielorientierte Zusammenstellung in der Ausgaben-Verwaltung von ViCADo. Je nach Gliederungsbedarf ist es möglich, mehrere Micro-Fe-Zusammenstellungen zu verwenden.

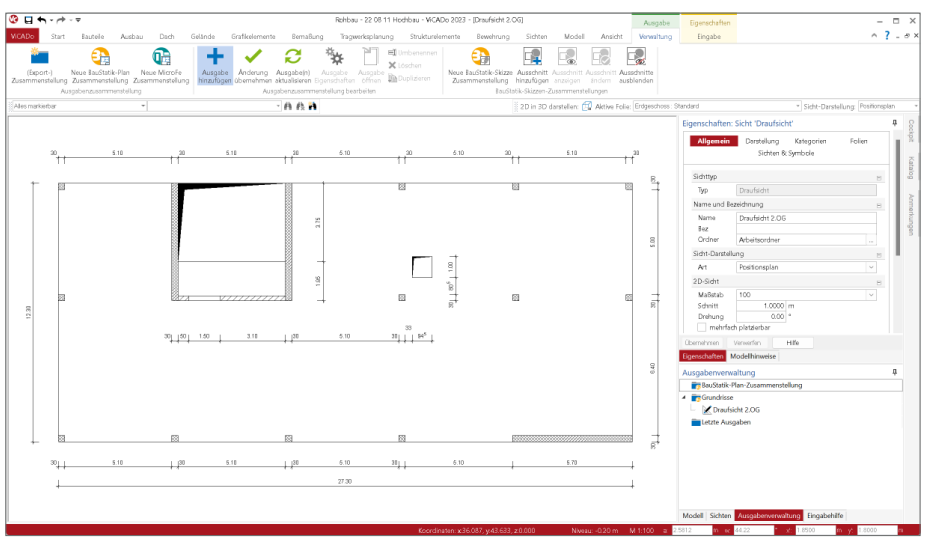

Mit jedem Start des ViCADo-Modells werden die vorbereiteten Sichten aktualisiert und erneuert angeboten. Wird jedoch parallel sowohl in ViCADo- als auch in MicroFe- und EuroSta-Modellen gearbeitet, z.B. auf unterschiedlichen Bildschirmen, erscheint der Schalter "Aktualisieren" auch ohne neuen Start und es kann auf den aktuellen Modellstand zugegriffen werden.

**Sichten in MicroFe und EuroSta verwenden**

Über das Register "Start" wird die Option "ViCADo Grafik" gestartet. Über die Eigenschaften wird das gewünschte ViCADo-Modell mit MicroFe- und EuroSta-Zusammenstellung und Sicht gewählt. Im Standardfall wird durch die Eingabeoption "Automatisch in Sicht-Ursprung" mit einem beliebigen Klick die Sicht an die korrekte Stelle platziert.

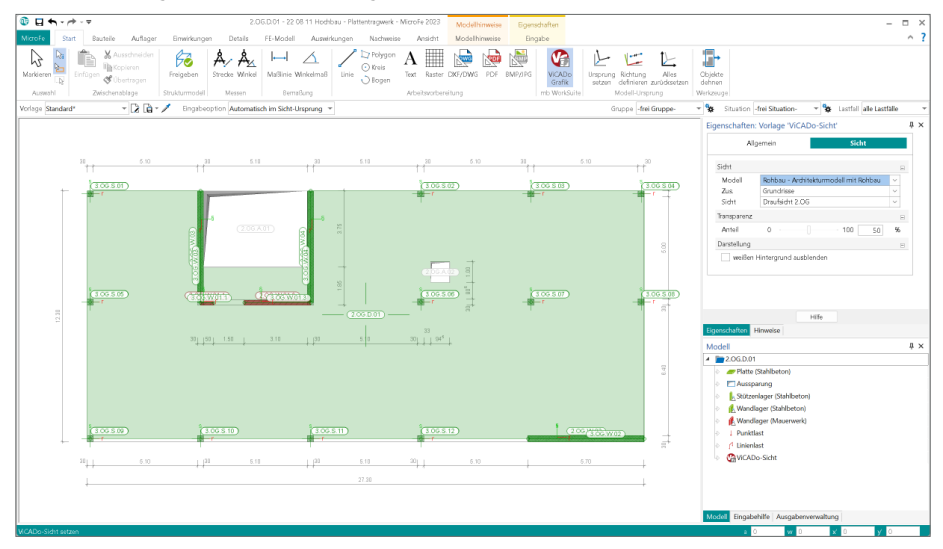

#### **Fangbare Geometrie**

Falls für weitere Modellierungsaufgaben die eingefügte ViCADo-Sicht hilfreich ist, kann die Geometrie der gezeigten Inhalte auch zum Fangen bei der Eingabe genutzt werden.

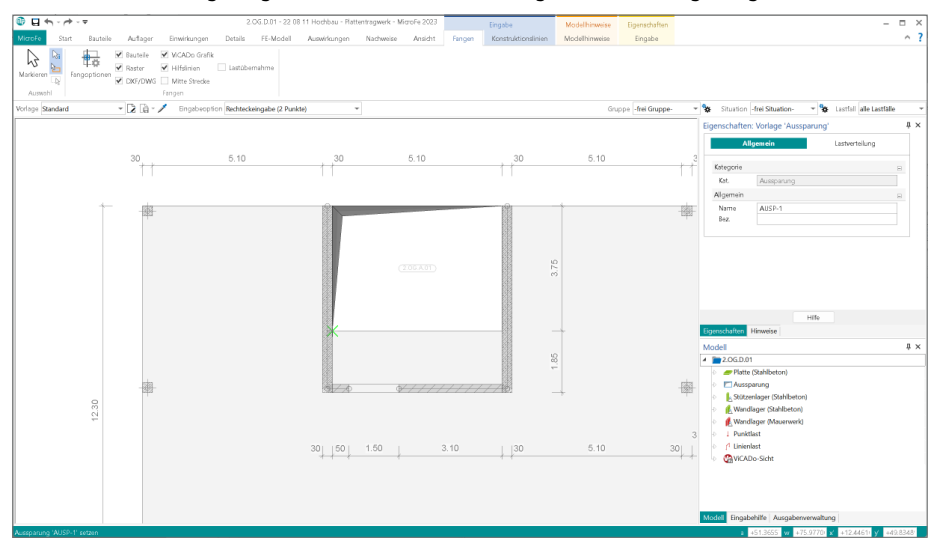

## 9 Grafiken aus MicroFe und EuroSta verwenden

Dank der hohen Integration der Anwendungen innerhalb der mb WorkSuite sind unterschiedliche Austauschmöglichkeiten für Informationen, Werte oder auch grafische Darstellungen möglich. In der mb WorkSuite 2023 wird es möglich, grafische Informationen zwischen ViCADo und MicroFe und EuroSta in beiden Richtungen auszutauschen.

Der Weg, Sichten aus einem ViCADo-Modell in MicroFe und EuroSta zu verwenden, wurde bereits beschrieben. Nun folgt der Weg, MicroFe- und EuroSta-Ergebnisse in Sichten des ViCADo-Modells zu verwenden. Hier wird ebenfalls die Ausgabenverwaltung genutzt.

#### **Ergebnisse vorbereiten**

Sobald eine grafische Ergebnisdarstellung angezeigt wird, kann diese als Teil einer Ausgabenzusammenstellung genutzt werden. Über das Kontextregister "Verwaltung" oder auch "Layout" erfolgt durch einen Klick auf den Schalter mit dem "+"-Zeichen die Zuordnung zu einer Ausgaben-Zusammenstellung. Für die Vorbereitung ist zu beachten, dass eine ViCADo-Zusammenstellung im Vorfeld erzeugt wurde. Als Standard wird in neuen Modellen die "Ausgabe2" bereits als ViCADo-Zusammenstellung vorgeschlagen.

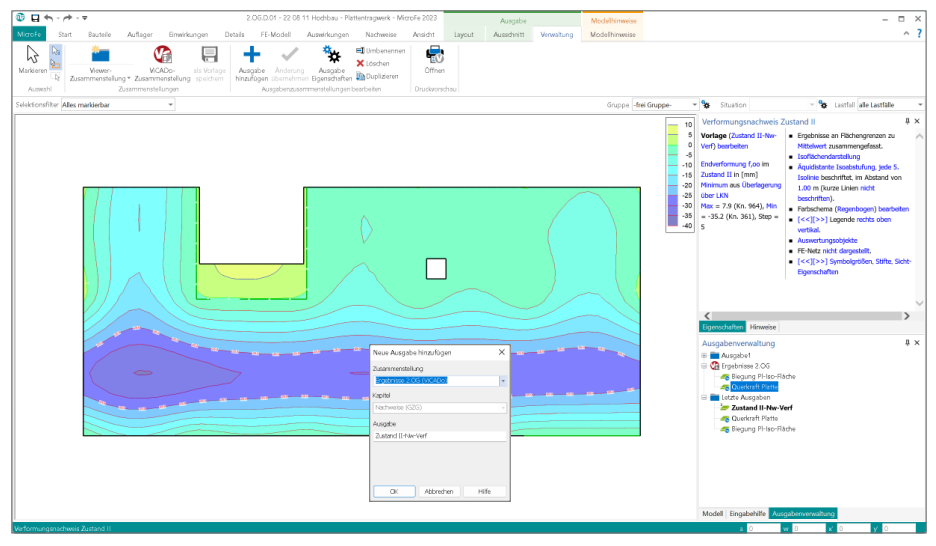

MicroFe ermöglicht eine beliebige Anzahl von ViCADo-Zusammenstellungen anzulegen. Somit können unterschiedliche Ergebnisse getrennt verwaltet werden. Möglich wäre z.B. eine Zusammenstellung für Lagerreaktionen und eine für Bemessungsergebnisse.

#### **Ergebnisse in ViCADo verwenden**

Alle vorbereiteten Ergebnisse aus allen MicroFe- und EuroSta-Modellen desselben Projektes können in die Sichten und Plansichten eingefügt werden. Mit einem Klick auf die Schaltfläche "ViCADo Grafik", im Register "Grafikelemente", wird die Übernahme gestartet. Die Grafik wird frei in der Sicht oder der Plansicht platziert. Die Größe der Grafik wird automatisch maßstäblich vorgeschlagen.

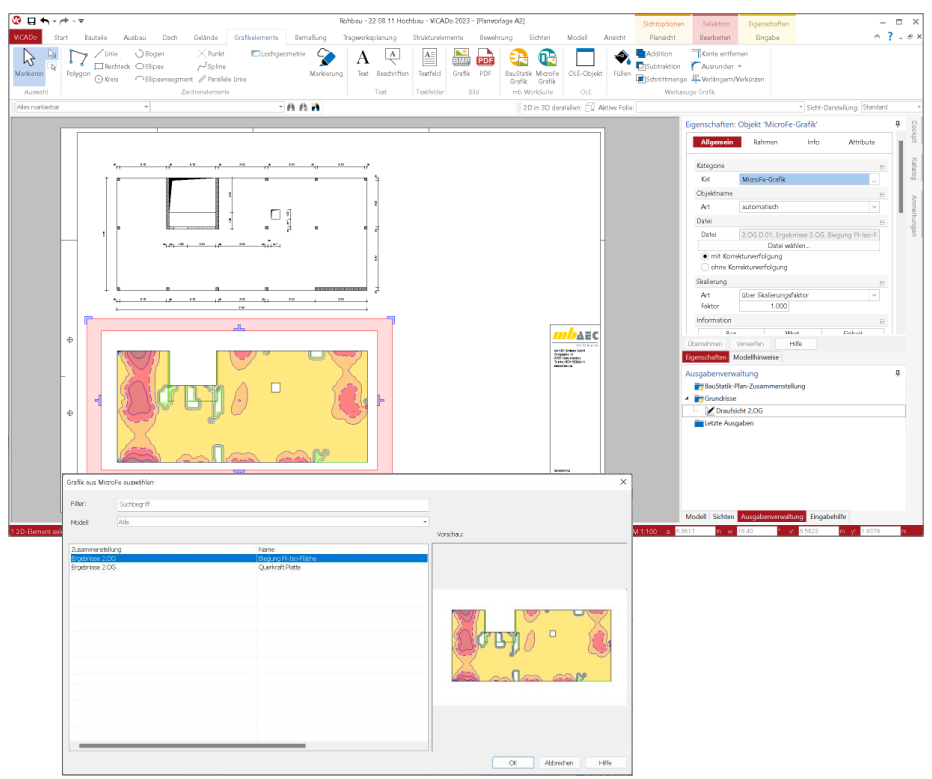

#### **Aktualisierung**

Bei Änderungen an dem MicroFe- oder EuroSta-Modell führt die Option "mit Korrekturverfolgung" zu aktuellen Ergebnisdarstellungen. Bei jedem Modellstart und jeder Aktualisierung der Sicht wird die neueste MicroFe- oder EuroSta-Grafik verwendet.

## 10 Begrenzung der Darstellung in Draufsichten

Für verschiedene Anwendungsfälle wird es in einer Draufsicht erforderlich, Bauteile aus Geschossen oberhalb oder unterhalb mit darzustellen. Hier hilft die Option "Verdeckte Kanten". Mit dieser Option wird erreicht, dass eigentlich verdeckte Kanten mit einem speziellen Stift, also mit einer abweichenden Linie, dargestellt werden können.

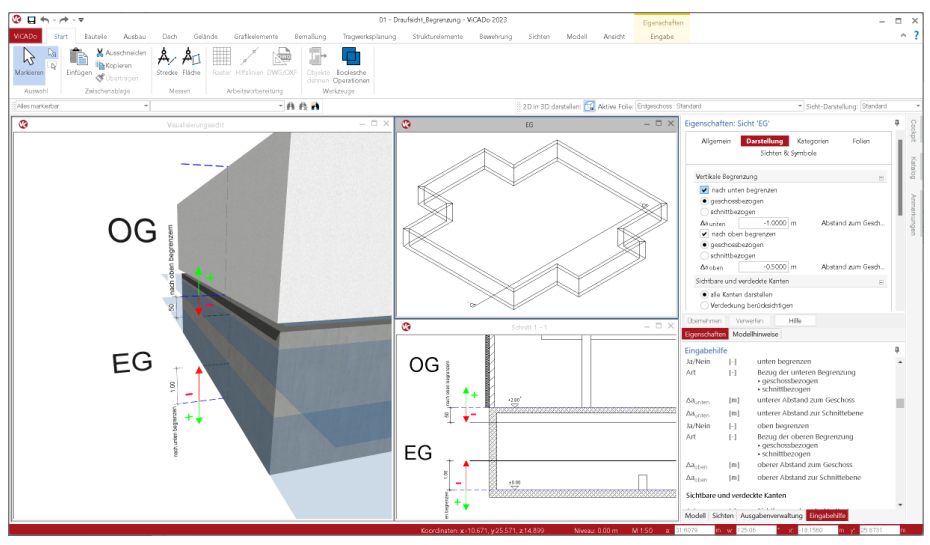

Darüber hinaus gibt es Aufgabenstellungen, bei denen nicht das komplette Geschoss oberhalb oder unterhalb benötigt wird, da z.B. nur die aufgehenden Wände oberhalb benötigt werden, aber nicht mehr die Unterzüge. Für genau diese Aufgaben bringt ViCADo 2023 eine passende Option mit. Über die Sicht-Eigenschaften der Draufsichten kann die Blickrichtung nach oben bzw. nach unten über die Vorgabe eines Differenzmaßes begrenzt werden.

Das aufgeführte Beispiel zeigt die beschriebene Aufgabe. Die aufgehenden Wände werden gezeichnet. Dank der Begrenzung von 50 cm nach oben werden die Unterzüge nicht mehr aufgeführt. Wird die neue Option mit "Verdeckte Kanten mit eigenem Stift darstellen" kombiniert, werden die aufgehenden Wände automatisch gestrichelt gezeichnet.

## 11 Neue Variablen für Mengenermittlungssicht

Eines der wichtigsten Merkmale bei der Planung auf der Grundlage von virtuellen Gebäudemodellen ist die Auswertung des Modells. In ViCADo werden hierfür Listensichten angeboten. Diese helfen bei der Auswertung, ohne dass Programmierkenntnisse erforderlich werden. Für viele typische Aufgaben bietet ViCADo spezielle Listensichten, wie z.B. für die Auswertung der Fensterbauteile oder der Holzliste mit z.B. den Balken aus dem Holztragwerk.

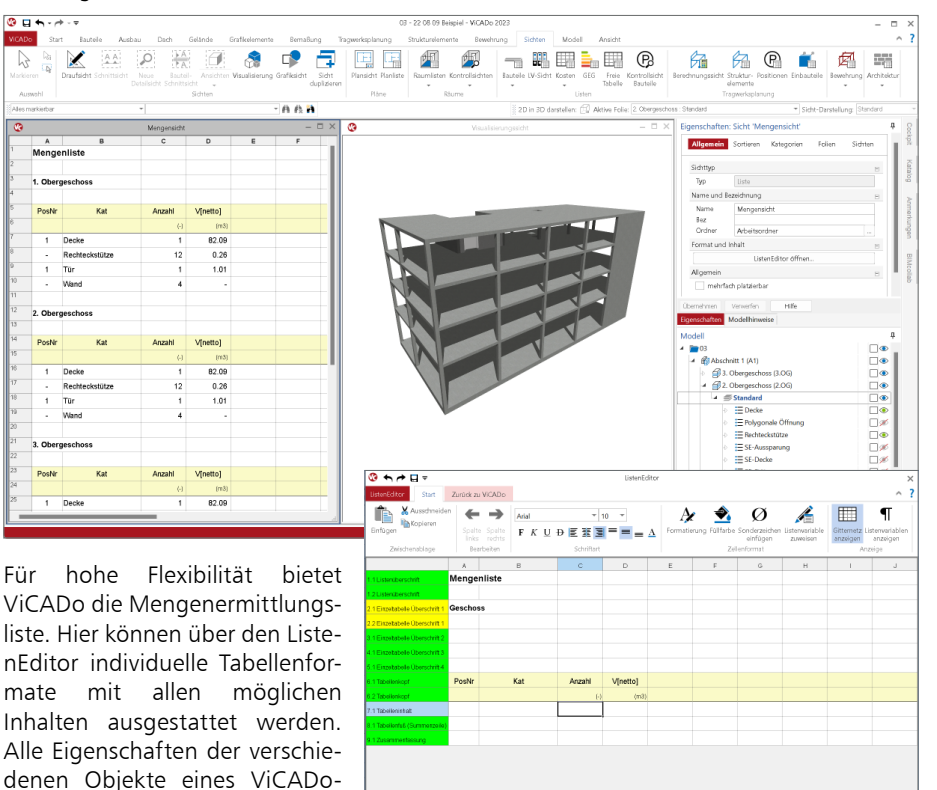

stellungen in der Liste verwendet werden.

Modells stehen hier im Zugriff und können nach eigenen Vor-

Zum Beispiel entstehen auf diesem Weg Stücklisten mit allen erforderlichen Informationen. Darüber hinaus können die Listensichten im Excel-Format exportiert und in einer Tabellenkalkulation als Grundlage verwendet werden.

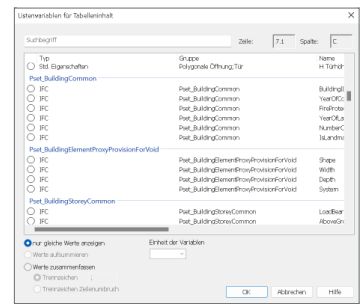

## 12 Inhalte für das Kapitel "Info" steuern

Das Fenster "Eigenschaften" im ViCADo-Modell führt im Kapitel "Info" alle Informationen zu einem Objekt auf. Diese umfassen viele Angaben zur Auswertung der Geometrie, wie z.B. Flächen- oder Volumen oder Informationen zur Lage des Objektes innerhalb der Struktur des Modells, sowie nicht-geometrische Informationen, wie z.B. Kostengruppen, Kategorien oder Material und Festigkeitsinformationen.

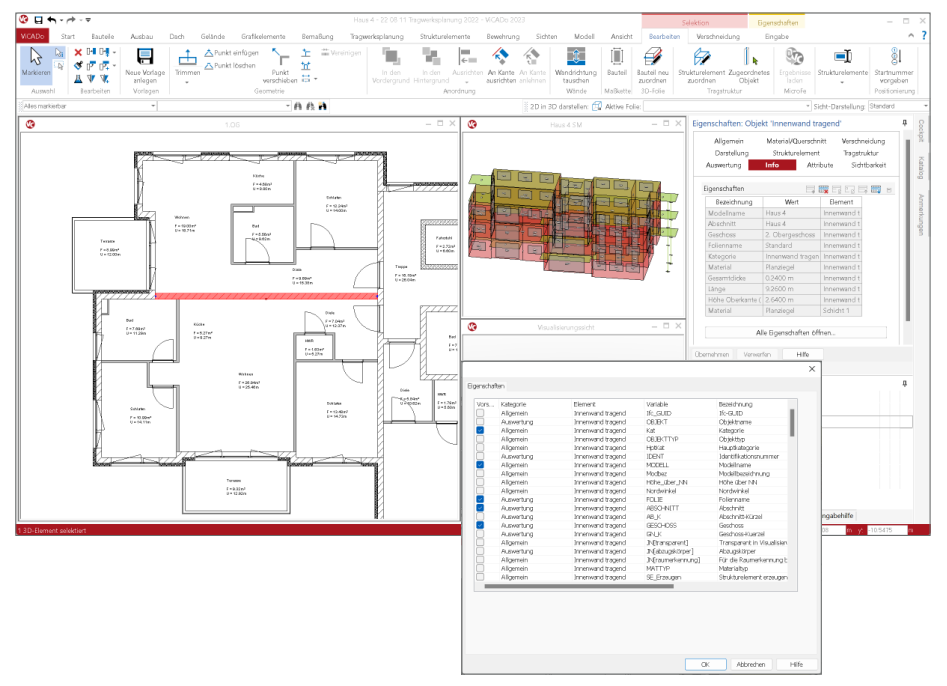

In ViCADo 2023 kann individuell gesteuert werden, welche dieser Informationen direkt in der kompakten Tabelle angezeigt werden sollen. Somit stehen sofort die benötigten Informationen bereit, ohne in den Dialog "Alle Eigenschaften öffnen" wechseln zu müssen.

Die Auswahl der Eigenschaften wird je Objekttyp im Rahmen der Vorlagen auf dem Rechner verwaltet. Somit reicht es aus, z.B. für die Wände den gewünschten Umfang einmal zu wählen. Im Anschluss greifen alle Projekte und Modelle auf diesen Umfang zu.

## **ViCADo.arc 2023**

3D-CAD für Architektur<br>.

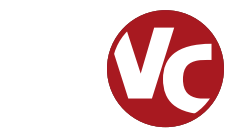

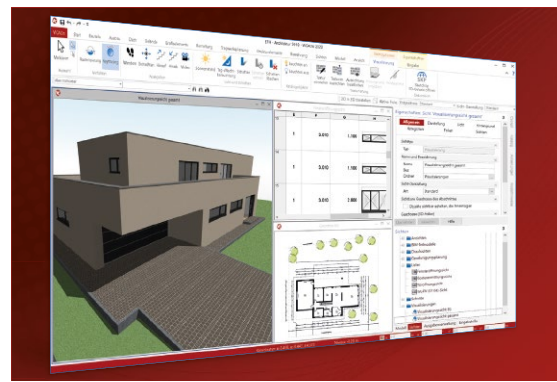

ViCADo ist ein objektorientiertes CAD-System, das den Anwender in allen Phasen der Projektabwicklung unter stützt. Intelligente Objekte, eine intuitive Benutzeroberfläche und die Durchgängigkeit des Modells sind wesentliche Leistungsmerkmale. ViCADo beherrscht alle BIM-Klassifizierungen von "little closed" bis "big open".

ViCADo ist ein Bestandteil der mb WorkSuite. Die mb WorkSuite umfasst Software aus dem gesamten AEC-Bereich: Architecture. Engineering. Construction.

#### **Architektur**

**CAD für Entwurf, Visualisierung und Ausführungsplanung**

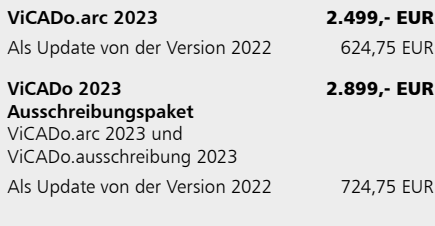

#### **Zusatzmodul**

**für die mb WorkSuite**

**BIMwork.ifc 2023** Austausch von Gebäude modellen im IFC-Format inkl. modellbasierter Kommunikation im BCF-Format

#### **Zusatzmodule**

**ergänzend zu ViCADo.arc**

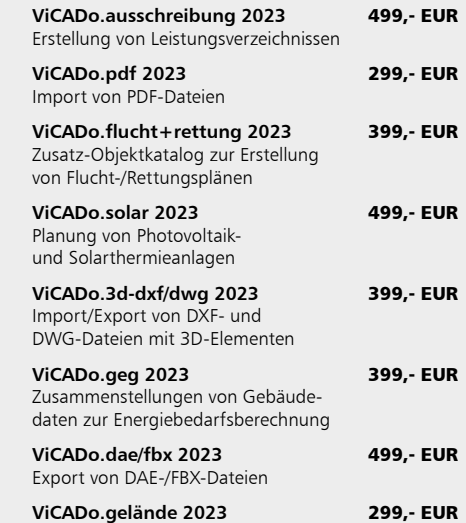

Geländeimport aus Punktdateien

© mb AEC Software GmbH. Alle Preise zzgl. Versand kosten und ges. MwSt. Für Einzelplatz lizenz Hardlock je Arbeitsplatz erforderlich (95,- EUR). Folgelizenz-/Netzwerkbedingungen auf Anfrage. Es gelten unsere Allg. Geschäfts bedingungen. Änderungen & Irrtümer vorbehalten. Unterstütztes Betriebs system: Windows® 10 (21H1, 64-Bit) Stand: September 2022

499,- EUR

mb AEC Software GmbH Europaallee 14 67657 Kaiserslautern

Tel. +49 631 550999-11 Fax +49 631 550999-20 info@mbaec.de | **www.mbaec.de**

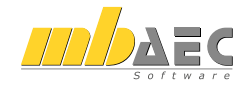

## 13 Randabstand über Expositionsklassen ermitteln

In einem ViCADo.ing-Modell kennt jede Fläche eines Stahlbeton-Bauteils Expositionsklassen, die den umweltbedingten Einfluss auf das Bauteil klassifizieren. Damit die gewünschte Dauerhaftigkeit erreicht werden kann, werden aus den Expositionsklassen Randabstände für die Bewehrung abgeleitet. Für die Modellierung von Bewehrung braucht in ViCADo.ing 2023 nicht mehr manuell die Betondeckung eingetragen zu werden. Diese wird über die Bauteilfläche, an der die Bewehrung angebunden wird, ermittelt.

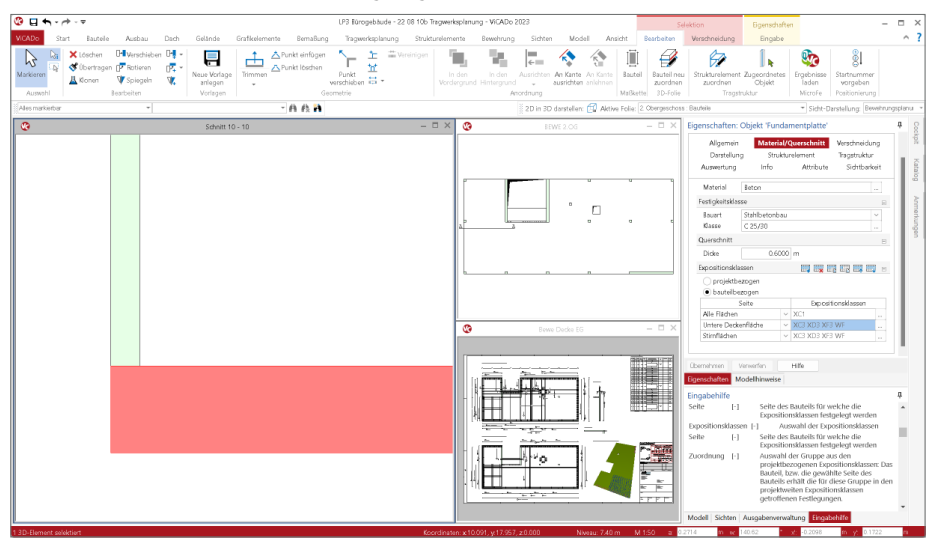

**Expositionsklassen je Bauteil**

Für Bauteile aus Stahlbeton können im Kapitel "Allgemein" die Expositionsklassen ausgewählt werden. Die Auswahl erfolgt pauschal oder je Seite. Wird zuerst pauschal für alle Seiten eine Definition eingetragen und in der folgenden Zeile eine weitere für eine Seite, z.B. "außen", hat die letzte Eingabe Gül-

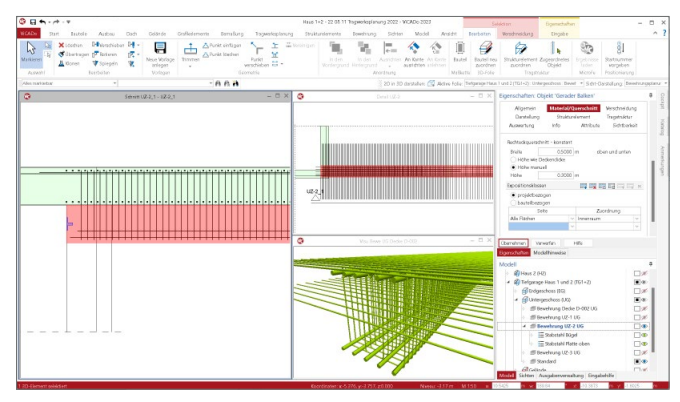

tigkeit. Auswählbar sind die Expositionsklassen sowohl für den Beton- als auch für den Bewehrungsangriff. Wahlweise kann eine bauteilbezogene Definition erfolgen oder eine projektbezogene Gruppe von Expositionsklassen ausgewählt werden.

**Randabstände bei der Erzeugung von Biegeformen**

Wird eine Biegeform für ein Bauteil definiert, wird im Standardfall die Betondeckung aus den Expositionsklassen der entsprechenden Seite des Bauteils bestimmt. Die Einstellung wird in den Eigenschaften auf der rechten Seite angezeigt. Der ermittelte und vorgeschlagene Randabstand liefert den kleinsten mögli-

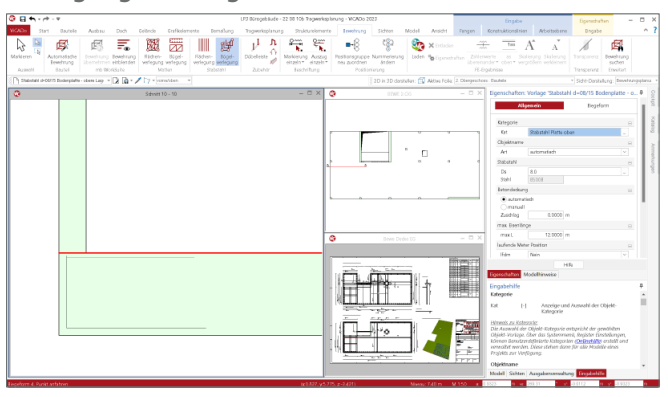

chen Wert. Daher kann dieser über einen Zuschlag angehoben werden, wenn z.B. eine Querlage bereits vorhanden ist und somit der Abstand um den Durchmesser der bereits geplanten Lage vergrößert werden soll.

**Bauteile automatisch bewehren**

Die automatische Bewehrung in ViCADo.ing ist eine sehr hilfreiche Sammlung von Werkzeugen zur Modellierung und Erzeugung von bauteilbezogenen Bewehrungsverlegungen. Ebenfalls werden bei der Anwendung der automatischen Bewehrung die Betondeckungen für die äußersten Verlegungen aus den

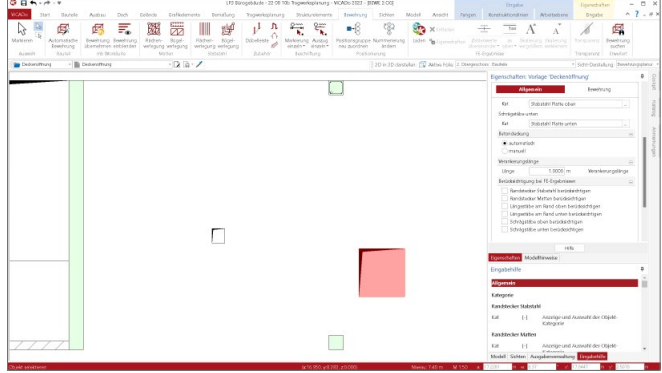

angebundenen Flächen bestimmt.

## 14 Bewehrungsobjekt Muffenstoß

Immer wenn die Verbindung zweier Bewehrungsstäbe über einen Übergreifungsstoß nicht möglich ist, kann die Verbindung über einen Muffenstoß realisiert werden. In diesem Fall wird über ein spezielles Bauteil die Kraftübertragung erreicht. Anwendungsfälle sind Herstellungsabschnitte, z.B. im Pilgerschritt-Verfahren oder bei nachträglichen Verlängerungen, wenn z.B. die vorhandene Länge für einen Übergreifungsstoß nicht ausreicht. Letzte Situation ist weniger Bestandteil einer regulären Bewehrungsplanung im Vorfeld der Herstellung.

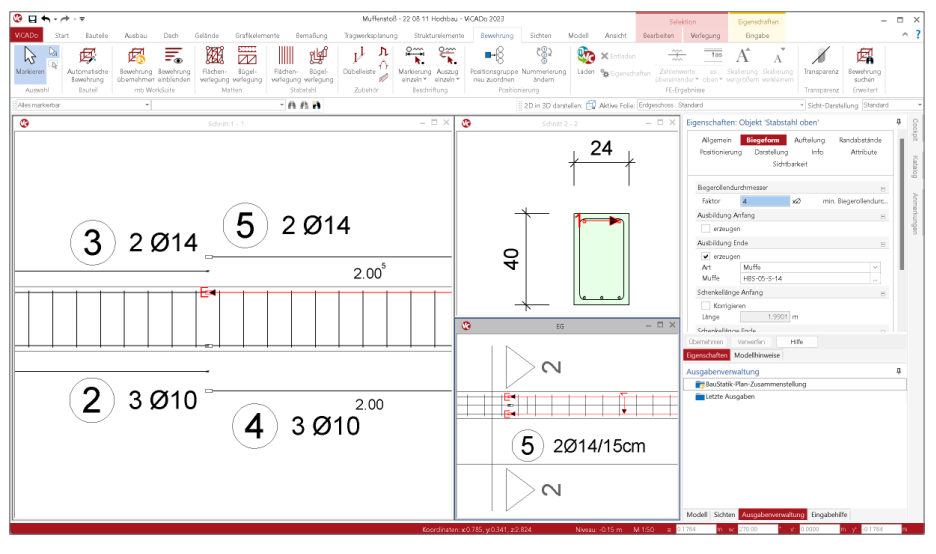

**Modellierung** Über die Ausbildung der Stabenden können zur Verbindung von Stäben Muffen aktiviert werden. Zu beachten gilt, dass in der Regel zwei Verlegungen zu bearbeiten sind. Zum einen die Verlegung mit der Muffe am Ende des Stabes, zum anderen die Verlegung mit dem vorbereiteten Stabende zur Verankerung in der Muffe.

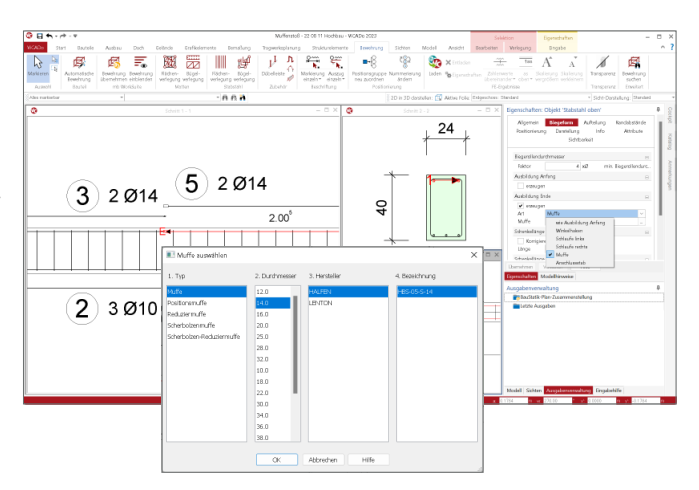

**Dokumentation**

Stabenden, die mithilfe einer Muffe verbunden werden, erhalten in der Darstellung der Verlegung, in den Auszügen sowie in den Listensichten eine nachvollziehbare Markierung. Somit wird für jeden Beteiligten beim Lesen des Plans die gewünschte Art der Ausführung klar erkennbar.

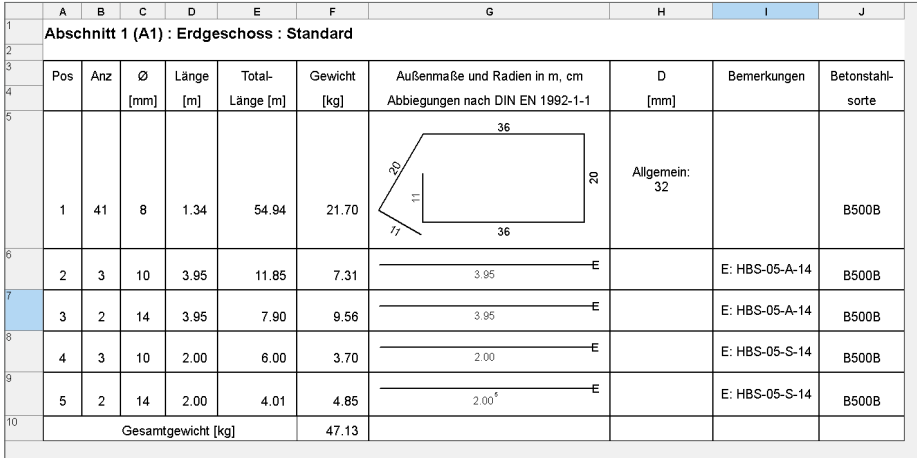

#### **Muffen in den Projekt-Stammdaten**

Alle verfügbaren Muffenobjekte werden in den Projekt-Stammdaten verwaltet. Erreicht werden die Muffen über das Register "Bewehrung" im Ordner "Muffen". Mit der Auslieferung werden die Muffen der Hersteller "Lenton" und "Halfen" angeboten. Die Liste der Objekte kann frei durch eigene Einträge erweitert werden.

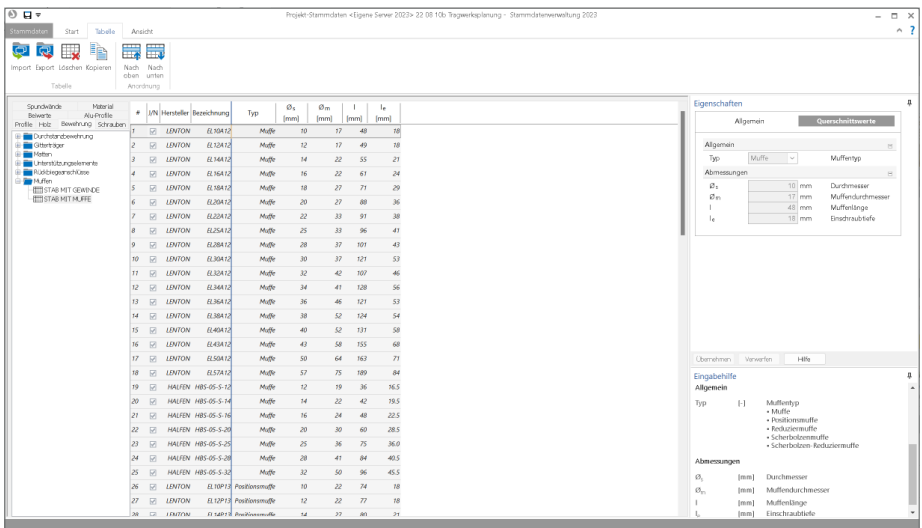

## 15 Bewehrung automatisch übernehmen

Die Übernahme von Bewehrungsverlegungen aus der BauStatik, die im Rahmen der Bauteil- oder Detailbemessung in der BauStatik ermittelt und dimensioniert wurden, stellt für die Bewehrungsplanung mithilfe der mb WorkSuite einen wichtigen Baustein dar. Viele Module der BauStatik stellen ihre Bewehrungsergebnisse zur gezielten Übernahme bereit.

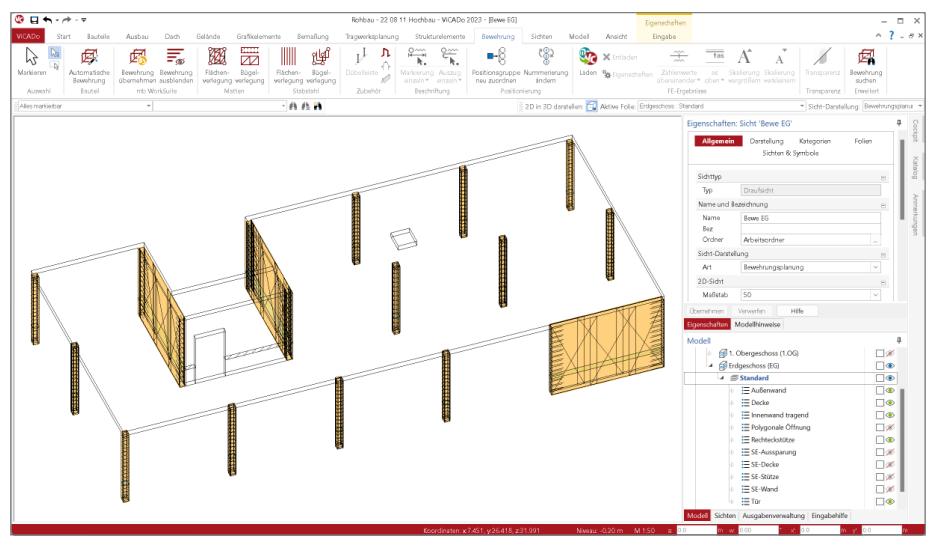

Dank der automatischen Übernahme wird ein noch größerer Zeitvorteil bei der Übernahme der Bewehrung erreicht. Mit der Option "Bewehrung einblenden", aus dem Register "Bewehrung", werden alle Bewehrungsverlegungen, die durch Bemessungen erzeugt wurden, an der korrekten Stelle im Architekturmodell in ViCADo.ing angezeigt. In der Folge wird mit einem Klick die jeweils gewünschte Bewehrung in das Modell übernommen und kann in ViCADo.ing weiterbearbeitet werden.

#### **Bewehrung aus der BauStatik**

Alle BauStatik-Module, die ihre Bewehrung zur Verwendung in ViCADo.ing bereitstellen, können zusätzlich über den Weg der Einblendung in das virtuelle Gebäudemodell übernommen werden. Die komplette Liste der möglichen Module ist den [Seite 78](#page-77-0) Kapitel "BauStatik 2023" und [Seite 100](#page-99-0) Kapitel "BauStatik.ultimate 2023" zu entnehmen.

#### **Bewehrung aus den Bauteil-Gruppen der BauStatik**

Mit den neuen Bauteil-Gruppen in den Stahlbeton-Stützenmodulen erfolgt eine stellvertretende Bemessung für viele Stützen in einem Tragwerk. Dank der konsequenten Verbindung zwischen Architektur-, Struktur- und Bemessungsmodell wird die ermittelte Bewehrung in allen Stützen eingeblendet, die durch die Gruppierung mit der BauStatik-Bemessung verknüpft sind.

#### **ViCADo 2023 137**

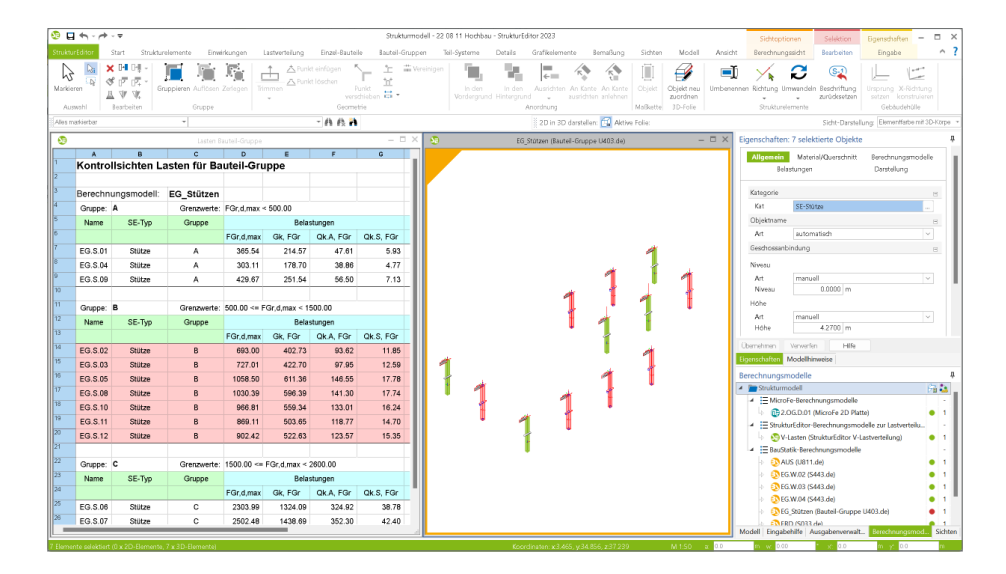

**Status der übernommenen Bewehrung**

Sobald Bewehrungsverlegungen in ViCADo.ing eingeblendet werden, erfolgt für die entsprechenden Bauteile eine farbliche Kodierung. Wenn Bewehrung für sichtbare Bauteile vorhanden ist, erfolgt eine blaue Einfärbung. Nach der Übernahme in das Modell wechselt die Einfärbung zu grün. Stellen sich im Nachgang Änderungen an der Bemessung ein, wechselt die Färbung zu rot. Über die Eigenschaften der übernommenen Bewehrung kann eine Aktualisierung erreicht werden. Hierzu ist es erforderlich, dass die übernommene Bewehrung noch nicht zerlegt wurde.

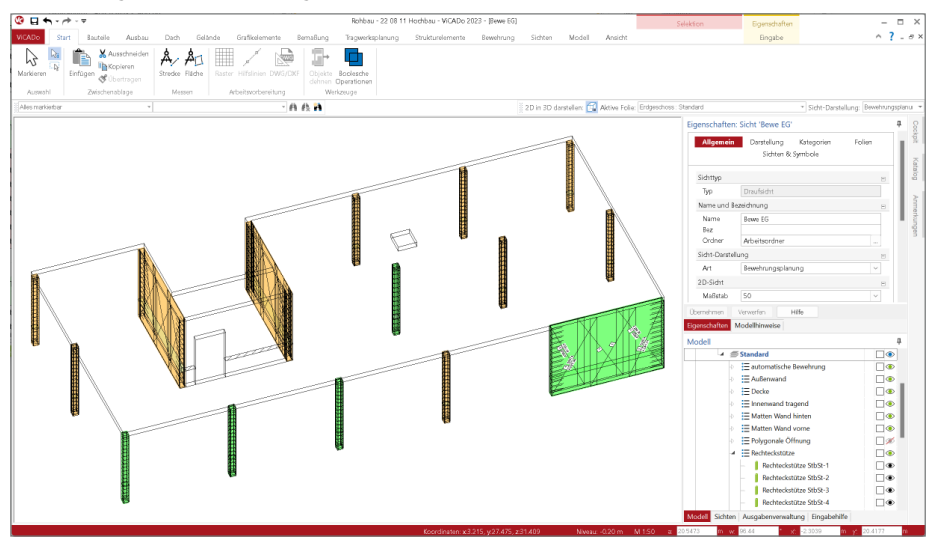

## 16 Übernahme von Bewehrung aus der BauStatik

Die hochspezialisierten Module der mb-BauStatik ermöglichen eine besonders effiziente Bearbeitung von statischen Aufgabenstellungen. Für die Module zur Dimensionierung von Bauteilen oder Detailpunkten aus Stahlbeton ist die Ermittlung der erforderlichen Bewehrungsmengen und -anordnungen ein wesentlicher Teil der Ergebnisse.

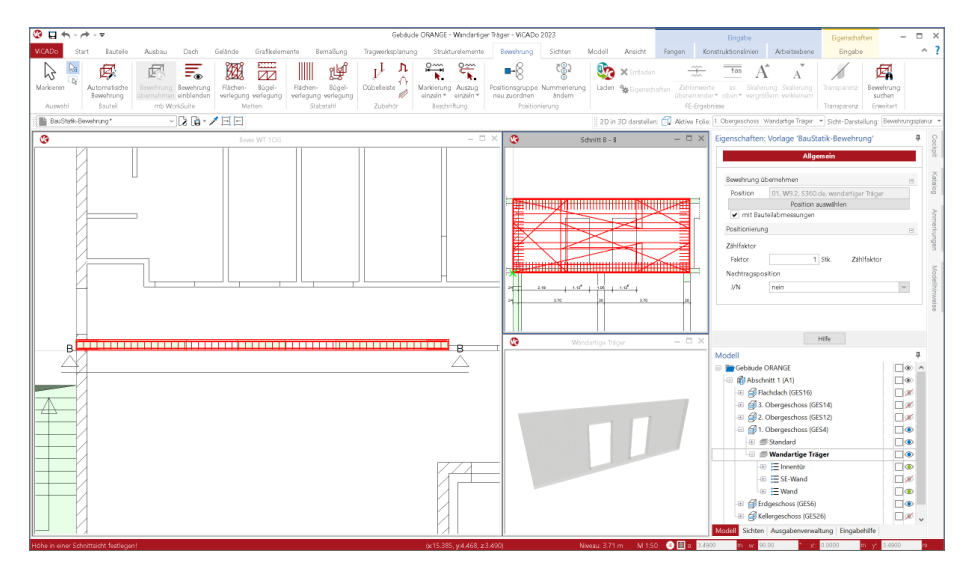

Mit der direkten Übernahme der Bewehrungsverlegungen aus einer Bewehrungswahl eines BauStatik-Moduls wird die Effizienz der Bewehrungsplanung mit der mb WorkSuite weiter gesteigert. Nach der Bewehrungsübernahme aus der BauStatik stehen in ViCADo.ing vollwertige Bewehrungsobjekte und Verlegungen zur Verfügung. Diese werden, ebenso wie die in ViCADo.ing generierte Bewehrung, in allen Auswertungen aufgeführt. Darüber hinaus können die vorhandenen Verlegungen individuell angepasst werden, falls z.B. die Schenkellängen oder die Randabstände verändert werden sollen.

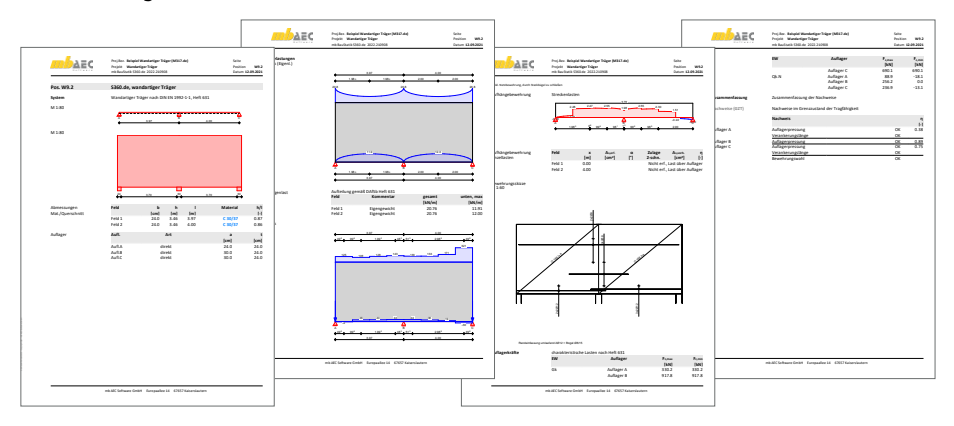

Mit der mb WorkSuite 2023 werden für die folgenden BauStatik-Module Bewehrungsübergaben für ViCADo.ing angeboten:

- S290.de Stahlbeton-Durchstanznachweis
- S291.de Stahlbeton-Deckenöffnungen **<sup>1</sup>**
- S292.de Stahlbeton-Deckenversatz **<sup>2</sup>**
- S300.de Stahlbeton-Durchlaufträger, konstante Querschnitte **<sup>3</sup>**
- S340.de Stahlbeton-Durchlaufträger, veränderliche Querschnitte, Öffnungen **<sup>3</sup>**
- S360.de Stahlbeton-Träger, wandartig
- S383.de Stahlbeton-Trägerausklinkung
- S387.de Stahlbeton-Nebenträgeranschluss
- S395.de Stahlbeton-Trägeröffnung
- S401.de Stahlbeton-Stütze, Verfahren mit Nennkrümmung
- S402.de Stahlbeton-Stütze, Verfahren mit Nennkrümmung u. numerisches Verfahren
- U403.deStahlbeton-Stütze mit Heißbemessung (Krag- und Pendelstütze)
- U411.de Stahlbeton-Stützensystem
- U412.de Stahlbeton-Stützensystem mit Heißbemessung (Krag-, Pendel-, allg. Stützen)
- S442.de Stahlbeton-Aussteifungswand
- S443.de Stahlbeton-Aussteifungswand, Erdbebenbemessung
- U450.deStahlbeton-Aussteifungskern mit Erdbebenbemessung
- S486.de Stahlbeton-Gabellager
- S510.de Stahlbeton-Einzelfundament
- S511.de Stahlbeton-Einzel- und Köcherfundament, exzentrische Belastung
- S530.de Stahlbeton-Winkelstützwand
- S711.de Stahlbeton-Konsole
- U726.de Stahlbeton-Konsolsystem
- S755.de Stahlbeton-Rahmenknoten

*Beispiele für Bewehrungsübernahmen aus BauStatik-Modulen* **1**

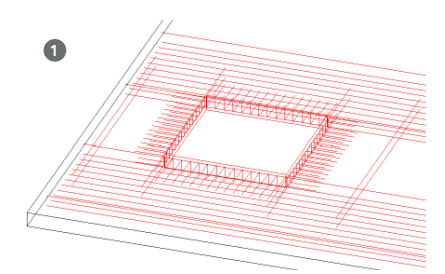

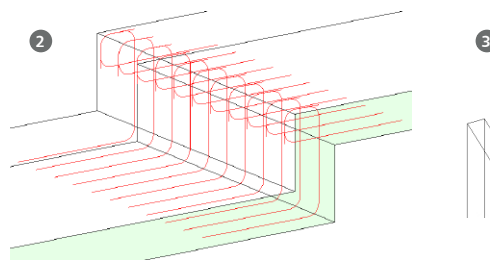

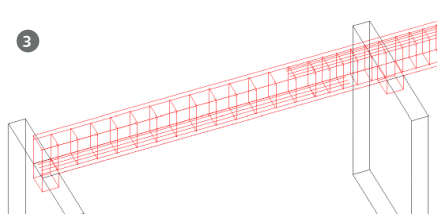

## 17 Vergleich von Architektur- und Strukturmodell

Innerhalb der Modelle in einem Projekt können Unterschiede zwischen den Verwendungen der Strukturelemente im Fenster "Modellhinweise" aufgeführt und übertragen werden. Eine Veränderung im Rahmen der Bemessung, z.B. ein vergrößerter Querschnitt infolge der Bemessung im MicroFe-Modell, kann mithilfe der Modellhinweise in das ursprüngliche Strukturmodell in ViCADo.ing übertragen werden. Somit ist es ohne Mühe möglich, alle Verwendungen zu vereinheitlichen.

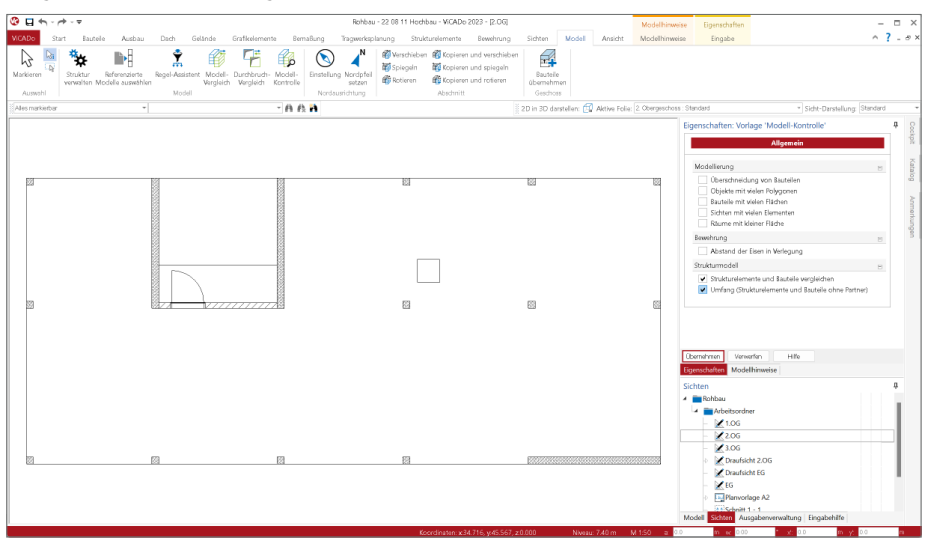

Der Weg der Übernahme von Unterschieden aus der Bemessung zurück in das ursprüngliche ViCADo.ing-Modell endete bei dem Strukturelement. In der Modellkontrolle wird der Weg weitergeführt und es wird eine Vergleichsmöglichkeit zwischen Strukturelement und zugehörigem Architekturbauteil angeboten. Somit können z.B. Querschnittsunterschiede aus dem Strukturmodell ins Architekturmodell übertragen werden. Diese Übertragung ist deutlich komplexer, da die aufgeführte Änderung am Querschnitt weitere Veränderungen am Modell erfordern. Wird die Deckendicke verändert, wird das angrenzende Geschoss beeinflusst, das Gebäude wächst oder die lichte Geschosshöhe reduziert sich. Diese Entscheidung wird durch die Querschnittsänderung erforderlich.

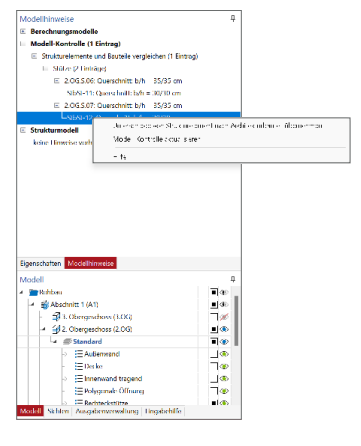

## 18 Umwandlung von Strukturelementen

Ein Strukturmodell besteht aus vielen Strukturelementen mit unterschiedlichen Typen. Häufig werden in Hochbauprojekten Strukturelemente vom Typ "SE-Decke", "SE-Wand" und "SE-Stütze" verwendet. Aber auch weitere Typen wie "SE-Balken" oder auch Elemente zum Dach wie "SE-Sparren" oder "SE-Pfetten" sind Teil des Strukturmodells. Bei Gebäudemodellen, die in ViCADo.ing modelliert wurden, erzeugen die Architekturbauteile die richtigen Typen von Strukturelementen.

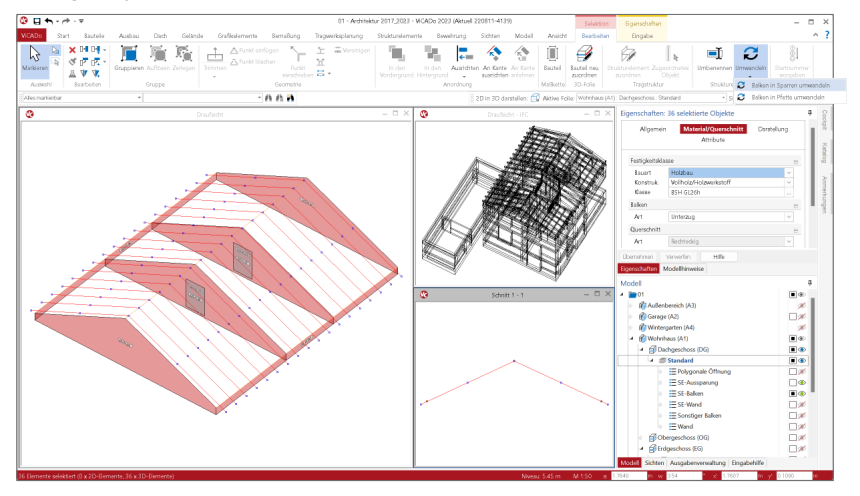

Anders hingegen ist die Situation bei Architekturmodellen, die aus dem IFC-Format importiert wurden. Je nach Art der Modellierung und den Möglichkeiten des CAD-Systems werden z.B. Sparrenbauteile aus Balken modelliert. Nach dem Import in ViCADo.ing kann die Situation entstehen, dass Sparrenbauteile durch die Ableitung des Strukturmodells mit Elementen des Typs "SE-Balken" repräsentiert werden.

Diese Situation kann durch Umwandlung des SE-Typs korrigiert werden. Sobald ein Strukturelement, oder auch mehrere eines Typs, selektiert wurde, bietet das Kontextregister "Bearbeiten" auf der rechten Seite die Schaltfläche "Umwandeln" an. Ausgehend von der Selektion werden alle möglichen Typen angeboten, in die die Selektion umgewandelt werden kann. Ein SE-Balken kann z.B. in einen SE-Sparren oder eine SE-Pfette umgewandelt werden.

### 19 Sonstige Erweiterungen

**Allgemein**

- Bei der Zerlegung einer Dachkonstruktion werden nun auch die Sparren in der Holzelemente-Liste aufgeführt.
- Eigene Schriftfeldsymbole, die innerhalb des Kataloges in beliebigen Ordnern abgelegt sind, stehen nun beim manuellen Platzieren mit der Funktion "Schriftfeld platzieren" in einer Plansicht zur Verfügung.
- Die DWG-Vorschau im DWG-Eigenschaften-Dialog wird jetzt beim Vergrößern des Dialogs mit vergrößert.
- Neues Bauteil zur Modellierung von runden Holzstützen kann über das Register "Bauteile" erreicht werden.

**Strukturelemente**

• Wechsel der Selektion zwischen Architekturbauteil und Strukturelement.

**Export /Import**

• Aktualisierung der Schnittstelle zu Sketchup (API Version 10.1 - SketchUp 2022.0.1).

# **ProfilMaker 2023**

Individuelle Profile Individuelle Profile für die mb WorkSuite

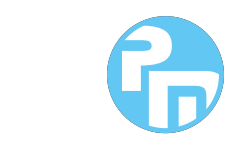

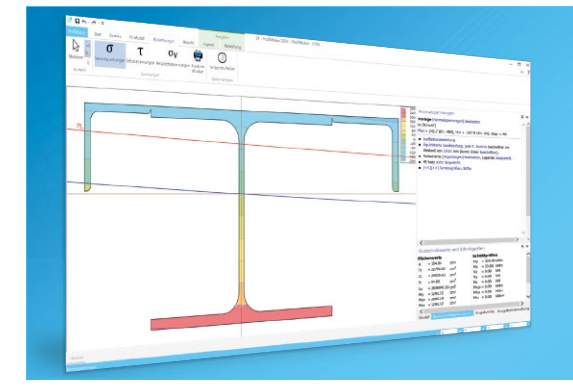

ger Beanspruchung ermittelt werden. Innerhalb der mb WorkSuite sind die definierten Profile in ViCADo, BauStatik, MicroFe und EuroSta verwendbar.

Die mb WorkSuite umfasst Software aus dem gesamten AEC-Bereich: Architecture. Engineering. Construction.

#### **ProfilMaker 2023**

**nach EC 3, DIN EN 1993-1-1:2010-12**

**P100.de Erzeugen, Berechnen, Nachweisen beliebiger, auch dünnwandiger Profile** 999,- EUR

Mit dem Modul P100.de können Sie individuelle Spezialprofile aus Stahl erzeugen und in den Projekt-Stammdaten ablegen. Die Erzeugung von Hut-, Sigma- und C-Profilen gehören zum Standardumfang.

#### **ProfilMaker 2023**

**nach EC 9, DIN EN 1999-1-1:2014-03**

#### **P200.de Aluminium-Profile erzeugen**

0,- EUR

Ein wesentliches Merkmal von Aluminium- Bauteilen (z.B. Tragkonstruktionen von Solaranlagen) sind die vielfältigen Querschnittsformen, die für die statischen Anforderungen durch die Hersteller optimiert wurden. Mit dem Modul P200.de können Sie individuelle Spezialprofile aus Aluminium erzeugen und in den Projekt-Stammdaten ablegen.

© mb AEC Software GmbH. Alle Preise zzgl. Versand kosten und ges. MwSt. Für Einzelplatz lizenz Hardlock je Arbeitsplatz erforderlich (95,- EUR). Folgelizenz-/Netzwerkbedingungen auf Anfrage. Es gelten unsere Allg. Geschäfts bedingungen. Änderungen & Irrtümer vorbehalten. Unterstütztes Betriebs system: Windows® 10 (21H1, 64-Bit) Stand: September 2022

mb AEC Software GmbH Europaallee 14 67657 Kaiserslautern

Tel. +49 631 550999-11 Fax +49 631 550999-20 info@mbaec.de | **www.mbaec.de**

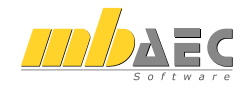

## 11 ViCADo.struktur 2023

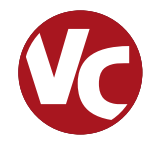

## 1 Allgemein

Mit der Ausprägung ViCADo.struktur steht für die Tragwerksplanung die Leistungsfähigkeit aus ViCADo.ing, rund um die Strukturelemente, als eigenständiges ViCADo-Derivat zur Verfügung.

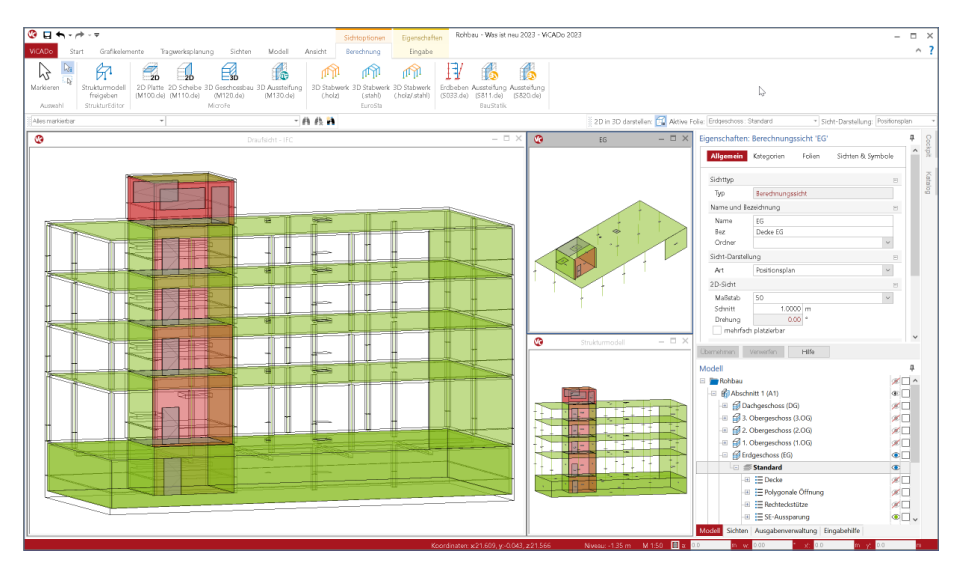

ViCADo.struktur ermöglicht die Bearbeitung und Erstellung des Strukturmodells. Für ein bestehendes ViCADo-Modell, das z.B. vom Entwurfsverfasser an den Tragwerksplaner übergeben wurde, ermöglicht ViCADo.struktur die Erstellung des Strukturmodells zur weiteren statischen Analyse innerhalb der mb WorkSuite.

Im Zusammenspiel mit "BIMwork.ifc" wird ViCADo.struktur darüber hinaus eine wichtige Ergänzung im BIM-Prozess. Es ermöglicht den Import eines IFC-Gebäudemodells, das Erstellen des Strukturmodells sowie die darauf aufbauende Integration in den Arbeitsablauf innerhalb der mb WorkSuite. Alternativ kann mit ViCADo.struktur, zusammen mit BIMwork.ifc, das erstellte Strukturmodell auch im IFC-Format exportiert werden.

Die Leistungsfähigkeit von ViCADo.struktur ist komplett in ViCADo.ing enthalten.
## 2 Berücksichtigung des Structural-Analysis-Model

Die Strukturelemente, die in der mb WorkSuite die Grundlage für den Informationsaustausch zwischen ViCADo und MicroFe bzw. EuroSta bilden, können im IFC-Format exportiert werden. Die Strukturelemente werden zusätzlich zu den Architekturbauteilen, als "Structural Analysis Model" exportiert. Auch ein IFC-Export, der nur das "Structural Analysis Model" beinhaltet, ist möglich.

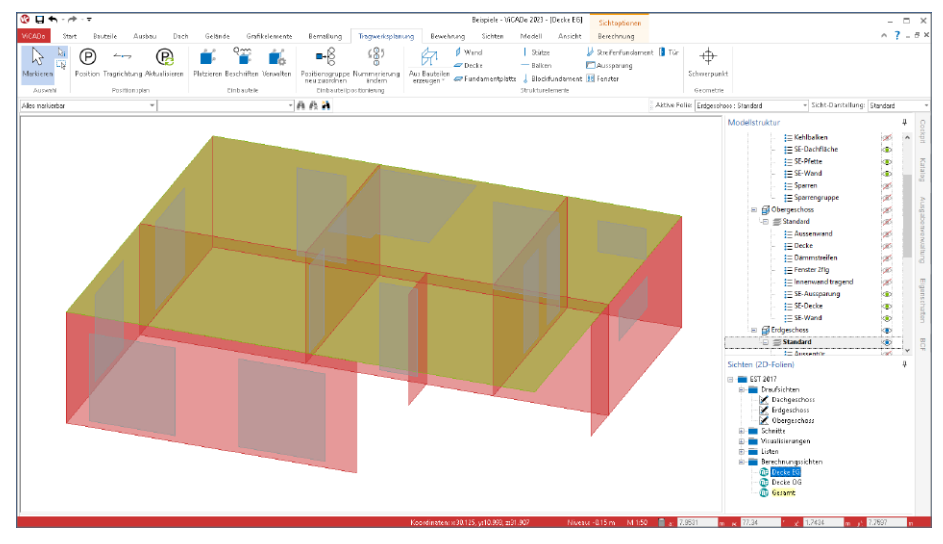

Im Export werden die Strukturelemente berücksichtigt, die die Bauteile (Flächen und Stäbe) repräsentieren. Detaillierte Informationen zum "Structural Analysis Model" im IFC-Format sind auf den Seiten von buildingSMART (*http://www.buildingsmart-tech.org/ specifications/ifc-view-definition/structural-analysis-view*) zu finden.

Wurde der IFC-Export über das Systemmenü "ViCADo" gestartet, erfolgt die Auswahl, ob die Strukturelemente berücksichtigt werden sollen, in den detaillierten Export-Optionen **<sup>1</sup>** .

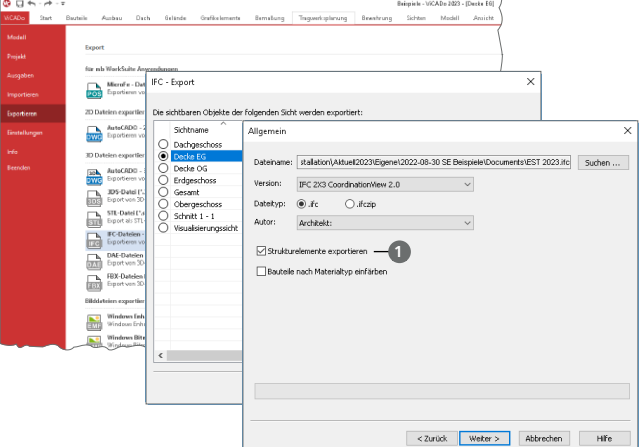

## 12 Jonny 2023

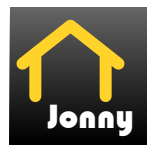

## 1 Allgemein

Mit der Jonny-App steht ein intuitives Medium bereit, um die Kommunikation zwischen dem Planer, z.B. dem Architekten und dem Bauherren, zu ermöglichen. Häufig sind Bauherren Baulaien und haben wenig oder keine Erfahrung beim Lesen und erfassen von planbezogenen Unterlagen zum geplanten Gebäude.

Hier hilft Jonny! Lange bevor Pläne fertig gestellt wurden, wird dank Jonny die Planungsidee auf dem Smartphone oder Tablet des Bauherren Realität.

Mit einfachen Fingergesten dreht der Bauherr intuitiv den geplanten Neubau und nähert sich so wortwörtlich seinem neuen Heim. Einblicke und Ausblicke seines zukünftigen Domizils erlebt die ganze Baufamilie in der Jonny-App bereits Monate vor dem Einzug.

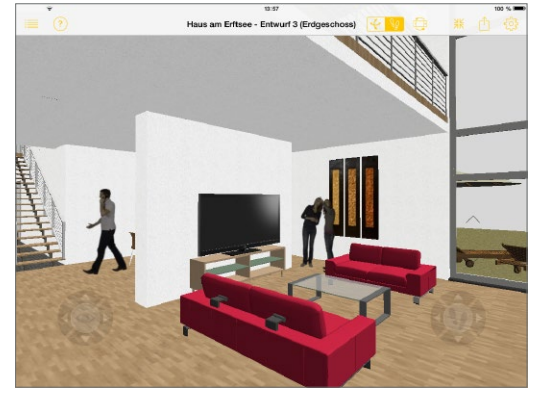

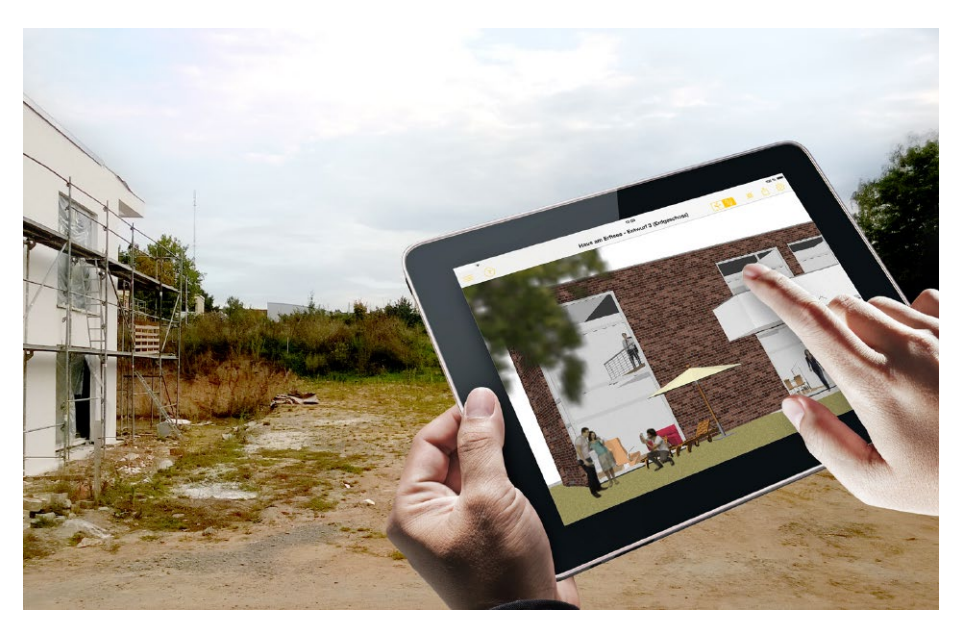

## 2 Jonny erstellen

ViCADo kann in jeder Planungsphase Jonny-Modelle exportieren. Wahlweise kann dies über das Systemmenü in ViCADo, Rubrik "Export", Schaltfläche "Jonny-Datei" oder über das Kontextmenü der aktuellen Sicht **1** erzeugt werden.

Die Jonny-Datei liegt anschließend im Dokumente-Ordner des mb-ProjektManagers und kann von dort per E-Mail an alle Interessierte verteilt werden.

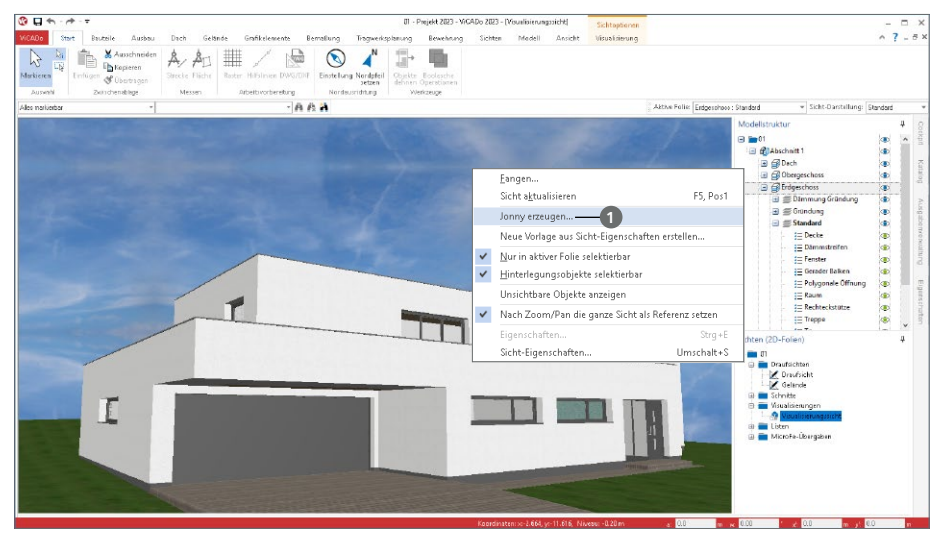

### 3 Jonny verwenden

Der Empfänger einer "Jonny-Mail" erhält auch Links zum App-Store, von wo er die Jonny-App kostenfrei herunterladen und installieren kann. Danach reicht ein Touch auf die Jonny-

Datei und das Drehen, Zoomen und Durchwandern beginnt. Aus der Jonny-App heraus können ganze Jonny-Modelle und Bilder beliebter Perspektiven per Mail geteilt werden.

**Intuitive Daumensteuerung** 

Für eine Erkundungstour wird das Handy mit beiden Händen so im Querformat gehalten, dass die beiden Daumen auf den jeweiligen Controlern liegen. Durch Wippen und Neigen der Daumenspitzen wird die Bewegung gesteuert.

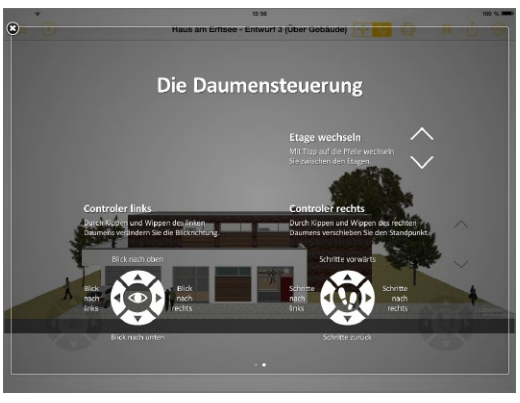

## 13 MicroFe 2023

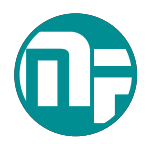

## 1 Allgemein

Bei MicroFe handelt es sich um ein leistungsstarkes FE-System, das speziell für die Belange der Tragwerksplanung im Bauwesen konzipiert und optimiert wurde.

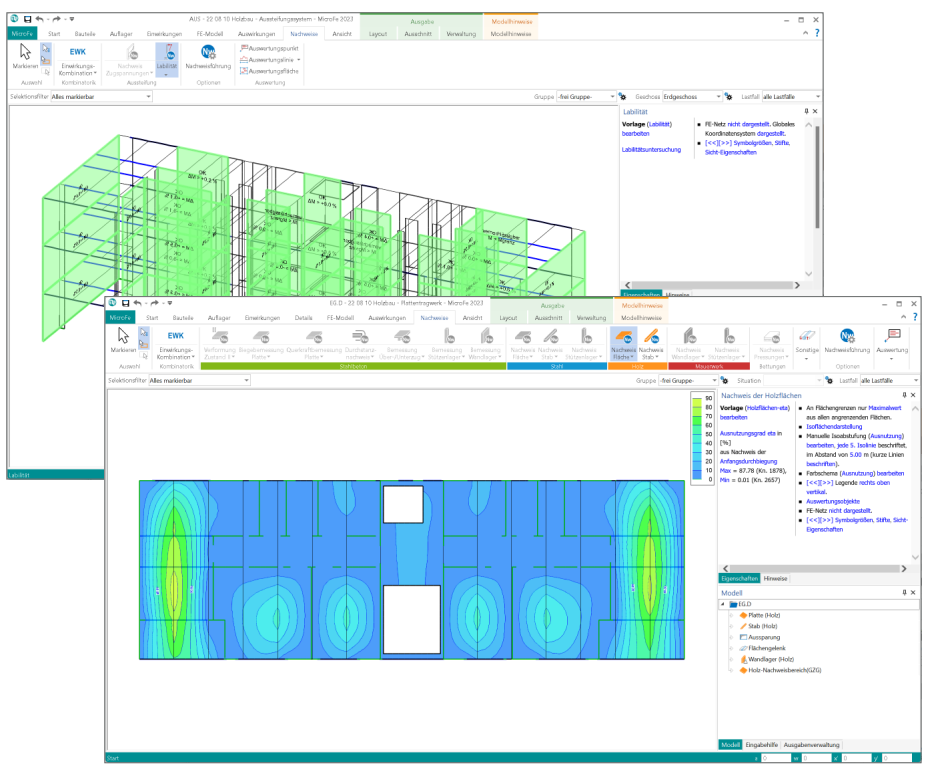

Die positionsorientierte, grafische Eingabe von Bauteilen ermöglicht eine praxisbezogene und ingenieurmäßige Tragwerksplanung. Die Umsetzung in das abstrakte, mathematische FE-Modell erfolgt in MicroFe automatisch. Dadurch ist sichergestellt, dass überall dort FE-Knoten vorhanden sind, wo sie für die Berechnung benötigt werden. Dies erleichtert und beschleunigt deutlich die Modellierung des Tragwerks.

**Grundmodule**

- M100.de MicroFe 2D Platte Stahlbeton-Plattensysteme
- M110.de MicroFe 2D Scheibe Stahlbeton-Scheibensysteme
- M120.de MicroFe 3D Faltwerk Stahlbeton-Faltwerksysteme
- M130.de MicroFe 3D Aussteifung Massivbau-Aussteifungssysteme

## 2 Expositionsklassen für Stahlbetonbauteile

Damit Bauteile aus Stahlbeton eine ausreichende Widerstandsfähigkeit erreichen, sind diese im Zuge der Bemessung in verschiedene Expositionsklassen einzustufen. Diese Expositionsklassen gliedern sich in Klassen für den äußeren Angriff gegen den Beton und gegen den Betonstahl. Mit MicroFe können Expositionsklassen auch für die Bemessung der Stahlbetonbauteile in MicroFe ausgewählt und berücksichtigt werden. Im Rahmen der Stahlbetonbemessung nutzt MicroFe die Expositionsklassen zur Ermittlung der erforderlichen Betondeckung, zur Überprüfung der Mindestanforderungen an die Betonfestigkeit sowie zur Dokumentation in der Ausgabe Positionsplan.

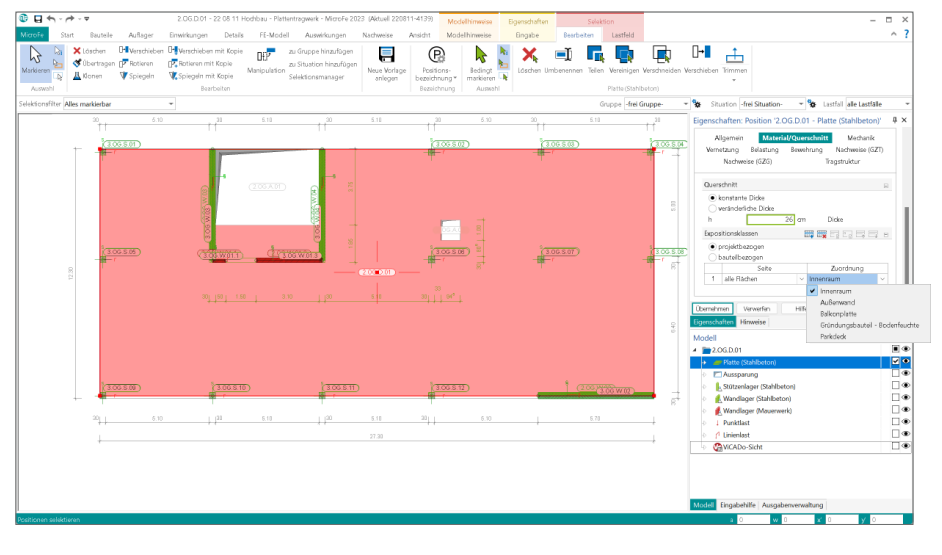

Mit der mb WorkSuite 2023 steht eine zentrale Verwaltung der Expositionsklassen in Form von Gruppen zur Verfügung. Die Verwaltung erfolgt über den ProjektManager. Dort wird die Verwaltung über das Register "Start", Schaltfläche "Expositionsklassen" erreicht. Die dort hinterlegten Gruppen von Expositionsklassen können in MicroFe, sowie in allen weiteren Anwendungen der mb WorkSuite, verwendet werden.

Die Dokumentation der Expositionsklassen erfolgt im Zuge der Ausgaben der Stahlbeton-Bemessung. In der Ausgabe erfolgt die seitenbezogene Definition, gefolgt von den daraus abgeleiteten Betonüberdeckungen. Falls die Anforderungen an die Betonfestigkeit nicht erfüllt sind, wird auch in der Ausgabe auf diese Situationen hingewiesen.

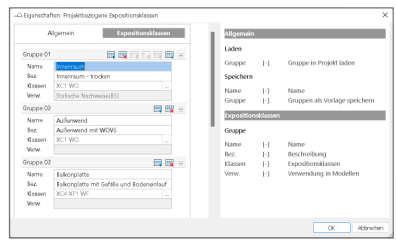

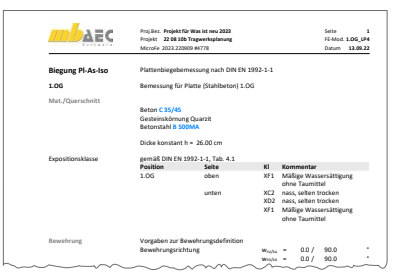

## 3 Aussteifungsberechnung mit Holz-Ständerwänden

Für den Holzbau ist die Ausführung in Ständerbauweise weit verbreitet. Aus vertikal und horizontal angeordneten Rippen sowie aus den Beplankungen ist eine Holz-Ständerwand aufgebaut. Je nach Anwendungsgebiet, als Außen- oder Innenwand, besteht der Wandaufbau aus drei, fünf oder noch weiteren Schichten.

Für Holzbau-Projekte, die komplett aus Holz-Ständerwänden aufgebaut werden, müssen diese auch die Aussteifung des Tragwerks übernehmen. Es wird somit erforderlich, den Ausbau der Wand entsprechend steif, durch Wahl entsprechender Beplankungen und Verbindungsmittel, auszubilden.

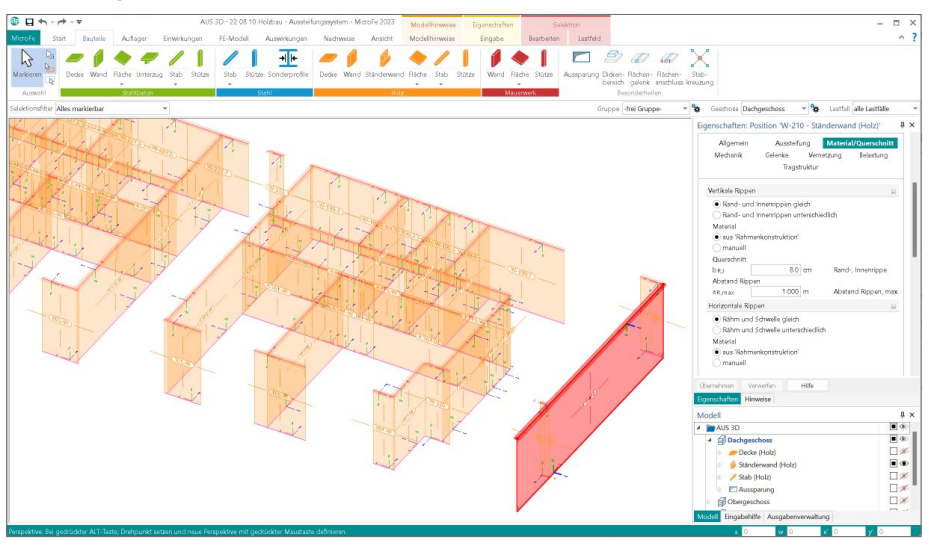

#### **Aufbau des Aussteifungsmodells**

Durch das MicroFe-Modul "M357.de Aussteifungstragwerke aus Holz-Ständerwänden" wird die Aussteifungsberechnung in MicroFe (M130.de) um die Berücksichtigung von Holz-Ständerwänden erweitert. Die Beurteilung der Gebäudeaussteifung mit "M130.de MicroFe 3D Aussteifung – Massivbau-Aussteifungssysteme" ermöglicht die Bearbeitung von reinen Holz-Ständertragwerken und auch jegliche Mischformen aus Holz-Ständerwänden, Brettsperrholzwänden (M356.de), Mauerwerks- sowie Stahlbetonwänden. Alle Arten von Wänden werden über ihre Steifigkeiten realistisch erfasst und berücksichtigt. Natürlich gilt es bei Mischsystemen zu beachten, dass die unterschiedlichen Bauweisen auch unterschiedliche Steifigkeiten erreichen. Eine Holz-Ständerwand wird nur schwer die Steifigkeit einer Stahlbetonwand erreichen.

#### **Nachweis der Labilität**

Durch den Nachweis der Labilität, der für jedes Wandbauteil aufgeführt wird, erfolgt die Beurteilung der Gebäudeaussteifung. Der Zuwachs bei den Aussteifungsmomenten, von der Berechnung nach Theorie I. Ordnung zur Berechnung nach Theorie II. Ordnung, ist auf maximal 10% zu begrenzen. Trifft dies für alle Wände zu, gilt der Nachweis der Labilität als erfüllt.

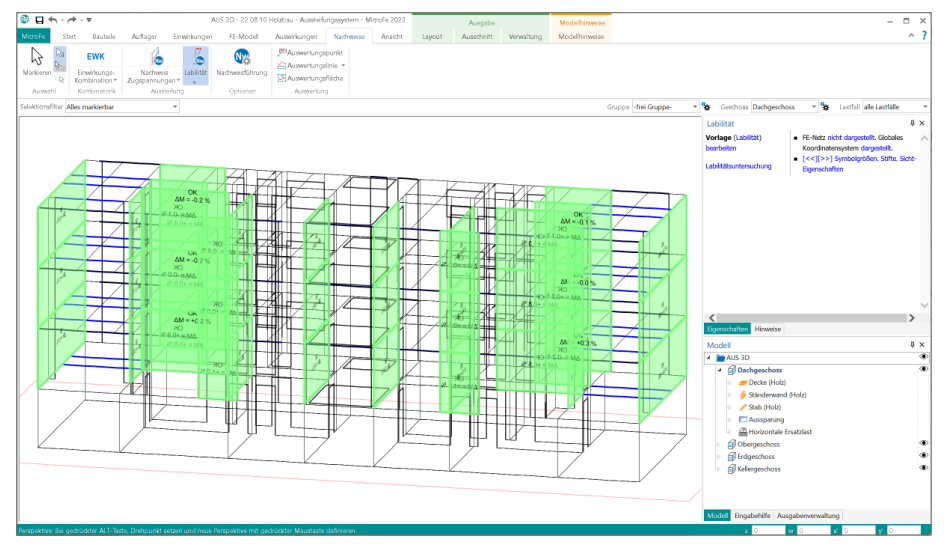

#### **Dokumentation der Wandkräfte**

Im Zuge der Berechnung und Nachweisführung der Labilität ermittelt MicroFe M130.de die Belastungen am Wandkopf und Wandfuß, die infolge der horizontalen Einwirkungen auftreten. Die Dokumentation dieser Belastungen erfolgt wahlweise grafisch oder in positionsorientierter, tabellarischer Form.

**Nachweis der Holz-Ständerwände**

Der Fokus der Berechnung in MicroFe M130.de, im Zusammenspiel mit M357.de, liegt auf der korrekten mechanischen Formulierung, der Nachweisführung der Labilität sowie der Ermittlung der

wandbezogenen Belastungen. Die Nachweisführung folgt im Anschluss in der BauStatik, mit dem BauStatik-Modul S821.de (siehe [Seite 86\)](#page-85-0). Über den Weg "Position neu zum Detailnachweis" werden aus dem MicroFe-Modell heraus die erforderlichen BauStatik-Positionen erzeugt. Hierbei werden alle notwendigen Bauteil-Informationen und horizontale Belastungen aus Wind, Imperfektion und ggf. Erdbeben übertragen. Nach der Ergänzung der vertikalen Belastungen, z.B. aus der Bemessung der Decke, steht der komplette Wandnachweis zur Verfügung.

## 4 Bauteilbezogene Linienlager für Holz-Ständerwände

Bei Tragwerken in Holz-Ständerbauweise übernehmen die Holz-Ständerwände im Tragwerk verschiedene lastabtragende Aufgaben. Zum einen steifen sie das Tragwerk aus und übertragen horizontale Belastungen von Geschoss zu Geschoss, zum anderen übertragen sie auch vertikale Belastungen. Bei einer Deckenberechnung werden die Holz-Ständerwände als Linienlager benötigt.

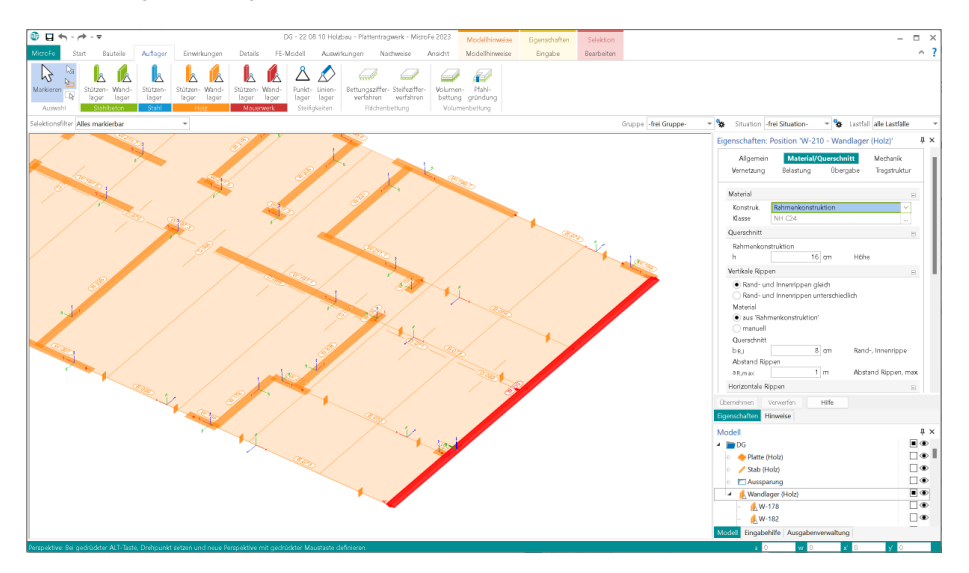

Für das bauteilbezogene "Wandlager aus Holz" kann in MicroFe 2023 die Variante "Rahmenkonstruktion" ausgewählt werden. Alle notwendigen Informationen zur Ermittlung der Lagersteifigkeiten werden abgefragt. Somit stehen auch für den Holzbau aus Holz-Ständerwänden immer realistische Steifigkeitswerte für die Berechnung zur Verfügung.

Die ermittelten Lagerreaktionen stehen für die weitere Verwendung in der mb WorkSuite bereit. Diese können z.B. über einen Lastabtrag in die BauStatik-Nachweisführung mit S821.de übernommen werden oder, für die Verwendung im StrukturEditor, in die Struktur-Datenbank eingetragen werden.

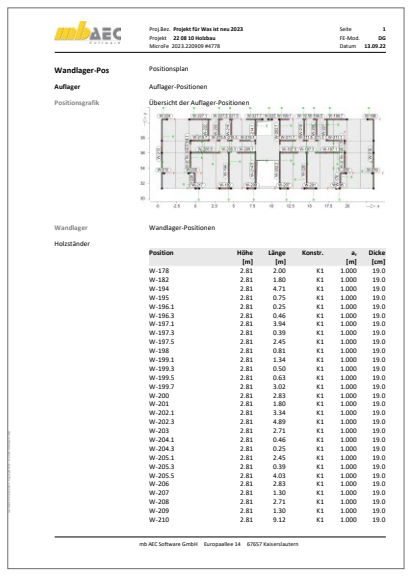

## 5 Übergabe Detailnachweise

Dank der Übergabe von nachweisrelevanten Werten zu Material, Querschnitt und Bemessungsschnittgrößen erzeugen Sie in kürzester Zeit Detailnachweise mit BauStatik-Modulen als Zusatz zu Ihrem MicroFe-Modell. Erreicht wird dies über spezielle Detail-Nachweisübergaben, die automatisch an Stellen wie z.B. Durchstanznachweisen oder Pfahlköpfen im Modell erzeugt werden.

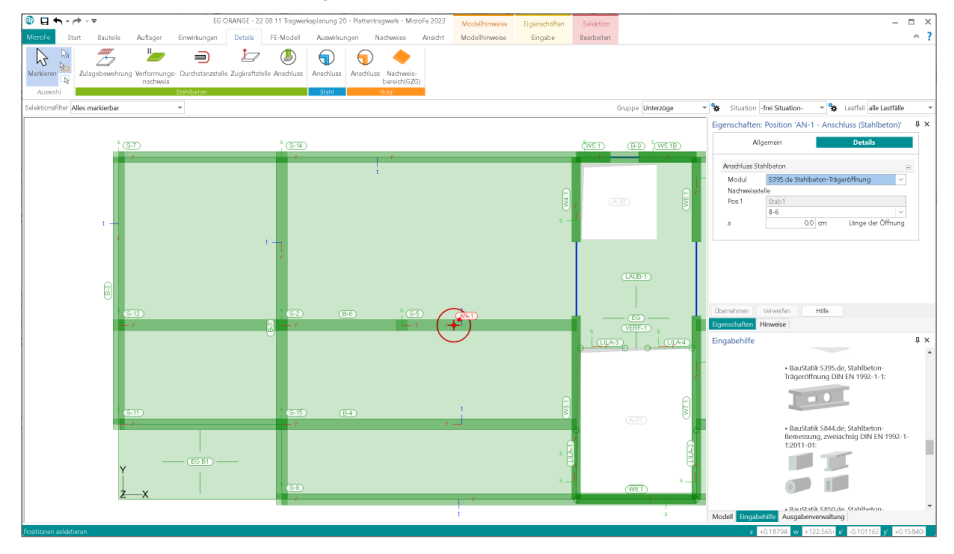

Wichtig für das Anlegen der Detailnachweis-Positionen in der BauStatik ist das Einfügen einer Ausgabe des Modells in das entsprechende Statik-Modell mit dem Modul S019. Die folgende Liste zeigt eine komplette Übersicht aller möglichen Übergaben zu Detailmodulen in der BauStatik.

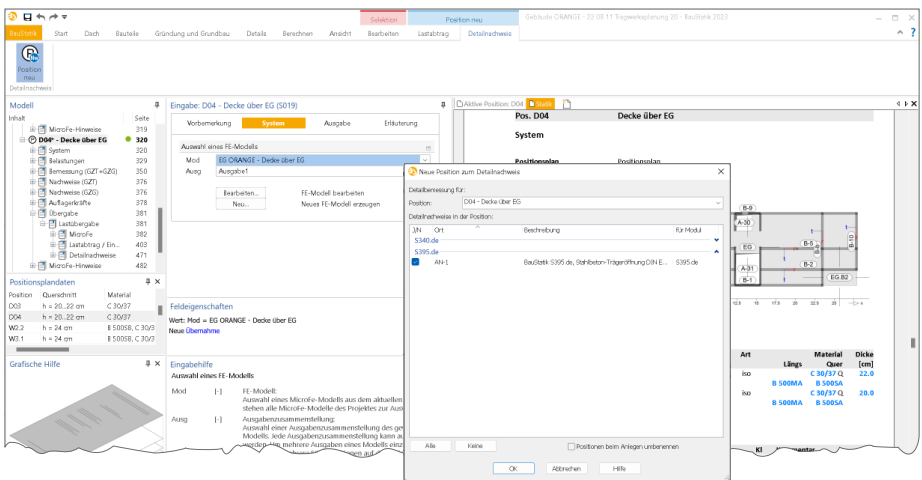

### **154 MicroFe 2023**

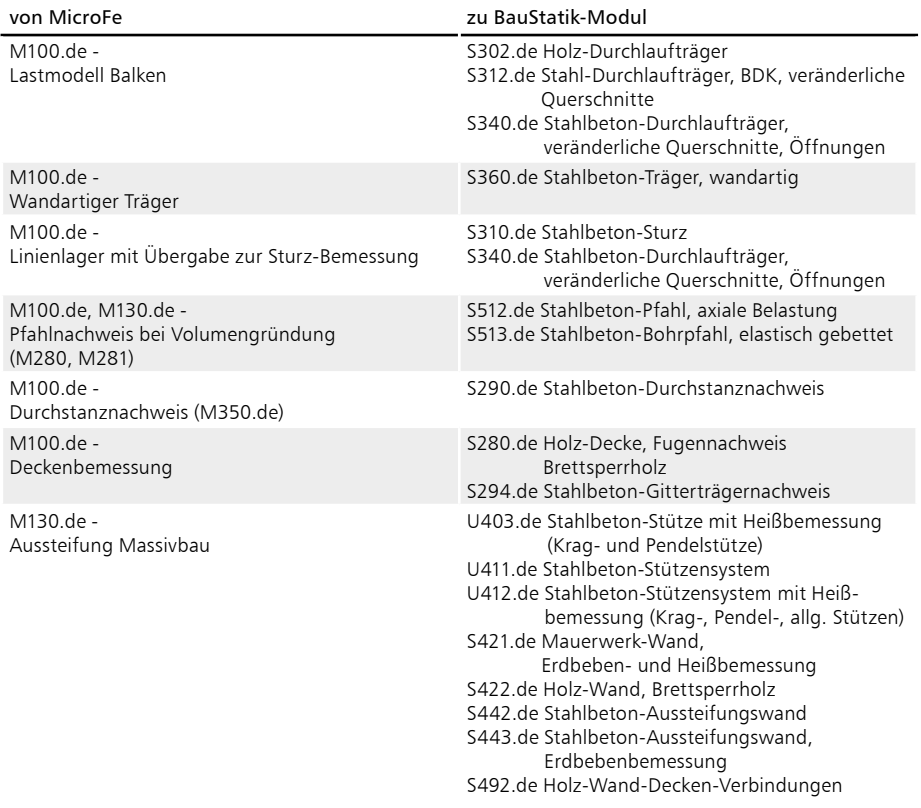

## 6 Abhängige Einwirkungen berücksichtigen

Alle Lasten, die in BauStatik-Positionen und MicroFe- oder EuroSta-Modellen modelliert werden, sind Einwirkungen zuzuordnen. Über diese Zuordnung können im Zuge der Berechnung und Bemessung die korrekten Teilsicherheits- und Kombinationsbeiwerte ermittelt und verwendet werden.

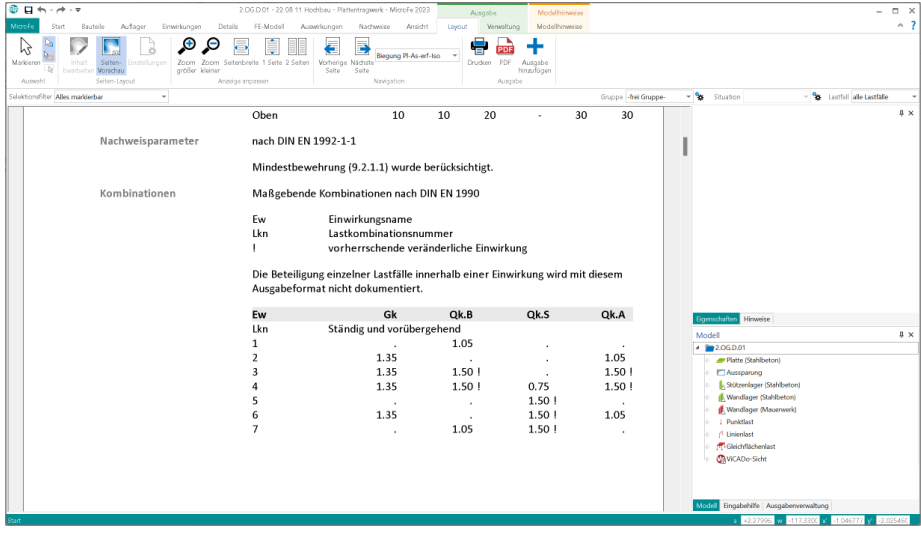

Besonders bei der Verwendung von mehreren veränderlichen Einwirkungen gilt es zu beachten, dass unabhängige Einwirkungen über die Kombinationsbeiwerte ggf. abgemindert werden. Für z.B. Wind- und Schneeeinwirkungen ist die Unabhängigkeit deutlich erkennbar. Die Abminderung kennen wir bereits aus der alten Normengeneration.

Schwieriger wird die Einstufung in abhängige und unabhängige Einwirkungen bei unterschiedlichen Nutzlasten, wie z.B. Büro- und Lagerflächen. Eine automatisierte Einstufung ist kaum möglich, daher bietet die projektweite Definition der Einwirkungen eine Möglichkeit, Einwirkungen zu "abhängigen Einwirkungen" zusammenzufassen.

Erfolgt an dieser Stelle keine Einstufung, werden die Anwendungen der mb WorkSuite jede Einwirkung als unabhängig behandeln und somit Einwirkungen gegenseitig mit dem Kombinationsbeiwert abmindern.

## 7 ViCADo-Sichten in MicroFe verwenden

Besonderer Vorteil bei der Tragwerksplanung mit der mb WorkSuite ist das hohe Maß an Integration innerhalb der einzelnen Anwendungen. Informationen werden zentral verwaltet und gemeinsam genutzt, um z.B. Belastungen zu übertragen oder Festigkeitsdefinitionen nur einmal vorgeben zu müssen.

Darüber hinaus gibt es auch spezielle Optionen, um in einer Anwendung Informationen für die Verwendung in einer anderen Anwendung vorzubereiten. Diese Möglichkeit besteht in der mb WorkSuite 2023 für den Austausch von zeichnerischen Informationen zwischen ViCADo und MicroFe. Die Anwendungsmöglichkeiten sind für dieses Merkmal vielfältig. So können z.B. Sichten im MicroFe-Modell zur optischen Ausgestaltung oder als Eingabehilfe genutzt werden.

#### **Sichten in ViCADo vorbereiten**

Jede Sicht eines ViCADo-Modells kann für die Verwendung in MicroFe vorbereitet werden. Grundlage hierfür ist eine zielorientierte Zusammenstellung in der Ausgaben-Verwaltung von ViCADo. Je nach Gliederungsbedarf ist es möglich, mehrere MicroFe-Zusammenstellungen zu verwenden.

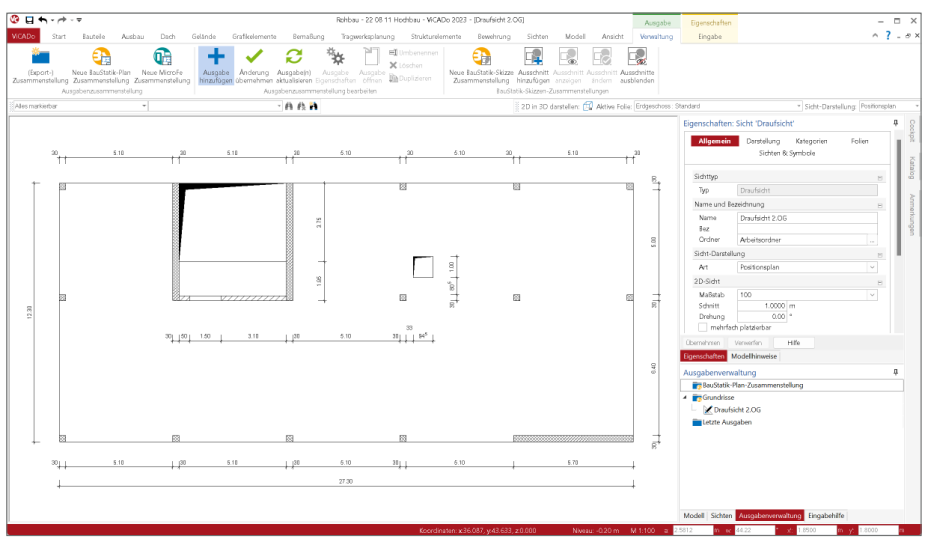

Mit jedem Start des ViCADo-Modells werden die vorbereiteten Sichten aktualisiert und erneuert angeboten. Wird jedoch parallel sowohl in ViCADo- als auch in MicroFe-Modellen gearbeitet, z.B. auf unterschiedlichen Bildschirmen, erscheint der Schalter "Aktualisieren" auch ohne neuen Start und es kann auf den aktuellen Modellstand zugegriffen werden.

#### **Sichten in MicroFe verwenden**

Über das Register "Start" wird die Option "ViCADo Grafik" gestartet. Über die Eigenschaften wird das gewünschte ViCADo-Modell mit MicroFe-Zusammenstellung und Sicht gewählt. Im Standardfall wird die Sicht durch die Eingabeoption "Automatisch in Sicht-Ursprung" mit einem beliebigen Klick an die korrekte Stelle platziert.

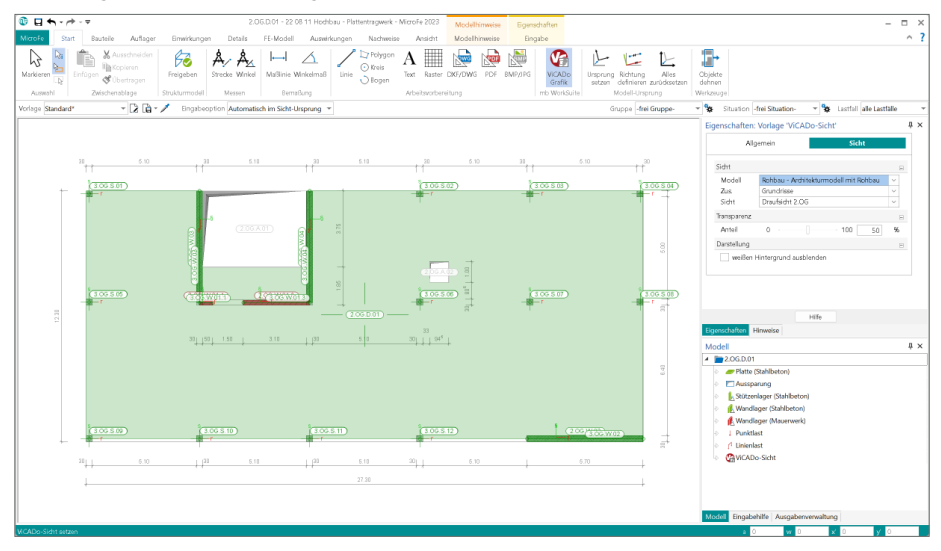

#### **Fangbare Geometrie**

Falls für weitere Modellierungsaufgaben die eingefügte ViCADo-Sicht hilfreich ist, kann die Geometrie der gezeigten Inhalte auch zum Fangen bei der Eingabe genutzt werden.

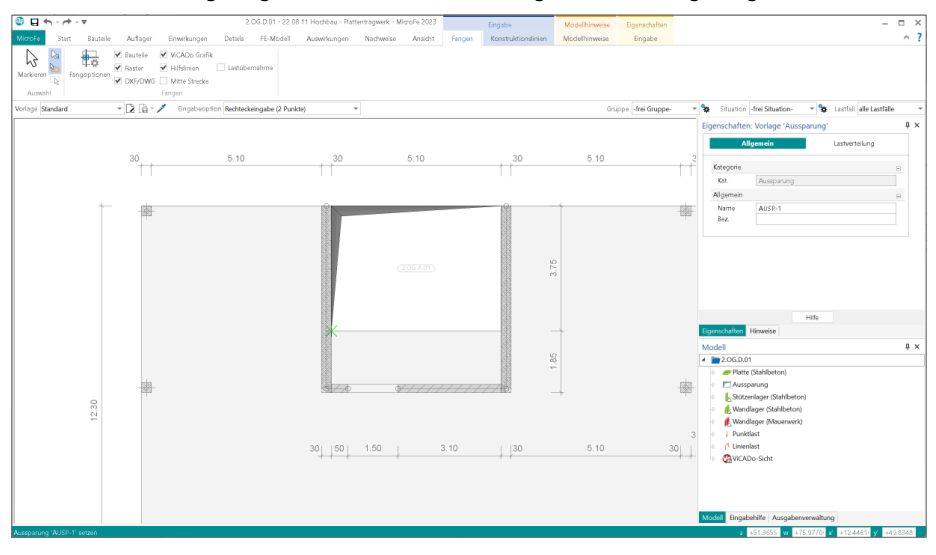

## 8 Ergebnisse für ViCADo vorbereiten

Dank der hohen Integration der Anwendungen innerhalb der mb WorkSuite sind unterschiedliche Austauschmöglichkeiten für Informationen, Werte oder auch grafische Darstellungen möglich. In der mb WorkSuite 2023 wird es möglich, grafische Informationen zwischen ViCADo und MicroFe in beiden Richtungen auszutauschen.

Der Weg, Sichten aus einem ViCADo-Modell in MicroFe zu verwenden, wurde bereits beschrieben. Nun folgt der Weg, MicroFe-Ergebnisse in Sichten des ViCADo-Modells zu verwenden. Hier wird ebenfalls die Ausgabenverwaltung genutzt.

#### **Ergebnisse vorbereiten**

Sobald eine grafische Ergebnisdarstellung angezeigt wird, kann diese als Teil einer Ausgabenzusammenstellung genutzt werden. Über das Kontextregister "Verwaltung" oder auch "Layout" erfolgt, durch einen Klick auf den Schalter mit dem "+"-Zeichen, die Zuordnung zu einer Ausgaben-Zusammenstellung. Für die Vorbereitung ist zu beachten, dass eine ViCADo-Zusammenstellung im Vorfeld erzeugt wurde. Als Standard wird in neuen Modellen die "Ausgabe2" bereits als ViCADo-Zusammenstellung vorgeschlagen.

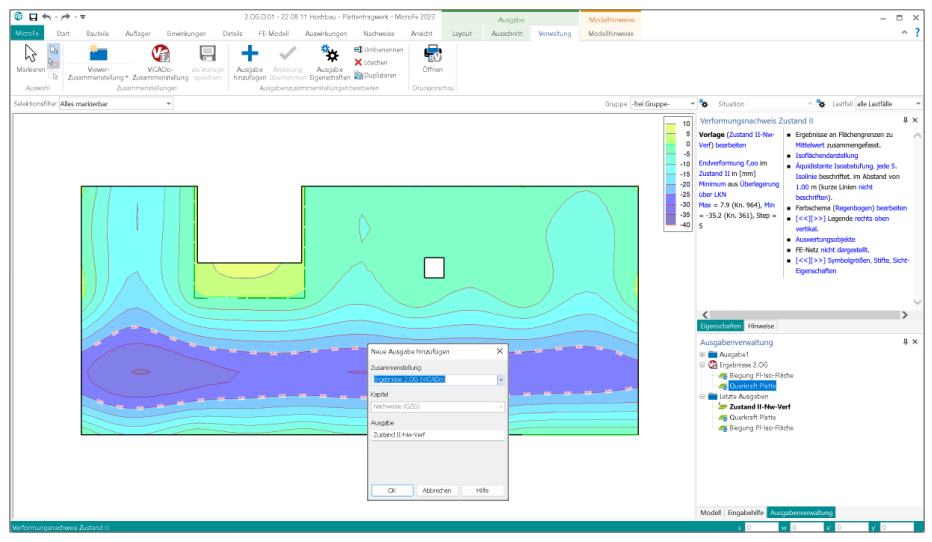

MicroFe ermöglicht eine beliebige Anzahl von ViCADo-Zusammenstellungen anzulegen. Somit können unterschiedliche Ergebnisse getrennt verwaltet werden. Möglich wäre z.B. eine Zusammenstellung für Lagerreaktionen und eine für Bemessungsergebnisse.

#### **Ergebnisse in ViCADo verwenden**

Alle vorbereiteten Ergebnisse aus allen MicroFe-Modellen desselben Projektes können in die Sichten und Plansichten eingefügt werden. Mit einem Klick auf die Schaltfläche "ViCADo Grafik", im Register "Grafikelemente", wird die Übernahme gestartet. Die Grafik wird frei in der Sicht oder der Plansicht platziert. Die Größe der Grafik wird automatisch maßstäblich vorgeschlagen.

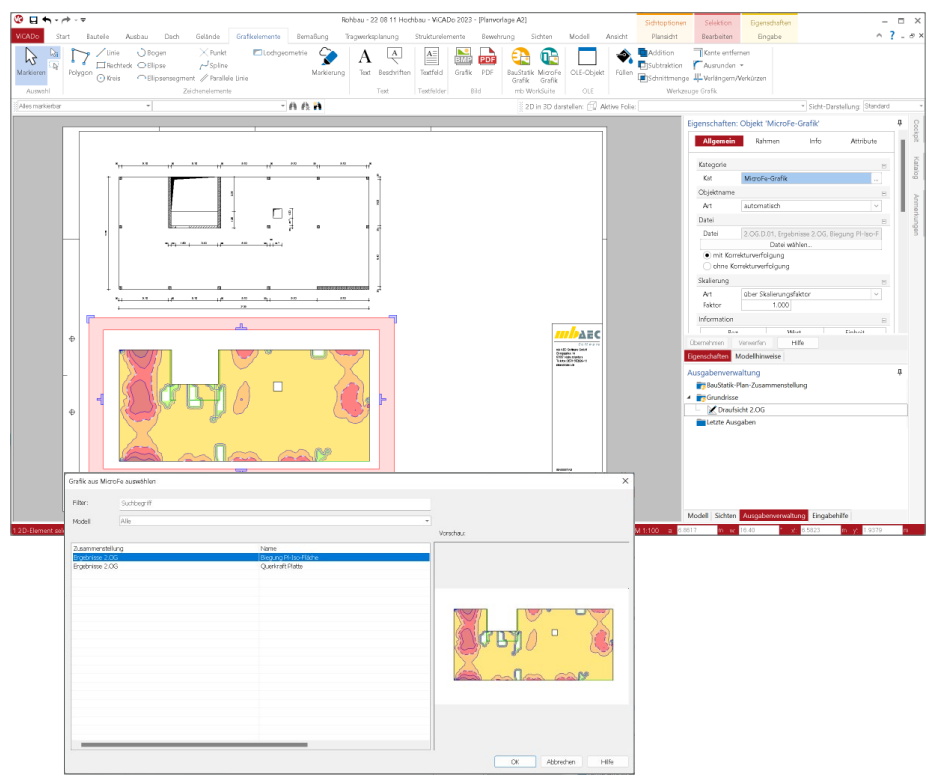

#### **Aktualisierung**

Bei Änderungen an dem MicroFe-Modell führt die Option "mit Korrekturverfolgung" zu aktuellen Ergebnisdarstellungen. Bei jedem Modellstart und Aktualisierung der Sicht wird die neueste MicroFe-Grafik verwendet.

## 9 Leistungserweiterung für Scheibenberechnung

Bei dem System MicroFe handelt es sich um ein leistungsstarkes FE-System, das speziell für die Belange der Tragwerksplanung im Bauwesen konzipiert und optimiert wurde. Das System zeichnet sich besonders durch die positionsorientierte, grafische Eingabe von Bauteilen aus, die eine besonders praxisbezogene und ingenieurmäßige Modellierung des Tragwerks ermöglichen. Die Umsetzung in das abstrakte, mathematische FE-Modell erfolgt im Anschluss automatisch.

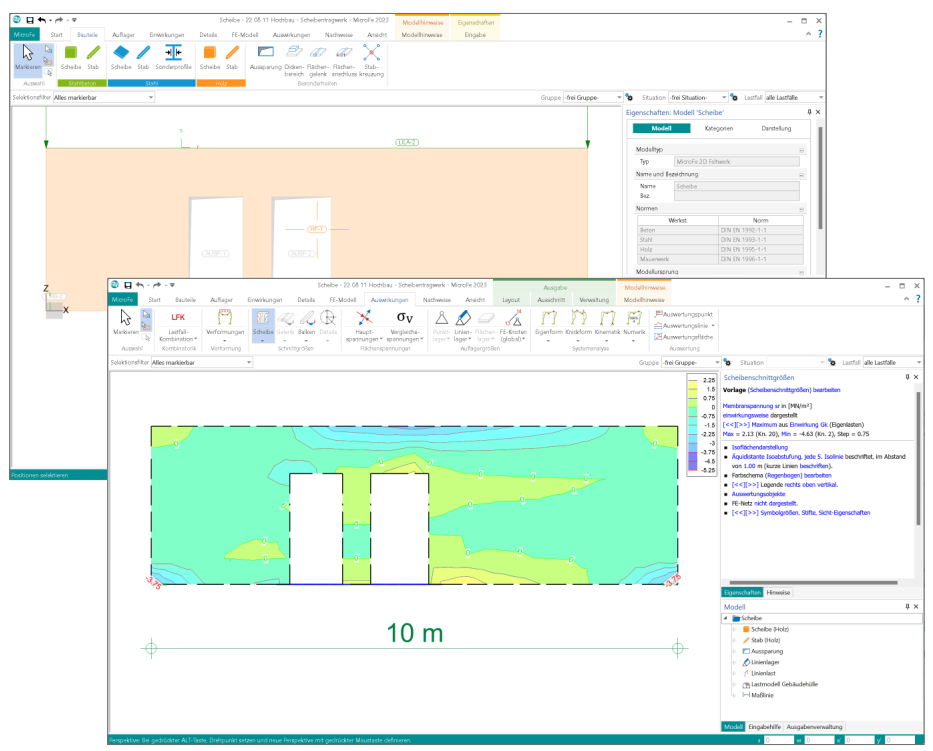

Der Leistungsumfang an möglichen FE-Berechnungen in der mb WorkSuite gliedert sich in verschiedene Modelltypen, die, je nach Lizenzumfang, beim Erzeugen eines neuen FE-Modells zur Auswahl stehen. Für den Modelltyp "MicroFe 2D Scheibe - Stahlbeton-Scheibensystem", der über das Grundmodul M110.de erreichbar wird, wurde der Leistungsumfang in der mb WorkSuite 2023 deutlich erweitert.

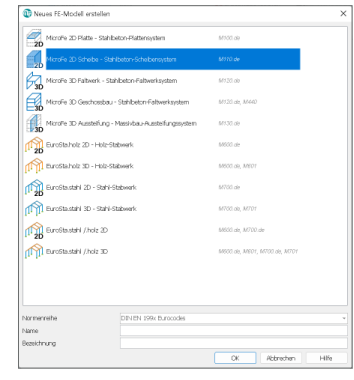

#### **Neue Positionstypen**

Für die Modellierung von 2D-Scheibensystemen, mit dem Grundmodul M110.de, stehen in der mb WorkSuite 2023 sowohl Scheiben als auch Stäbe der Werkstoffe Stahlbeton, Stahl und Holz zur Verfügung (Stahl und Holz erfordern Zusatzmodule).

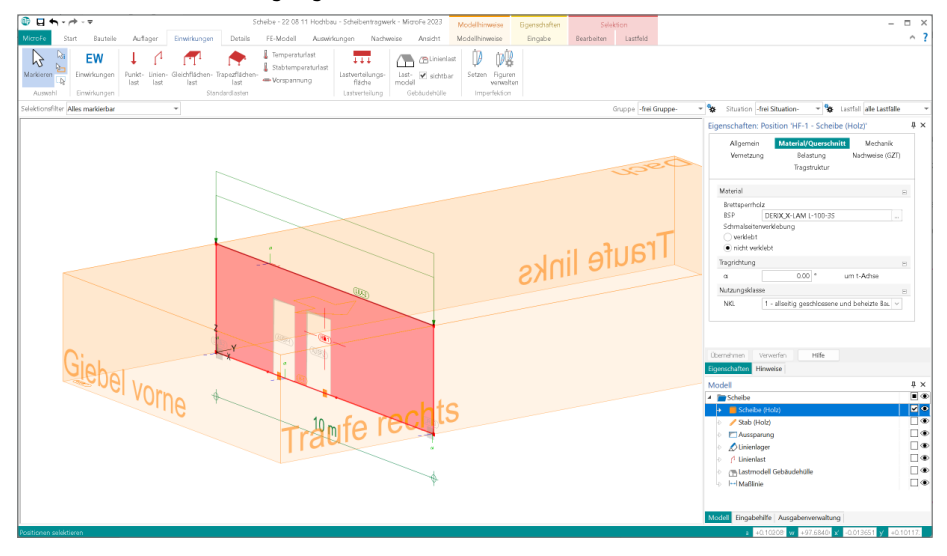

#### **Neue Einwirkungen**

Durch die neue Integration des Lastmodells Gebäudehülle (M031.de) können automatisiert Einwirkungen für Wind- und Schneelasten erzeugt und verteilt werden. Weitere neue Möglichkeiten eröffnen die Imperfektionen. Für eine Berechnung nach Theorie II. Ordnung ist diese Erweiterung sehr wichtig und hilfreich.

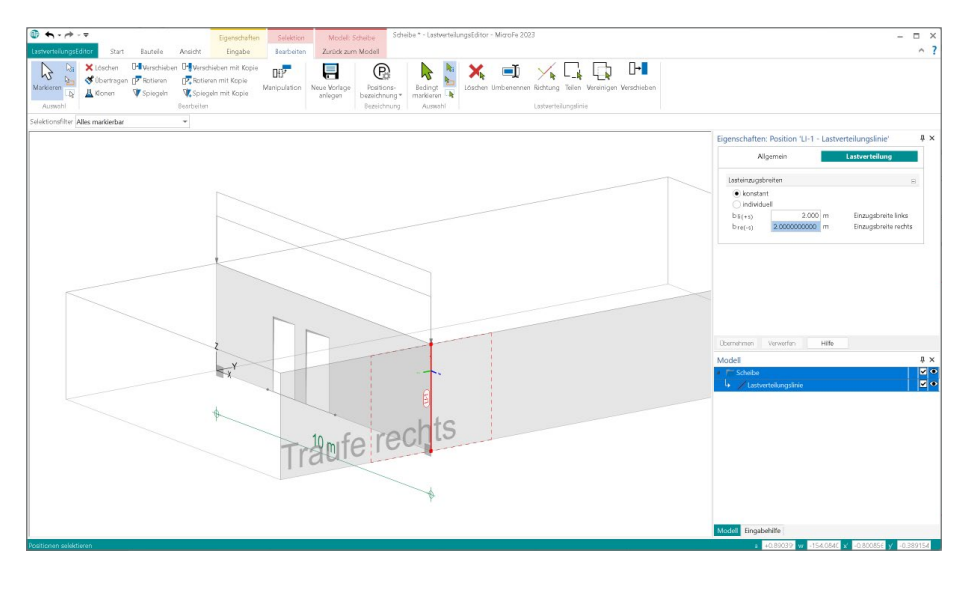

## 10 Steuerung der Sichtbarkeit

Die Steuerung der Sichtbarkeit erfolgt für die Eingabe und Modellierung des Tragwerks über das Fenster "Modell". Das Fenster zeigt die Struktur des MicroFe-Modells. Für ein 2D-Platten- oder 2D-Scheiben-Modell werden hier auf erster Ebene die Positions- und Lasttypen angeboten. Wird die Struktur weiter geöffnet, erscheinen die einzelnen Positionen des Modells. Für 3D-Geschossbaumodelle werden dem Anwender die Geschosse als weitere Hierarchie-Stufe angeboten.

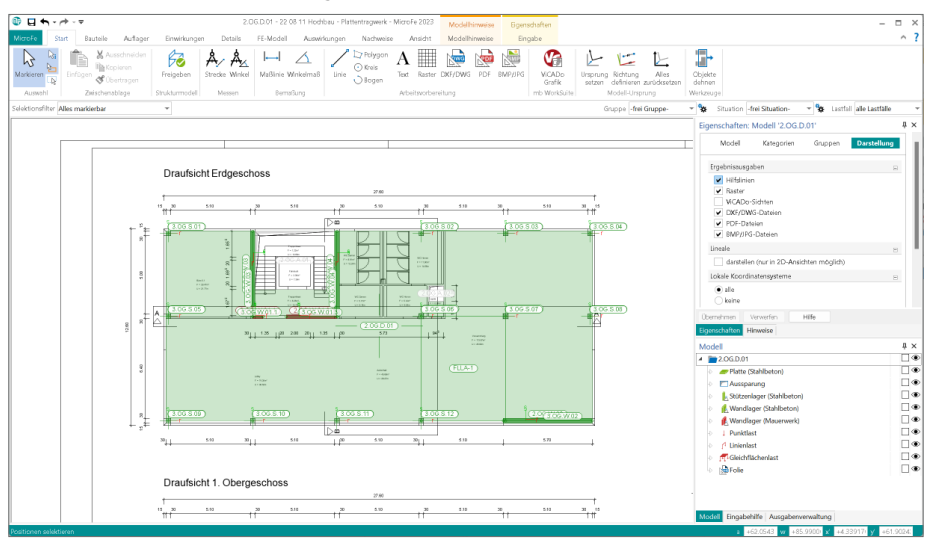

Am rechten Rand des Fensters "Modell" ermöglichen die Auge-Symbole eine schnelle Steuerung des Darstellungsumfangs. Mit einem Klick kann wahlweise ein Geschoss, eine Kategorie oder eine einzelne Position unsichtbar geschaltet werden. Diese Steuerung wirkt sich auf das Fenster und die Darstellung während der Eingabe aus. Für die Darstellung von Ergebnissen kann die Sichtbarkeit von Rastern, DXF/DWG-Folien, PDF-Dateien und BMP/JPG-Dateien unabhängig von der Eingabe über die Sichteigenschaften gesteuert werden. Darüber hinaus kann jeweils getrennt je Position über die Positionseigenschaften einzeln entschieden werden, welche Position angezeigt werden soll und welche nicht.

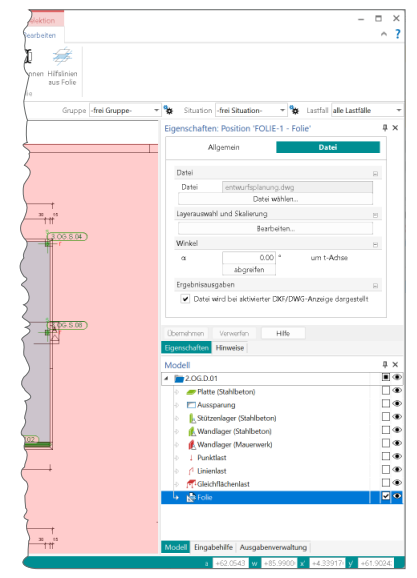

## 11 Lastmodell Balken

Im Rahmen der Bemessung von Deckensystemen in MicroFe gehören Unterzüge zu einem festen Bestandteil in diesen Teilsystemen des Tragwerks. Durch die Berechnung und Bemessung der Decken- und Unterzugsbauteile in einem FE-Modell wird die gemeinsame Wirkung der Decken, zusammen mit den Unter- und Überzügen, berücksichtigt. Gelingt eine erfolgreiche Nachweisführung für alle Nachweise und Bemessungen im Grenzzustand der Tragfähigkeit sowie der Gebrauchstauglichkeit, kann das Deckensystem ausgeführt werden.

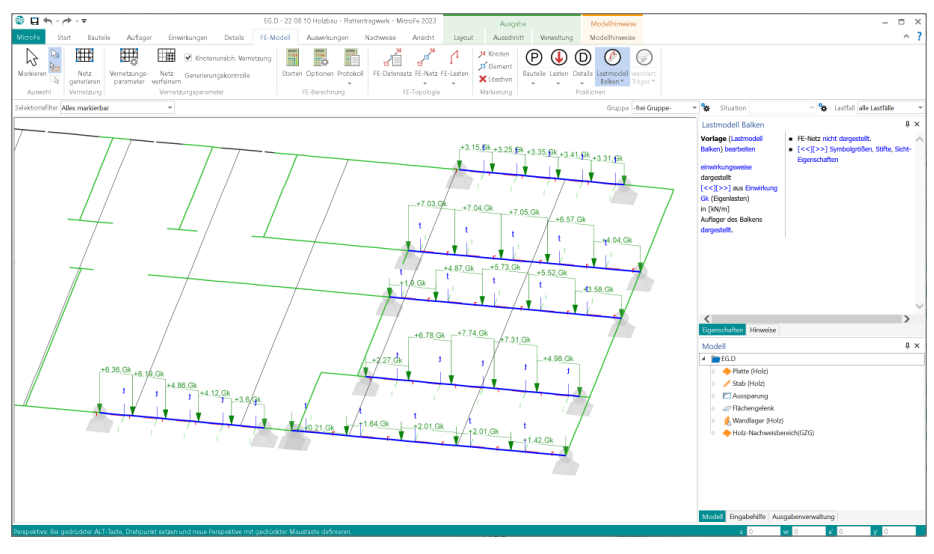

Besteht darüber hinaus der Bedarf nach einer zusätzlichen, vom Deckensystem unabhängigen Nachweisführung der Unter- oder Überzüge, wird häufig ergänzend eine Bemessung mithilfe der Positionsstatik in der BauStatik erzeugt. Hierbei stellt sich jedoch die Frage, mit welcher Belastung in der BauStatik für den Unter- oder Überzug die Bemessung durchgeführt werden soll, da das FE-Deckensystem die Belastungen des Unter- oder Überzuges nicht als Ergebnis bereitstellen kann. Als mögliche Lösung für die Aufgabe des Lastansatzes bietet MicroFe optional die Ermittlung der Unter- und Überzugsbelastungen mithilfe einer modifizierten FE-Berechnung. Diese Belastungen stehen für die Verwendung in der BauStatik, im Rahmen der Balkenbemessung, zur Verfügung.

Das Lastmodell Balken steht für den Massivbau, den Holzbau sowie für Stahl-Träger zur Verfügung. Für die Bemessung in der BauStatik können die folgenden Module genutzt werden:

- S340.de Stahlbeton-Durchlaufträger, veränderliche Querschnitte, Öffnungen
- S302.de Holz-Durchlaufträger
- S312.de Stahl-Durchlaufträger, BDK, veränderliche Querschnitte

## 12 Ausgabe der Lastsummen

Ein MicroFe-Modell besteht aus vielen einzelnen Bauteil-, Last- oder auch Nachweis-Positionen. Wurde die Modellierung abgeschlossen, können Berechnungen und Bemessungen durchgeführt werden. Im Anschluss stellt MicroFe eine Vielzahl von Ergebnissen zur Dokumentation und zur Kontrolle bereit. Eine wichtige und hilfreiche neue Ausgabe ergänzt die Liste der möglichen Ergebnisse. Über das Register "FE-Modell" wird über die Schaltfläche "Lasten" die neue Ausgabe "Lastsummen" erreichbar.

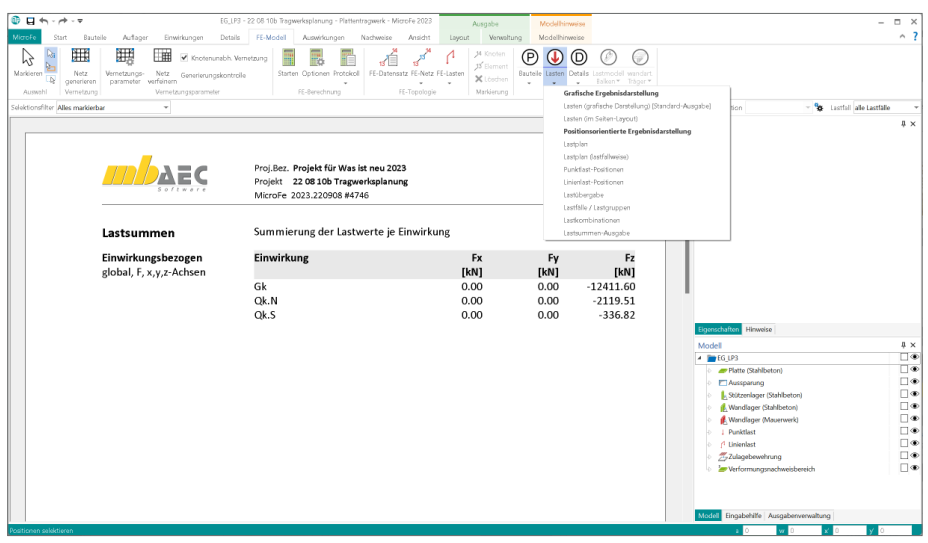

Wie der Name der neuen Ausgabe direkt aufzeigt, liefert diese Ausgabe eine summierte Auswertung über alle Einwirkungen des Modells. In einer kompakten Tabelle werden, je globaler Richtung des Modells, alle Lasten einwirkungstreu aufsummiert. Somit ist diese Ausgabe ideal zur Kontrolle des Modells geeignet. Auf einen Blick werden die Summen tabellarisch aufgeführt.

# **MicroFe 2023**

Finite Elemente für die Tragwerksplanung

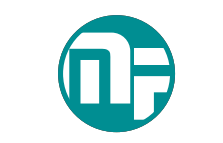

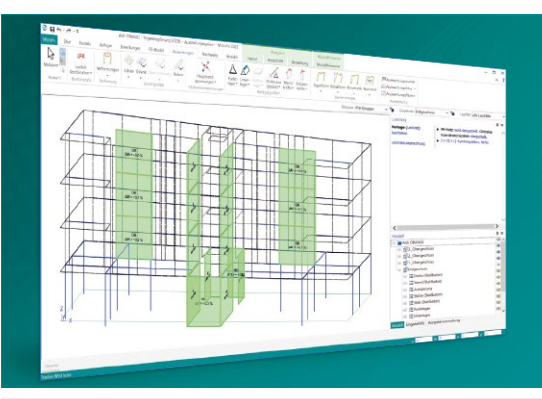

MicroFe – eines der ersten FEM-Systeme für die Tragwerksplanung – dient der Analyse und Bemessung ebener und räumlicher Stab- und Flächentragwerke. Es ist modular aufgebaut und zeichnet sich durch eine konsequent positionsorientierte Arbeitsweise aus. Spezielle Eingabemodi machen die Bearbeitung verschiedenster Tragsysteme (Platte, Scheibe, 3D-Faltwerk, Rotationskörper und Geschossbauten) besonders komfortabel.

MicroFe ist ein Bestandteil der mb WorkSuite. Die mb WorkSuite umfasst Software aus dem gesamten AEC-Bereich: Architecture. Engineering. Construction.

#### **MicroFe 2023**

**für räumliche und ebene Systeme**

#### **Grundmodule**

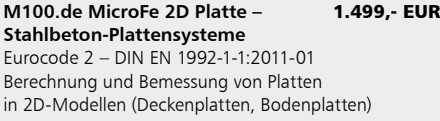

#### **M110.de MicroFe 2D Scheibe – Stahlbeton Scheibensysteme** Eurocode 2 – DIN EN 1992-1-1:2011-01 999,- EUR Berechnung und Bemessung von Scheiben in 2D-Modellen (Wandscheiben)

#### **M120.de MicroFe 3D Faltwerk – Stahlbeton-Faltwerksysteme** 2.499,- EUR

Eurocode 2 – DIN EN 1992-1-1:2011-01 Berechnung und Bemessung von 3D-Modellen als Faltwerk aus Stäben und Flächen

#### **M130.de MicroFe 3D Aussteifung –**  1.999,- EUR **Massivbau-Aussteifungssysteme**

Eurocode 2 – DIN EN 1992-1-1:2011-01 Eurocode 6 – DIN EN 1996-1-1:2010-12 Berechnung und Nachweisführung der Gebäudeaussteifung

#### **Pakete**

#### **MicroFe comfort 2023** MicroFe-Paket "Platten-, Scheiben- und Faltwerksysteme" M100.de, M110.de, M120.de, M161

**PlaTo 2023** MicroFe-Paket Platten" M100.de

3.999,- EUR

1.499,- EUR

© mb AEC Software GmbH. Alle Preise zzgl. Versand kosten und ges. MwSt. Für Einzelplatz lizenz Hardlock je Arbeitsplatz erforderlich (95,- EUR). Folgelizenz-/Netzwerkbedingungen auf Anfrage. Es gelten unsere Allg. Geschäfts bedingungen. Änderungen & Irrtümer vorbehalten. Unterstütztes Betriebs system: Windows® 10 (21H1, 64-Bit) Stand: September 2022

mb AEC Software GmbH Europaallee 14 67657 Kaiserslautern

Tel. +49 631 550999-11 Fax +49 631 550999-20 info@mbaec.de | **www.mbaec.de**

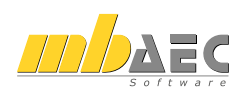

## 13 Erweiterung bei der Schöck-Isokorb-Bemessung

Für eine komplette Bearbeitung eines Deckensystems ist es von Vorteil, wenn die auskragenden Balkonplatten in der Berechnung miterfasst werden. Dies gilt besonders für komplexere Balkonsituationen, wie z.B. Balkone mit zusätzlichen Lagerungen oder Loggia-Situationen.

In MicroFe hilft hierbei die integrierte Nachweisführung für Schock-Isokorb-Elemente. Hierzu wird das FE-Modell um spezielle Anschluss-Positionen erweitertet. Diese passen entsprechend den Herstellerangaben die Steifigkeit des Systems an und führen die Schnittgrößen in den Anschlüssen zu einer Bemessung. Verschiedene Erweiterungen bieten neue Möglichkeiten und Optimierungen für die Nachweisführung.

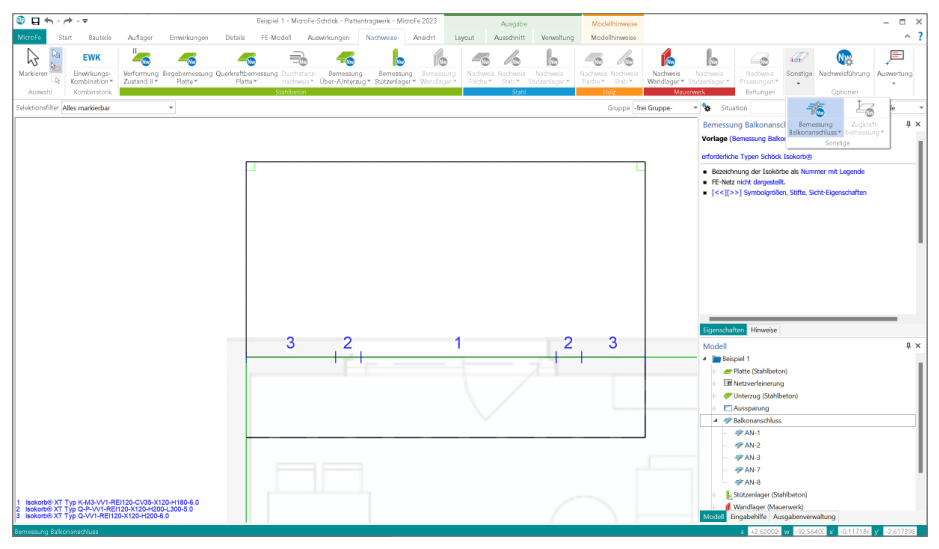

**Glättung der Schnittgrößen**

Die neue Frage "Glättung der Schnittgrößen" ermöglicht Einfluss auf die ermittelten Schnittgrößen zu nehmen. Innerhalb wählbarer Abschnitte werden die vorliegenden Schnittgrößen integriert und als konstante Schnittgrößen dargestellt und ausgewertet. Als Vorschlag wird hier eine maximale Länge von 25 cm angeboten. Über diese Glättung werden lokale Extremwerte "verschmiert" und somit die Bemessung günstig beeinflusst.

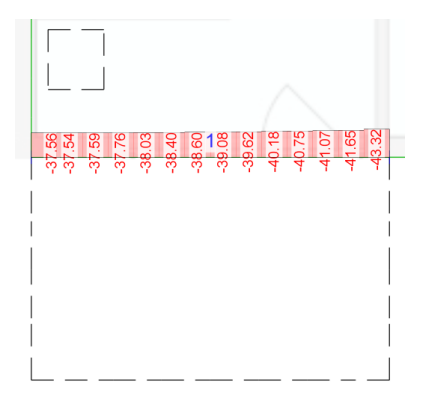

#### **MicroFe 2023 167**

#### **Automatische Festlegung der**

**möglichen Schnittgrößen**

Über die Auswahl "Aufnehmbare Schnittgrößen" wird die Auswahl der möglichen Korbreihen ausgewählt. Mit der neuen Auswahl "automatisch" wird entsprechend der vorliegenden Schnittgrößenverläufe eine passende Einstellung gewählt.

#### **Weitere Isokorb-Elemente**

Für die Ausbildung der Anschlüsse von Balkonplatten werden weitere Typen von Isokorb Elementen angeboten. Dies betrifft zum einen die Ausbildung ohne Übertragung von Schnittgrößen. Hier werden sogenannte "Typ Z" Korb-Typen eingeplant. Besonders bei Brandschutztechnischen Anschlüssen ist dieser Typ einzuplanen.

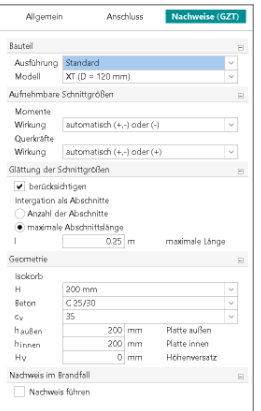

Darüber hinaus gibt es Balkonsituationen, bei denen zwängungsfreie Verbindungen benötigt werden. Für diese Aufgabe wurde die Liste der möglichen Korb-Typen um "Q-Z" erweitert. Dies sind linienförmige Anschlusselemente, die die punktförmigen, zwängungsfreien Typen "O-PZ" ergänzen.

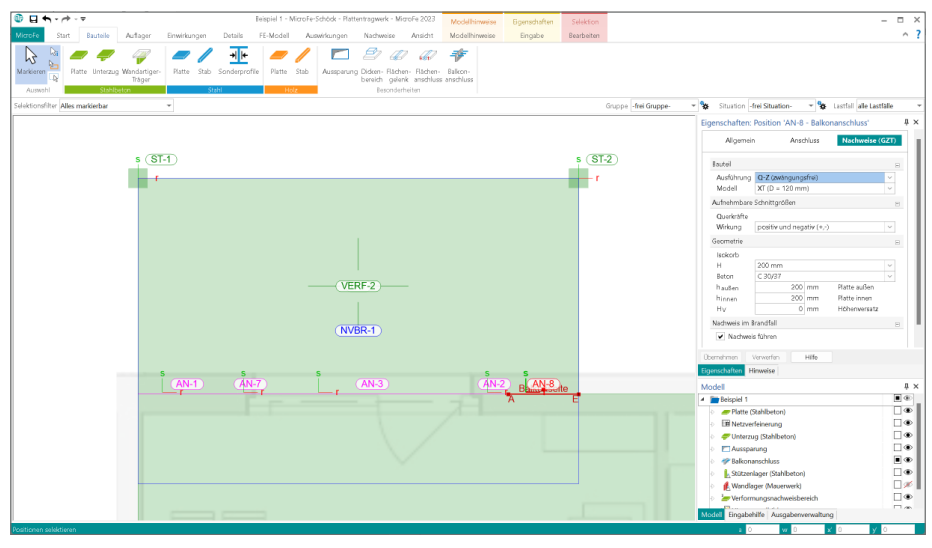

## 14 Sonstige Erweiterungen

**Allgemein**

- Es ist ein zusätzlicher Selektionsfilter "[flächige Bauteile (alle Werkstoffe)]" verfügbar.
- Im Fenster der Modell-Eigenschaften lässt sich nun im Register "Kategorien" die Sichtbarkeit einzelner Positionstypen für die Eingabe steuern.
- Für die Sichtbarkeit von Objekten der Arbeitsvorbereitung in grafisch-interaktiven Ergebnisausgaben steht im Register "Darstellung" eine entsprechende Auswahl zur Verfügung.
- Eingefügte PDF- oder Grafik-Dokumente können zusätzlich zur Werteeingabe auch grafisch über Hooks zugeschnitten werden.

**Schöck-Isokorb-Bemessung**

• Die Isokorb-Daten der Fa. Schöck wurden auf den aktuellen Produktumfang aktualisiert.

**Nachweise und Bemessung**

- Bei der Querkraftbemessung wird nun die Begrenzung des inneren Hebelarms *z* gemäß DIN EN 1992-1-1/NA, NCI Zu 6.2.3 (1) unter Berücksichtigung von *c*nom durchgeführt.
- Die Ermittlung der Steifigkeit im Zustand II (insb. in Bereichen mit überwiegender Drillmomentenbeanspruchung) wurde überarbeitet.
- Mauerwerksnachweis M360.de: Zusätzliche nachzuweisende Wandabschnitte lassen sich nun auch per manueller Koordinateneingabe definieren.

# **EuroSta.stahl 2023**

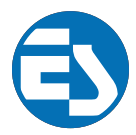

Stabtragwerke aus Stahl<br>.

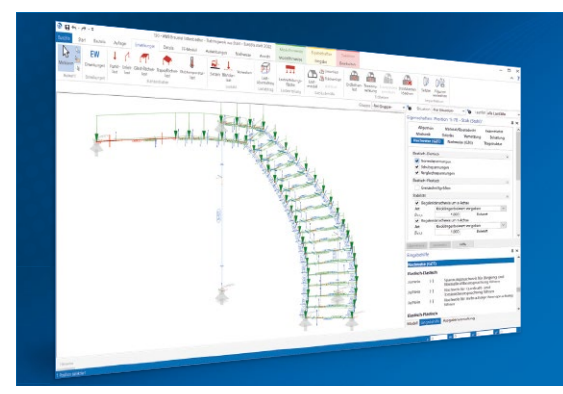

EuroSta dient der Berechnung und Bemessung von ebenen und räumlichen Stabtragwerken aus Holz oder Stahl. Es bietet eine effektive, grafische Bearbeitung der Tragstruktur durch die Integration von Eingabe, Statik, Nachweisen und Bemessung – einschließlich Systemknickstabilität, Eigenschwingungen und Numerik/Kinematik-Tests bis hin zur Anschlussbemessung.

EuroSta ist ein Bestandteil der mb WorkSuite. Die mb WorkSuite umfasst Software aus dem gesamten AEC-Bereich: Architecture. Engineering. Construction.

#### **EuroSta.stahl 2023**

**Berechnung und Bemessung nach EC 3 - DIN EN 1993-1-1:2010-12**

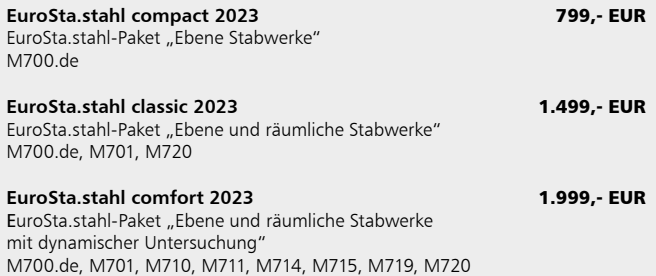

© mb AEC Software GmbH. Alle Preise zzgl. Versand kosten und ges. MwSt. Für Einzelplatz lizenz Hardlock je Arbeitsplatz erforderlich (95,- EUR). Folgelizenz-/Netzwerkbedingungen auf Anfrage. Es gelten unsere Allg. Geschäfts bedingungen. Änderungen & Irrtümer vorbehalten. Unterstütztes Betriebs system: Windows® 10 (21H1, 64-Bit) Stand: September 2022

mb AEC Software GmbH Europaallee 14 67657 Kaiserslautern

Tel. +49 631 550999-11 Fax +49 631 550999-20 info@mbaec.de | **www.mbaec.de**

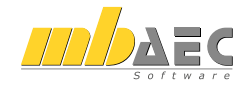

## 14 EuroSta 2023

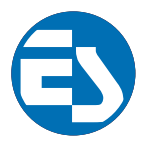

## 1 EuroSta.stahl und EuroSta.holz

Bei EuroSta handelt es sich um ein leistungsstarkes FE-System, das speziell für die Belange der Tragwerksplanung im Bauwesen konzipiert und optimiert wurde.

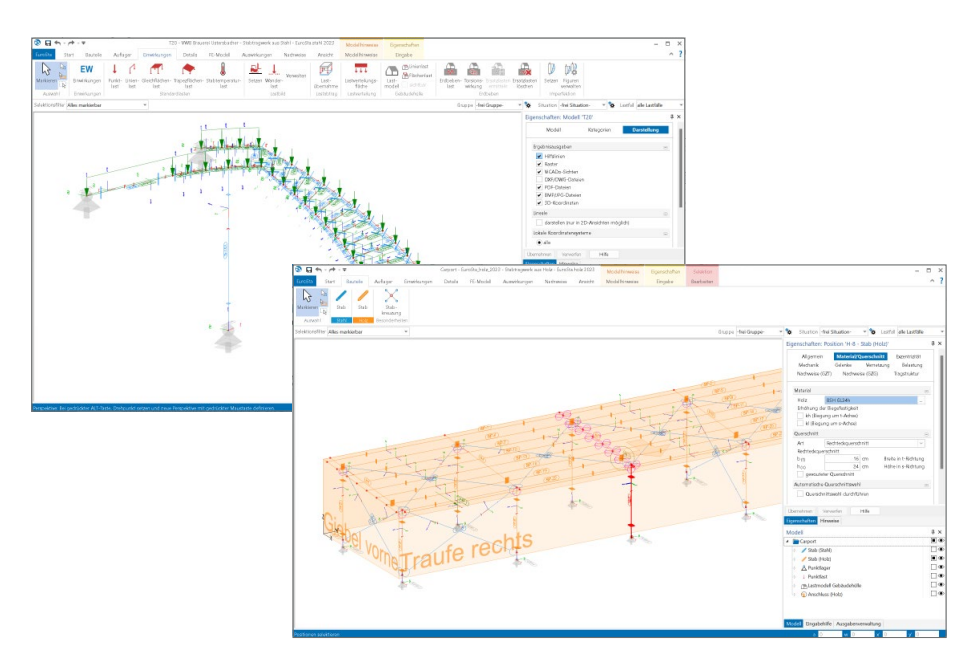

Die positionsorientierte Eingabe der Stäbe ermöglicht eine praxisbezogene und ingenieurmäßige Tragwerksplanung, wobei sich das zu berechnende Modell aus Positionen wie z.B. Riegel, Gurte und Streben zusammensetzt. EuroSta.stahl setzt diese Eingaben automatisch in ein abstraktes, mathematisches FE-Modell aus FE-Elementen, FE-Knoten usw. um. Dadurch ist sichergestellt, dass die FE-Knoten überall dort erzeugt werden, wo sie für die Berechnung benötigt werden.

Passend zur Eingabe erfolgt die Ausgabe der Ergebnisse ebenfalls positionsorientiert. Dies rundet das positionsorientierte Konzept von EuroSta ab. Es ermöglicht eine schnelle und gut nachvollziehbare Dokumentation der Ergebnisse wie Schnittgrößen, Nachweise oder auch Eigenschaften der Positionen.

## 2 ViCADo-Sichten in EuroSta verwenden

Besonderer Vorteil bei der Tragwerksplanung mit der mb WorkSuite ist das hohe Maß an Integration innerhalb der einzelnen Anwendungen. Informationen werden zentral verwaltet und gemeinsam genutzt, um z.B. Belastungen zu übertragen oder Festigkeitsdefinitionen nur einmal vorgeben zu müssen.

Darüber hinaus gibt es auch spezielle Optionen, um in einer Anwendung Informationen für die Verwendung in einer anderen Anwendung vorzubereiten. Diese Möglichkeit besteht in der mb WorkSuite 2023 für den Austausch von zeichnerischen Informationen zwischen ViCADo und EuroSta. Die Anwendungsmöglichkeiten sind für dieses Merkmal vielfältig. So können z.B. Sichten im EuroSta.stahl-Modell zur optischen Ausgestaltung oder als Eingabehilfe genutzt werden.

#### **Sichten in ViCADo vorbereiten**

Jede Sicht eines ViCADo-Modells kann für die Verwendung in EuroSta.stahl vorbereit werden. Grundlage hierfür ist eine zielorientierte Zusammenstellung in der Ausgaben-Verwaltung von ViCADo. Je nach Gliederungsbedarf ist es möglich, mehrere EuroSta-Zusammenstellungen zu verwenden.

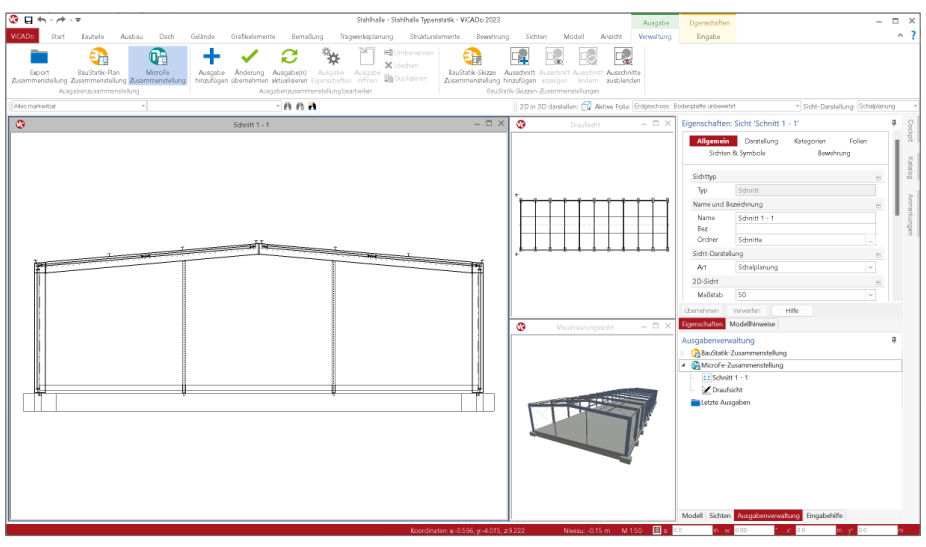

Mit jedem Start des ViCADo-Modells werden die vorbereiteten Sichten aktualisiert und erneuert angeboten. Wird jedoch parallel sowohl in ViCADo- als auch in EuroSta-Modellen gearbeitet, z.B. auf unterschiedlichen Bildschirmen, erscheint der Schalter "Aktualisieren" auch ohne neuen Start und es kann auf den aktuellen Modellstand zugegriffen werden.

#### **172 EuroSta 2023**

#### **Sichten in EuroSta verwenden**

Über das Register "Start" wird die Option "ViCADo Grafik" gestartet. Über die Eigenschaften wird das gewünschte ViCADo-Modell mit MicroFe-Zusammenstellung und Sicht gewählt. Im Standardfall wird durch die Eingabeoption "Automatisch in Sicht-Ursprung" mit einem beliebigen Klick die Sicht an die korrekte Stelle platziert.

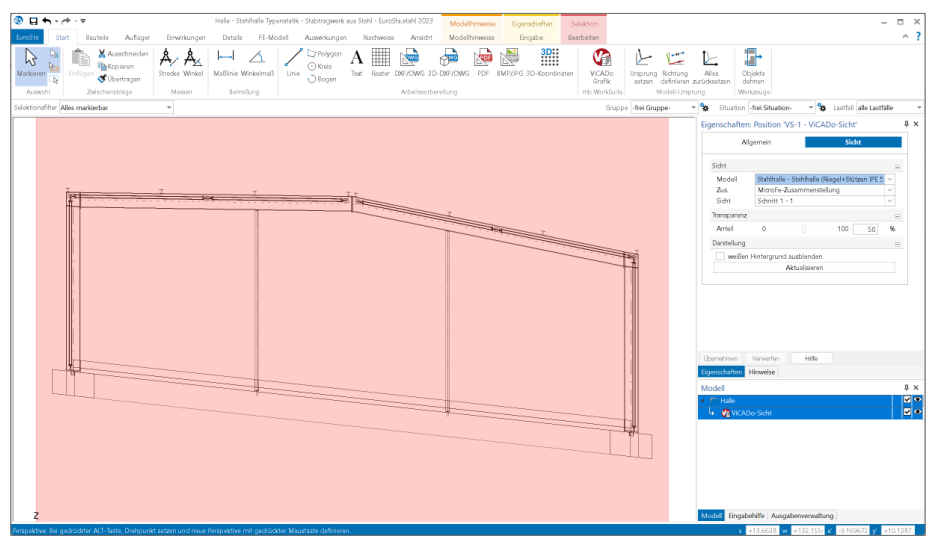

#### **Fangbare Geometrie**

Falls für weitere Modellierungsaufgaben die eingefügte ViCADo-Sicht hilfreich ist, kann die Geometrie der gezeigten Inhalte auch zum Fangen bei der Eingabe genutzt werden.

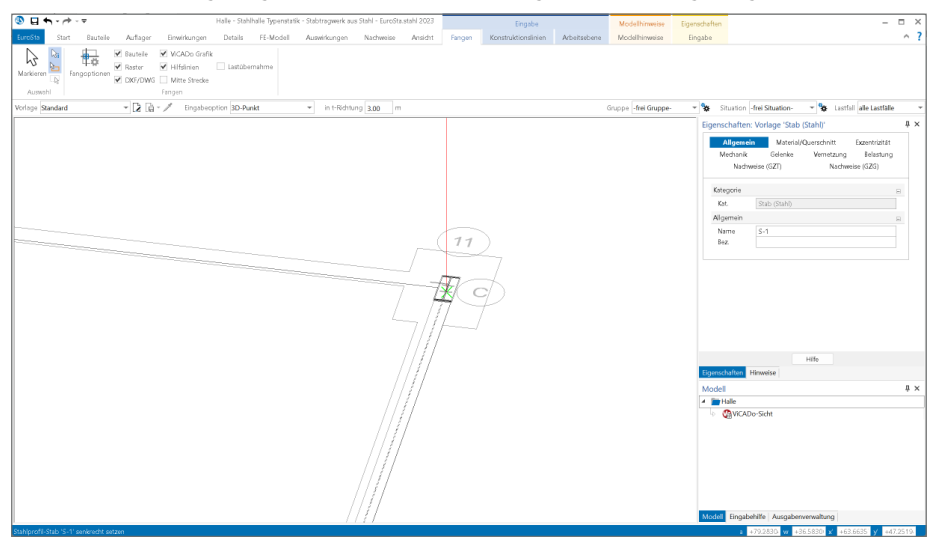

# **EuroSta.holz 2023**

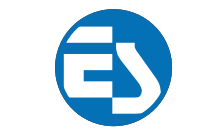

Stabtragwerke aus Holz<br>.

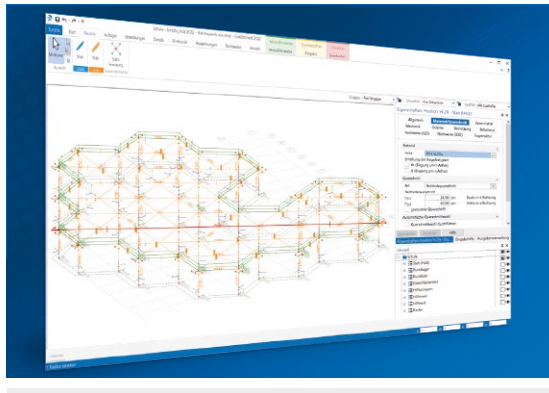

EuroSta dient der Berechnung und Bemessung von ebenen und räumlichen Stabtragwerken aus Holz oder Stahl. Es bietet eine effektive, grafische Bearbeitung der Tragstruktur durch die Integration von Eingabe, Statik, Nachweisen und Bemessung – einschließlich Systemknickstabilität, Eigenschwingungen und Numerik/Kinematik-Tests bis hin zur Anschlussbemessung.

EuroSta ist ein Bestandteil der mb WorkSuite. Die mb WorkSuite umfasst Software aus dem gesamten AEC-Bereich: Architecture. Engineering. Construction.

#### **EuroSta.holz 2023**

**Berechnung und Bemessung nach EC 5 - DIN EN 1995-1-1:2010-12**

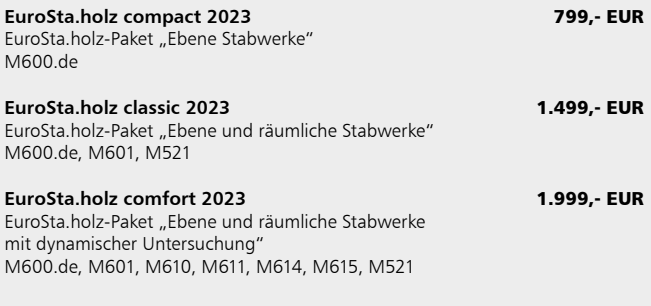

© mb AEC Software GmbH. Alle Preise zzgl. Versand kosten und ges. MwSt. Für Einzelplatz lizenz Hardlock je Arbeitsplatz erforderlich (95,- EUR). Folgelizenz-/Netzwerkbedingungen auf Anfrage. Es gelten unsere Allg. Geschäfts bedingungen. Änderungen & Irrtümer vorbehalten. Unterstütztes Betriebs system: Windows® 10 (21H1, 64-Bit) Stand: September 2022

mb AEC Software GmbH Europaallee 14 67657 Kaiserslautern

Tel. +49 631 550999-11 Fax +49 631 550999-20 info@mbaec.de | **www.mbaec.de**

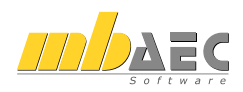

## 3 Ergebnisse für ViCADo vorbereiten

Dank der hohen Integration der Anwendungen innerhalb der mb WorkSuite sind unterschiedliche Austauschmöglichkeiten für Informationen, Werte oder auch grafische Darstellungen möglich. In der mb WorkSuite 2023 wird es möglich, grafische Informationen zwischen ViCADo und EuroSta in beiden Richtungen auszutauschen.

Der Weg, Sichten aus einem ViCADo-Modell in EuroSta.stahl zu verwenden, wurde bereits beschrieben. Nun folgt der Weg, EuroSta.stahl-Ergebnisse in Sichten des ViCADo-Modells zu verwenden. Hier wird ebenfalls die Ausgabenverwaltung genutzt.

#### **Ergebnisse vorbereiten**

Sobald eine grafische Ergebnisdarstellung angezeigt wird, kann diese als Teil einer Ausgabenzusammenstellung genutzt werden. Über das Kontextregister "Verwaltung" oder auch "Layout" erfolgt, durch einen Klick auf den Schalter mit dem "+"-Zeichen, die Zuordnung zu einer Ausgaben-Zusammenstellung. Für die Vorbereitung ist zu beachten, dass eine ViCADo-Zusammenstellung im Vorfeld erzeugt wurde. Als Standard wird in neuen Modellen die "Ausgabe2" bereits als ViCADo-Zusammenstellung vorgeschlagen.

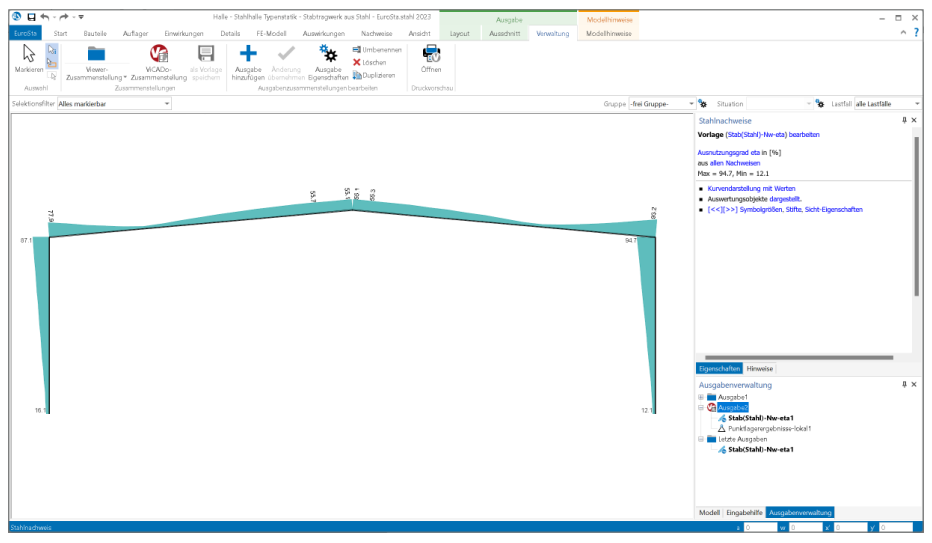

MicroFe ermöglicht eine beliebige Anzahl von ViCADo-Zusammenstellungen anzulegen. Somit können unterschiedliche Ergebnisse getrennt verwaltet werden. Möglich wäre z.B. eine Zusammenstellung für Lagerreaktionen und eine für Bemessungsergebnisse.

#### **Ergebnisse in ViCADo verwenden**

Alle vorbereiteten Ergebnisse aus allen EuroSta-Modellen desselben Projektes können in die Sichten und Plansichten eingefügt werden. Mit einem Klick auf die Schaltfläche "ViCADo Grafik", im Register "Grafikelemente", wird die Übernahme gestartet. Die Grafik wird frei in der Sicht oder der Plansicht platziert. Die Größe der Grafik wird automatisch maßstäblich vorgeschlagen.

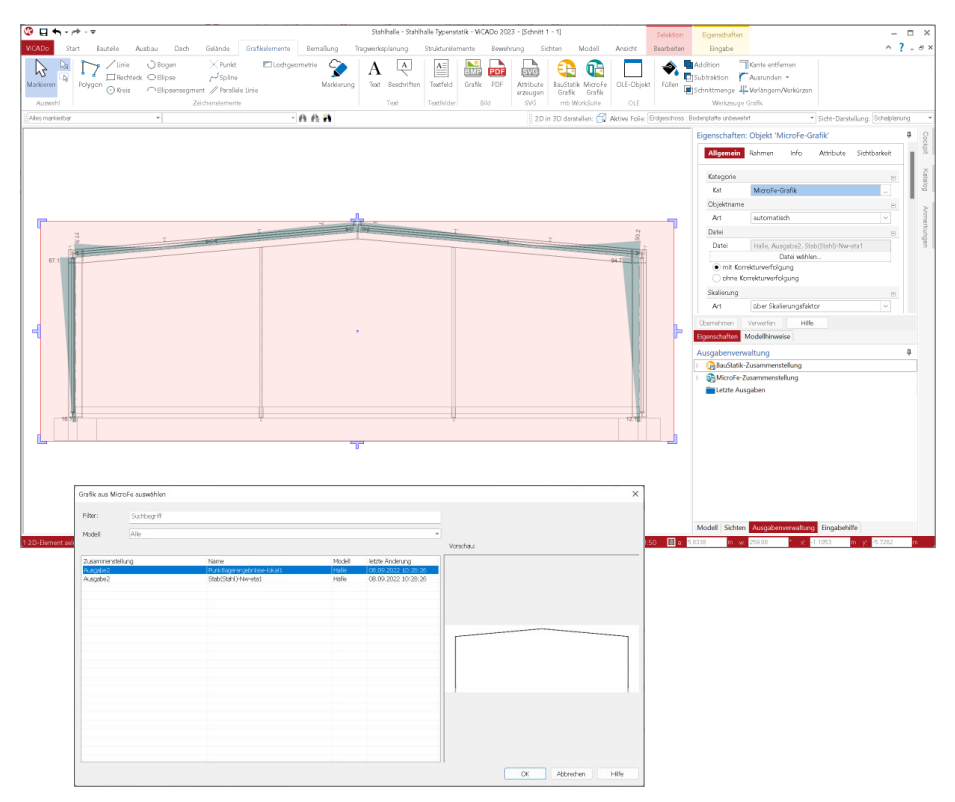

#### **Aktualisierung**

Bei Änderungen an dem EuroSta-Modell führt die Option "mit Korrekturverfolgung" zu aktuellen Ergebnisdarstellungen. Bei jedem Modellstart und Aktualisierung der Sicht wird die neueste EuroSta-Grafik verwendet.

## 4 Abhängige Einwirkungen berücksichtigen

Alle Lasten, die in BauStatik-Positionen und EuroSta-Modellen modelliert werden, sind Einwirkungen zuzuordnen. Über diese Zuordnung können im Zuge der Berechnung und Bemessung die korrekten Teilsicherheits- und Kombinationsbeiwerte ermittelt und verwendet werden.

Besonders bei der Verwendung von mehreren veränderlichen Einwirkungen gilt es zu beachten, dass unabhängige Einwirkungen über die Kombinationsbeiwerte ggf. abgemindert werden. Für z.B. Wind- und Schneeeinwirkungen ist die Unabhängigkeit deutlich erkennbar. Die Abminderung kennen wir bereits aus der alten Normengeneration.

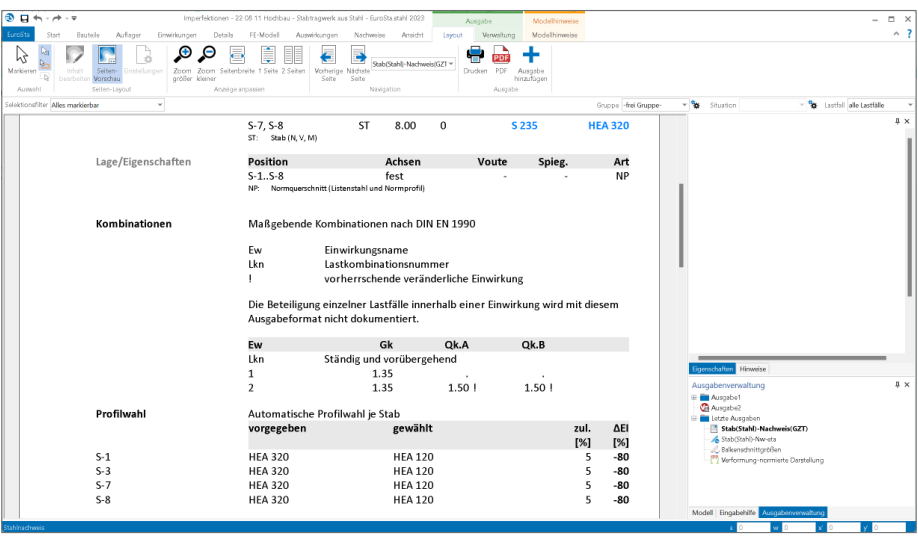

Schwieriger wird die Einstufung in abhängige und unabhängige Einwirkungen bei unterschiedlichen Nutzlasten, wie z.B. Büro- und Lagerflächen. Eine automatisierte Einstufung ist kaum möglich, daher bietet die projektweite Definition der Einwirkungen eine Möglichkeit, Einwirkungen zu "abhängigen Einwirkungen" zusammenzufassen.

Erfolgt an dieser Stelle keine Einstufung, werden die Anwendungen der mb WorkSuite jede Einwirkung als unabhängig behandeln und somit Einwirkungen gegenseitig mit dem Kombinationsbeiwert abmindern.

### 5 Steuerung der Sichtbarkeit

Die Steuerung der Sichtbarkeit erfolgt für die Eingabe und Modellierung des Tragwerks über das Fenster "Modell". Das Fenster zeigt die Struktur des EuroSta-Modells. Für ein 2D-Platten- oder 2D-Scheiben-Modell werden hier auf erster Ebene die Positions- und Lasttypen angeboten. Wird die Struktur weiter geöffnet, erscheinen die einzelnen Positionen des Modells. Für 3D-Geschossbaumodelle werden dem Anwender die Geschosse als weitere Hierarchie-Stufe angeboten.

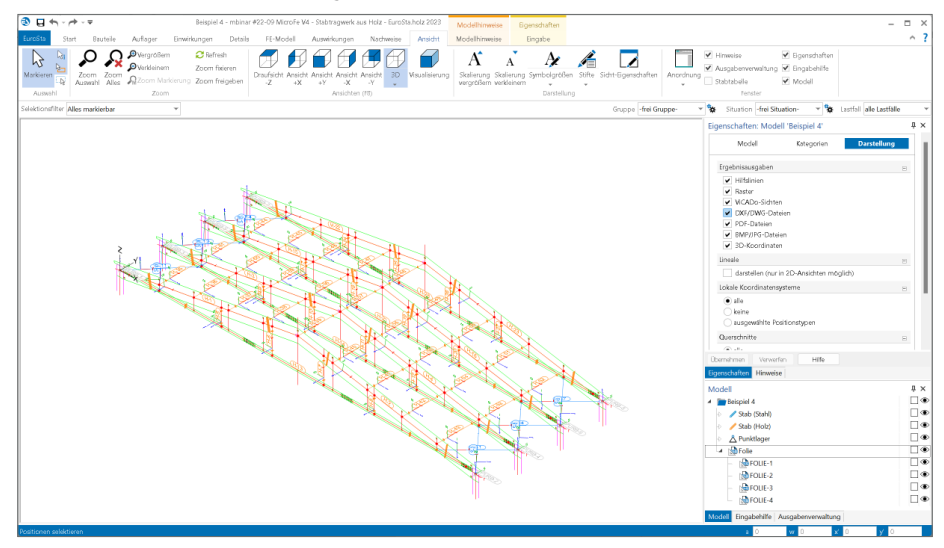

Am rechten Rand des Fensters "Modell" ermöglichen die Auge-Symbole eine schnelle Steuerung des Darstellungsumfangs. Mit einem Klick kann wahlweise ein Geschoss, eine Kategorie oder eine einzelne Position unsichtbar geschaltet werden. Diese Steuerung wirkt sich auf das Fenster und die Darstellung während der Eingabe aus. Für die Darstellung von Ergebnissen kann die Sichtbarkeit von Rastern, DXF/DWG-Folien, PDF-Dateien und BMP/JPG-Dateien unabhängig von der Eingabe über die Sichteigenschaften gesteuert werden. Darüber hinaus kann jeweils getrennt je Position über die Positionseigenschaften einzeln entschieden werden, welche Position angezeigt werden soll und welche nicht.

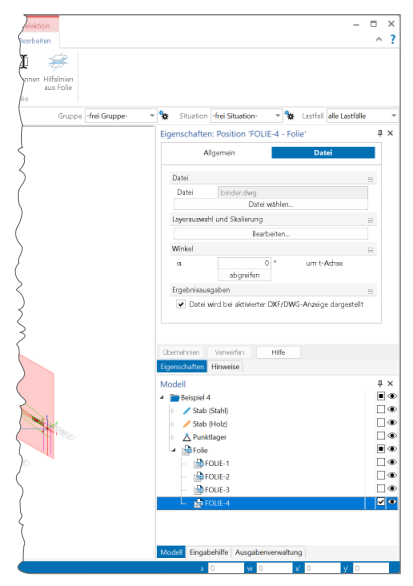

## 6 Ausgabe der Lastsummen

Ein EuroSta-Modell besteht aus vielen einzelnen Bauteil-, Last- oder auch Nachweis-Positionen. Wurde die Modellierung abgeschlossen, können Berechnungen und Bemessungen durchgeführt werden. Im Anschluss stellt EuroSta eine Vielzahl von Ergebnissen zur Dokumentation und zur Kontrolle bereit. Eine wichtige und hilfreiche neue Ausgabe ergänzt die Liste der möglichen Ergebnisse. Über das Register "FE-Modell" wird über die Schaltfläche "Lasten" die neue Ausgabe "Lastsummen" erreichbar.

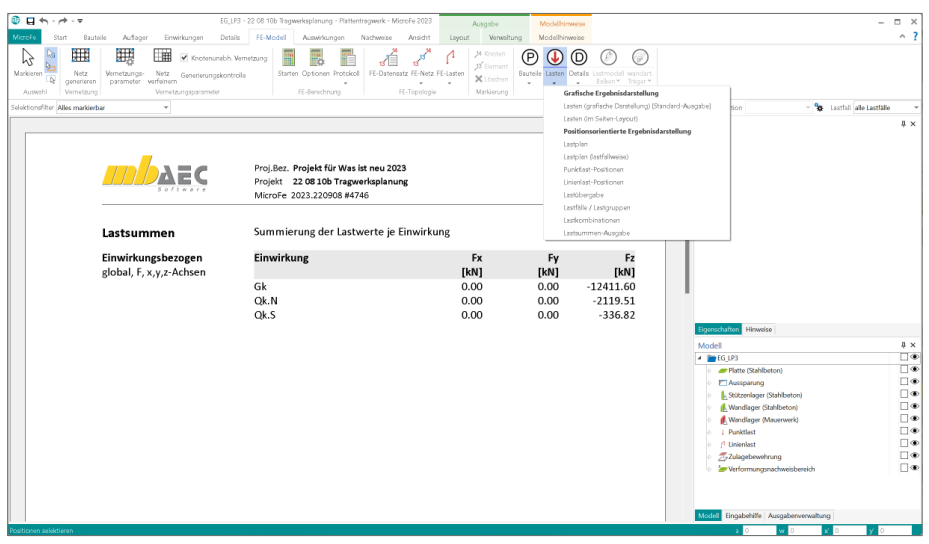

Wie der Name der neuen Ausgabe direkt aufzeigt, liefert diese Ausgabe eine summierte Auswertung über alle Einwirkungen des Modells. In einer kompakten Tabelle werden, je globaler Richtung des Modells, alle Lasten einwirkungstreu aufsummiert. Somit ist diese Ausgabe ideal zur Kontrolle des Modells geeignet. Auf einen Blick werden die Summen tabellarisch aufgeführt.

## 7 Umstellung der Nachweisführung

Neben den vielfältigen Möglichkeiten zur Berechnung von ebenen und räumlichen Tragwerken, wie z.B. "Theorie II. Ordnung", "Stabilität" oder "dynamische Analyse", zeichnet sich EuroSta.stahl besonders durch die hochwertige Nachweisführung nach DIN EN 1993 aus. Die Nachweise im Grenzzustand der Tragfähigkeit und der Gebrauchstauglichkeit werden bauteilorientiert gesteuert und durchgeführt. EuroSta.stahl bringt in der mb WorkSuite 2023 wichtige Erneuerungen für die Steuerung der Ausgabe und der Dokumentation mit.

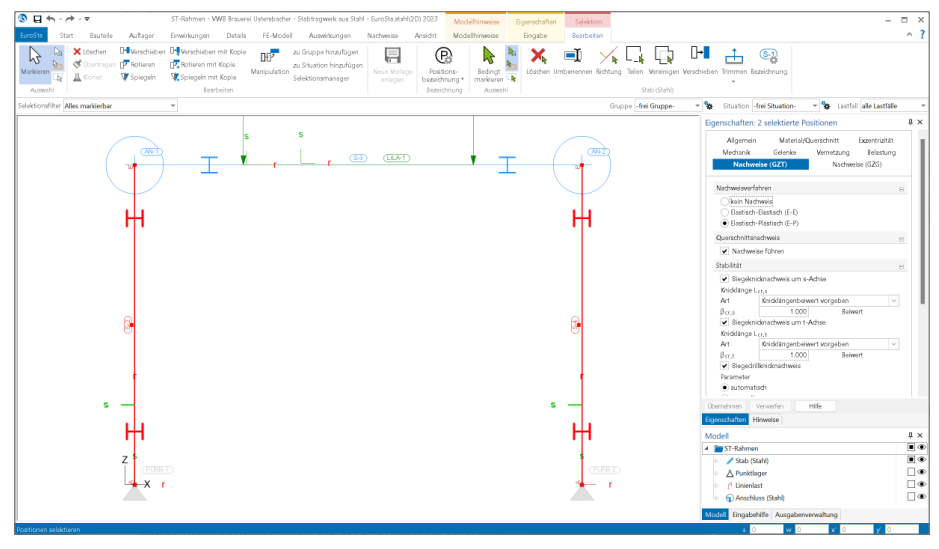

#### **Steuerung der Nachweisführung**

Für eine eindeutigere und klare Benutzerführung wurde die Steuerung in den Positionseigenschaften überarbeitet. Für die Nachweise im Grenzzustand der Tragfähigkeit wird individuell je Bauteil-Position im Kapitel "Nachweise (GZT)" die Art des Bemessungsverfahrens "elastisch-elastisch (E-E)" oder "elastisch-plastisch (E-P)" ausgewählt. Dieser initialen Entscheidung folgen detaillierte Steuerungen zu den Nachweisen der Stabilität, des Querschnittes sowie der Nachweise im Brandfall.

#### **Biegedrillknicknachweis**

Eine zusätzliche wichtige und hilfreiche Erweiterung bietet der Biegedrillknicknachweis. Hier können alle nachweisrelevanten Parameter zur Beurteilung der Schnittgrößenverläufe automatisiert durch EuroSta.stahl bestimmt werden. Zugrunde gelegt wird hierzu, passend zur Nachweissteuerung, der Verlauf der Schnittgrößen je Bauteil-Position. Alternativ bietet die Nachweissteuerung die manuelle Eingabe der Parameter, um individuell Einfluss auf den Nachweis zu nehmen.

bau@rottach-Ingenieurbüro - Lärchenstraße 12 - 87662 Kaltental

S-3 0.00 1 -51.61 -258.04 241.44 1 0.57 3.50 1 -51.61 365.99 0.00 1 0.80 3.50 1 -51.61 365.99 0.00 1 0.80

## 8 Erweiterung der Nachweisausgaben

Die Ausgabe der Stahl-Nachweise greift die Änderungen in der Eingabe auf und führt diese zu einer eindeutigen und detailliert steuerbaren Form. Die Dokumentation der Nachweise im Kalt- sowie im Brandfall nach den Bemessungsverfahren "E-E" oder "E-P" werden jeweils gemeinsam in einer Ausgabe dokumentiert. Die Optionen in der Steuerung der Ausgabe ermöglichen es, den Umfang von kompakter bis exakt nachvollziehbarer Variante zu gestalten.

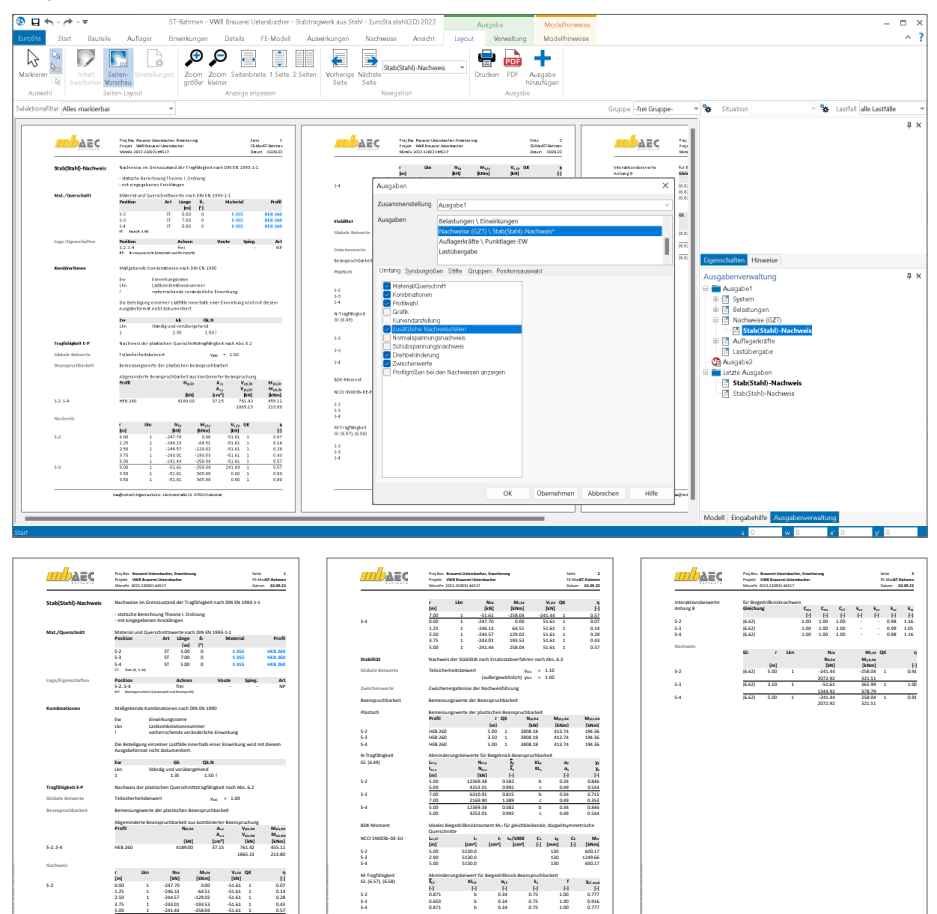

bau@rottach-Ingenieurbüro - Lärchenstraße 12 - 87662 Kaltental

bau@rottach-Ingenieurbüro - Lärchenstraße 12 - 87662 Kaltental
### 9 Übernahme Detailnachweise für Stahl

Dank der Übergabe von nachweisrelevanten Werten zu Material, Querschnitt und Bemessungsschnittgrößen erzeugen Sie in kürzester Zeit Detailnachweise mit BauStatik-Modulen als Zusatz zu Ihrem EuroSta.stahl-Stabwerk. Erreicht wird dies über spezielle Detail-Nachweispositionen, die an der gewünschten Stelle im Modell platziert werden.

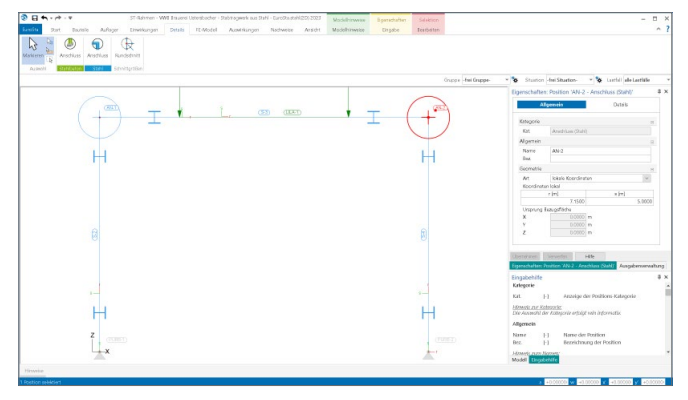

Wichtig für das Anlegen der Detailnachweis-Positionen in der BauStatik ist das Einfügen einer Ausgabe des Modells in das entsprechende Statik-Modell mit dem Modul S019. Die folgende Liste zeigt eine komplette Übersicht der möglichen Übergaben zu Detailmodulen in der BauStatik.

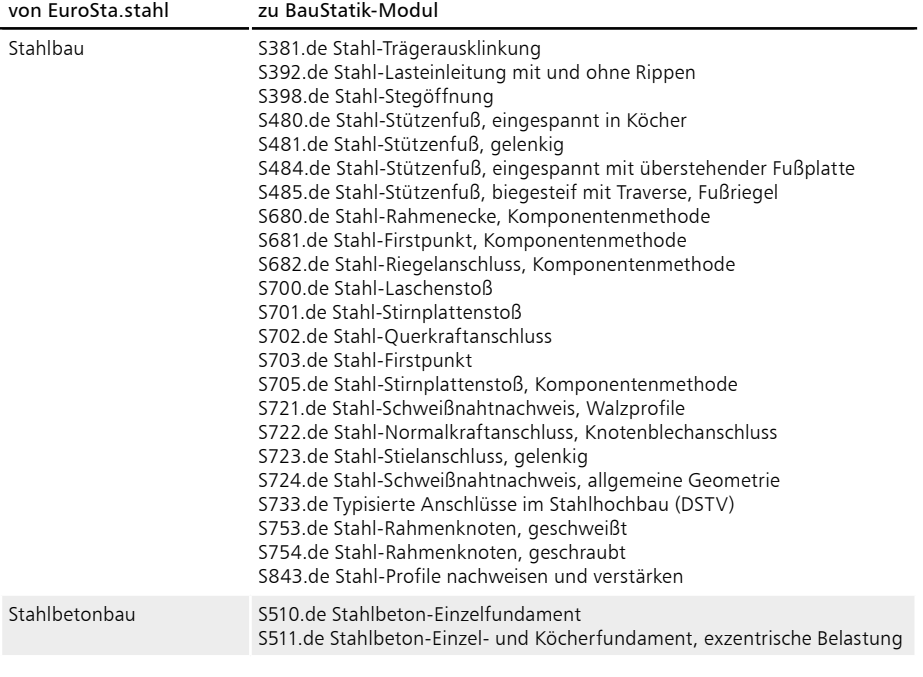

#### 10 Übergabe Detailnachweise für Holz

Dank der Übergabe von nachweisrelevanten Werten zu Material, Querschnitt und Bemessungsschnittgrößen erzeugen Sie in kürzester Zeit Detailnachweise mit BauStatik-Modulen als Zusatz zu Ihrem EuroSta.holz-Stabwerk. Erreicht wird dies über spezielle Detail-Nachweispositionen, die an der gewünschten Stelle im Modell platziert werden.

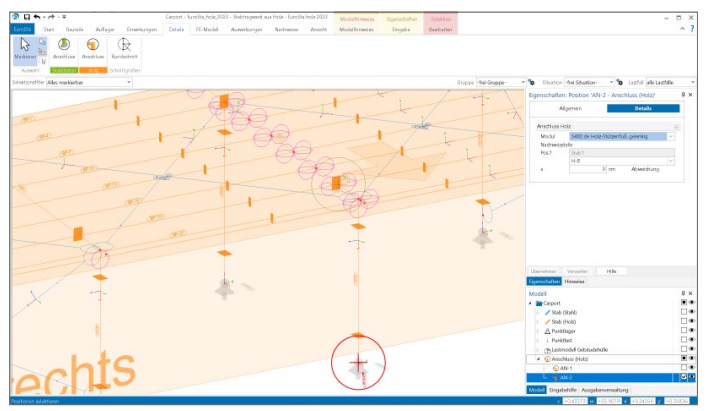

Wichtig für das Anlegen der Detailnachweis-Positionen in der BauStatik ist das Einfügen einer Ausgabe des Modells in das entsprechende Statik-Modell mit dem Modul S019. Die folgende Liste zeigt eine komplette Übersicht der möglichen Übergaben zu Detailmodulen in der BauStatik.

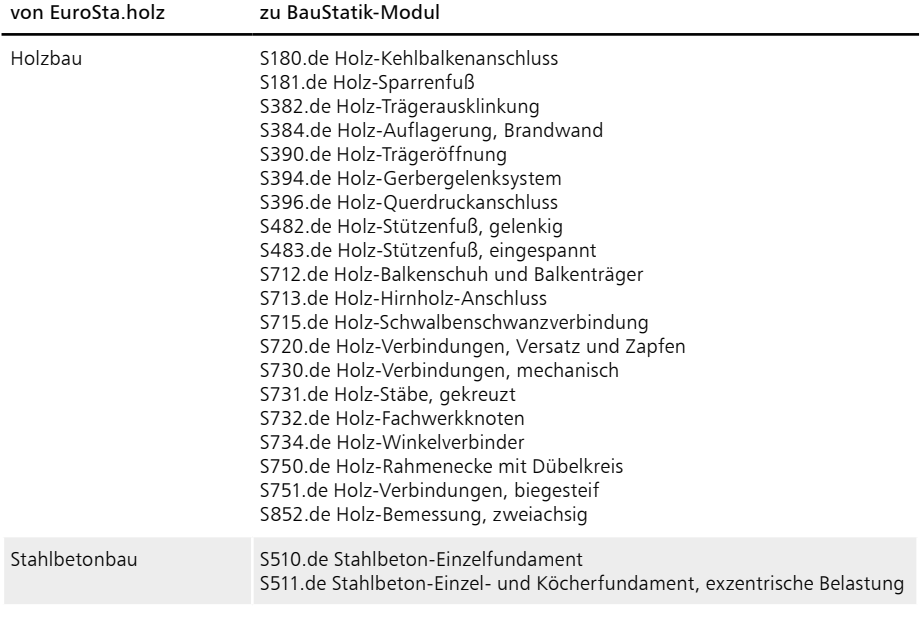

#### 11 Sonstige Erweiterungen

**Allgemein**

- Die mit automatischer Profilwahl geänderten Querschnittsprofile von Stahl-Stäben lassen sich nun auch per Multiselektion übernehmen.
- Im Fenster der Modell-Eigenschaften lässt sich nun im Register "Kategorien" die Sichtbarkeit einzelner Positionstypen für die Eingabe steuern.
- Für die Sichtbarkeit von Objekten der Arbeitsvorbereitung in grafisch-interaktiven Ergebnisausgaben steht im Register "Darstellung" eine entsprechende Auswahl zur Verfügung.
- Eingefügte PDF- oder Grafik-Dokumente können zusätzlich zur Werteeingabe auch grafisch über Hooks zugeschnitten werden.

#### **Ergebnisse**

- Lage der Legende der Ergebnisse
- Der veränderte Querschnitt eines Holzstabes nach automatischer Querschnittswahl lässt sich nun in den Positionseigenschaften übernehmen.

## 15 CoStruc 2023

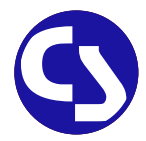

### 1 Allgemein

Mit CoStruc bietet die mb AEC Software GmbH Programme des konstruktiven Verbundbaus an. Diese leistungsfähigen Verbundbau-Programme der Kretz Software GmbH für Träger, Stützen, Decken und Querschnittsbetrachtungen sind in die BauStatik und somit in die Dokument-orientierte Statik integriert.

Sie finden die CoStruc-Module in der Gruppe "Verbundbau" im Register "Bauteile". Dank dieser Integration kommen Sie als CoStruc-Anwender in den Genuss derselben Vorteile und Erweiterungen der BauStatik in der Version 2023.

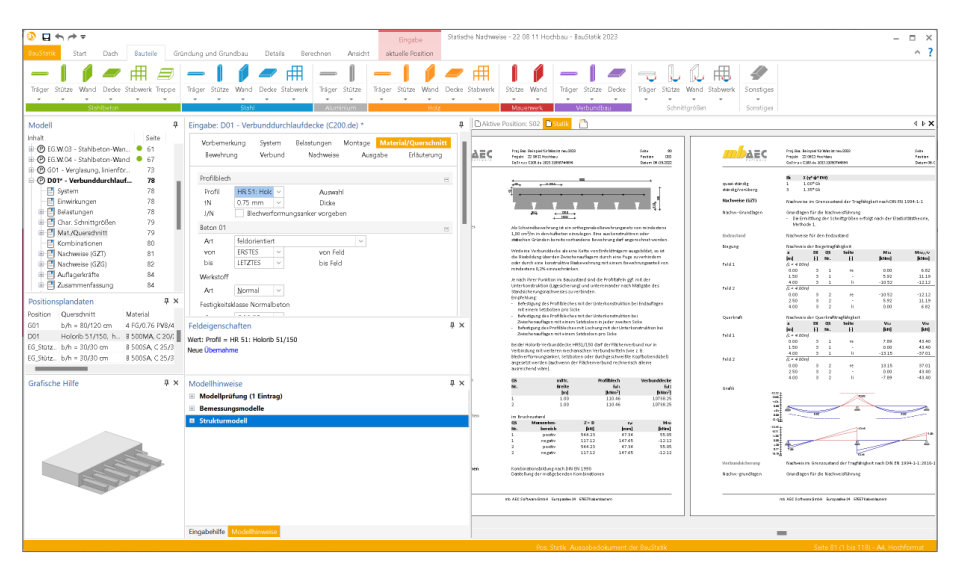

Alle CoStruc-Module sind dank der durchgängigen praxisorientierten Eingabe intuitiv anzuwenden und ermöglichen das schnelle Erstellen einer Positionsstatik. Sie liefern Ergebnisse in klar strukturierten und prüffähigen Ausgaben, deren Umfang Sie gezielt an Ihren Bedarf anpassen können. Über das umfangreiche Fachwissen hinaus zeichnet sich CoStruc durch eine Vielzahl von nützlichen und praxisorientierten Funktionen aus. CoStruc ist ein zeitsparendes Werkzeug, das Sie in Ihrer täglichen Arbeit nicht mehr missen möchten.

### 2 Übergabe Detailnachweise

Dank der Übernahme von nachweisrelevanten Werten zu Material, Querschnitt und Bemessungsschnittgrößen erzeugen Sie in kürzester Zeit Detailnachweise als Zusatz zu ihren Bauteilnachweis-Positionen.

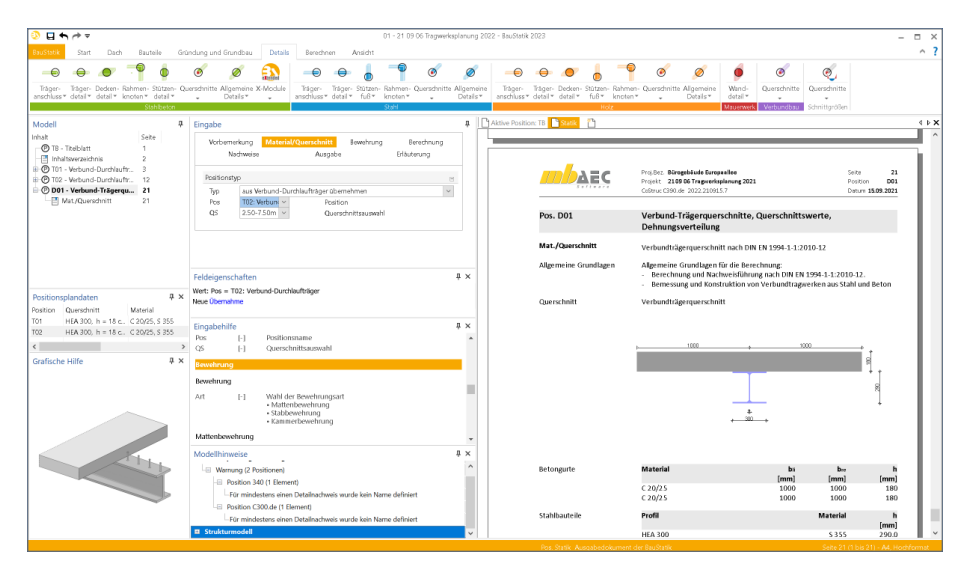

Die folgende Liste zeigt eine komplette Übersicht aller möglichen Übergaben zwischen Bauteil- und Detailposition bzw. Modul.

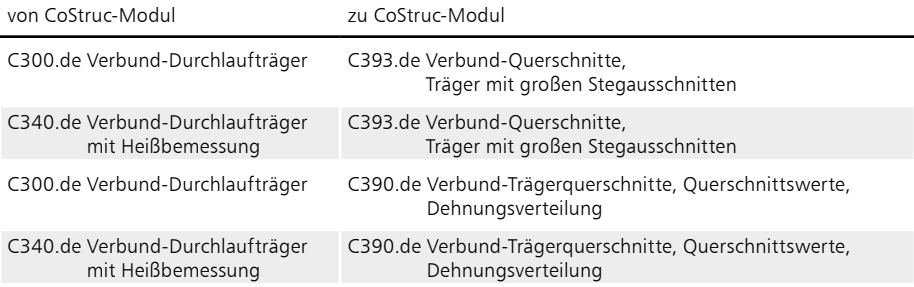

#### 3 Variablen für Positionsbezeichnung

Zu jeder statischen Aufgabe gehören Positionspläne. Diese dienen der Erläuterung der Berechnungen in zeichnerischer Form und beinhalten neben dem Bauwerk und dessen Abmessungen die Positionsnummern der tragenden Bauteile. Ebenfalls im Positionsplan enthalten sind die wesentlichen Informationen zu den tragenden Bauteilen, wie z.B. verwendete Werkstoffe und Querschnittsabmessungen. In der mb WorkSuite werden diese wesentlichen Informationen mit den Positionsplandaten bereitgestellt.

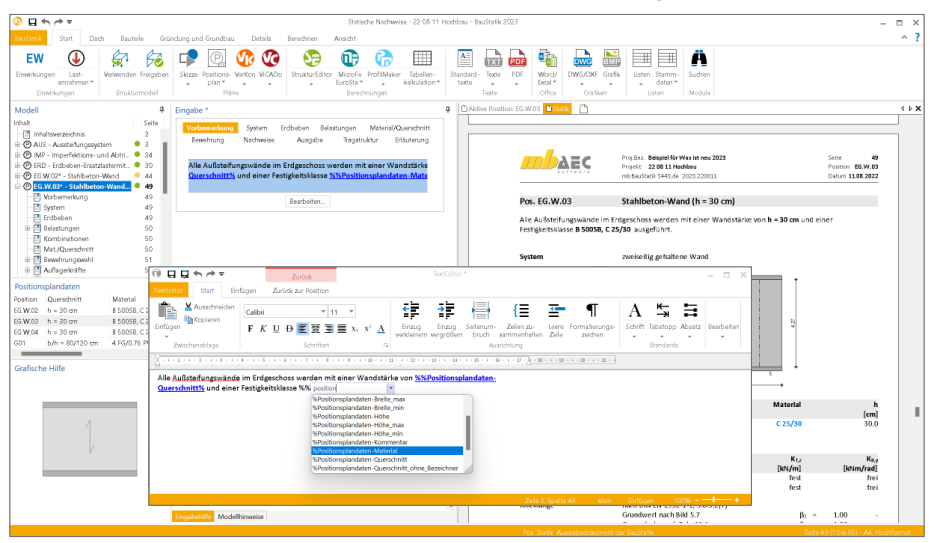

Darüber hinaus bietet die mb WorkSuite weitere interessante und hilfreiche Anwendungsfälle mit den Positionsplandaten. So können diese z.B. im Rahmen des Inhaltsverzeichnisses mit aufgeführt werden.

Eine weitere hilfreiche Möglichkeit bringt die mb WorkSuite 2023 in die BauStatik. Über eine Liste von Variablen können die Positionsplandaten im Rahmen der Positionsbeschreibung verwendet werden. Somit wird es möglich in der Überschrift der Position z.B. die Querschnittsabmessungen zu verwenden. Und dank der Variablen bleiben diese Informationen immer auf dem aktuellen Stand. Zusätzlich zur Positionsbeschreibung können die Variablen auch im TextEditor der BauStatik verwendet werden. Dieser bildet die Grundlage der Vorbemerkungen und Erläuterungen in den einzelnen BauStatik-Positionen.

Die Liste der möglichen Variablen umfasst die folgenden Informationen: Abstand, Ausnutzung, Breite (Querschnitt), Höhe (Querschnitt), Kommentar, Material, Querschnitt und Umwelt. Der Zugriff auf die Variablen wird wie gewohnt mit "%%" eingeleitet. Innerhalb des TextEditors beginnen die Namen der Variablen mit "Positionsplandaten", um sich von den weiteren Variablen aus den Projekt-Informationen abzugrenzen.

# **CoStruc 2023**

Anzeige Verbundbau-Module der Kretz Software GmbH

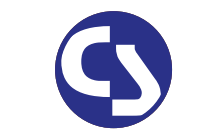

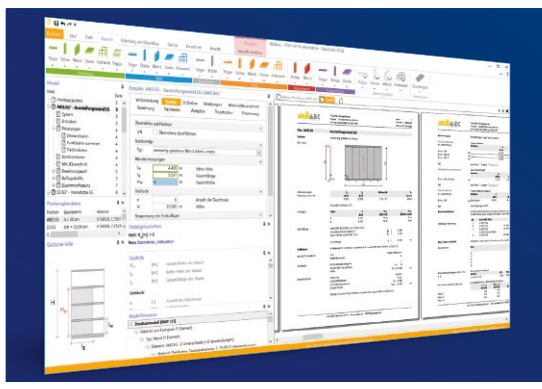

Die CoStruc-Module der Kretz Software GmbH bieten eine zuverlässige Berechnung und Nachweisführung für Verbundtragwerke. Sie sind nahtlos in die BauStatik der mb AEC Software GmbH integriert. Berechnungen mit Verbundbau-Modulen lassen sich einfach und effektiv mit Berechnungen durch BauStatik-Module, z.B. aus dem Bereich Stahl- oder Stahlbetonbau, ergänzen.

CoStruc und BauStatik sind Bestandteile der mb WorkSuite. Die mb WorkSuite umfasst Software aus dem gesamten AEC-Bereich: Architecture. Engineering. Construction.

#### **CoStruc**

**nach EC 4, DIN EN 1994-1-1:2010-12**

**Verbundbau-Module**

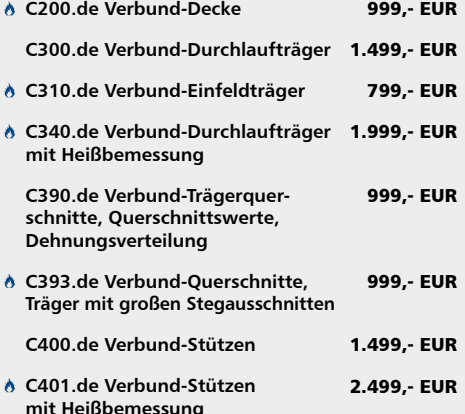

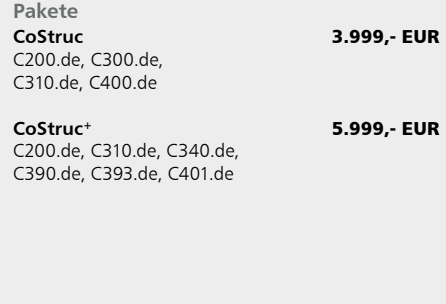

 Nachweisführung im Brandfall nach Eurocode 4-1-2 auf der Grundlage von rechnerischen Nachweisverfahren der Stufe 2 (Brandschutztechnische Gutachten)

© mb AEC Software GmbH. Alle Preise zzgl. Versand kosten und ges. MwSt. Für Einzelplatz lizenz Hardlock je Arbeitsplatz erforderlich (95,- EUR). Folgelizenz-/Netzwerkbedingungen auf Anfrage. Es gelten unsere Allg. Geschäfts bedingungen. Änderungen & Irrtümer vorbehalten. Unterstütztes Betriebs system: Windows® 10 (21H1, 64-Bit) Stand: September 2022

mb AEC Software GmbH Europaallee 14 67657 Kaiserslautern

Tel. +49 631 550999-11 Fax +49 631 550999-20 info@mbaec.de | **www.mbaec.de**

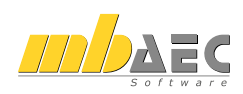

## 16 ProfilMaker 2023

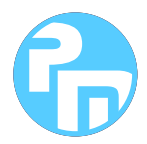

## 1 Allgemein

Der mb-ProfilMaker ist für die Bearbeitung von selbstdefinierten Profilquerschnitten aus Stahl oder Aluminium konzipiert. Dazu gehört das Erzeugen neuer Querschnitte, die Berechnung der Spannungen aus beliebigen Beanspruchungen, die Dokumentation der Querschnitte und Ergebnisse und letztendlich auch die Verwaltung der Profilquerschnitte über die mb-Stammdaten.

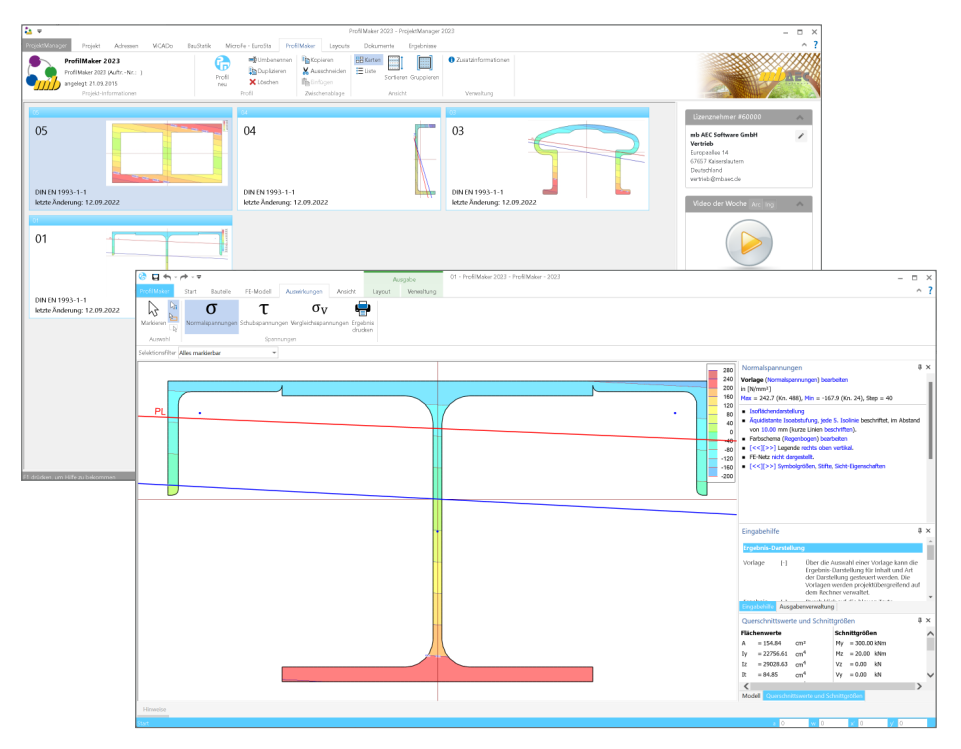

Neue Querschnitte können mit Profilen aus den mb-Stammdaten beliebig zusammengesetzt werden. Außerdem können geometrische Grundformen und polygonale Konturen für dünnwandige Bereiche verwendet werden. Die Profile können sowohl aus dünnwandigen als auch aus fülligen Bereichen bestehen.

#### 2 Erzeugen von Profilen

Neu erzeugte Profile können aus dem ProfilMaker in die Projekt-Stammdaten abgelegt werden. Zum Ablegen kann auf eine Profilreihe der Walzprofile oder auf die Profilreihe "KOMPLEX" zugegriffen werden. So stehen neu erzeugte Profile allen Programmsystemen der mb WorkSuite im Projekt zur Verfügung

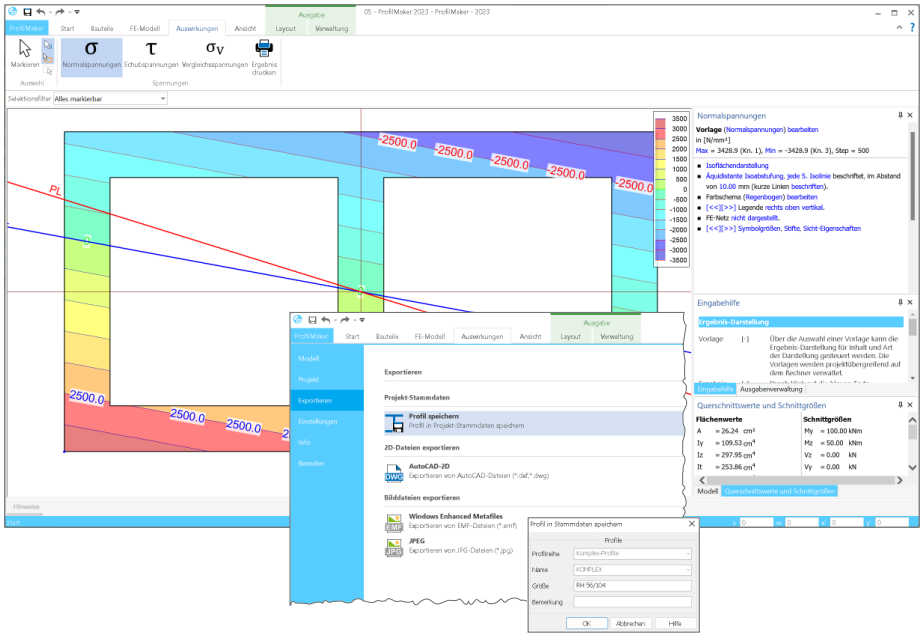

Wie die Profile werden auch Materialkennwerte in den Projekt-Stammdaten verwaltet. Für die Berechnungen und Analysen mit dem ProfilMaker wird auf die Materialkennwerte nach EC 3 bzw. 9 zugegriffen. Die voreingestellten Tabellen können durch Einfügen zusätzlicher Zeilen um weitere Materialeigenschaften ergänzt werden. Einmal eingetragen steht dieses "individualisierte" Material in der kompletten WorkSuite im aktuellen Projekt bereit.

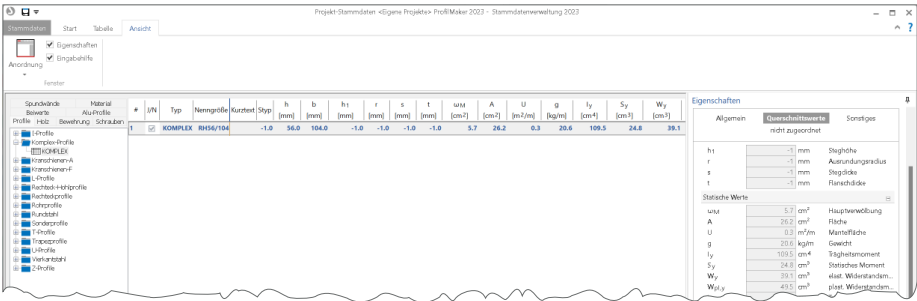

## 17 Glossar

In der mb WorkSuite 2023 stellt das Strukturmodell die Basis für den bauteilbezogenen Informationsaustausch zwischen ViCADo, MicroFe und der BauStatik dar. Über den in der mb WorkSuite 2023 vorhandenen Leistungsumfang hinaus bildet das Strukturmodell eine wichtige Grundlage für kommende Anforderungen, die durch das Zukunftsthema "BIM – Building Information Modeling" an die Tragwerksplanung gestellt werden.

#### 1 Das Architekturmodell

Das Architekturmodell ist die digitale Abbildung des geplanten Bauwerks. Das Ziel bei der Modellierung ist die möglichst exakte Simulation des geplanten Bauvorhabens. Im Rahmen des BIM-Prozesses bildet es die Grundlage für Teil- und Fachmodelle. Als alternative Bezeichnung wird in der Literatur auch "Planungsmodell" verwendet.

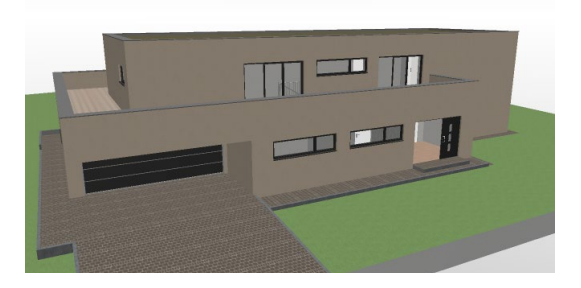

Das Architekturmodell wird in ViCADo.arc oder ViCADo.ing modelliert oder im IFC-Format aus einem anderen CAD-System importiert.

#### 2 Das Rohbaumodell

Das Rohbaumodell ist Bestandteil des Architekturmodells. Es besteht aus den wesentlichen raumbildenden Elementen wie Wände, Stützen, Balken, Decken und Treppen. Das Rohbaumodell stellt eines der wichtigsten Teil- oder Referenzmodelle dar. Mit dessen Hilfe erfolgt im BIM-Prozess die Koordinierung verschiedenster Fachplaner.

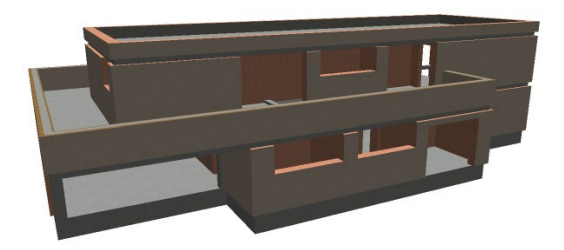

Das Rohbaumodell kann durch Eingrenzung der Sichtbarkeit, durch abwählen von Bauteil-Kategorien oder bei entsprechender Modellstruktur, durch abwählen von Geschossfolien erzeugt werden.

#### 3 Das Strukturmodell

Das Strukturmodell wird aus den tragenden Bauteilen erzeugt. Es bildet die Tragstruktur als Systemlinienmodell ab. Jedes am Lastabtrag beteiligte Bauteil wird als Strukturelement Teil des Strukturmodells. Ziel des Strukturmodells ist nicht die möglichst exakte Abbildung des Bauwerks, sondern die Idealisierung, um eine statische Analyse zu ermöglichen.

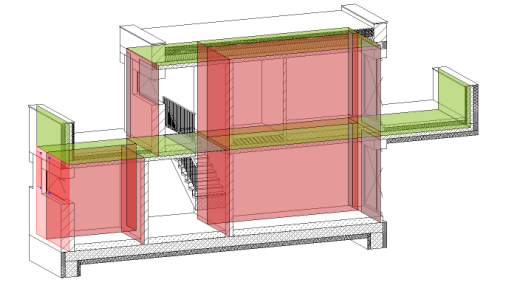

Die Erfahrung zeigt, dass kleinere geometrische Abweichungen, wie z.B. verspringende Wandachsen, verschmiert werden sollten. Für alle Bauteile, die im Architekturmodell als "tragend" definiert wurden, werden in ViCADo.ing Strukturelemente erzeugt. ViCADo bietet zur Idealisierung und Vereinfachung sowohl spezielle automatisierte als auch manuelle Strategien an.

#### 4 Die Berechnungsmodelle

Aus dem Strukturmodell können im StrukturEditor beliebig viele Berechnungsmodelle abgeleitet werden. Je nach gewünschtem Berechnungsverfahren, z.B. 2D-FE-Berechnung, werden Berechnungsmodelle für jede Geschossdecke erzeugt.

Die Strukturelemente können in mehreren Berechnungsmodellen enthalten sein und somit auch parallel mehrere Ergebnisse bereitstellen.

Im StrukturEditor können Berechnungsmodelle für die Verteilung von vertikalen und horizontalen Lasten, sowie für die Bauteilbemessung als Einzel-Bauteil oder Teil-System, erzeugt werden.

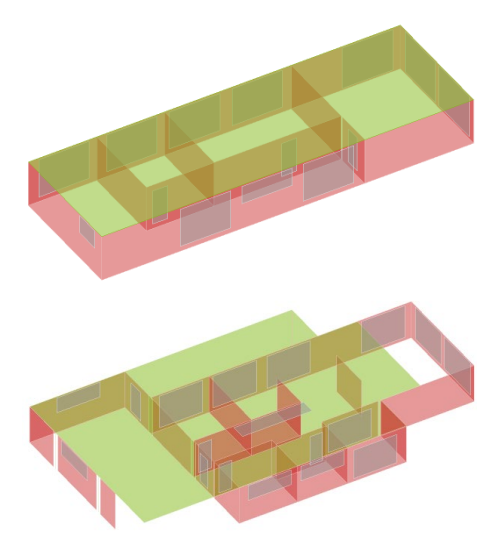

#### 5 Die Bemessungsmodelle

Für die Bemessung der Bauteile werden "Bemessungsmodelle" verwendet. Diese werden auf Grundlage der vorbereiteten Berechnungsmodelle erstellt. Die Verwendung von Berechnungsmodellen kann in der Regel über den ProjektManager erreicht werden.

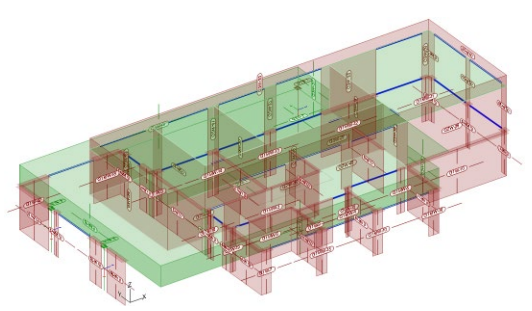

Im Rahmen der Bauteilbemessung können die Eigenschaften der Bauteile, wie z.B. die Querschnittsabmessungen, verändert werden. Damit am Ende der Projektbearbeitung ein Bauteil in allen Verwendungen die gleichen Eigenschaften aufweist, hilft das Fenster "Modellhinweise" in den Anwendungen der mb WorkSuite.

#### 6 Die Struktur-Datenbank

Als zentrale Verwaltung von Informationen fungiert die Struktur-Datenbank im Projekt der mb WorkSuite. Alle Strukturelemente mit ihren Verbindungen zu den Architektur-, Berechnungs- und Bemessungsmodellen werden hier verwaltet. Für den Informationsaustausch im Projekt ist es notwendig, Verbindungen nicht z.B. durch Löschen von Bauteilen oder Modellen zu beeinflussen. Die mb WorkSuite unterstützt mit Informationen im Register "Tragstruktur" sowie mit Meldungen in den Anwendungen, sofern Aktionen diese Verbindungen betreffen.

#### 7 Struktur-Analyse-Modell

Das Strukturmodell kann im Rahmen eines IFC- Exports an Programme außerhalb der mb WorkSuite weitergegeben werden. Hierzu wird ein "Structural Analysis Model" (IFC-SAV) exklusiv oder zusätzlich zu dem Architekturmodell exportiert. Konzipiert ist dieser Austausch für die Tragwerksplanung, damit im Rahmen der Fachplanung aus dem Architekturmodell eine Statische Analyse erreicht werden kann.

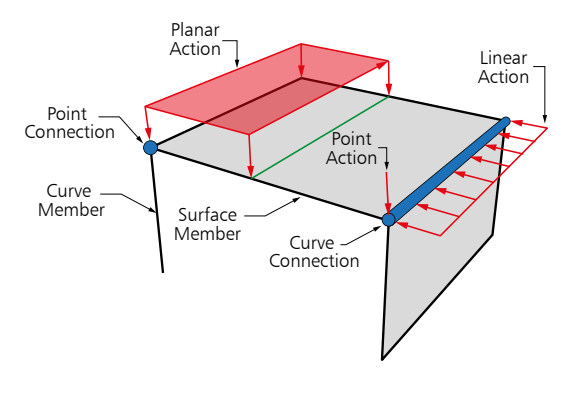

## 8 Fachmodelle

Je nach Komplexität des Bauvorhabens tragen bei der Planung in den Leistungsphasen 1 bis 7 mehr oder weniger viele Projektbeteiligte für ihre Gewerke den fachlichen Beitrag. Diese werden im BIM-Prozess als Fachplaner bezeichnet.

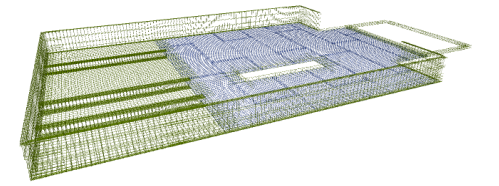

Der Fachplaner nutzt für seine Aufgabe eines oder mehrere Teilmodelle als Grundlage. Aus diesem erstellt er das Fachmodell mit allen Ergebnissen. Alle Fachplaner arbeiten also in eigenständigen Fachmodellen, die sie mit fachspezifischen Softwarelösungen erarbeiten.

#### 9 Teilmodelle

Das Grundmodell umfasst alle Informationen zu dem geplanten Bauvorhaben, von der Außenanlage bis zur Sanitärausstattung. Aber nicht für jeden Planungsbeteiligten sind alle Informationen gleichermaßen notwendig oder wichtig.

Daher werden neben dem Grundmodell mehrere sogenannte Teilmodelle zur Verfügung gestellt. Diese Teilmodelle erleichtern die planerischen Aufgaben, da diese den aufgabenorientierten Datenaustausch erleichtern.

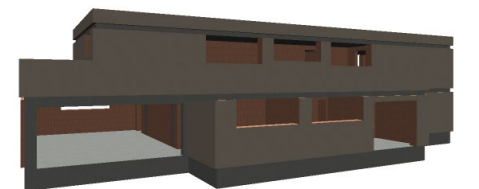

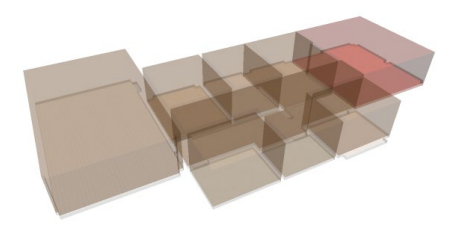

#### 10 Freigabe und Verwenden

Als Übergänge zwischen den Bearbeitungsschritten folgt in der mb WorkSuite die Freigabe gefolgt von der Verwendung. Dies schafft klare Übergänge und erzeugt Sicherheit, da keine Bau- oder Zwischenzustände versehentlich als Grundlage genutzt werden.

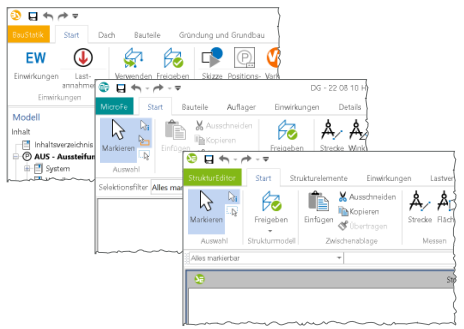

## 18 Servicevertragskonditionen

#### 1 Programmsysteme

**mb AEC Software GmbH**

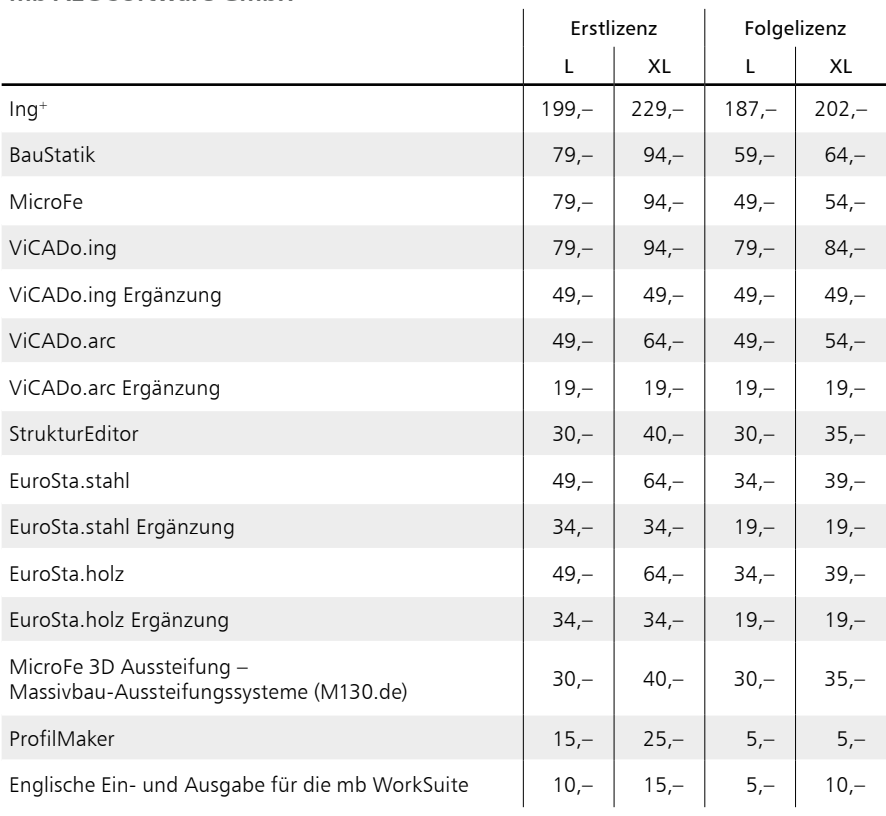

#### **Kretz Software GmbH**

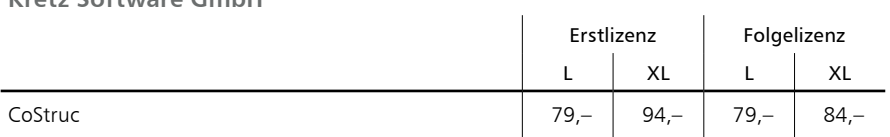

## 2 BauStatik.ultimate-Module

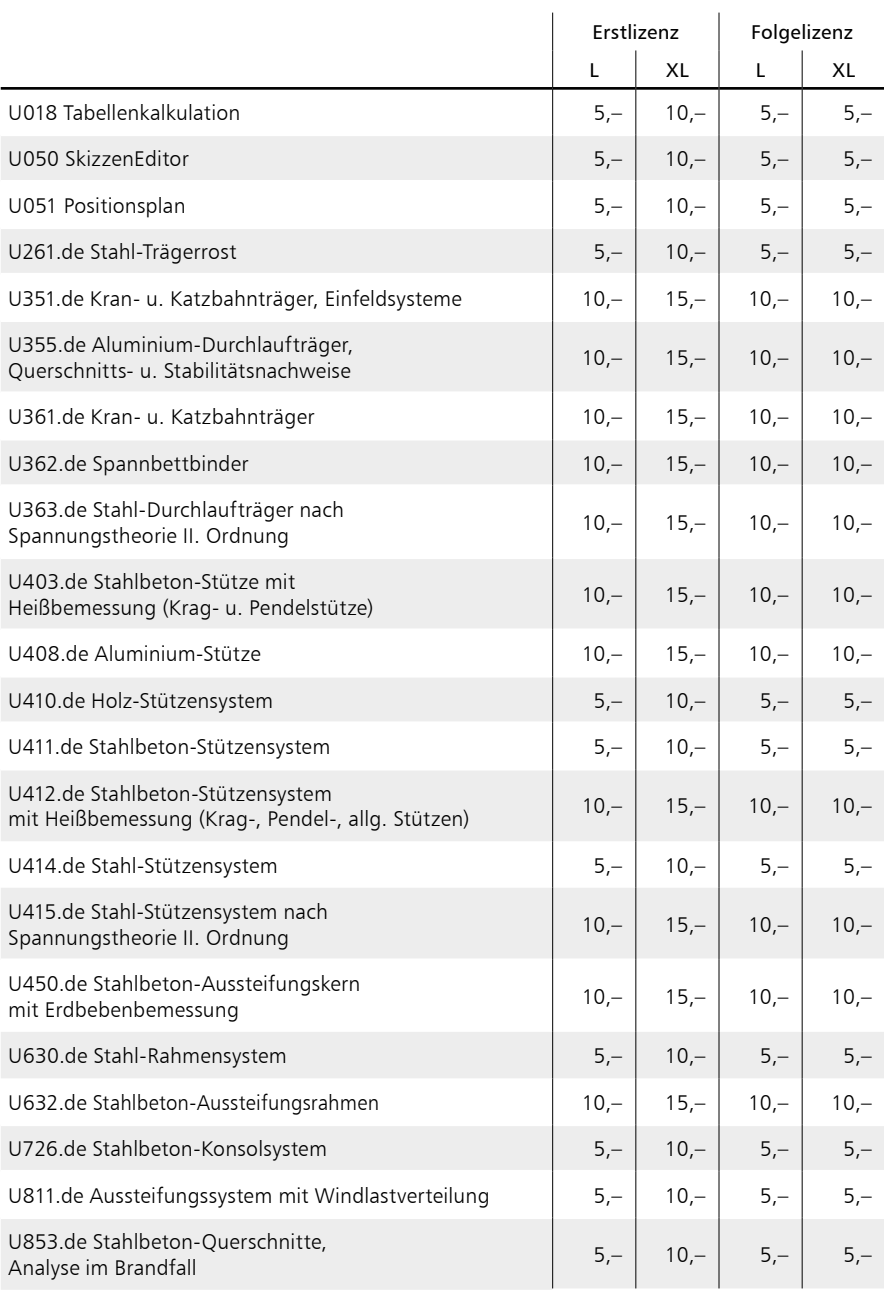

#### **196 Servicevertragskonditionen**

## 3 MicroFe-Module

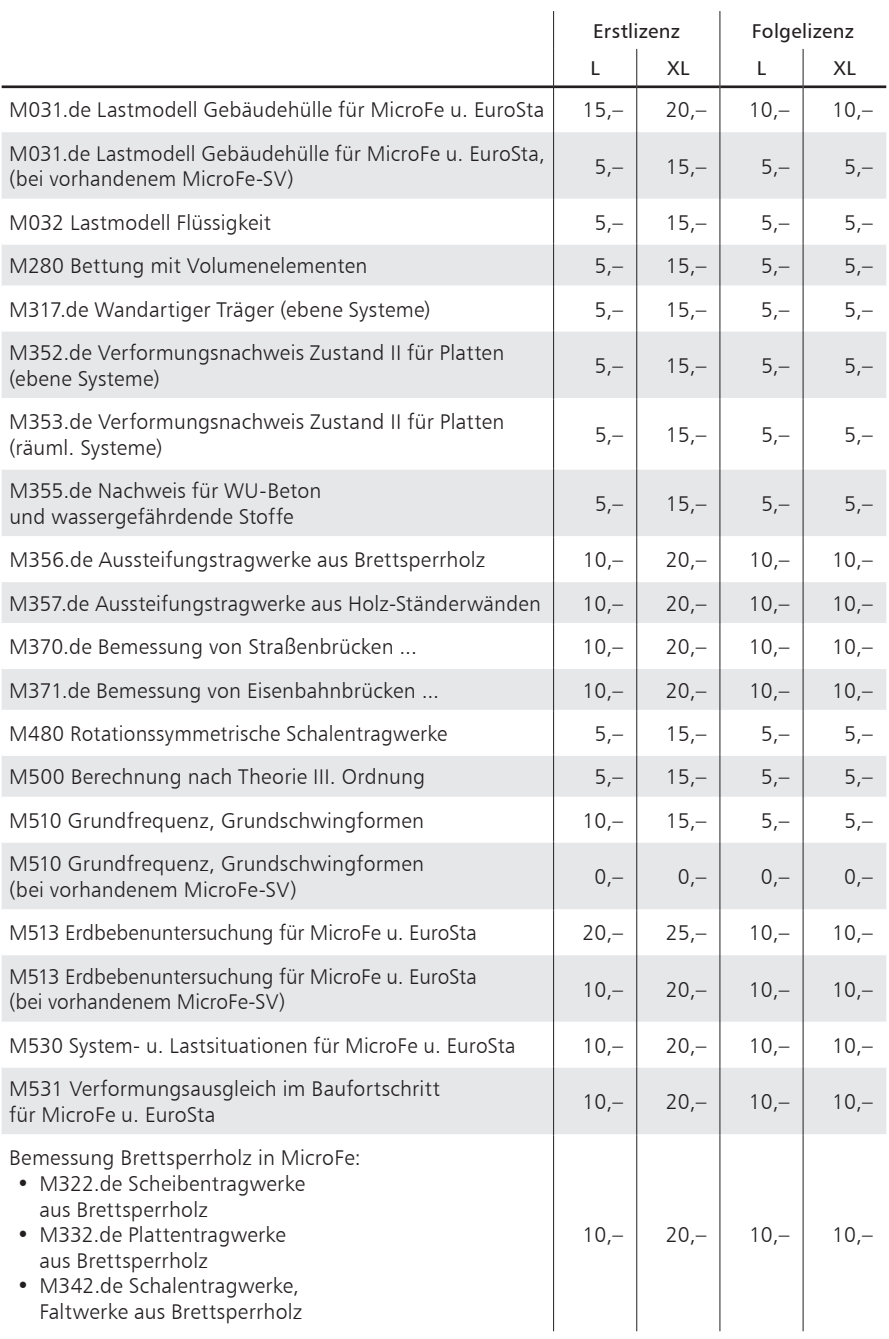

### 4 EuroSta.stahl-Module

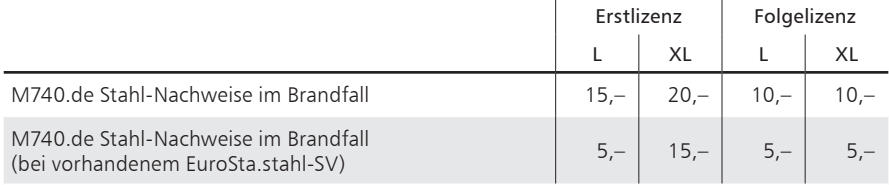

#### 5 VarKon-Module

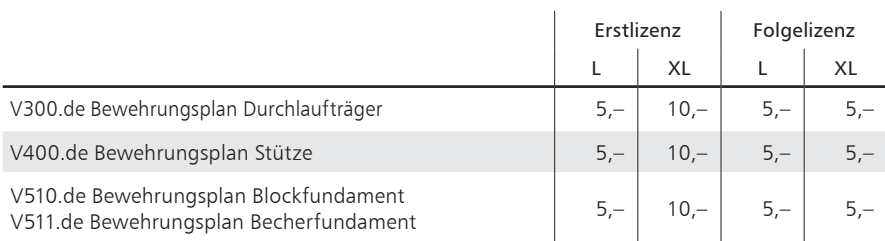

## 6 BIMwork-Module

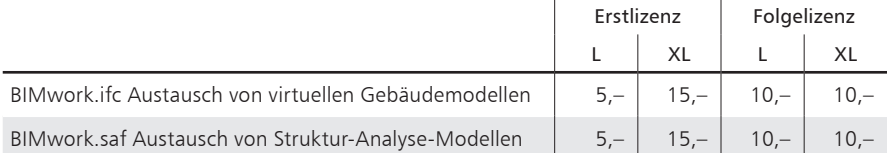

J

### 7 ViCADo-Module

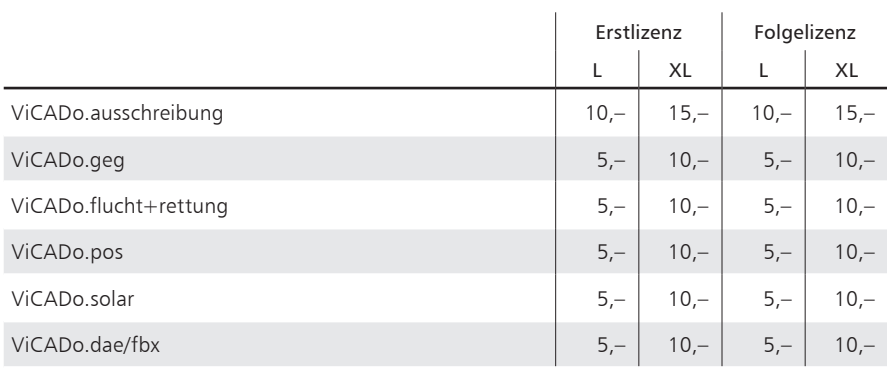

Monatliche Kosten zzgl. MwSt. Änderungen & Irrtümer vorbehalten. Stand: September 2022

## Hotline

Kompetente Unterstützung bei dringenden Fragen

Unsere Telefon-Hotline ist ein Service für alle Anwender, die während der Arbeit mit der mb WorkSuite Rücksprache mit erfahrenen Fachleuten nehmen möchten.

#### **Telefonische Beratung**

Wir benötigen immer Ihre Kundennummer, Ihren Namen und die Version, zu welcher Sie eine Frage haben. Generell gilt, je konkreter und vollständiger Ihre Anfrage ist, desto aussichtsreicher ist die zügige und zutreffende Bearbeitung.

#### **Bearbeitungsgrundsätze**

Wir verwenden ein Ticketsystem, mit dem wir die Vorgänge konsequent bearbeiten, so dass kein begonnener Vorgang verloren geht.

E-Mails, die uns unaufgefordert erreichen, werden je nach Auslastung beantwortet oder bleiben kommentarlos unbeantwortet. Priorität hat die Telefon-Hotline im XL-Service, dann die kostenpflichtige Hotline, dann die Anfragen per Mail.

Die beste Telefon-Hotline ersetzt weder Schulungen noch Einarbeitung in ein Programmsystem.

#### **Ausführliche Bearbeitung**

Manche Hotline-Anfragen können nicht im Rahmen eines Telefonates bearbeitet werden. In solchen Fällen können Sie uns mit einer ausführlichen Bearbeitung beauftragen. Wir berechnen in diesem Fall eine Pauschale zur Prüfung der Anfrage von 25 EUR und nach Auftragsannahme pro angefangene Stunde 95 EUR. Stellen wir bei der Bearbeitung fest, dass es sich um ein Problem unserer Software handelt, berechnen wir keine Kosten.

**Erreichbarkeit der Telefon-Hotline** Montag - Freitag von 9 - 13 Uhr und 14 - 17 Uhr

**Telefon-Hotline für Anwender mit XL-Servicevertrag** Die Rufnummern werden bei Vertragsabschluss bekannt gegeben.

**Telefon-Hotline für Anwender ohne XL-Servicevertrag**

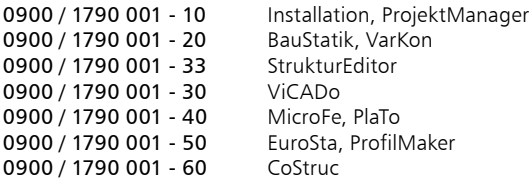

1,24 EUR/min. aus dem dt. Festnetz. Mobilfunkpreise können abweichen. Hotline-Gebühren werden erst fällig, wenn Sie mit dem Gesprächspartner verbunden sind.

## Ihre Ansprechpartner

für Produkte der mb AEC Software GmbH

#### mb-Vertrieb

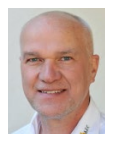

mb AEC Software GmbH Europaallee 14, 67657 Kaiserslautern

**Dipl.-Ing. Uli Höhn** Tel.: 0631 550999-12 Fax: 0631 550999-20 u.hoehn@mbaec.de

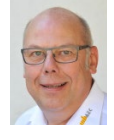

mb AEC Software GmbH Europaallee 14, 67657 Kaiserslautern

**Dipl.-Ing. Eberhard Meyer** Tel.: 0631 550999-19 Fax: 0631 550999-29 e.meyer@mbaec.de

mb AEC Software GmbH

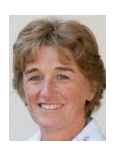

mb AEC Software GmbH Europaallee 14, 67657 Kaiserslautern **Dipl.-Ing. (FH) Annette Linder** Tel.: 0631 550999-10 Fax: 0631 550999-20 a.linder@mbaec.de

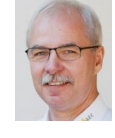

Europaallee 14, 67657 Kaiserslautern **Dipl.-Ing. Mario Rossnagel** Tel.: 0631 550999-16 Fax: 0631 550999-26 m.rossnagel@mbaec.de

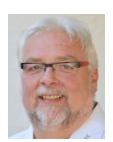

mb AEC Software GmbH Europaallee 14, 67657 Kaiserslautern

**Klaus-Peter Gebauer** Tel.: 0631 550999-14 Fax: 0631 550999-20 k.p.gebauer@mbaec.de

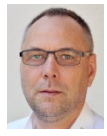

mb AEC Software GmbH Europaallee 14, 67657 Kaiserslautern

**Dipl.-Ing. Kurt Kraaz** Tel.: 0631 550999-18 Fax: 0631 550999-20 k.kraaz@mbaec.de

Softwareberatung Eichenauer Wilmersdorfer Str. 128 / 2.OG, 10627 Berlin **Dipl.-Ing. (FH) Ulrich Eichenauer** Tel.: 030 390350-05, Fax: 030 390350-06

berlin@mbaec.de www.mb-programme.de

#### Vertriebspartner

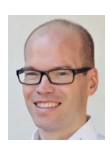

Softwareberatung Rohrmoser Bachstraße 6, 86971 Peiting

**Dipl.-Ing. Armin Rohrmoser** Tel.: 08861 25975-61, Fax: 08861 25975-62 info@sb-rohrmoser.de

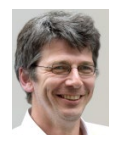

TragWerk Software - Döking + Purtak GbR Prellerstraße 9, 01309 Dresden

**Dipl.-Ing. Wolfgang Döking** Tel.: 0351 43308-50, Fax: 0351 43308-55 info@tragwerk-software.de www.tragwerk-software.de

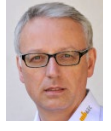

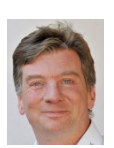

DI Kraus + CO GmbH

W. A. Mozartgasse 29, A-2700 Wiener Neustadt

**Ing. Guido Krenn**  Tel.: +43 2622 894-9713, Fax: -96 krenn@dikraus.at www.dikraus.at